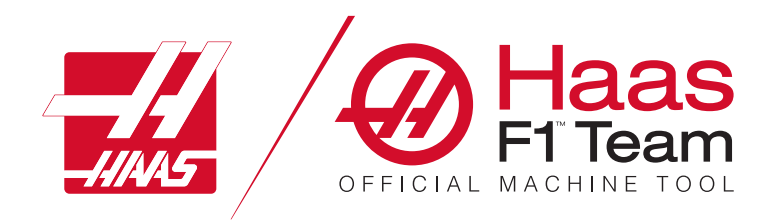

# **2023 Operatørhåndbok for dreiebenk**

### **Funksjoner på en CNC-maskin for dreiebenk.**

- 1.1 Dreiebenk Introduksjon /**2**
- 2.1 Juridisk informasjon /**8**
- 3.1 Sikkerhet /**13**
- 4.1 Kontroll motstykke /**30**
- 5.1 Kontrolldisplay /**43**
- 6.1 Enhetsbehandler /**60**
- 7.1 Berøringsskjermfunksjon /**69**
- 8.1 Oppsett av deler /**75**
- 9.1 Kontroll-ikoner /**82**
- 10.1 Drift /**88**
- 11.1 Programmering /**95**
- 12.1 Makroer /**104**
- 13.1 Programmering av alternativ /**130**
- 14.1 Probing /139
- 15.1 Fjernbetjent håndratt /**140**
- 16.1 G-koder /**148**
- 17.1 M-koder /**151**
- 18.1 Innstillinger /**153**
- 19.1 Annet utstyr /**160**

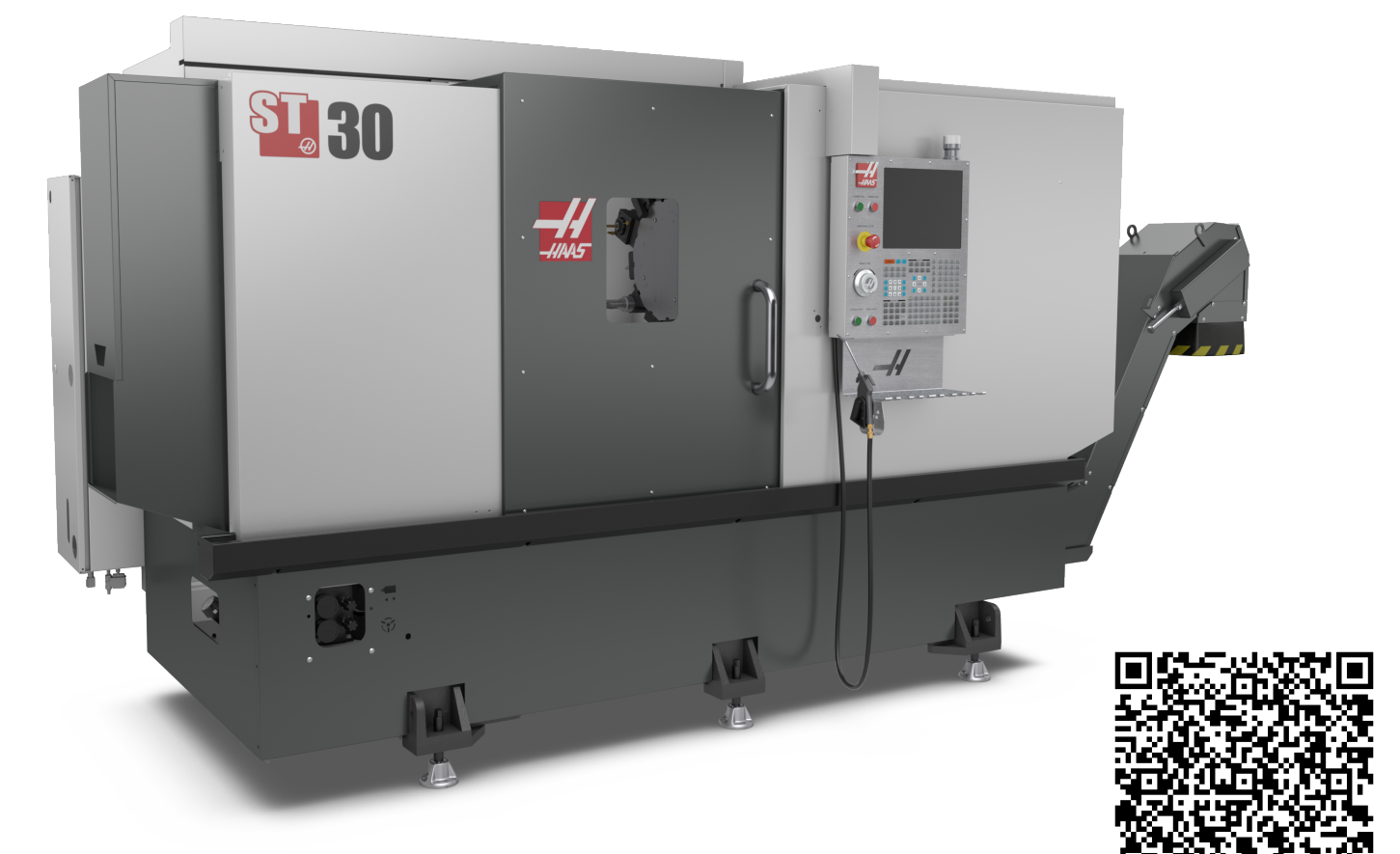

### **1.2 | DREIEBENK – OVERSIKT**

### **Dreiebenk – Funksjoner (sett forfra)**

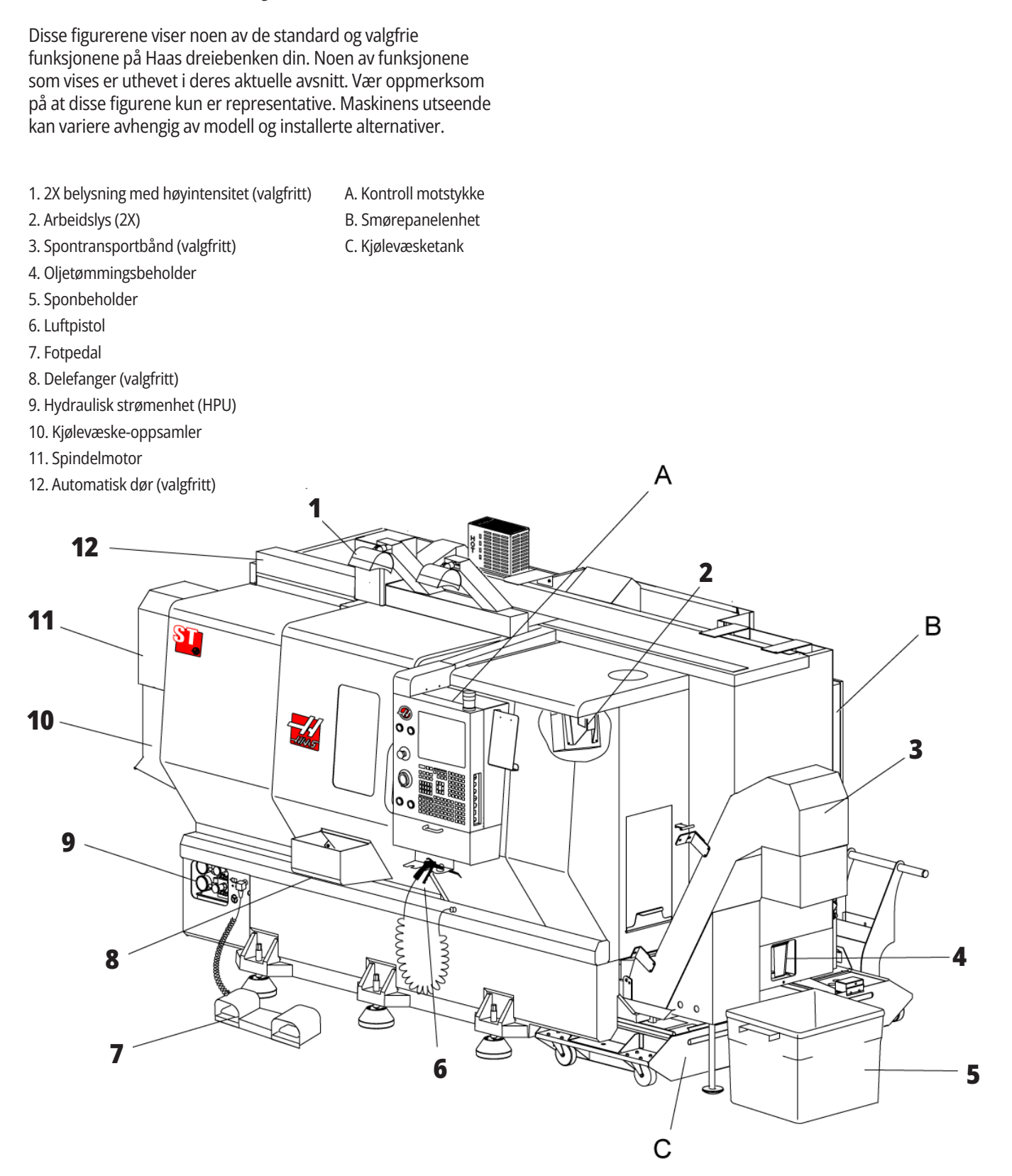

### **1.2 | DREIEBENK – OVERSIKT**

#### **Dreiebenk – Funksjoner (sett forfra Med deksler fjernet) Kontroll motstykke med kabinett Dreiebenk – Funksjoner detalj A –**

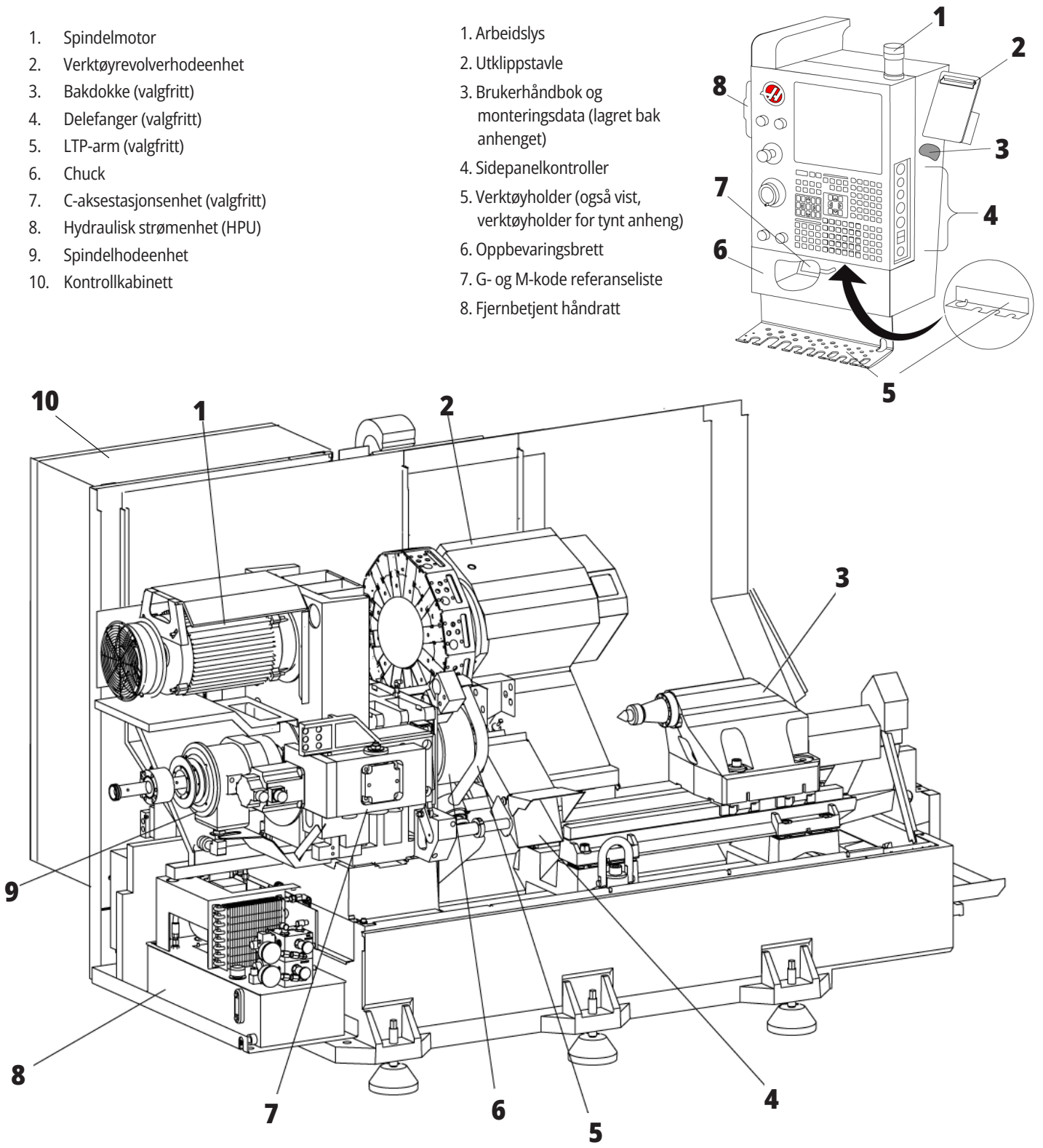

1. Min. smøringsolje spole

# **Dreiebenk – Funksjoner detalj B – Eksempel på panel for smøring**

2. Lufttrykksmåler 3. Luftavlastningsventil 4. Lufttilførsel til roterende bord 5. Luft-/vannseparator **12** 6. Luftavstengingsventil 7. Tøm spole 8. Luftinntaksport **11** 9. Spindelsmøringsreservoar 10. Sikteglass for spindelsmøring (2)  $\circ$ 11. Oljereservoar for aksesmøring 12. Oljetrykksmåler **MERKNAD:** Flere detaljer vises på etikettene på innsiden av tilgangsdøren.00000000000000000  $\bullet$  o  $\bullet$ ு **10**  $\overline{\bullet}$ 

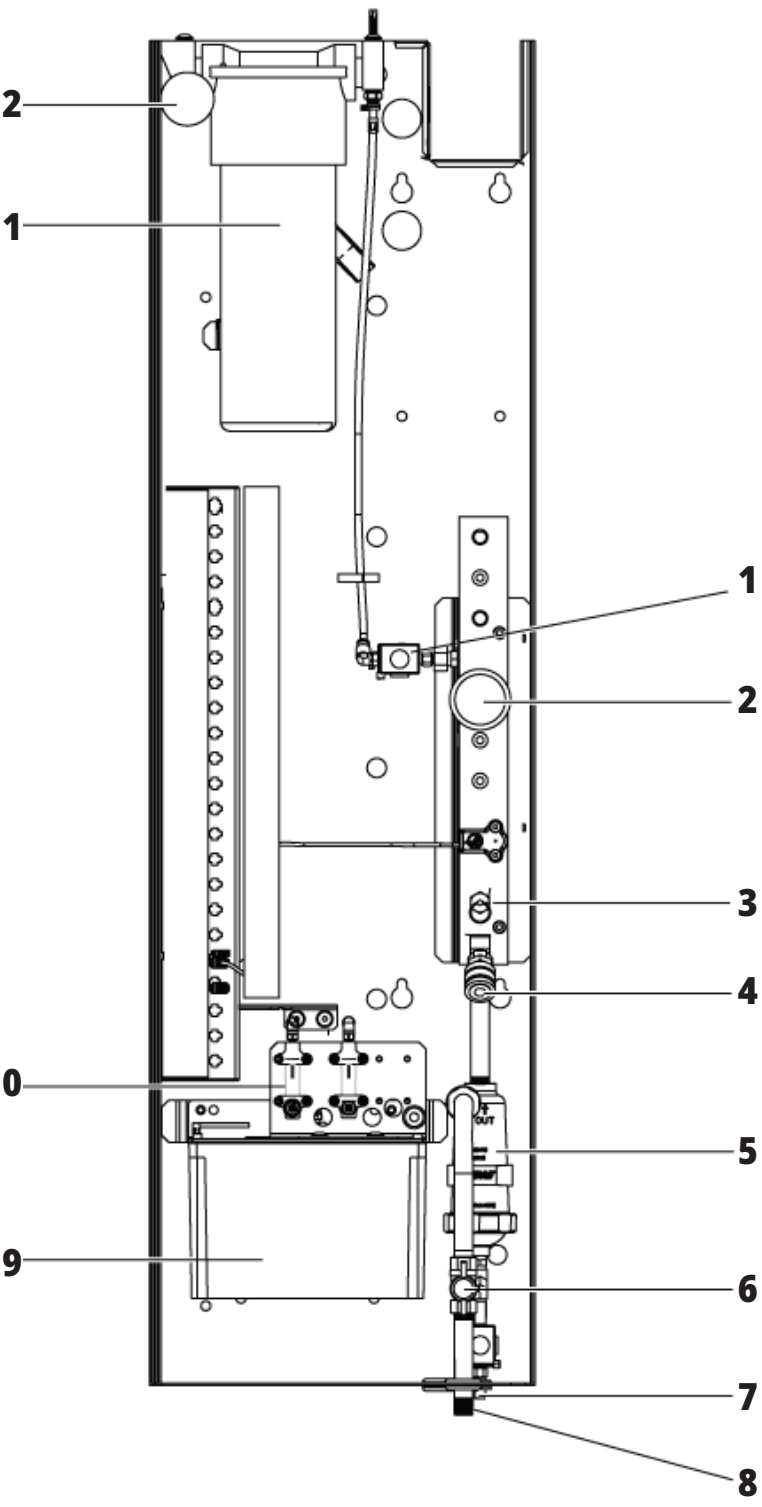

# **Dreibenk – Funksjoner detalj C – Kjølevæskeenhet**

- 1. Standard kjølevæskepumpe
- 2. Høytrykks kjølevæskepumpe (valgfritt)
- 3. Kjølevæskenivåsensor
- 4. Sponsil
- 5. Silkurv

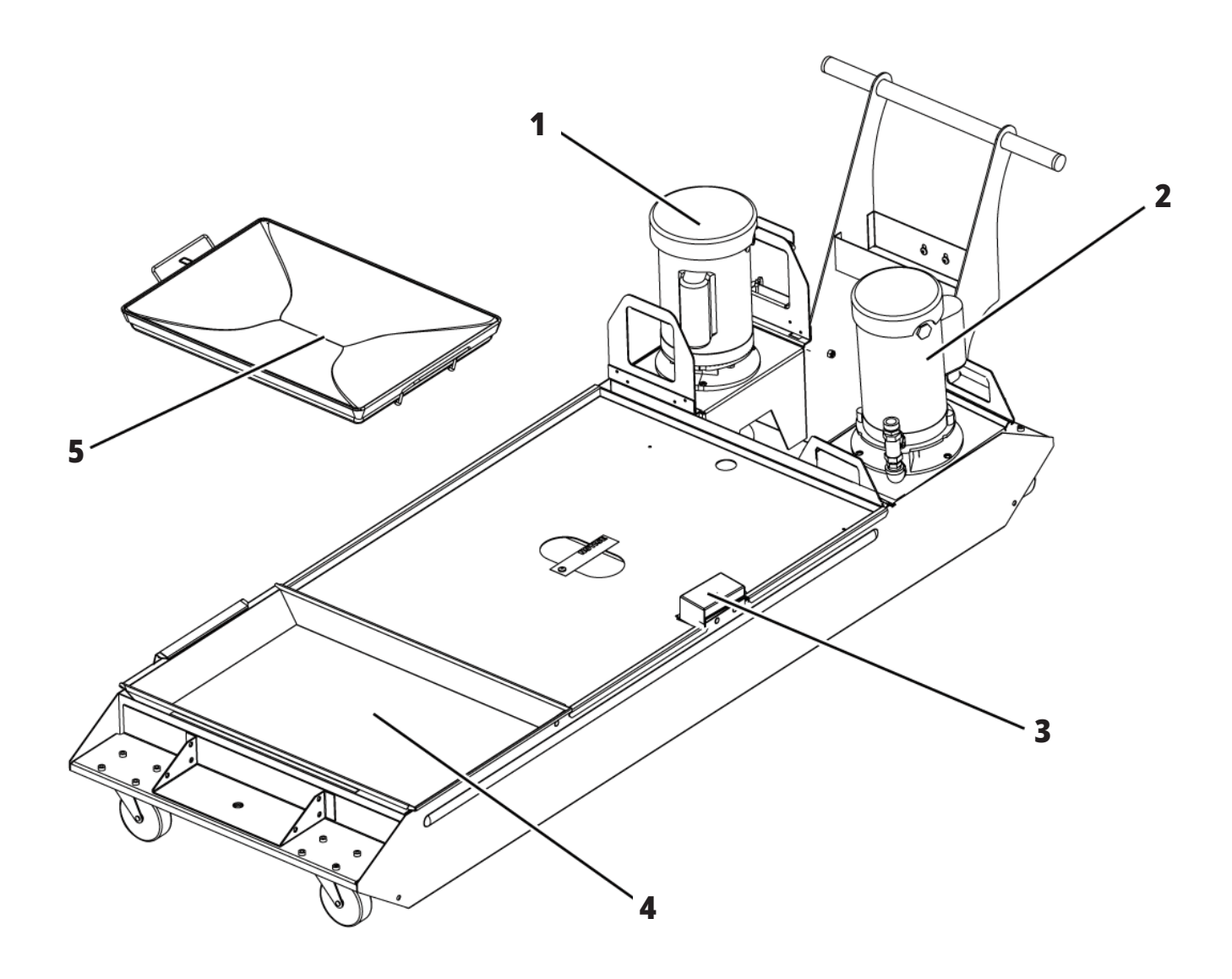

### **1.2 | DREIEBENK – OVERSIKT**

# **Dreiebenk for verktøyavdeling – Funksjoner (vist forfra)**

- 1. Spindelenhet
- 2. eHåndhjul
- 3. Luftpistol
- 4. Kjølevæsketank
- 5. Pinol
- 6. Kontroll motstykke

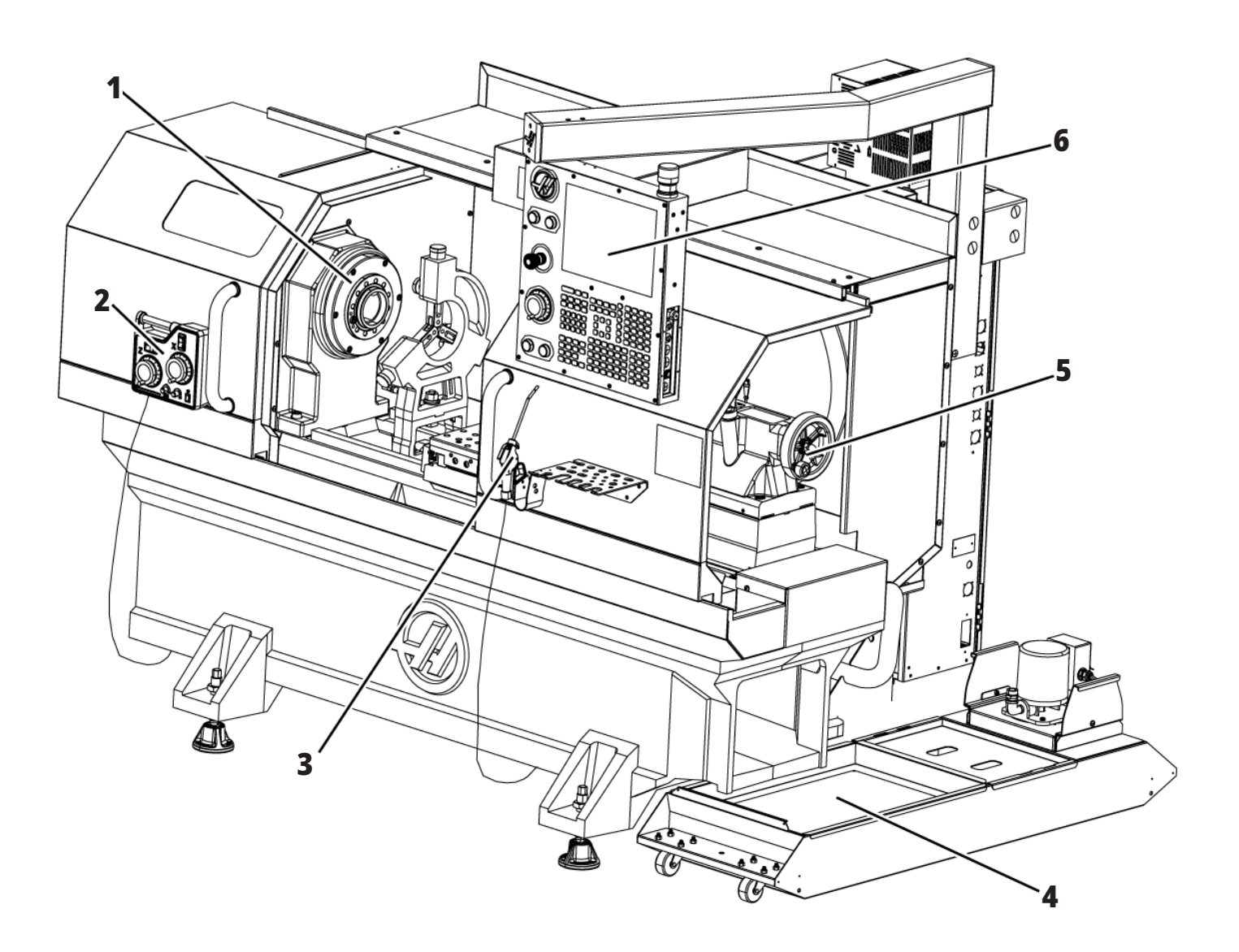

### **1.2 | DREIEBENK – OVERSIKT**

# **Dreiebenk for verktøyavdeling – Funksjoner (sett forfra, dører fjernet)**

- 1. Spindelnese
- 2. Arbeidslys
- 3. Tverrsleide (verktøystang/revolver ikke vist)
- 4. Kjølevæsketank
- 5. Pinol

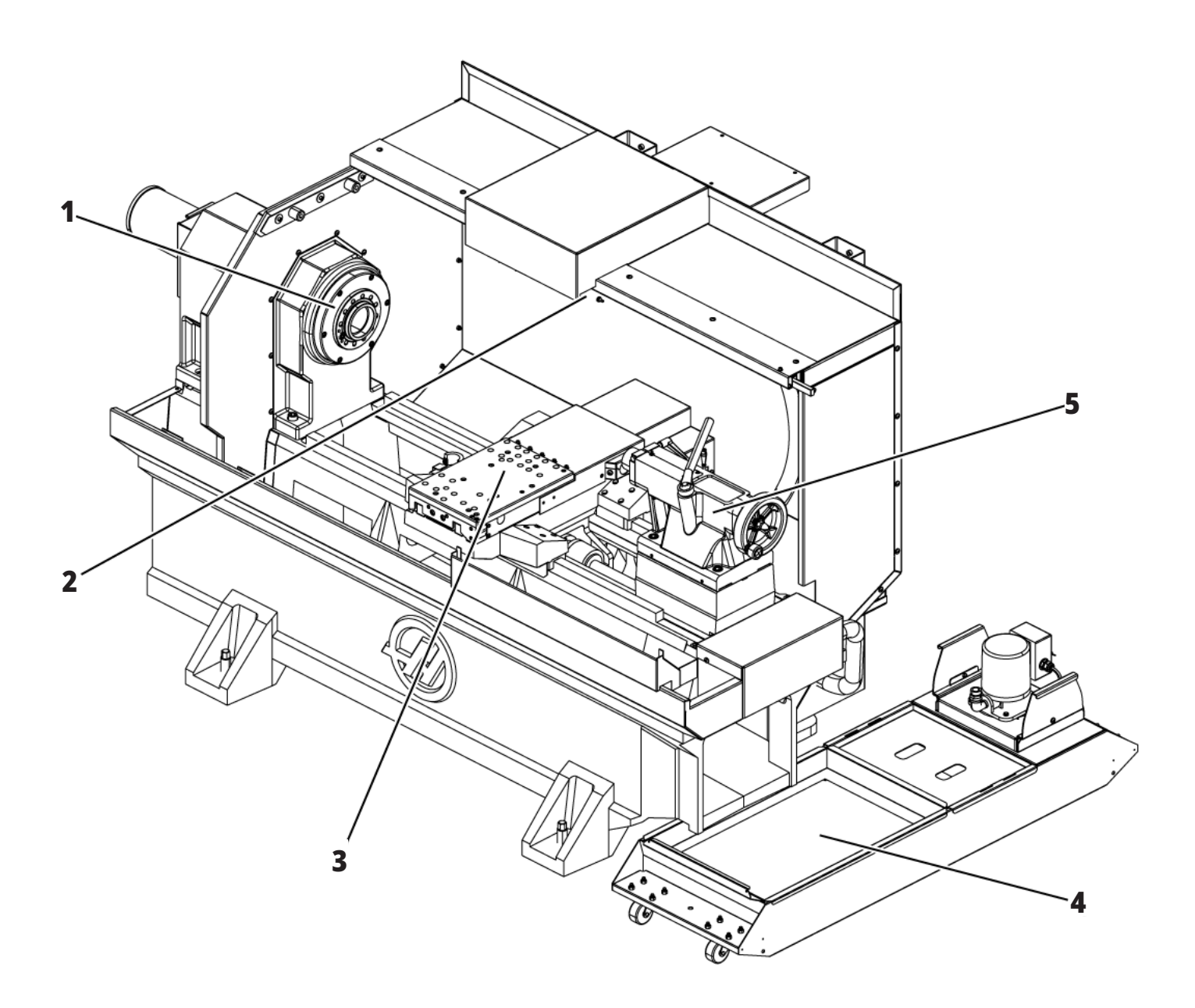

### **Informasjon om opphavsrett**

Med enerett. Ingen del av denne publikasjonen kan reproduseres, lagres i et gjenfinningssystem eller overføres, i noen form, eller på noen måte, mekanisk, elektronisk, fotokopiert, som opptak eller på annen måte, uten skriftlig tillatelse fra Haas Automation, Inc. Det er ikke tatt noen patentansvar med hensyn til bruken av informasjonen heri. I tillegg, fordi Haas Automation arbeider konstant for å forbedre sine produkter av høy kvalitet, kan informasjonen i denne håndboken endres uten varsel. Vi har tatt alle forholdsregler i utarbeidelsen av denne håndboken. Likevel påtar Haas Automation seg intet ansvar for feil eller utelatelser, og vi påtar oss intet ansvar for skader som følge av bruk av informasjonen i denne publikasjonen.

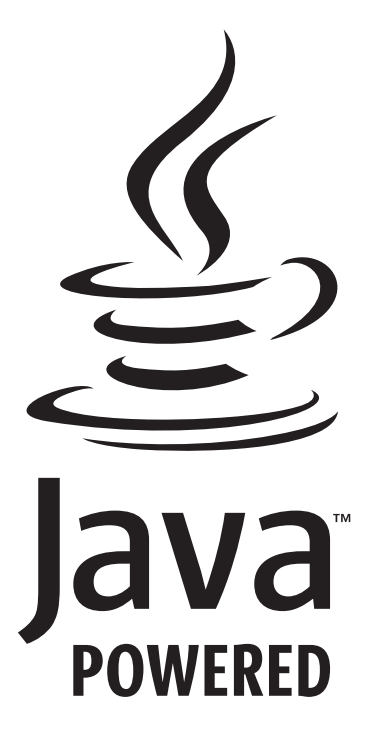

### **Java-drevet**

Dette produktet bruker Java-teknologi fra Oracle Corporation, og vi ber om at du erkjenner at Oracle eier Java-varemerket og alle Java-relaterte varemerker og samtykker i å overholde retningslinjene for varemerker på

#### **WWW.ORACLE.COM/US/LEGAL/THIRD-PARTY-TRADEMARKS/INDEX.HTML.**

Videre distribusjon av Java-programmene (utover dette apparatet/maskinen) er underlagt en juridisk bindende lisensavtale for sluttbrukere med Oracle. Enhver bruk av de kommersielle funksjonene til produksjonsformål krever en separat lisens fra Oracle.

### **Begrenset garantisertifikat**

**Haas Automation, Inc. Omfatter Haas Automation, Inc. CNC-utstyr**

**Effektiv fra 1. september 2010**

Haas Automation Inc. («Haas» eller «produsenten») gir en begrenset garanti på alle nye freser, dreiesentre og roterende enhetsmaskiner (samlet «CNC-maskiner») og deres komponenter (unntatt de som er oppført nedenfor under Begrensninger og unntak fra garanti) («Komponenter») som er produsert av Haas og solgt av Haas eller dets autoriserte distributører som angitt i dette sertifikatet. Garantien angitt i dette sertifikatet er en begrenset garanti, den er den eneste garantien fra produsenten, og er underlagt vilkårene og betingelsene i dette sertifikatet.

#### **Begrenset garantidekning**

Hver CNC-maskin og dens komponenter (samlet «Haasprodukter») garanteres av produsenten mot defekter i materiale og utførelse. Denne garantien gis kun til sluttbruker av CNCmaskinen (en «Kunde»). Perioden for denne begrensede garantien er ett (1) år. Garantiperioden starter på datoen CNCmaskinen er installert på kundens anlegg. Kunden kan kjøpe en forlengelse av garantiperioden fra en autorisert Haas-distributør (en «garantiutvidelse») når som helst i løpet av det første året med eierskap.

#### **Kun reparasjon eller erstatning**

Produsentens eneansvar og kundens eneste rettsmiddel i henhold til denne garantien, med hensyn til etvhert og alle Haasprodukter, skal være begrenset til å reparere eller erstatte, etter produsentens skjønn, det defekte Haas-produktet.

#### **Garantifraskrivelse**

Denne garantien er produsentens eneste og eksklusive garanti, og erstatter alle andre garantier av alle slag eller art, uttrykte eller underforståtte, skriftlige eller muntlige, inkludert, men ikke begrenset til, enhver underforstått garanti om salgbarhet, underforstått garanti for egnethet for et bestemt formål eller annen garanti for kvalitet eller ytelse eller krenkelse. Alle slike andre garantier av noe slag fraskrives herved av produsenten og frafalles av kunden.

#### **Begrensninger av og unntak fra garanti**

Komponenter som utsettes for slitasje under normal bruk og over tid, inkludert, men ikke begrenset til, maling, vindusfinish og -tilstand, lyspærer, tetninger, viskere, pakninger, sponfjerning

system (f.eks. bor, sponrenner), belter, filtre, dørruller, verktøyvekslerfingre osv. er ekskludert fra denne garantien. Produsentens spesifiserte vedlikeholdsprosedyrer må følges og registreres for å opprettholde denne garantien. Denne garantien er ugyldig hvis produsenten fastslår at (i) ethvert Haas-produkt ble utsatt for feilhåndtering, feil bruk, misbruk, forsømmelse, uhell, feilaktig installasjon, feilaktig vedlikehold, feilaktig lagring eller feilaktig drift eller applikasjon, inkludert bruk av feil kjølemidler eller andre væsker, (ii) ethvert Haas-produkt ble feilaktig reparert eller betjent av kunden, en uautorisert servicetekniker eller annen uautorisert person, (ii) kunde eller en annen person gjør eller forsøker å gjøre modifikasjoner på ethvert Haas-produkt uten skriftlig forhåndsautorisasjon fra produsenten, og/eller (iv) ethvert Haas-produkt ble brukt for ikke-kommersiell bruk (for eksempel personlig eller husholdningsbruk). Denne garantien dekker ikke skade eller feil på grunn av en ekstern påvirkning eller noe annet som er utenfor rimelig kontroll av produsenten, inkludert, men ikke begrenset til, tyveri, hærverk, brann, værforhold (som regn, oversvømmelse, vind, lyn eller jordskjelv), eller krigshandlinger eller terrorisme.

Uten å begrense generaliteten til noen av utelukkelsene eller begrensningene som er beskrevet i dette sertifikatet, inkluderer ikke denne garantien noen garantier om at noen Haas-produkter vil møte noen persons produksjonsspesifikasjoner eller andre krav, eller at driften av eventuelle Haas-produkter vil være uavbrutt eller feilfri. Produsenten påtar seg intet ansvar når det gjelder bruk av eventuelle Haas-produkter av noen person, og produsenten skal ikke pådra seg noe ansvar overfor noen person for svikt i design, produksjon, drift, ytelse eller annet av noe Haas-produkt, annet enn reparasjon eller erstatning av samme som angitt i garantien ovenfor.

# **Begrenset garantisertifikat (forts.)**

#### **Begrensning av ansvar og erstatninger**

Produsenten skal ikke være ansvarlig overfor kunden eller noen annen person for kompenserende, tilfeldig skade, følgeskade, spesiell eller annen skade eller krav, enten det er i en handling i kontrakt, tort eller annen juridisk eller rimelig teori, som oppstår som følge av eller er relatert til noen av Haas-produktene, andre produkter eller tjenester som er gitt av produsenten eller en autorisert leverandør, servicetekniker eller annen autorisert representant for produsenten (sammlet, «autorisert representant»), eller svikt av deler eller produkter laget ved bruk av et Haas-produkt, selv om produsenten eller enhver autorisert representant har fått råd om muligheten for slike skader, hvis skader eller krav inkluderer, men er ikke begrenset til, tap av profitt, tapte data, tapte produkter, tap av inntekt, tap av bruk, kostnad for nedetid, forretningsgodvilje, skade på utstyr, lokaler eller annen eiendom til enhver person, og enhver skade som kan forårsaket av en funksjonsfeil på et Haas-produkt. Alle slike skader og krav fraskrives av produsenten og frafalles av Kunden. Produsentens eneansvar og kundens eneste beføyelse for erstatninger og krav av enhver årsak skal være begrenset til å reparere eller erstatte, etter produsentens skjønn, det defekte Haas-produktet som angitt i denne garantien.

Kunden har godtatt begrensningene og restriksjonene som er angitt i dette sertifikatet, inkludert, men ikke begrenset til, begrensningen på retten til å få dekket skader, som en del av sin avtale med produsenten eller dennes autoriserte representant. Kunden realiserer og erkjenner at prisen på Haas-produktene ville være høyere hvis produsenten måtte være ansvarlig for skader og krav utover omfanget av denne garantien.

#### **Hele avtalen**

Dette sertifikatet erstatter alle andre avtaler, løfter, fremstillinger eller garantier, enten muntlige eller skriftlige, mellom partene eller av produsenten

med hensyn til innholdet i dette sertifikatet, og inneholder alle overenskomster og avtaler mellom partene eller av produsenten med hensyn til slikt innhold. Produsenten avviser herved uttrykkelig alle andre avtaler, løfter, fremstillinger eller garantier, enten muntlige eller skriftlige, som kommer i tillegg til eller er i strid med noen vilkår eller betingelse i dette sertifikatet. Ingen vilkår eller betingelser angitt i dette sertifikatet kan modifiseres eller endres, med mindre det er signert skriftlig av både produsenten og kunden. Til tross for det foregående, vil produsenten kun dekke en garantiforlengelse i den utstrekning den forlenger den gjeldende garantiperioden.

#### **Overførbarhet**

Denne garantien kan overføres fra den opprinnelige kunden til en annen part hvis CNC-maskinen selges via privat salg før slutten av garantiperioden, forutsatt at skriftlig varsel om dette er gitt til produsenten og at denne garantien ikke er ugyldig på overføringstidspunktet. Mottakeren av denne garantien vil være underlagt alle vilkår og betingelser i dette sertifikatet.

#### **Diverse**

Denne garantien skal være underlagt lovene i delstaten California uten bruk av regler om lovkonflikter. Alle tvister som oppstår fra denne garantien skal løses i en domstol med kompetent jurisdiksjon som befinner seg i Ventura County, Los Angeles County, eller Orange County, California. Ethvert vilkår eller bestemmelse i dette sertifikatet som er ugyldig eller ikke håndhevbar i noen situasjon i noen jurisdiksjon, skal ikke påvirke gyldigheten eller håndhevelsen av de resterende vilkårene og bestemmelsene heri, eller gyldigheten eller håndhevelsen av det krenkende vilkåret eller bestemmelsen i noen annen situasjon eller i noen annen jurisdiksjon.

# **Retningslinjer for kundetilfredshet**

#### Kjære Haas-kunde,

Din fullstendige tilfredshet og godvilje er av største viktighet for både Haas Automation, Inc. og Haas-distributøren (Haas fabrikkutsalg) hvor du kjøpte utstyret ditt. Vanligvis vil ditt Haas fabrikkutsalg raskt løse eventuelle bekymringer du måtte ha om din salgstransaksjon eller driften av utstyret ditt.

Hvis bekymringene dine derimot ikke løses til din fulle tilfredsstillelse, og du har diskutert dine bekymringer med et medlem av Haas fabrikkutsalg-ledelsen, daglig leder eller Haas fabrikkutsalg-eieren direkte, gjør følgende:

Kontakt Haas Automations kundeservicetalsmann på 805-988- 6980. Slik at vi kan løse bekymringene dine så raskt som mulig, vennligst ha følgende informasjon tilgjengelig når du ringer:

- Din bedrifts navn, adresse og telefonnummer
- Maskinmodellen og serienummeret
- Haas fabrikutsalg-navnet og navnet på din siste kontakt ved Haas fabrikkutsalget
- Din bekymring

Hvis du ønsker å skrive til Haas Automation, bruk denne adressen:

**Haas Automation, Inc. USA 2800 Sturgis Road Oxnard CA 93030 Att: Kundetilfredshetssjef e-post: customerservice@HaasCNC.com**

Når du kontakter Haas Automation kundeservicesenter, vil vi gjøre alt du kan for å jobbe direkte med deg og ditt Haas fabrikkutsalg for raskt å løse dine bekymringer. Hos Haas Automation vet vi at et godt kunde-distributørprodusentforhold vil bidra til å sikre fortsatt suksess for alle berørte.

#### **INTERNASJONALT:**

**Haas Automation, Europe Mercuriusstraat 28, B-1930 Zaventem, Belgia. e-post: customerservice@HaasCNC.com**

**Haas Automation, Asia Nr. 96 Yi Wei Road 67, Waigaoqiao FTZ Shanghai 200131 Kina e-post: customerservice@HaasCNC.com**

# **Kundetilbakemelding**

Hvis du har bekymringer eller spørsmål angående denne brukerhåndboken, kan du kontakte oss på nettstedet vårt, www.HaasCNC.com. Bruk «Kontakt oss»-koblingen og send kommentarene dine til kundetalsmannen.

### **SAMSVARSERKLÆRING**

#### **Produkt: CNC-dreiebenker (Dreiesentre)\***

\*Inkludert alle alternativer fabrikk- eller ettermontert av et sertifisert Haas fabrikkutsalg (HFO)

Produsert av:

Haas Automation, Inc. 2800 Sturgis Road, Oxnard, CA 93030 805-278-1800

Vi erklærer, med eneansvar, at ovennevnte produkter, som denne erklæringen henviser til, overholder forskriftene som beskrevet i CE-direktivet for maskineringssentre:

- Maskindirektivet 2006/42/EF
- Direktiv for elektromagnetisk kompatibilitet 2014/30/EU
- Lavspenningsdirektiv 2014/35/EU

#### **Ytterligere standarder:**

• EN 60204-1:2018

- ISO 23125:2015
- EN ISO 13849-1:2015
- ISO 10218:1-2:2011 (hvis robot/APL inkludert)

RoHS2: SAMSVARER MED (2011/65/EU) etter unntak i henhold til produsentdokumentasjon.

Fritatt av:

- Stasjonært industriverktøy av stor skala.
- Bly som et legeringselement i stål, aluminium og kobber.
- Kadmium og forbindelsene i elektriske kontakter.

#### **Person autorisert til å kompilere teknisk fil:**

Kristine De Vriese Telefon: +32 (2) 4272151

#### **Adresse:**

Haas Automation Europe Mercuriusstraat 28 B-1930 Zaventem Belgia

USA: Haas Automation sertifiserer denne maskinen til å være i samsvar med OSHA og ANSI design- og produksjonsstandarder som er oppført nedenfor. Drift av denne maskinen vil kun være i samsvar med standardene som er oppført nedenfor, så lenge eieren og operatøren fortsetter å følge drifts-, vedlikeholds- og opplæringskravene i disse standardene.

- 1. OSHA 1910.212 Generelle krav til alle maskiner
- 2. ANSI B11.5-1983 (R1994) Maskiner for bor, fresing og boring
- 3. ANSI B11.19-2019 Ytelseskrav for risikoreduksjonstiltak
- 4. ANSI B11.23-2002 Sikkerhetskrav for maskineringssentre og automatisk numerisk kontrollerte maskiner for fresing, bor og boring
- 5. ANSI B11.TR3-2000 Risikovurdering og risikoreduksjon Veiledning for beregning, evaluering og reduksjon av risiko forbundet med maskinverktøy

CANADA: Som produsent av originalutstyr erklærer vi at de oppførte produktene overholder forskriftene som beskrevet i Pre-Start helse- og sikkerhetsgjennomganger, avsnitt 7 i forskrift 851 i Forskrifter for yrkeshelse og sikkerhet for industrianlegg for maskinsikringsbestemmelser og -standarder.

Videre tilfredsstiller dette dokumentet kravet til skriftlig varsel for å få fritak for inspeksjon før oppstart for det oppførte maskineriet som skissert i Ontarios Health and Safety Guidelines, PSR Guidelines datert november 2016. PSRretningslinjene tillater at skriftlige varsel fra den originale utstyrsprodusenten som erklærer samsvar med gjeldende standarder er akseptabelt for fritak fra helse- og sikkerhetsgjennomgang før oppstart.

Alle Haas CNC-maskinverktøy er ETL-listemerket, som bekrefter at de samsvarer med NFPA 79 Elektrisk standard for industrimaskineri og den tilsvarende kanadiske CAN/CSA C22.2 nr. 73. ETL-listemerking og cETL-listemerking gis til produkter som vellykket har gjennomgått testing av Intertek Testing Services (ITS), et alternativ til Underwriters' Laboratories.

Haas Automation har blitt vurdert for samsvar med provisjonene fremsatt av ISO 9001: 2015. Omfang av registrering: Design og produksjon av CNC-maskinverktøy og tilbehør, fabrikasjon av metallplater. Betingelsene for å beholde dette registreringssertifikatet er gitt i ISAs regelverk for registrering 5.1. Registreringen blir gitt så lenge organisasjonen opprettholder samsvar med den gjeldende standarden. Gyldigheten av dette sertifikatet avhenger av pågående granskninger.

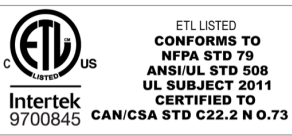

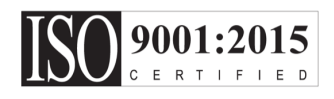

### **3.1 | DREIEBENK – SIKKERHET**

### **Sikkerhetsmerknader**

**ADVARSEL: Kun autorisert og opplært personell skal bruke dette utstyret. Du må alltid handle i samsvar med operatørhåndboken, sikkerhetsetiketter, sikkerhetsprosedyrer og instruksjoner for sikker maskindrift. Uopplært personell presenterer en fare for seg selv og maskinen**

**Viktig: Ikke bruk denne maskinen før du har lest alle advarsler, forsiktighetsregler og instruksjoner**

**ADVARSEL:** Eksempelprogrammene i denne håndboken er testet for nøyaktighet, men de er kun ment som illustrasjon. Programmene definerer ikke verktøy, offset eller materialer. De beskriver ikke arbeidsoppspenning eller andre festeanordninger. Hvis du velger å kjøre et prøveprogram på maskinen, gjør det i GRAFIKKmodus. Følg alltid sikker maskinpraksis når du kjører et ukjent program.

Alle CNC-maskiner har farer fra roterende skjæreverktøy, belter og trinser, høyspenningsstrøm, støy og komprimert luft. Når du bruker CNC-maskiner og tilhørende komponenter, må du alltid følge grunnleggende forholdsregler for å redusere risikoen for personskade og mekanisk skade.

Arbeidsområdet må være tilstrekkelig opplyst for å muliggjøre tydelig visning og sikker drift av maskinen. Dette inkluderer operatørens arbeidsområde og alle områder på maskinen som kan nås under vedlikehold eller rengjøring. Brukeren er ansvarlig for tilstrekkelig belysning.

Skjæreverktøy, arbeidsoppspenning, arbeidsstykke og kjølevæske er utenfor omfanget og kontrollen til Haas Automation, Inc. Hver av disse har potensielle farer forbundet med dem (skarpe kanter, tunge løftevurderinger, kjemisk sammensetning osv.), og det er brukerens ansvar å iverksette passende tiltak (PVU, opplæring osv.).

Rengjøring av maskinen er nødvendig under normal bruk og før vedlikehold eller reparasjon. Valgfritt utstyr er tilgjengelig for å hjelpe rengjøring, slik som rengjøringsslanger, spontransportbånd og sponmaterskruer. Sikker bruk av dette utstyret krever opplæring og kan kreve passende PVU og er brukerens ansvar.

Denne brukerhåndboken er ment som en referanseveiledning og skal ikke være den eneste opplæringskilden. Fullstendig operatøropplæring er tilgjengelig fra autorisert Haasdistributør.

### **Sammendrag av driftstyper for Haas Automation maskinverktøy**

Haas CNC-dreiebenker er ment for skjæring og forming av metaller og andre harde materialer. De er for generelle formål av natur og en liste over alle materialer og typer skjæring vil aldri være komplett. Nesten all skjæring og forming utføres av en roterende del som er klemt i en chuck. Verktøyene holdes på en revolver. Noen skjæreoperasjoner krever flytende kjølevæske. Denne kjølevæsken er også et alternativ avhengig av type skjæring.

Drift av Haas dreiebenker er delt inn i tre områder. De er: Drift, vedlikehold og service. Drift og vedlikehold er beregnet for å utføres av en opplært og kvalifisert maskinoperatør. Denne operatørhåndboken inneholder noe av informasjonen som er nødvendig for å betjene maskinen. Alle annen maskindrift skal anses som service. Service skal kun utføres av kvalifisert servicepersonell.

#### **Drift av denne maskinen består av følgende:**

#### **1. Maskinoppsett**

Maskinoppsett gjøres for å innledende sette opp verktøyene, offsettene og festeanordningene som kreves for å utføre en repeterende funksjon som senere kalles maskindrift. Noen maskinoppsettfunksjoner kan gjøres med døren åpen, men er begrenset til «hold for å kjøre».

#### **2. Maskin drifter i automatisk modus**

Automatisk drift innledes med syklusstart og kan kun utføres med dørene lukket.

#### **3. Operatør laster og losser av materialer (deler)**

Lasting og lossing av deler er det som kommer før og følger en automatisk operasjon. Dette må gjøres med dørene åpne og alle automatiske bevegelser i maskinen stoppes når døren er åpen.

#### **4. Operatør lastter og losser av kutteverktøy** Verktøylasting og lossing gjøres sjeldnere enn oppsett. Det kreves ofte når et verktøy har blitt slitt og må skiftes ut.

#### **Vedlikehold består kun av følgende:**

#### **1. Tilføring av kjølevæske og opprettholdelse av kjølevæsketilstand**

Å tilføre og opprettholde kjølevæskekonsentrasjon kreves med jevne mellomrom. Dette er en normal operatørfunksjon, og blir enten gjort fra en trygg plassering utenfor arbeidskabinettet eller med dørene åpne og maskinen stoppet.

#### **2. Tilføring av smøremidler**

Tilføring av smøremidler for spindel og akser kreves med jevne mellomrom. Dette er ofte måneder eller år. Dette er en normal operatørfunksjon og blir alltid gjort fra en trygg plassering utenfor arbeidskabinettet.

#### **3. Rengjøring av spon utav maskinen**

Rengjøring av spon kreves med mellomrom diktert av maskineringen som utføres. Dette er en normal operatørfunksjon. Det utføres med dørene åpne og all maskindrift er stoppet.

#### **Service består kun av følgende:**

**1. Reparasjon av en maskin som ikke fungerer riktig** Enhver maskin som ikke fungerer riktig krever service av fabrikkopplært personell. Dette er aldri en operatørfunksjon. Den anses ikke som vedlikehold. Installasjons- og serviceinstruksjoner leveres separat fra brukerhåndboken.

#### **2. Maskinflytting, utpakking og installering**

Haas-maskiner sendes til en brukers plassering nesten klare for drift. De krever fremdeles en opplært serviceperson for å fullføre installasjonen. Installasjons- og serviceinstruksjoner leveres separat fra brukerhåndboken.

#### **3. Maskinpakking**

Maskinpakking for forsendelse krever samme emballasjemateriale levert av Haas i den opprinnelige forsendelsen. Pakking krever en opplært servicemedarbeider for å fullføre installasjonen. Forsendelsesinstruksjoner leveres separat fra brukerhåndboken.

#### **4. Dekommisjonering, demontering og avhending**

Maskinen forventes ikke å demonteres for forsendelse. Den kan flyttes i sin helhet på samme måte som den ble installert. Maskinen kan returneres til produsentens distributør for avhending. Produsenten aksepterer alle komponenter for resirkulering i henhold til direktiv 2002/96/ EF.

#### **5. Avhending ved slutten av levetiden**

Avhending ved slutten av levetiden må være i samsvar med lover og forskrifter i regionen maskinen befinner seg. Dette er en felles forpliktelse for eieren og selgeren av maskinen. Risikoanalysen adresserer ikke denne fasen.

### **LES FØR BRUK**

**FARE: Ikke gå inn i maskineringsområdet når maskinen er i bevegelse, eller når det er mulig at maskinen kan bevege seg. Det kan resultere i alvorlig skade eller død. Bevegelse er mulig når strømmen er på og maskinen ikke er i [EMERGENCY STOP].**

#### **GRUNNLEGGENDE SIKKERHET:**

- Denne maskinen kan forårsake alvorlig personskade.
- Denne maskinen kontrolleres automatisk og kan starte når som helst.
- Sjekk lokale sikkerhetskoder og forskrifter før du bruker maskinen. Kontakt forhandleren hvis du har spørsmål om sikkerhetsproblemer.
- Det er maskineierens ansvar å sørge for at alle som er involvert i installasjon og drift av maskinen er fullt ut kjent med drifts- og sikkerhetsinstruksjonene som følger med maskinen, FØR de arbeider med maskinen. Det endelige ansvaret for sikkerhet hviler hos maskineieren og personer som arbeider med maskinen.
- Bruk egnet øye- og hørselvern når du bruker maskinen.
- Bruk egnede hansker til å fjerne behandlet materiale og rengjøre maskinen.
- Skift ut vinduer umiddelbart hvis de er skadet eller har store riper.
- Hold sidevinduene låst under drift (hvis tilgjengelig).

#### **ELEKTRISK SIKKERHET:**

- Den elektriske strømmen må oppfylle de nødvendige spesifikasjonene. Forsøk på å kjøre maskinen fra en annen kilde kan forårsake alvorlig skade og vil ugyldiggjøre garantien.
- Det elektriske panelet skal være lukket og nøkkelen og låsene på kontrollkabinettet sikret til enhver tid, unntatt under installasjon og service. På disse tidspunktene bør bare kvalifiserte elektrikere ha tilgang til panelet. Når hovedstrømbryteren er på, er det høy spenning i hele det elektriske panelet (inkludert kretskort og logiske kretser)

og enkelte komponenter fungerer ved høye temperaturer. Derfor kreves ekstrem forsiktighet. Når maskinen er installert, må kontrollskapet låses, med nøkkelen tilgjengelig kun for kvalifisert servicepersonell.

- Ikke tilbakestill en kretsbryter før årsaken til feilen blir undersøkt og forstått. Kun Haas-opplært servicepersonell skal feilsøke og reparere Haas-utstyr.
- Ikke trykk på [STRØM PÅ] på kontroll motstykket før maskinen er fullstendig installert.

#### **DRIFTSSIKKERHET:**

**FARE: For å unngå skade, kontroller at spindelen har sluttet å dreie før dørene åpnes. I tilfelle strømtap vil spindelen ta mye lengre tid å kjøre mot en stopp.**

- Ikke bruk maskinen med mindre dørene er lukket og dørlåsene fungerer som de skal.
- Kontroller om det er ødelagte deler og verktøy før du bruker maskinen. Deler eller verktøy som er skadet skal repareres eller skiftes ut av autorisert personell. Ikke bruk maskinen hvis noen komponent ikke ser ut til å fungere som den skal.
- Når et program kjører, kan verktøyrevolverhodet bevege seg raskt når som helst.
- Feilaktig klemte deler som er maskinert ved høye hastigheter/matinger, kan støtes ut og punktere kabinettet. Det er ikke trygt å maskinere overdimensjonerte deler eller deler som er marginalt klemt.

**ADVARSEL: Manuell eller automatisk lukking av kabinettdørene er et potensielt klempunkt. Med automatisk dør kan døren programmeres til å lukkes automatisk, eller ved å trykke på åpne/ lukkeknappen for døren på operatørens anheng. Unngå å legge hender eller lemmer i døren når du lukker den enten manuelt eller automatisk.**

#### **Frigjøring av person fanget i maskinen:**

- Ingen person skal noensinne være plassert inne i maskinen under drift.
- Hvis det mot formodning skulle skje at en person bli fanget inne i maskinen, må nødstoppknappen umiddelbart trykkes ned og personen fjernet.
- Hvis personen er klemt eller viklet inn, skal maskinen slås av. Maskinaksene kan deretter beveges ved bruk av en stor ekstern kraft i retningen som kreves for å frigjøre personen.

#### **Gjenoppretting fra en fastkjøring eller blokkering:**

- Av spontransportbåndet Følg rengjøringsinstruksjonene på Haas-serviceside (gå til www.haascnc.com, klikk på Service-fanen). Lukk om nødvendig dørene og snu transportbåndet slik at den fastsittende delen eller materialet er tilgjengelig, og fjern det. Bruk løfteutstyr eller få hjelp til å løfte tunge og vanskelige deler.
- Av et verktøy og materiale/del Lukk dørene, trykk på [TILBAKESTILL] for å fjerne og vise alarmer. Jogg aksen slik at verktøyet og materialet er klart.
- Hvis alarmene ikke tilbakestilles eller du ikke er i stand til å fjerne blokkeringer, kontakt ditt Haas fabrikkutsalg (HFO) for hielp.

#### **Følg disse retningslinjene når du arbeider med maskinen:**

- Normal drift Hold døren lukket og vern på plass (for maskiner med ikke-lukket design) mens maskinen er i drift.
- Lasting og lossing av deler En operatør åpner døren, fullfører oppgaven, lukker døren og trykker på [CYCLE START] (starter automatisk bevegelse).
- Oppsett av maskineringsarbeid Når oppsettet er fullført, drei oppsetttasten for å låse ut-innstillingsmodus og fjern nøkkelen.
- Vedlikehold / Maskinrens Trykk på [EMERGENCY STOP] eller [POWER OFF] på maskinen før du går inn i kabinettet.
- Lasting eller lossing av verktøy En maskinist går inn i maskineringsområdet for å laste eller losse verktøy. Gå helt ut av området før automatisk bevegelse kommanderes (for eksempel [NEXT TOOL], [TURRET FWD], [TURRET REV]).

#### **CHUCKSIKKERHET: FARE: Feilaktig klemte deler eller overdimensjonerte deler kan støtes ut med dødelig kraft.**

- Ikke overskrid chucksikkerhet ogchuckens standardhastighet. Høyere hastigheter reduserer chuckens klemmekraft.
- Ikke-støttet stang lager må ikke strekke seg utenfor trekkrøret.
- Smør chucken ukentlig. Følg instruksjonene fra produsenten av chucken for regelmessig service.
- Chuckbakker må ikke stikke utover diameteren på chucken.
- Ikke maskiner deler større enn chucken.
- Følg alle advarsler fra produsenten av chucken når det gjelder prosedyrer for chucken og arbeidsoppspenningen.
- Det hydrauliske trykket må stilles riktig for å holde arbeidsstykket på plass uten forvrengning.
- Feilaktig klemte deler i høy hastighet kan punktere på sikkerhetsdøren. Du må redusere spindelhastigheten for å beskytte operatøren når det utføres farlige operasjoner (f.eks. å dreie overdimensjonerte eller marginale klemte deler).

#### **Periodisk inspeksjon av maskinens sikkerhetsfunksjoner:**

- Inspiser dørlåsmekanismen for riktig tilpasning og funksjon.
- Inspiser sikkerhetsvinduer og kabinett for skade eller lekkasier.
- Bekreft at alle kabinettpaneler er på plass.

### **3.2 | DREIEBENK – LES FØR BRUK**

#### **Inspeksjon av sikkerhetsperre på dør:**

- Inspiser dørlåsen, kontroller at dørlåsknappen ikke er bøyd, feiljustert og at alle fester er installert.
- Inspiser dørlåsen selv for tegn på obstruksjon eller feiljustering.
- Skift umiddelbart ut enhver komponent av sikkerhetslåssystemet på dør som ikke oppfyller disse kriteriene.

#### **Verifisering av sikkerhetssperre på døren:**

• Med maskinen i kjør-modus, lukk maskindøren, kjør spindelen ved 100 O/Min, trekk i døren og bekreft at døren ikke åpnes.

#### **INSPEKSJON OG TESTING AV MASKINKABINETT OG SIKKERHETSGLASS:**

#### **Rutinemessig inspeksjon:**

• Inspiser kabinettet og sikkerhetsglasset visuelt for tegn på forvrengning, brudd eller annen skade.

Skift ut Lexan-vinduene etter 7 år, eller hvis de er skadet eller har store riper.

- Hold alle sikkerhetsglass- og maskinvinduer rene for å sikre riktig visning av maskinen under drift.
- En daglig visuell inspeksjon av maskinkabinettet for å kontrollere at alle paneler er på plass bør utføres.

#### **Testing av maskinkabinett:**

• Det er ikke nødvendig å teste maskinkabinettet.

# **Maskinens miljøgrenser**

Denne tabellen lister opp miljøgrensene for sikker drift:

Miljøgrenser (kun innendørs bruk)

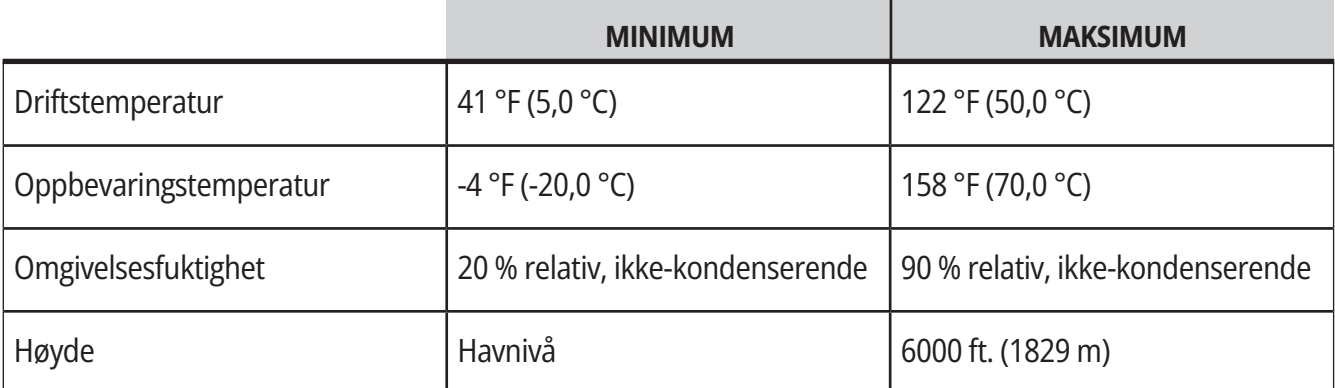

**ADVARSEL: Ikke bruk maskinen i eksplosive atmosfærer (eksplosive damper og/eller partikler).**

#### **Maskin med Haas robotpakke**

Maskin- og robotmiljø er ment å være et maskinverksted eller en industriell installasjon. Verkstedbelysning er brukerens ansvar.

### **Maskinstøygrenser**

**ADVARSEL: Ta forholdsregler for å hindre hørselsskade fra maskin-/maskineringsstøy. Bruk hørselsvern, endre applikasjonen (verktøy, spindelhastighet, aksehastighet, oppspenning, programmert bane) for å redusere støy, eller begrens tilgang til maskinområdet under skjæring.**

Typiske støynivåer ved operatørens posisjon under normal drift er som følger:

- **• A-vektet** lydtrykknivåmålinger vil være 69,4 Db eller lavere.
- **• C-vektet** momentane lydtrykknivåer vil være 78,0 Db eller lavere.
- **• LvA** (lydeffektnivå A-vektet) vil være 75,0 Db eller lavere.

**MERKNAD:** Faktiske støynivåer ved skjæring av materialer er sterkt påvirket av brukerens valg av materiale, skjærverktøy, hastigheter og matinger, arbeidsoppspenning og andre faktorer. Disse faktorene er applikasjonsspesifikke og kontrolleres av brukeren, ikke Haas Automation Inc.

# **Uovervåket drift**

Fullstendig lukkede Haas CNC-maskiner er konstruert for å fungere uovervåket. Det er imidlertid mulig at maskineringsprosessen ikke er trygg å operere uovervåket.

Siden det er verkstedeierens ansvar å sette opp maskinen på en sikker måte og bruke maskineringsteknikker med beste praksis, er det også eierens ansvar å håndtere progresjonen av disse metodene. Du må overvåke maskineringsprosessen for å unngå skade, personskade eller tap av liv hvis det oppstår en farlig tilstand.

For eksempel, hvis det er risiko for brann på grunn av materialet som maskineres, må du installere et egnet brannvernsystem for å redusere risikoen for skade på personell, utstyr og bygningen. Kontakt en spesialist for å installere overvåkningsverktøy før du lar maskiner kjøre uovervåket.

Det er spesielt viktig å velge overvåkingsutstyr som umiddelbart kan oppdage et problem og utføre en passende handling uten menneskelig intervensjon.

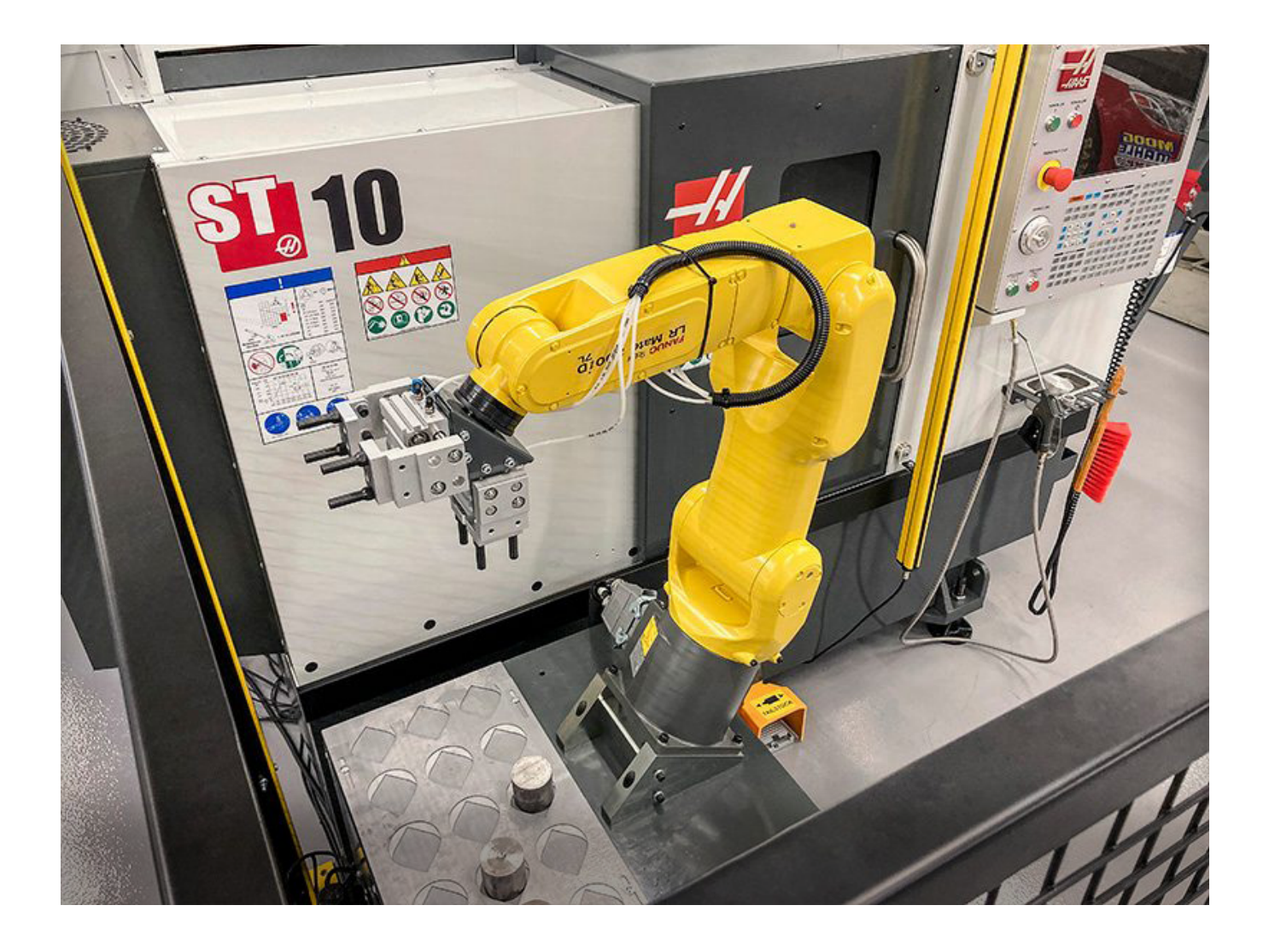

# **Kjør-/oppsettmodusrestriksjoner**

 Alle Haas CNC-maskiner er utstyrt med låser på operatør dører og en nøkkel bryter på siden av kontroll anheng å låse og låse opp oppsettmodus. Vanligvis vil oppsettsmodus status (låst eller ulåst) påvirke hvordan maskinen fungerer når dørene åpnes.

 Oppsettsmodus skal være låst (keyswitch i vertikal, låst posisjon) på de fleste tider. I Run og i setup-modus, er kabinettet dørene låst lukket under CNC programkjøring, spindel rotasjon eller akse bevegelse. Dørene låses opp automatisk når maskinen ikke er i syklus. Mange maskin funksjoner er utilgjengelige når døren er åpen.

Når oppsettsmodus er opplåst, kan en erfaren maskinist få mer tilgang til maskinen for å konfigurere jobber. I denne modusen er maskin atferd avhengig av om dørene åpnes eller lukkes. Følgende diagrammer oppsummerer moduser og tillatte funksjoner.

**MERKNAD:** Alle disse betingelsene følger forutsatt at døren er åpen og holder seg åpen før, under og mens handlingene oppstår.

**FARE:** Prøv ikke å oversture sikkerhetsfunksjoner. Dette gjør maskinen utrygg og annullerer garantien.

# **Begrensninger for dreiebenk-Run/setup-modus**

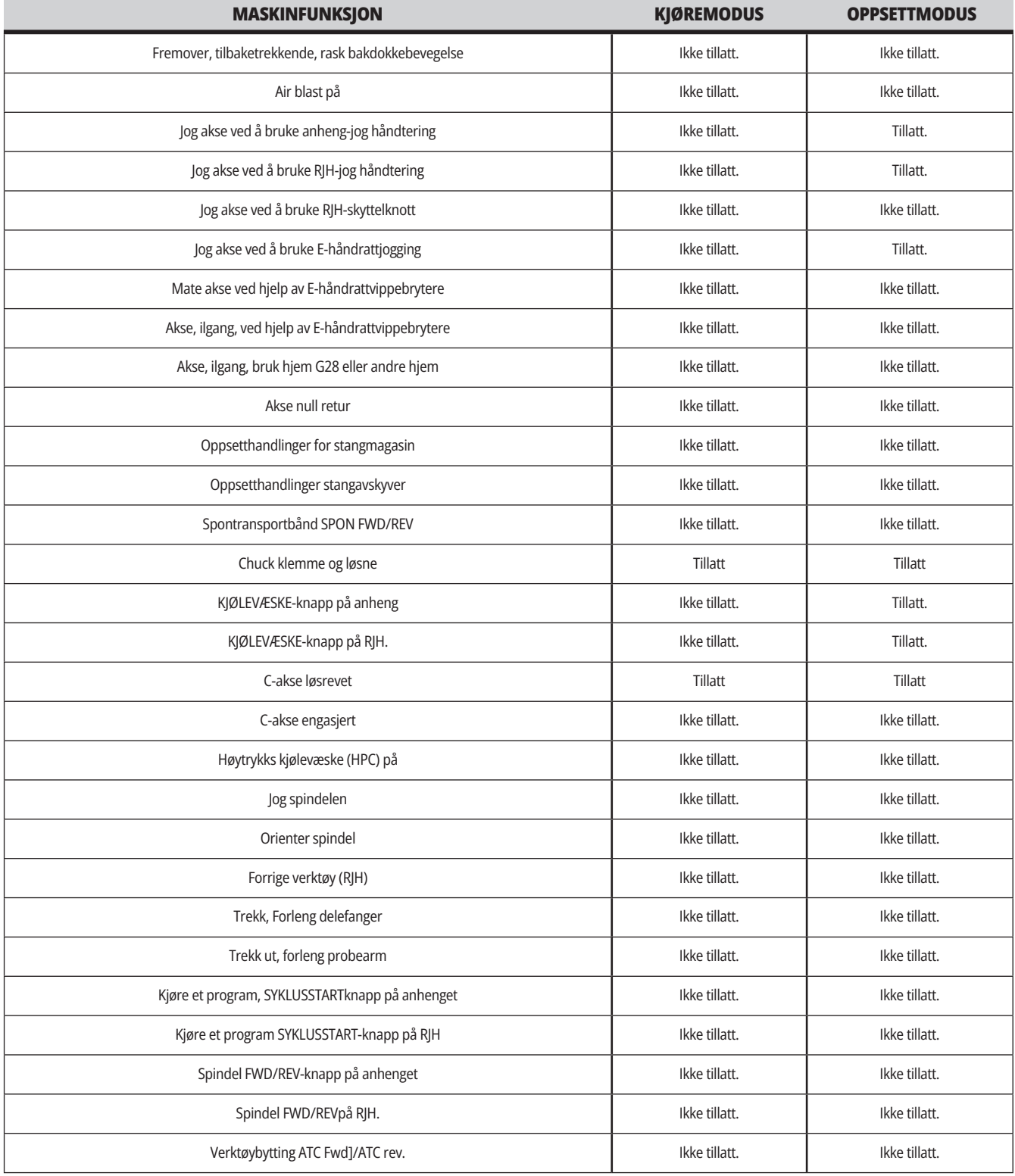

### **3.6 | DREIEBENK – ROBOTCELLER**

# **Robotceller**

En maskin i en robotcelle har tillatelse til å kjøre et program mens døren er åpen, uavhengig av posisjonen til kjør–oppsetttasten. Mens døren er åpen, er spindelhastigheten begrenset til nedre del av fabrikken O/Min-grense eller innstilling 292, spindelhastighetsgrense med åpen dør. Hvis døren åpnes mens spindelens O/Min er over grensen, vil spindelen reduseres til grense O/Min. Når døren lukkes, fjernes grensen, og den programmerte O/Min gjenopprettes.

Denne åpen-dør-tilstanden er kun tillatt mens en robot kommuniserer med CNC-maskinen. Vanligvis adresserer et grensesnitt mellom roboten og CNC-maskinen sikkerheten til begge maskinene.

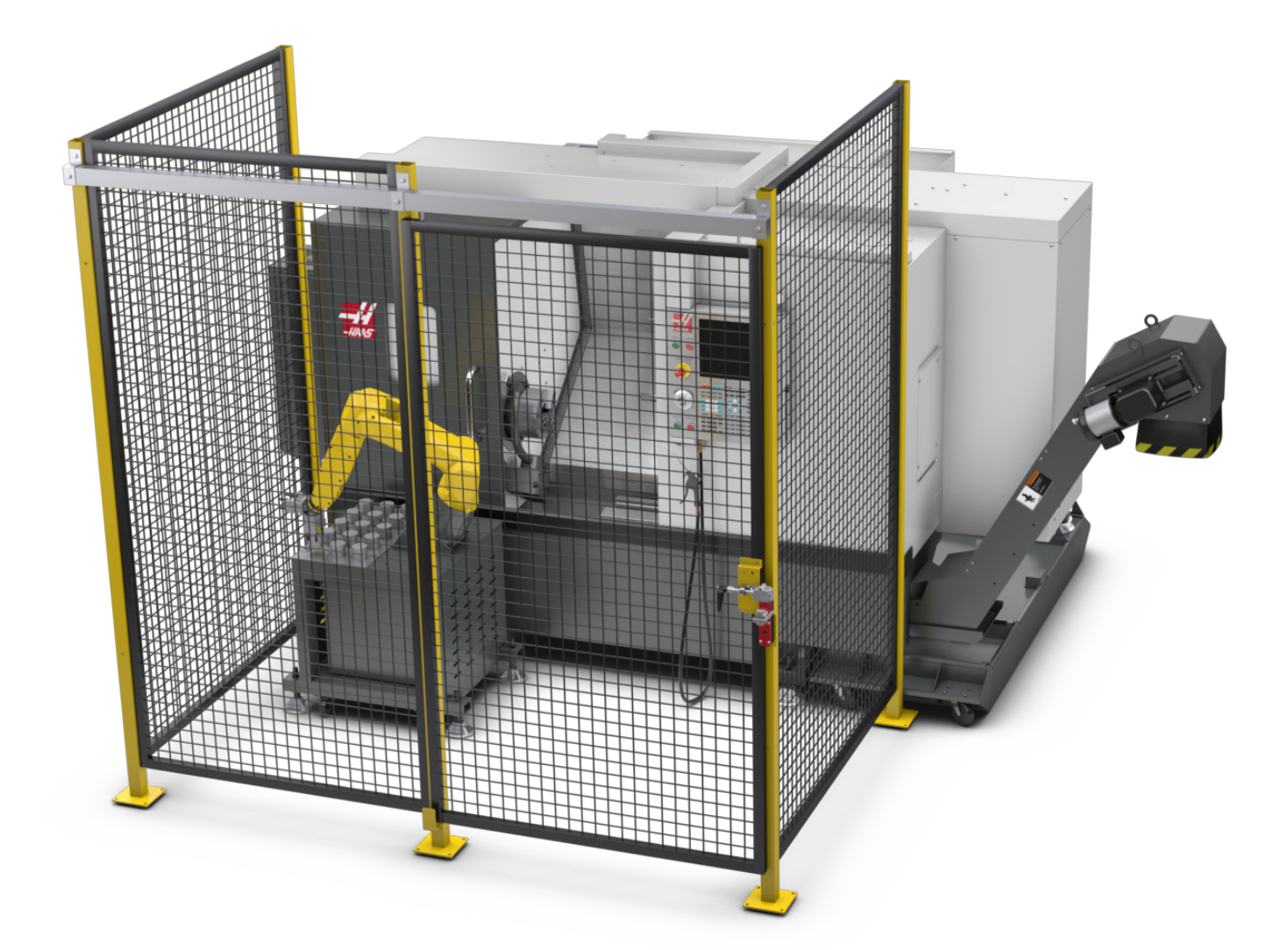

### **Haas robotpakke**

Den Haas-designede arbeidscellen som består av en CNCmaskin og en robot er evaluert for samsvar med CE-krav. Endringer eller variasjoner i Haas-celledesignen bør evalueres på nytt for samsvar med gjeldende standarder og er brukerens/ integratorens ansvar.

Roboten styres av CNC-en den er paret med. Den reagerer ikke på eksterne kommandoer, da det kan forårsake farlige forhold. Ikke la en nettverkstilkobling være koblet til robotkontrolleren. Ingen fjernkontroll tillatt

#### **Kjøremodus**

Når i kjør-modus, vil å låse opp låsen og åpne porten stoppe all bevegelse, og ingen bevegelse kan startes før den er lukket og låst.

#### **Oppsett-modus**

Når i oppsettmodus, kan hastighetsbegrenset bevegelse som jogging av robotens akse utføres for å programmere en robots bevegelsesbane, opphentingsposisjon, innstilling av en robots verktøymidtpunkt, (et offset), lasting og henting av deler fra spindelen eller delholderen i maskinen, osv. Robotprogrammet vil også kunne kjøres sakte for å teste den programmerte banen til roboten.

**MERKNAD:** Maksimal robothastighet i oppsett-modus er 7,9 tommer/sek (200 mm/sek).

#### **Robotbevegelse**

Manuell bevegelse er kun tillatt i oppsett-modus og anbefales kun med begrenset bevegelseshastighet. Høy hastighet er tillatt, men det kreves 500 mm klaring for operatørens sikkerhet. Dette krever oppsett og verifisering av DCS/hold-sone(er).

#### **Belysning**

Nivået på oppgavebelysning som kreves for robotinstallasjonen skal leveres av sluttbrukeren. Roboten krever ingen belysning. Men, det kreves lys for at en bruker skal kunne laste inn eller laste ut deler eller utføre vedlikehold eller service.

#### **Installasjon**

Installasjonsprosedyren for Haas robotpakke finnes på nettstedet. Denne prosedyren beskriver og verifiserer funksjonaliteten til aktiveringsenheten ved installasjon, dvs. knappene og hvordan fjernbetjent håndratt er ment å brukes. Skann koden nedenfor med mobilenheten din for å gå direkte til prosedyren.

#### **HAAS ROBOTPAKKE-1 – DREIEBENKINSTALLASJON**

#### **Haas Robot – FANUC Dobbel sikkerhetskontrill (DCS)**

Hver Haas Robot leveres med FANUCs DCS-system. Dette gjør det mulig for brukeren å definere hastighet- og posisjonsgrenser til roboten. Hvis roboten går utenfor disse grensene, stopper DCS roboten og fjerner strømmen til motorene.

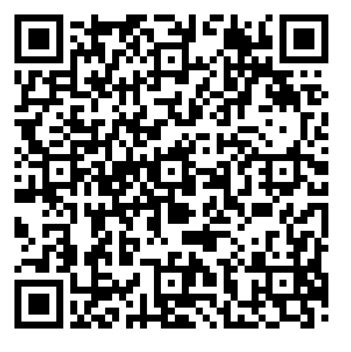

**MERKNAD:** Bekreft riktig oppsett av DCS-sonene på tidspunktet for robotinstallasjon og hver 6. måned. Det bør også bekreftes etter at en ny jobb er innstilt. Skann koden nedenfor med mobilenheten din for å gå direkte til prosedyren.

### **Haas robotpakke**

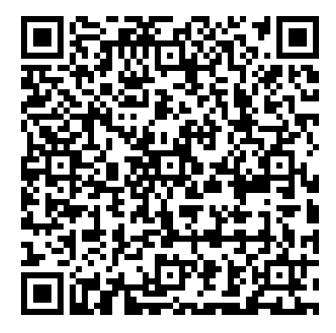

#### **HAAS ROBOT – FANUC DOBBEL SIKKERHETSSJEKK (DCS) – OPPSETT**

#### **Drift**

Anbefaling av PVU, inkludert, men ikke begrenset til, hansker for å beskytte mot skarpe kanter og spon, øyebriller for øyevern, stålsko med ståltupp osv. ved håndtering av deler eller lasting/ avlasting av deler roboten skal håndtere.

**Advarsel:** Tap av lufttrykk kan føre til at griperen får en del som holdes til å skli eller mistes. Brukere bør gjennomgå gripere de kjøper og bestemme hvordan de vil reagere på tap av strøm eller lufttrykk, slik at de vet hvordan de kan minimere potensielle farer. Haas-roboten – Hurtigstartveiledning finnes på nettstedet. Denne prosedyren hjelper deg med å sette opp en jobb med Haas-roboten din. Skann koden nedenfor med mobilenheten din for å gå direkte til prosedyren.

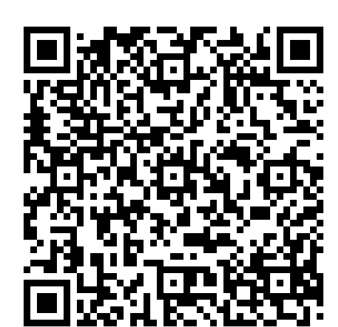

#### **HAAS ROBOT – HURTIGSTARTSVEILEDNING**

### **3.7 | DREIEBENK – TÅKEUTTREKNING/KABINETTEVAKUERING**

### **Tåkeuttrekning/kabinettfjerning**

Noen modeller har en provisjon installert som gjør det mulig å koble en tåkeekstraktor til maskinen.

Det finnes også et valgfritt eksossystem for kabinett som bidrar til å holde tåken ute av maskinkabinettet. Det er helt opp til eieren/operatøren å finne ut om og hvilken slags tåkeuttrekker er best egnet for applikasjonen.

Eieren/operatøren påtar seg alt ansvar for installasjon av tåkeekstraksjonssystemet.

# **Spindelsikkerhetsgrense**

Fra og med programvareversjon 100.19.000.1100 er en spindelsikkerhetsgrense lagt til kontrollen.

Denne funksjonen vil vise en advarselsmelding når **[FWD]- eller [REV]** -knappen trykkes og den forrige kommanderte spindelen er over parameteren maksimal manuell spindelhastighet. Trykk på **[ENTER]** for å gå til den forrige kommanderte spindelhastigheten, eller trykk på **[CANCEL]** for å avbryte handlingen.

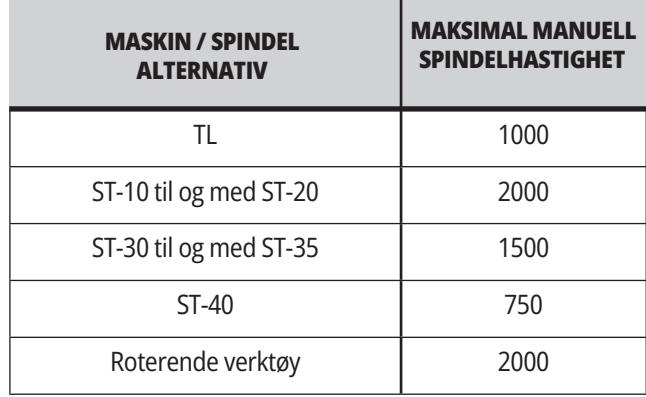

**MERK:** Disse verdiene kan ikke endres.

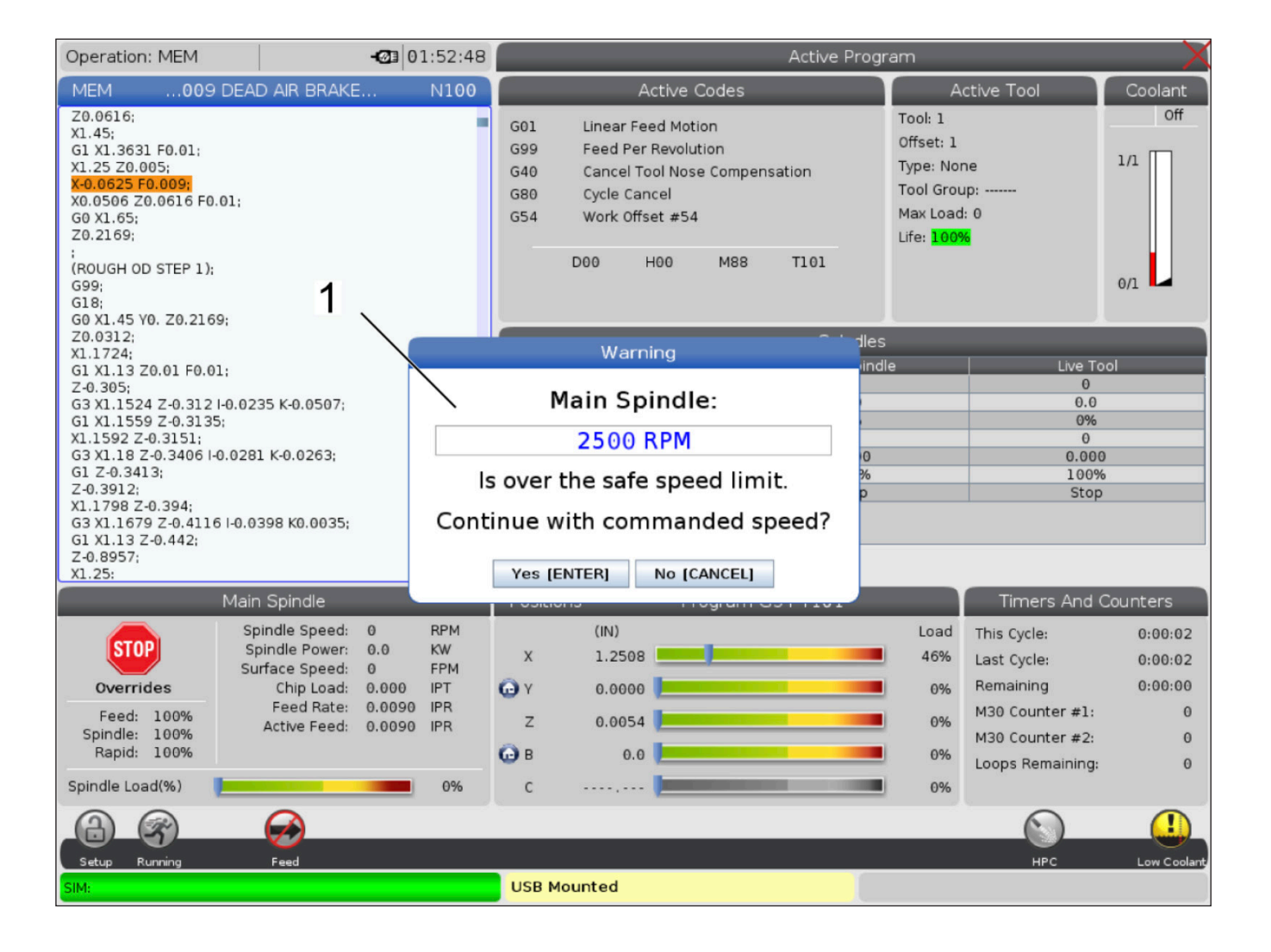

# **Modifikasjoner på maskinen**

Haas Automation, Inc. er ikke ansvarlig for skade forårsaket av modifikasjoner du gjør på din(e) Haas-maskin(er) med deler eller sett som ikke er produsert eller solgt av Haas Automation, Inc. Bruken av slike deler eller sett kan ugyldiggjøre garantien din.

Noen deler eller sett som er produsert eller solgt av Haas Automation, Inc., anses som brukerinstallerbare. Hvis du velger å installere disse delene eller settene selv, må du lese de medfølgende installasjonsinstruksjonene fullstendig. Sørg for at du forstår prosedyren og hvordan du utfører den trygt før du begynner. Hvis du er i tvil om din evne til å fullføre prosedyren, kontakt ditt Haas fabrikkutsalg (HFO) for hjelp.

## **Uriktige kjølevæsker**

Kjølevæske er en viktig del av mange maskineringsoperasjoner. Når den brukes riktig og vedlikeholdes, kan kjølevæsken forbedre finish på del, forlenge verktøyets levetid og beskytte maskinkomponenter mot rust og annen skade. Uriktige kjølevæsker kan imidlertid forårsake betydelig skade på maskinen.

Slik skade kan ugyldiggjøre garantien, men den kan også introdusere farlige forhold til verkstedet ditt. For eksempel kan kjølevæskelekkasje gjennom skadede forseglinger utgjøre en fare for å skli.

**Uriktig kjølevæskebruk inkluderer, men er ikke begrenset til, disse punktene:**

- Ikke bruk vanlig vann. Dette fører til at maskinkomponentene ruster.
- Ikke bruk brennbare kjølemidler.
- Ikke bruk rene eller «ublandede» mineraloljeprodukter. Disse produktene forårsaker skade på gummiforseglinger og slanger gjennom hele maskinen. Hvis du bruker et minimums-kvantitet smøringssystem for nesten-tørr maskinering, bruk kun de anbefalte oljene.

 Maskinkjølevæske må være vannløselig, syntetisk oljebasert eller syntetisk basert kjølevæske/smøremiddel.

**MERK:** Sørg for å vedlikeholde kjølevæskeblandingen din for å holde kjølevæskekonsentrisiteten på akseptable nivåer. Feil vedlikeholdt av kjølevæskeblandinger kan føre til at maskinkomponenter ruster. Rust-skade dekkes ikke av garantien.

 Spør ditt HFO eller din kjølevæskeforhandler hvis du har spørsmål om den spesifikke kjølevæsken du planlegger å bruke.

### **3.11 | DREIEBENK – SIKKERHETSMERKER**

### **Sikkerhetsetiketter**

Haas-fabrikken setter etiketter på maskinen for raskt å kommunisere mulige farer. Hvis etiketter blir skadet eller slitt, eller hvis du trenger flere etiketter for å fremheve et bestemt sikkerhetspunkt, kontakt ditt Haas fabrikkutsalg (HFO).

**MERK:** Du må aldri endre eller fjerne sikkerhetsetiketter eller -symboler.

Sørg for å gjøre deg kjent med symbolene på sikkerhetsetikettene. Symbolene er utformet for raskt å fortelle deg hvilken type informasjon de gir:

- **• Gul trekant** Beskriver en fare.
- **• Rød sirkel med strek gjennom** Beskriver en forbudt handling.
- **• Grønn sirkel** Beskriver en anbefalt handling.
- **• Svart sirkel** Gir informasjon om drift av maskinen eller tilbehør.

Eksempel på symboler på sikkerhetsetiketter:

**[1] Farebeskrivelse, [2] Forbudt handling, [3] Anbefalt handling.**

Du kan finne andre etiketter på maskinen, avhengig av modellen og alternativene som er installert. Sørg for å lese og forstå disse etikettene.

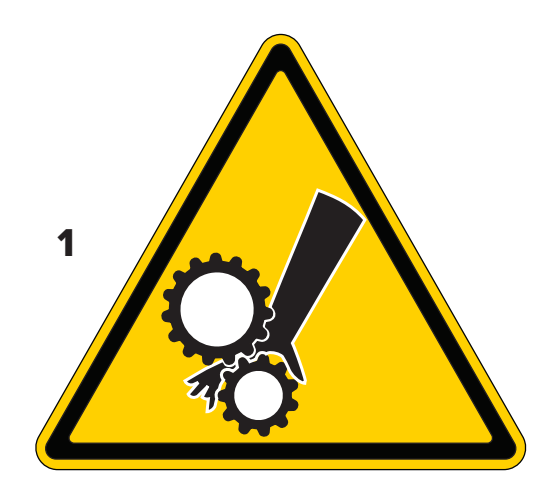

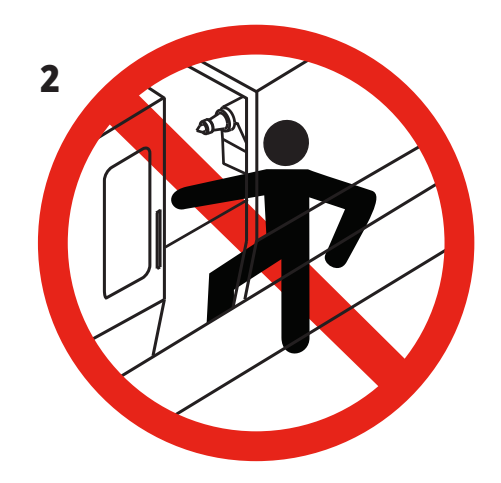

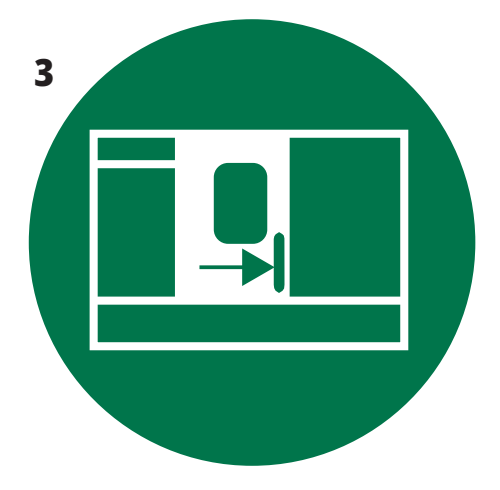

### **3.11 | DREIEBENK – SIKKERHETSMERKER**

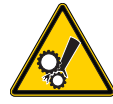

• Bevegelige deler kan vikle inn, fange, knuse og skjære. • Hold alle kroppsdeler borte fra maskindeler når de beveger seg,

eller når bevegelse er mulig. Bevegelse er mulig når strømmen er på og maskinen ikke er i **[EMERGENCY STOP].** • Sikre løse klær, hår osv.

• Husk at automatisk kontrollerte enheter kan starte når som helst.

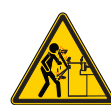

• Ikke forleng stang lager som ikke støttes, ut av bakenden av trekkrøret. Ikke støttet stang kan bøye og «sveipe». En sveipende stang kan forårsake alvorlig personskade eller død.

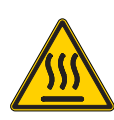

- Regen brukes av spindeldriften for å spre overflødig strøm og vil bli varm. • Vær alltid forsiktig rundt Regen.
- 
- Det er høyspenningskomponenter på maskinen som kan forårsake elektrisk støt.
- Vær alltid forsiktig rundt høyspenningskomponenter.

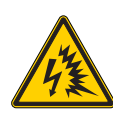

- Det er høyspenningskomponenter på maskinen som kan forårsake lysbue-flash og elektrisk støt.
- Pass på å unngå å åpne elektriske kabinetter med mindre komponenter er deaktivert eller riktig personlig verneutstyr er brukt. Lysbueklassifiseringer er på navneplaten.

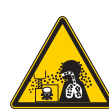

- Maskineringsoperasjoner kan skape farlige spon, støv eller tåke. Dette er en funksjon av materialene som skjæres, metallbearbeidingsvæsken og skjæreverktøy som brukes og maskineringshastigheter/-matinger.
- Det er opp til eieren/operatøren av maskinen å avgjøre om personlig verneutstyr som vernebriller eller åndedrettsvern er nødvendig, og også om det er behov for et tåkeekstraksjonssystem.
- Noen modeller har en provisjon for tilkobling av et tåkeekstraksjonssystem. Les og forstå alltid sikkerhetsdatabladene (SDS) for arbeidsstykkets materiale, skjæreverktøyene og metallarbeidsvæsken.

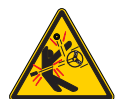

• Klem alltid fast arbeidsstykker i chucken eller hylsen. Fest chuckbakken ordentlig.

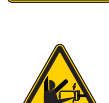

• Sikre løse klær, hår, smykker osv. Ikke bruk hansker rundt

roterende maskinkomponenter. Du kan trekkes inn i maskinen, med alvorlig personskade eller død som resultat.

• Bevegelse er mulig når strømmen er på og maskinen ikke er i **[EMERGENCY STOP]**

#### **Ytterligere sikkerhetsinformasjon:**

**Viktig: Du kan finne andre etiketter på maskinen, avhengig av modellen og alternativene som er installert. Sørg for å lese og forstå disse etikettene.**

#### **Faresymboler – gule trekanter Ulovlige handlingssymboler – røde sirkler med skråstrek**

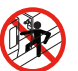

• Ikke gå inn i maskinkabinettet når maskinen er i stand til automatisk bevegelse.

• Når du må gå inn i kabinettet for å fullføre oppgaver, trykk på [EMERGENCY STOP] eller slå av maskinen. Sett en sikkerhetsetikett på kontroll motstykket for å varsle andre personer om du er inne i maskinen, og at de ikke må slå på eller bruke maskinen.

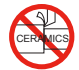

• Ikke maskiner keramikk.

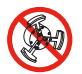

• Ikke bruk chuckbakkeforlengelser. Ikke forleng chuckkjevene forbi chuckenden.

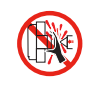

• Hold hendene og kroppen borte fra området mellom bakdokken og arbeidsbordet når det er mulig med automatisk bevegelse.

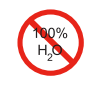

• Ikke bruk rent vann som kjølevæske. Dette vil føre til at maskinkomponentene ruster.

• Bruk alltid et anti-korrosivt kjølevæskekonsentrat med vann.

#### **Ulovlige handlingssymboler – røde sirkler med skråstrek**

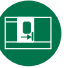

• Hold maskindørene lukket.

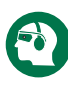

- Bruk alltid sikkerhetbriller eller vernebriller når du er i nærheten av en maskin.
- Luftbårne rester kan forårsake øyeskade.
- Bruk alltid hørselvern når du er i nærheten av en maskin.
- Maskinstøyen kan overstige 70 dBA.

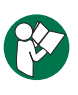

• Les og forstå brukerhåndboken og andre instruksjoner som følger med maskinen.

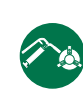

• Smør og vedlikehold chucken regelmessig. Følg produsentens instruksioner.

#### **Informasjonssymboler – svarte sirkler**

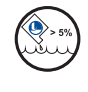

Oppretthold anbefalt kjølevæskekonsentrasjon.

En «tynn» kjølevæskeblanding (mindre konsentrert enn anbefalt) kan ikke effektivt hindre maskinkomponenter fra å ruste.

En «rik» kjølevæskeblanding (mer konsentrert enn anbefalt) kaster bort kjølevæskekonsentrat uten ytterligere fordel over den anbefalte konsentrasjonen.

### **4.1 | DREIEBENK – KONTROLL MOTSTYKKE**

# **Oversikt over kontroll motstykke**

Kontroll motstykket er hovedgrensesnittet til Haasmaskinen. Det er her du programmerer og kjører CNC-maskineringsprosjekt. Dette avsnittet om kontroll motstykkeorientering beskriver de ulike anhengsdelene:

- **• Frontpanel på anheng**
- **• Høyre side av anheng, topp og bunn**
- **• Tastatur**
- **• Funksjon/markørtaster**
- **• Skjermbildetastene**
- **• Tall-/alfataster**
- **• Taster for jogging/overstyring**

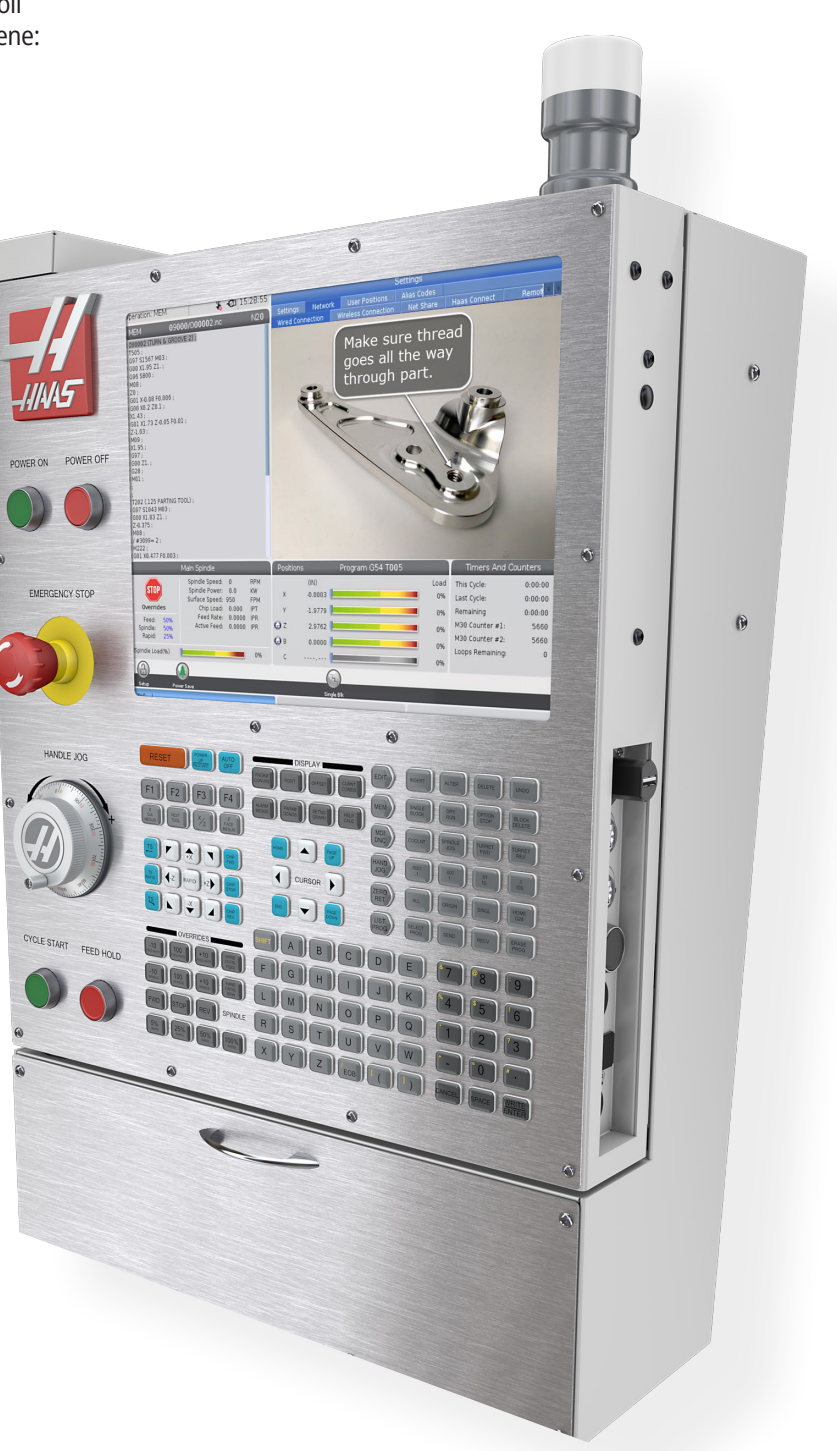

# **Frontpanelkontroller**

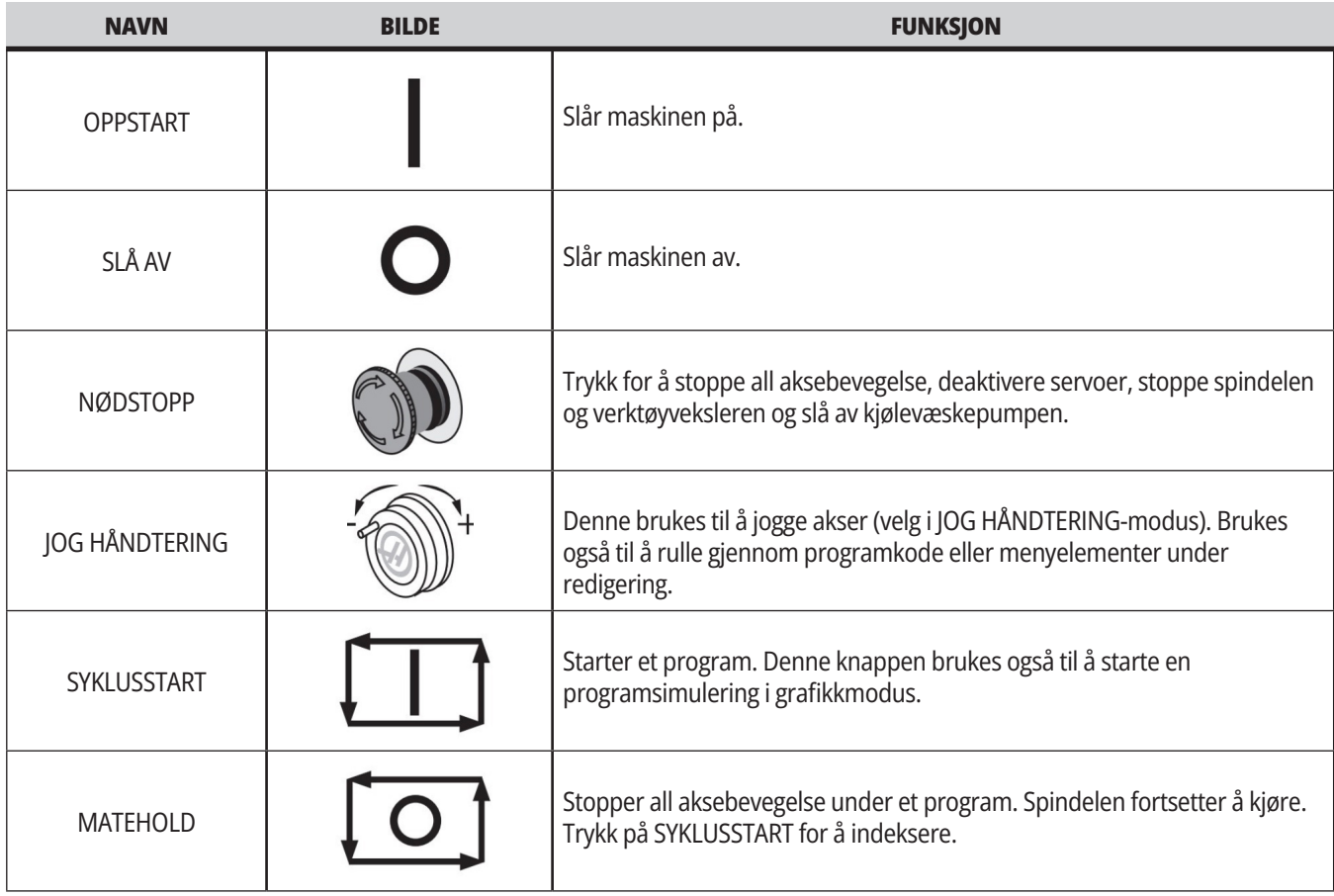

# **4.2 | DREIEBENK – FRONTPANEL PÅ ANHENG**

# **Høyre side av anheng og øvre paneler**

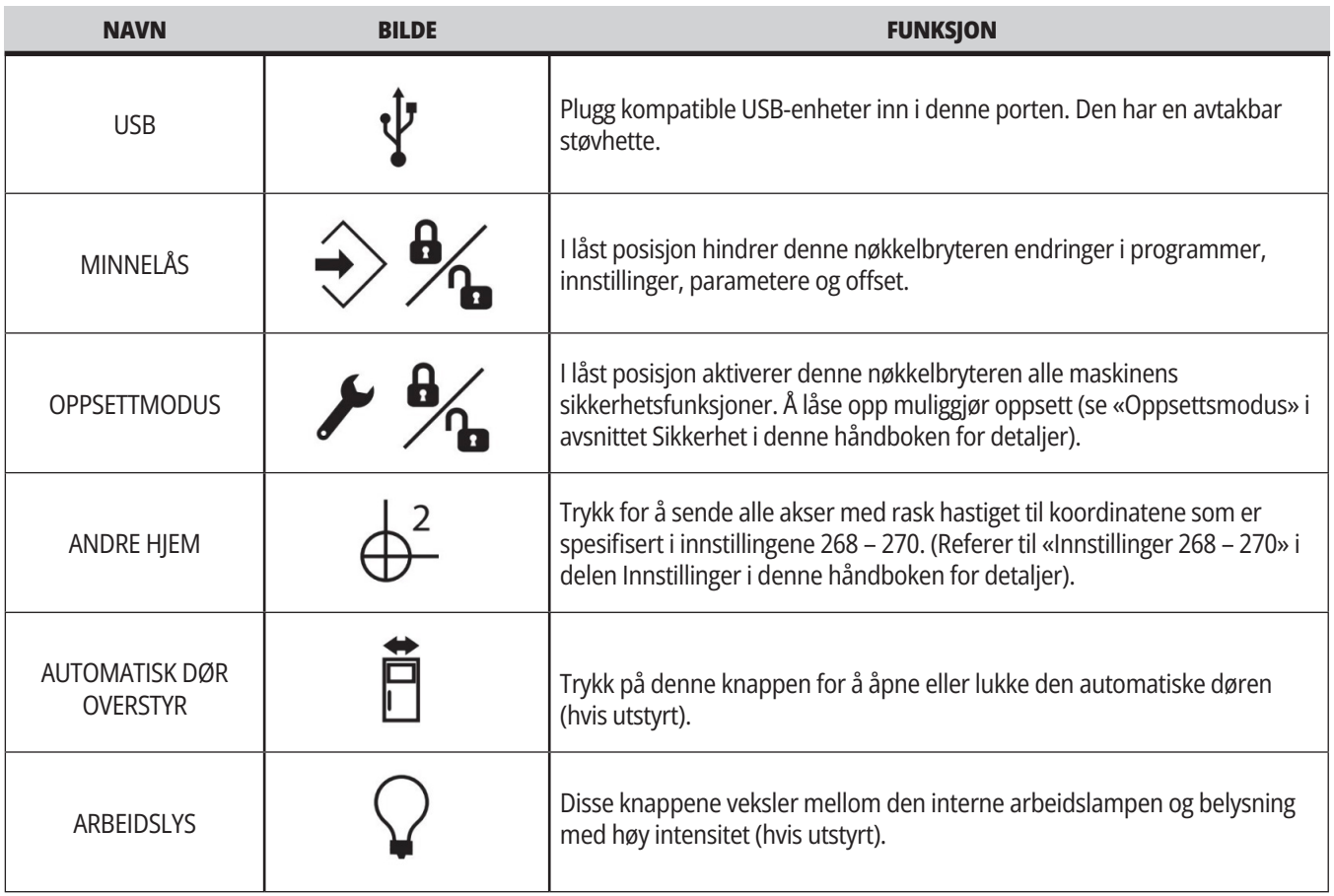

# **Øvre panel for anheng**

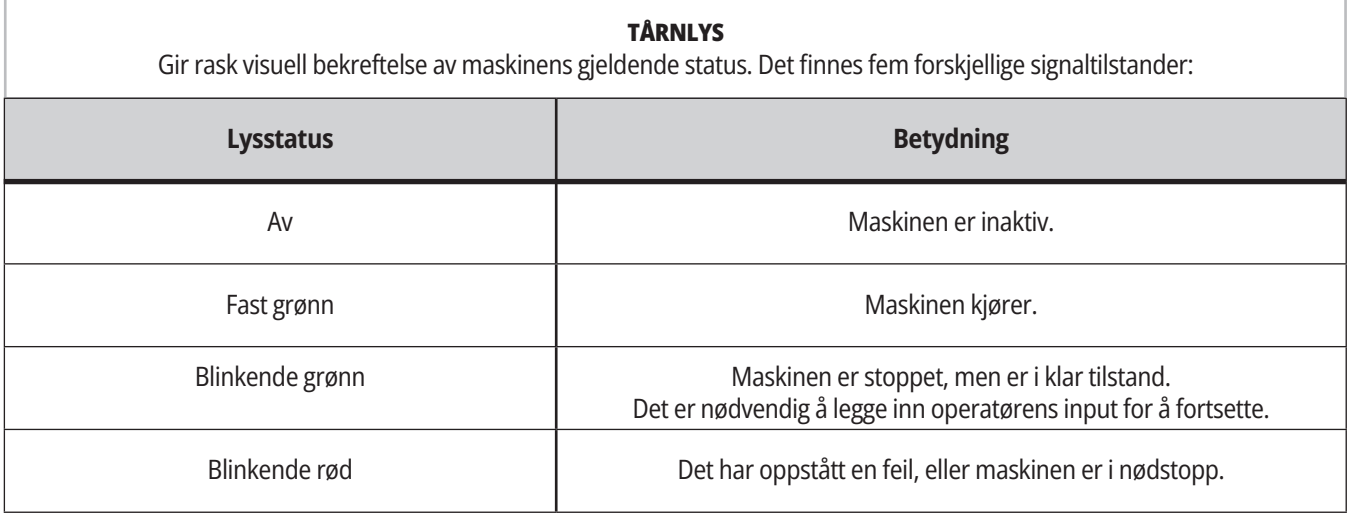

### **4.3 | DREIEBENK – TASTATUR**

### **Tastatur**

Tastaturtastene er gruppert i disse funksjonalitetsområdene:

- **1. Funksjon**
- **2. Markør**
- **3. Skjermbilde**
- **4. Modus**
- **5. Numerisk**
- **6. Bokstav**
- **7. Jogg**
- **8. Overstyrer**

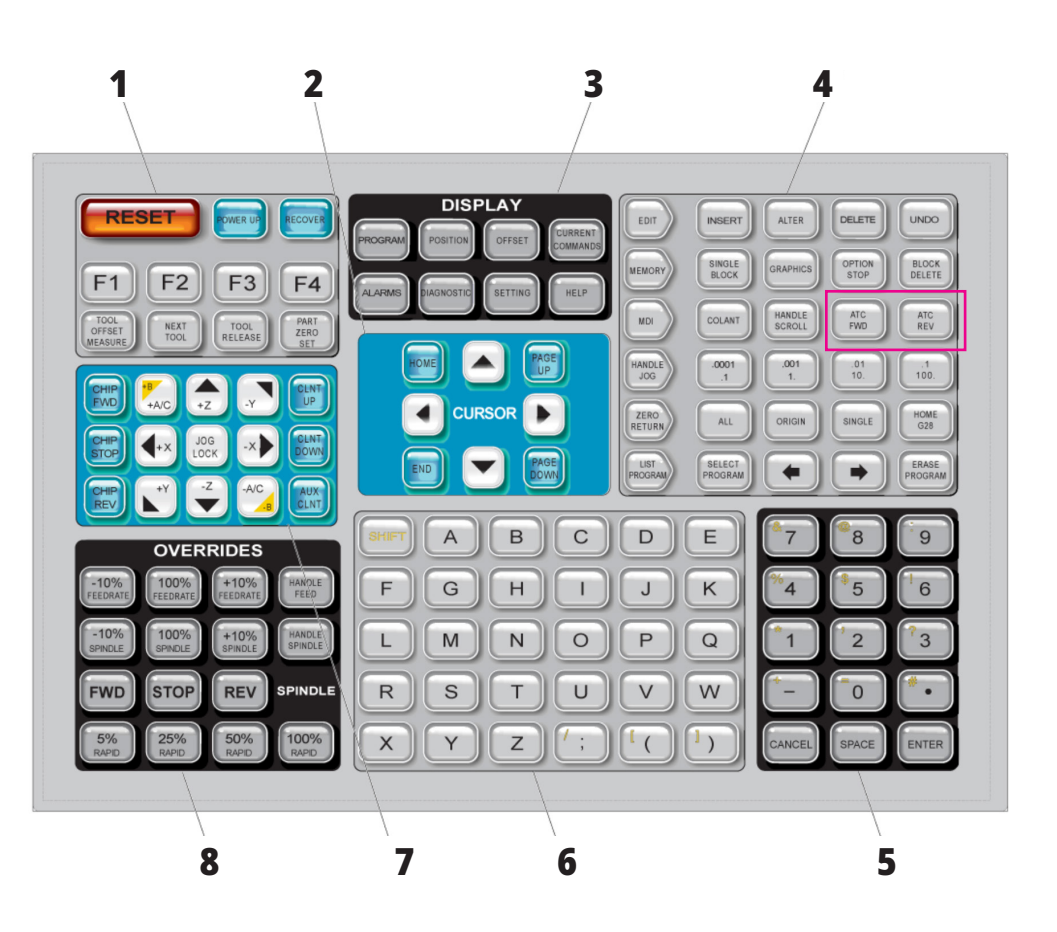

### **Spesialsymbolinndata**

Noen spesialsymboler er ikke på tastaturet.

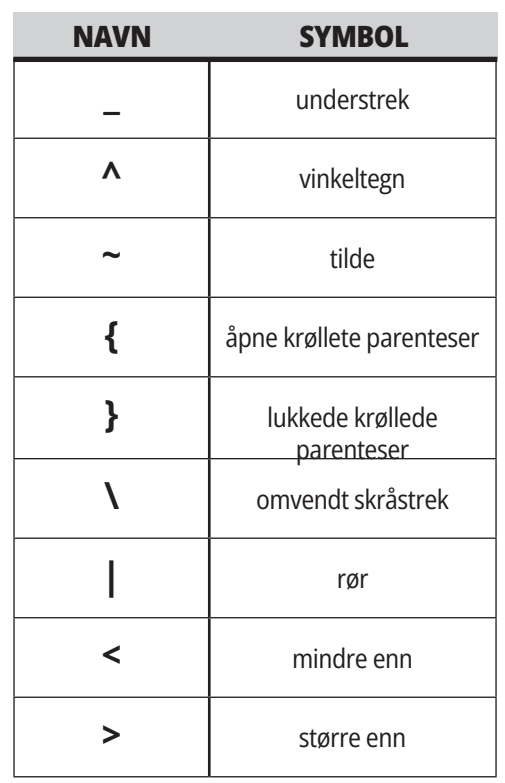

Utfør disse trinnene for å angi spesialsymboler:

- 1. Trykk på LIST PROGRAMMER og velg en lagringsenhet.
- 2. Trykk på F3.
- 3. Velg Spesialsymboler og trykk ENTER.
- 4. Skriv inn et nummer for å kopiere det tilknyttede symbolet til INPUT:-linjen.

For eksempel, for å endre navnet til en katalog til **MY\_DIRECTORY:**

- 1. Uthev katalogen med navnet du vil endre.
- 2. Skriv inn MY.
- 3. Trykk på F3.
- 4. Velg SPESIELLE SYMBOLER og trykk på ENTER.
- 5. Trykk 1.
- 6. Skriv inn DIRECTORY.
- 7. Trykk på F3.
- 8. Velg RENAME og trykk ENTER. retning

# **Funksjonstaster**

Liste over funksjonstaster og hvordan de fungerer

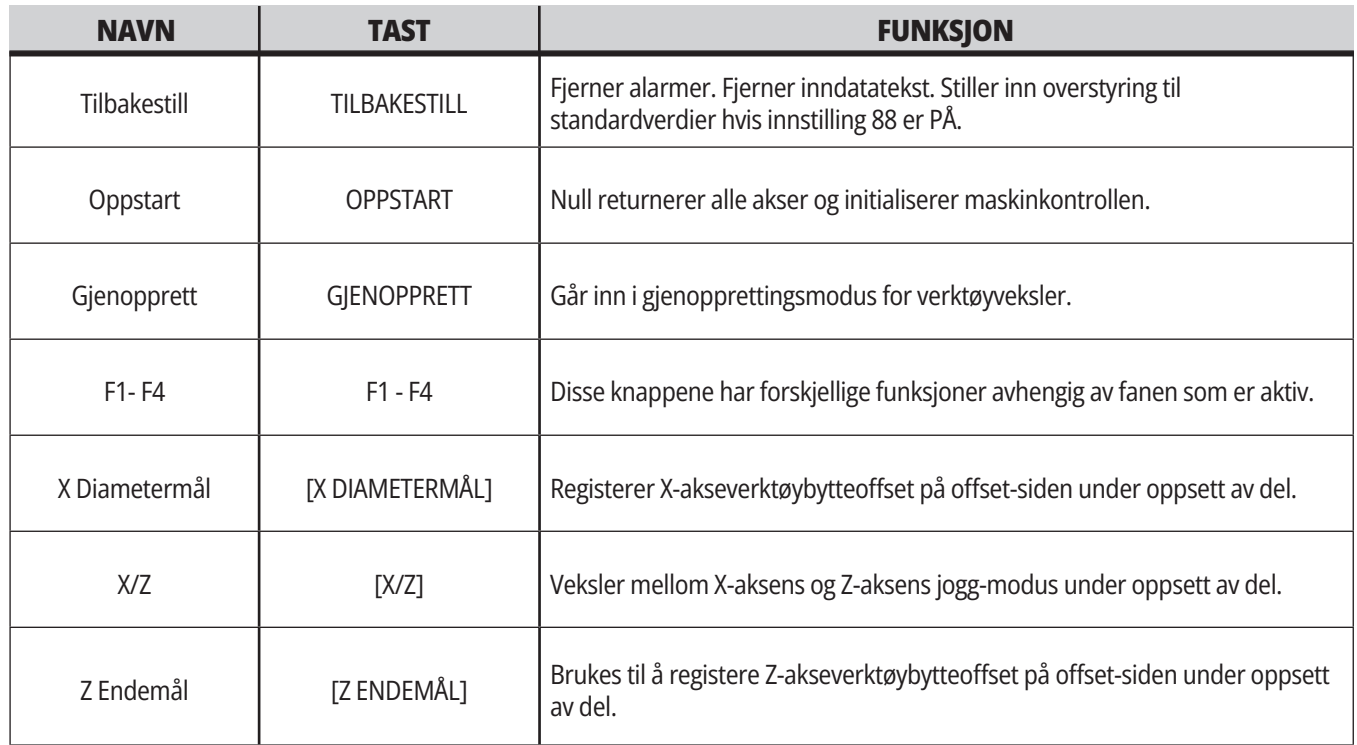

# **Markørtaster**

Markørtastene lar deg flytte mellom datafelter, bla gjennom programmer og navigere gjennom fanemenyer.

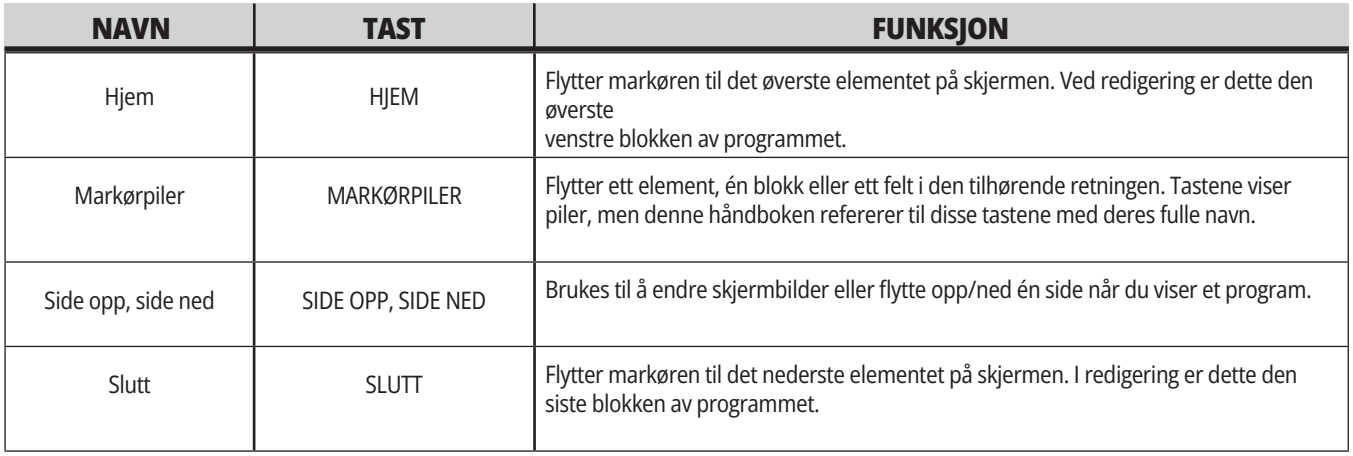

# **Skjermbildetaster**

Du bruker skjermbildetastene til å se maskinens skjermbilder, driftsinformasjon og hjelpesider.

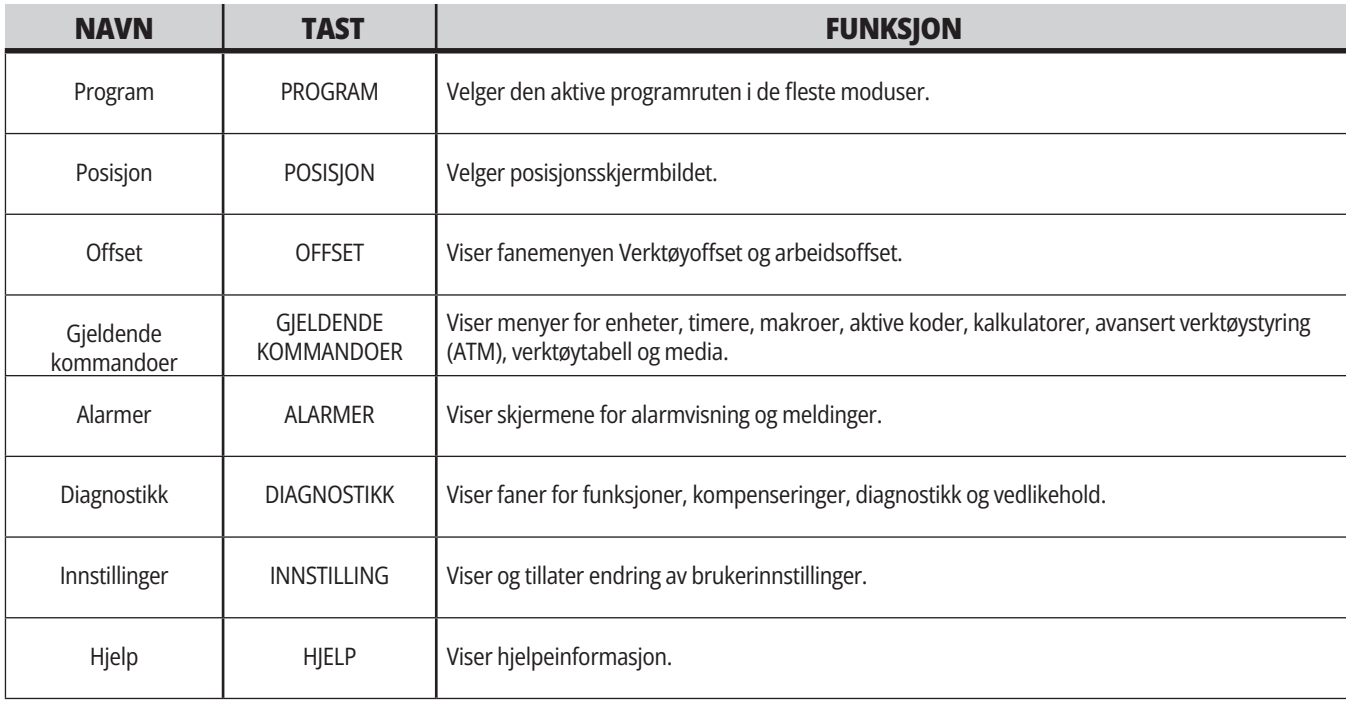

# **Modustaster**

Modustaster endrer maskinens driftstilstand. Hver modustast er pilformet og peker på raden med taster som utfører funksjoner relatert til denne modustasten. Gjeldende modus vises alltid øverst til venstre på skjermen, i modus: tastvisningsformat.

**MERKNAD:** EDIT og LIST PROGRAM kan også fungere som displaytaster, der du kan få tilgang til programredigering og enhetsbehandleren uten å endre maskinmodus. Hvis maskinen for eksempel kjører et program, kan du bruke enhetsbehandleren (LIST PROGRAM) eller bakgrunnsredigering (EDIT) uten å stoppe programmet.

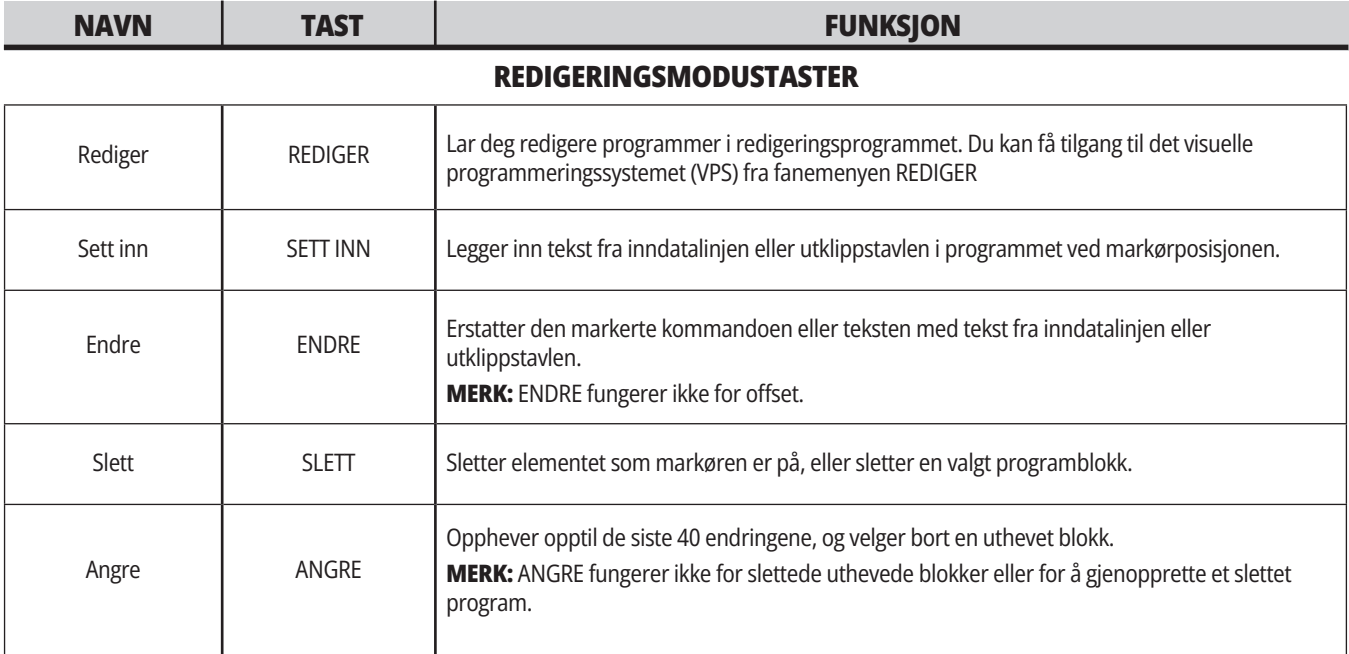

#### **MINNEMODUSTASTER**

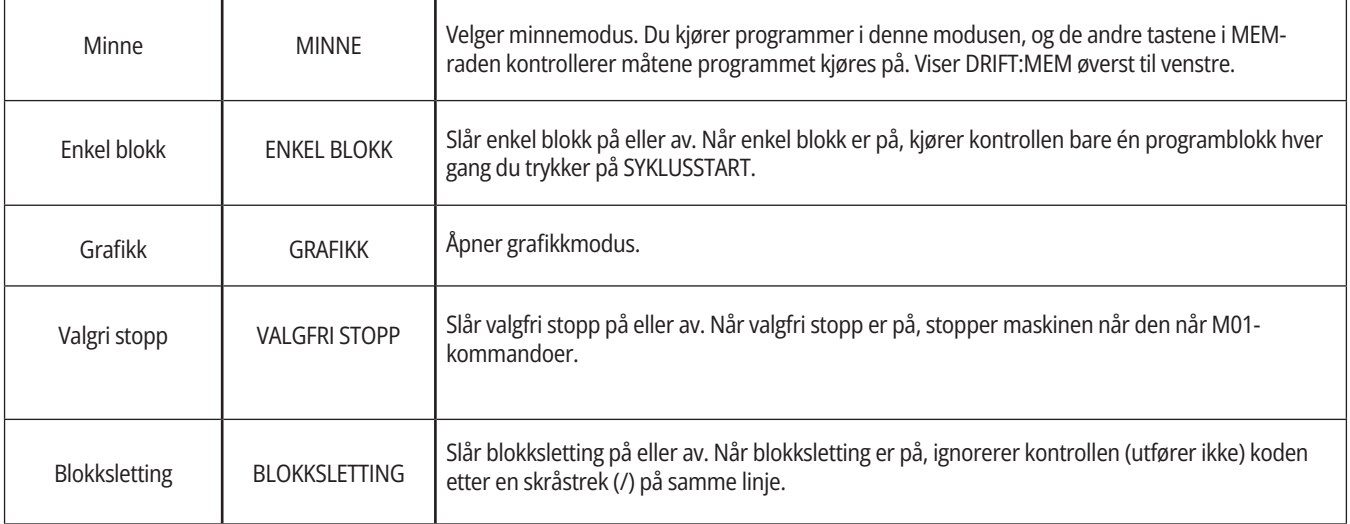
### **4.5 | DREIEBENK – DISPLAY-/MODUSTASTER**

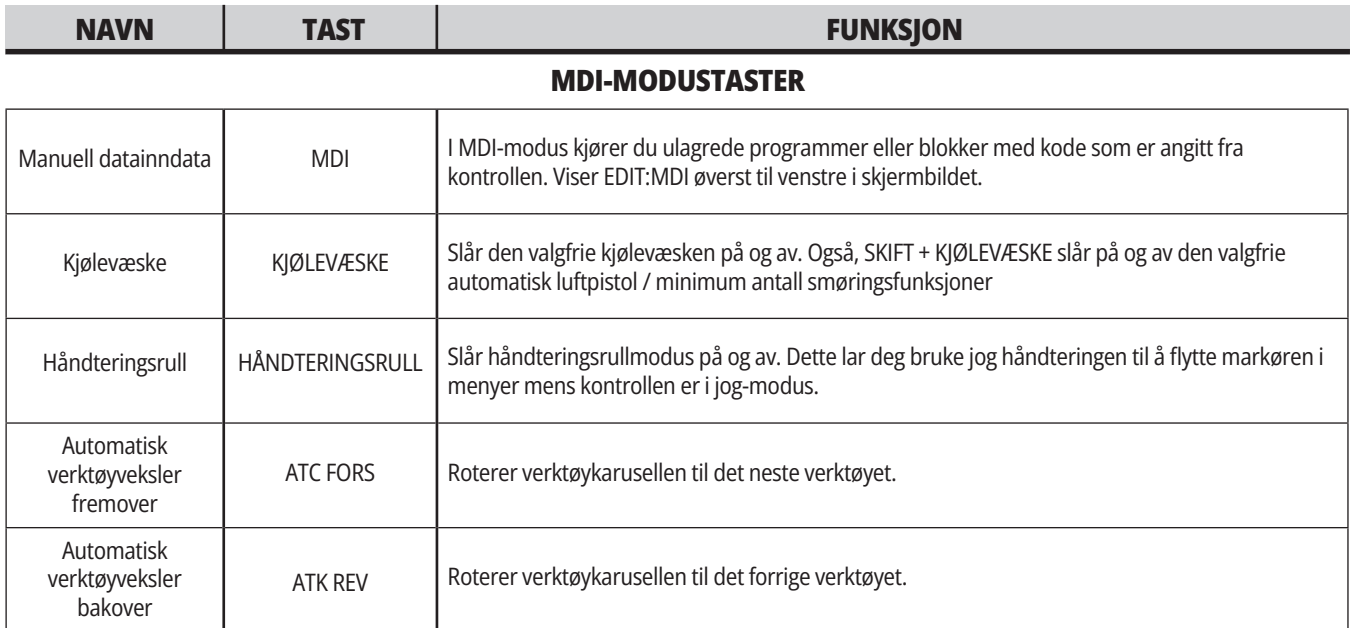

#### **JOG HÅNDTERING-MODUSTASTER**

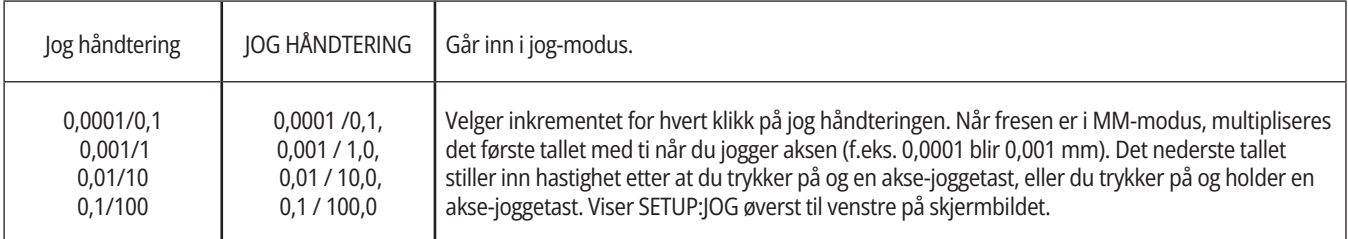

#### **NULL RETUR-MODUSTASTER**

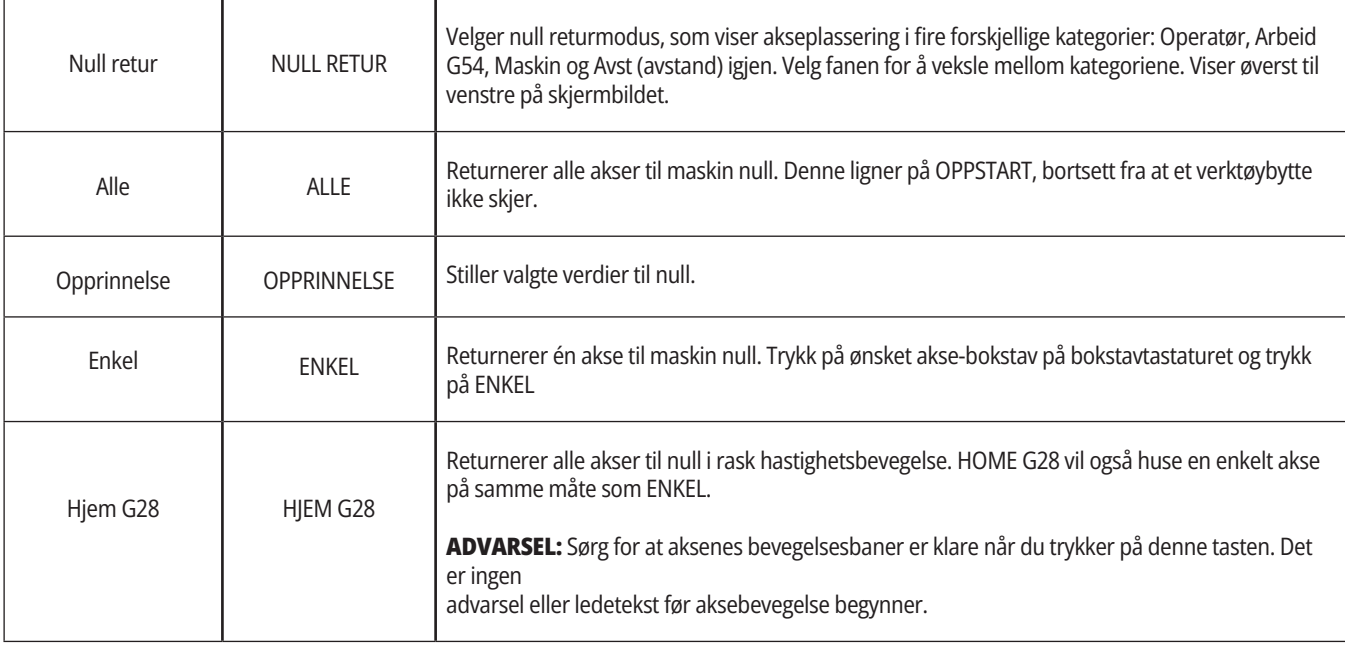

# **Modustaster (forts.)**

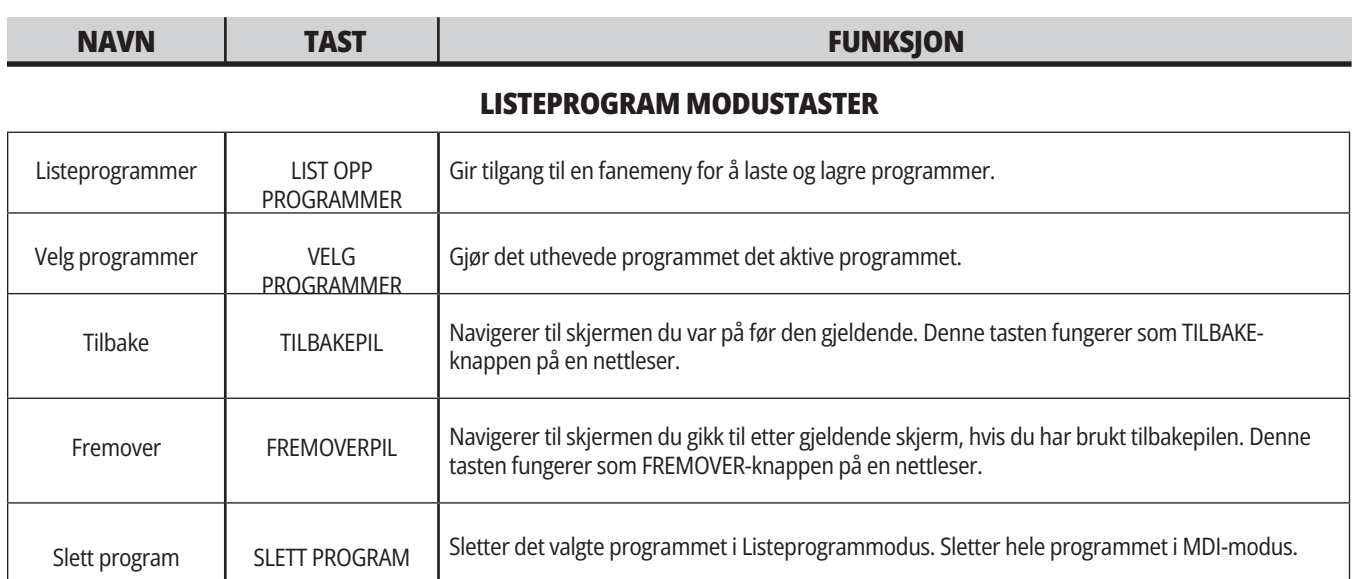

# **Numeriske taster**

Bruk de numeriske tastene til å skrive inn tall, sammen med enkelte spesialtegn (trykt i gult på hovedtasten). Trykk på SKIFT for å angi spesialtegnene.

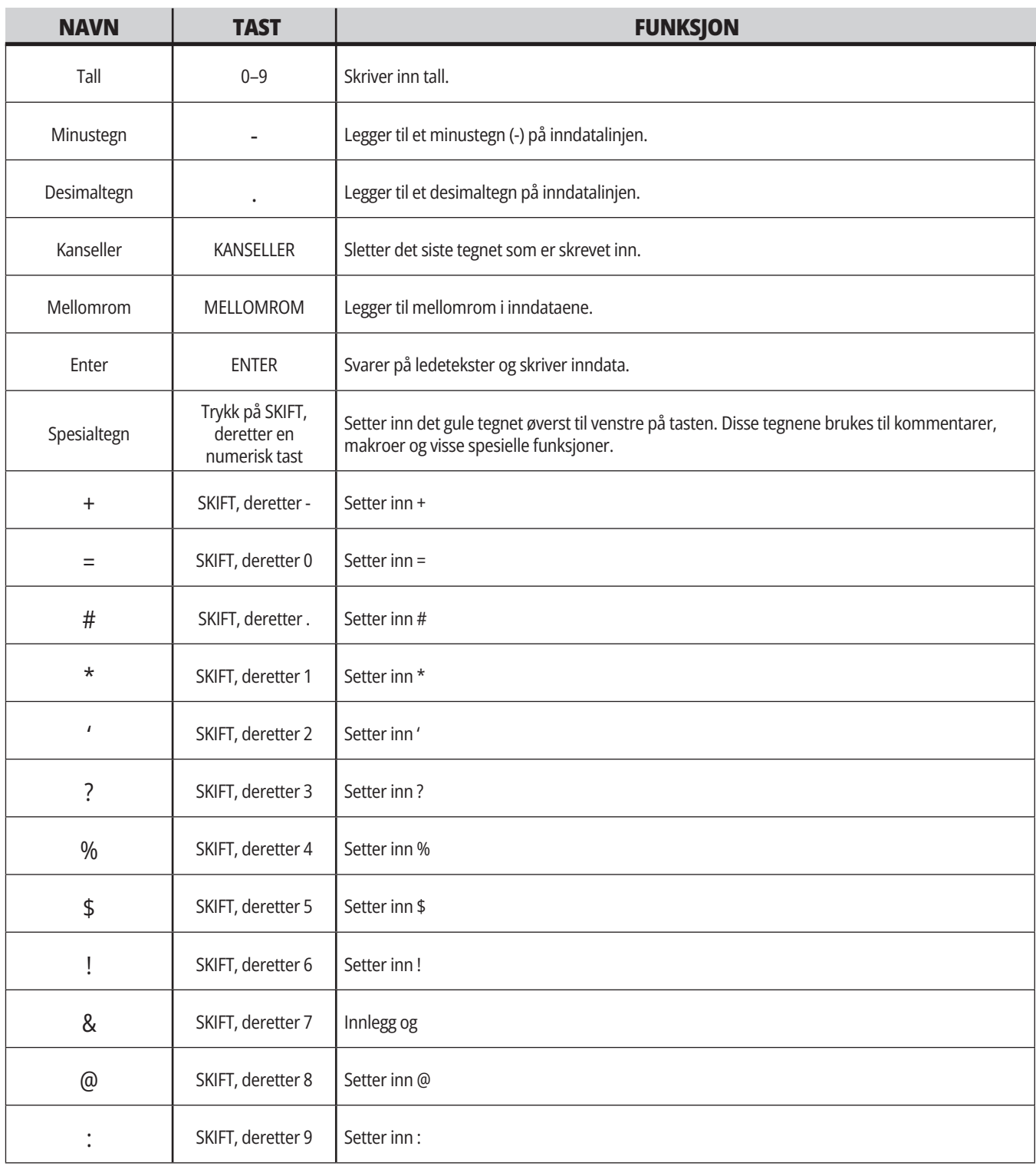

# **Bokstavtaster**

Bruk alfabettastene til å skrive bokstavene i alfabetet, sammen med noen spesialtegn (trykket i gult på hovedtasten). Trykk på SKIFT for å angi spesialtegnene.

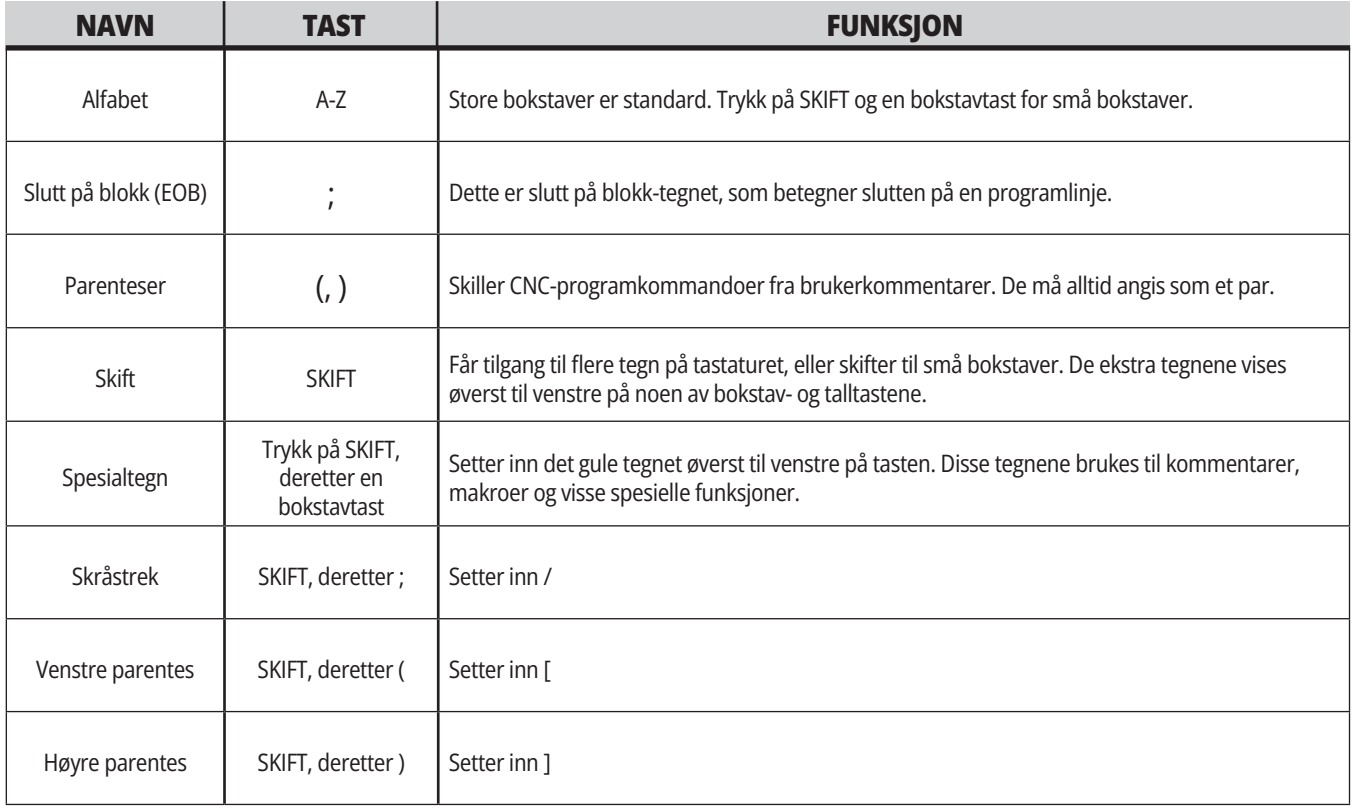

# **Dreiebenk jogge-taster**

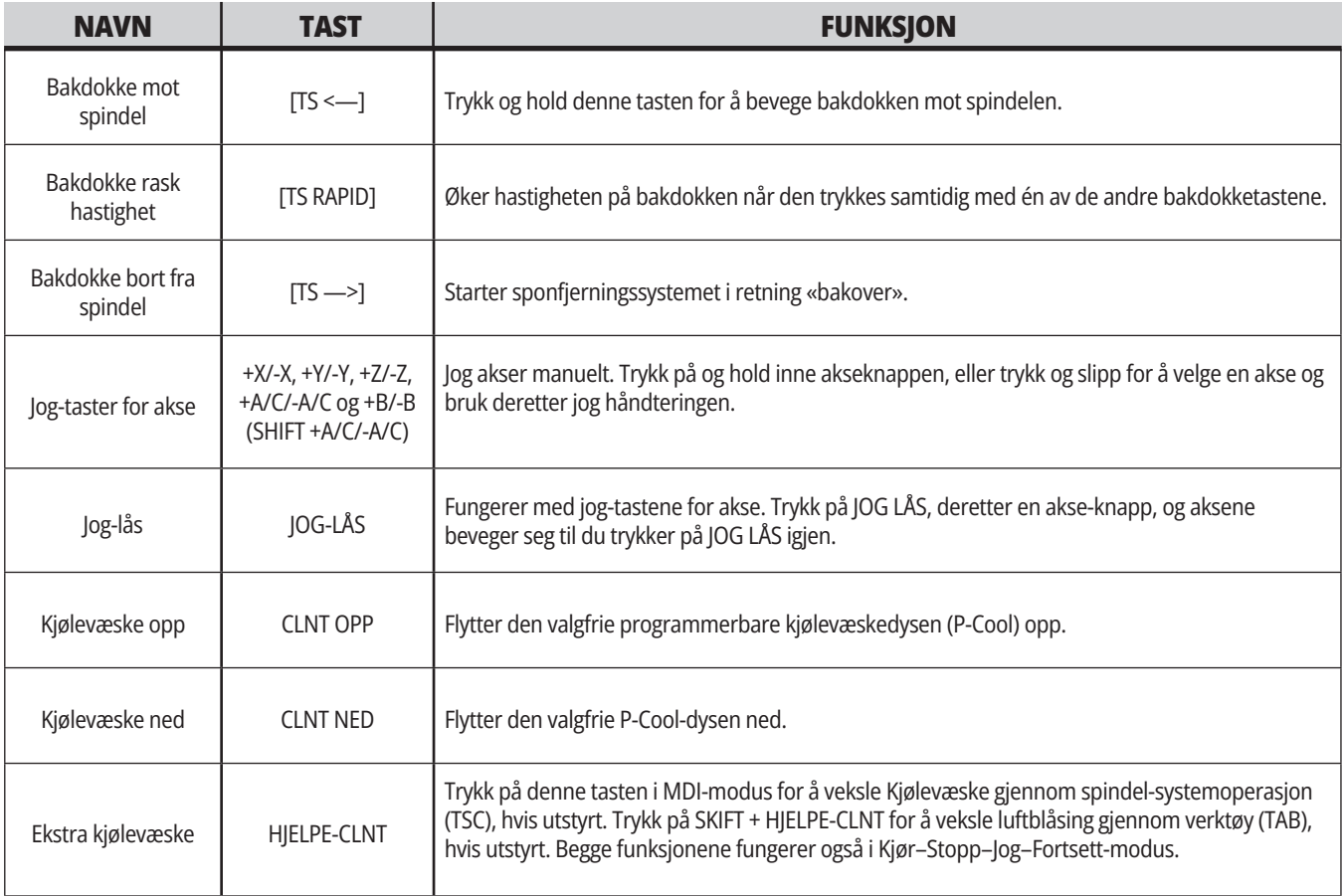

## **Overstyringstaster**

Overstyringer lar deg midlertidig justere hastighetene og matingene i programmet. Du kan for eksempel bremse ned rask hastighet mens du beviser ut et program, eller justere matehastigheten for å eksperimentere med effekten på delfinish, osv.

Du kan bruke innstillinger 19, 20 og 21 for å deaktivere overstyringer på henholdsvis matehastighet, spindel og raske hastigheter.

MATEHOLD fungerer som en overstyring som stopper rask hastighets- og matebevegelser når du trykker på den. MATEHOLD stopper også verktøybytter og deltidsmålere, men ikke innergjenging av sykluser eller oppholdstidsmålere.

Trykk på SYKLUSSTART for å fortsette etter at du har holdt MATE. Når oppsettmodus-tasten er ulåst, har dørbryteren på kabinettet også et lignende resultat, men viser Dør hold når døren åpnes. Når døren er lukket, er kontrollen i matehold og SYKLUSSTART må trykkes for å fortsette. Dørhold og MATEHOLD stopper ikke noen hjelpeakser.

Du kan overstyre standard kjølevæskeinnstilling ved å trykke på KJØLEVÆSKE. Kjølevæskepumpen forblir enten på eller av til neste M-kode eller operatørhandling (se innstilling 32).

Bruk innstillinger 83, 87 og 88 for å la M30- og M06 kommandoer, eller TILBAKESTILL, respektivt, endre overstyrte verdier tilbake til standardene.

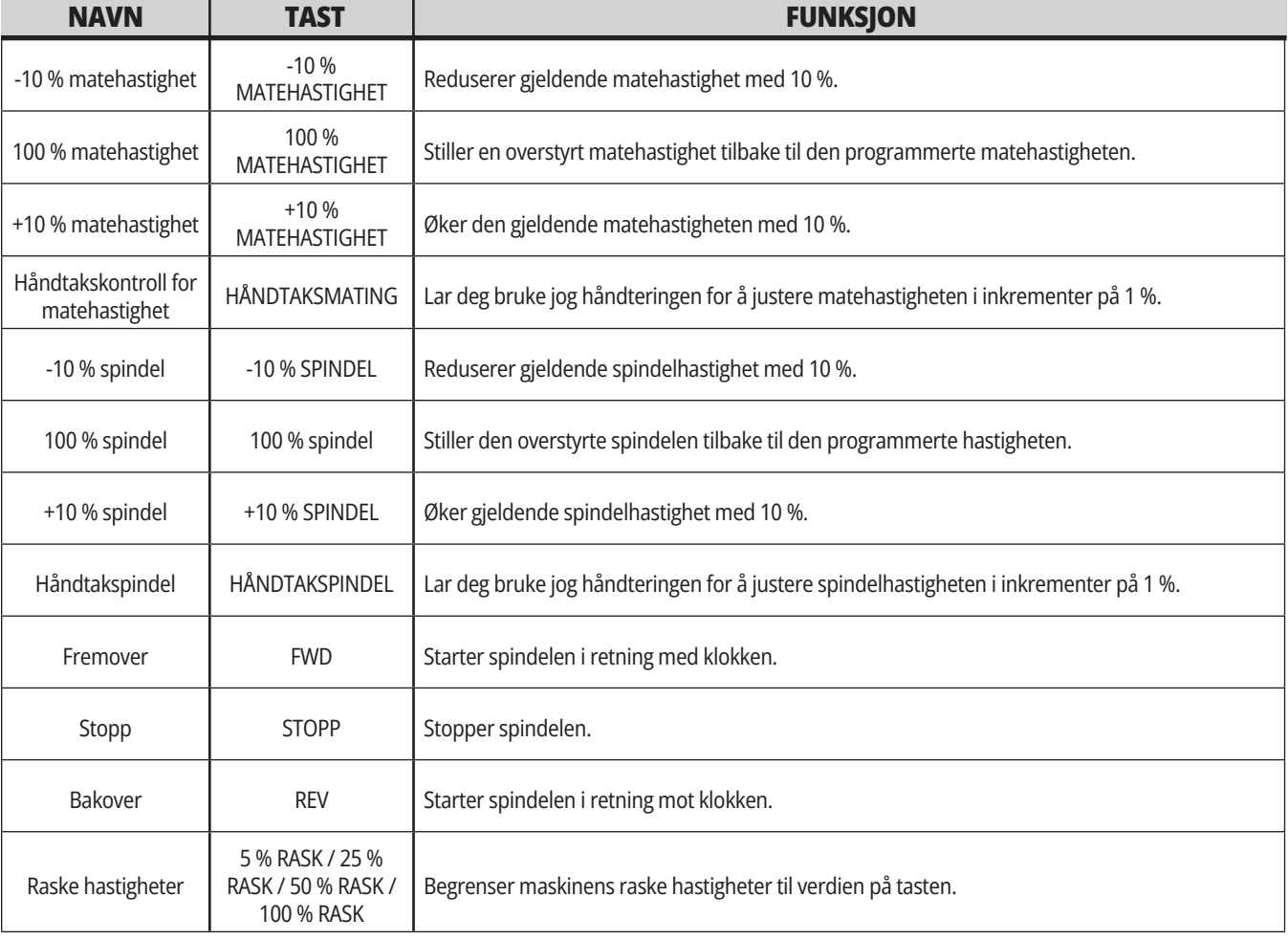

#### **5.1 | DISPLAY FOR DREIEBENKKONTROLL – OVERSIKT**

## **Kontrollskjermbilde**

Kontrollskjermbildet er organisert i ruter som endres med de ulike maskin- og skjermbildemodusene.

Grunnleggende kontrollskjermbildeoppsett i Drift:Mem-modus (mens et program kjører)

- 1. Modus, nettverk og tids statuslinje
- 2. Programskjermbilde
- 3. Hovedskjermbilde (størrelse varierer)/Program/Offset/Gjeldende kommandoer/Innstillinger/Grafikk/ Redigering/VPS/Hjelp
- 4. Aktive koder
- 5. Aktivt verktøy
- 6. Kjølevæske
- 7. Timere, tellere / verktøystyring
- 8. Alarmstatus
- 9. Systemstatuslinje
- 10. Posisjonsskjermbilde / aksebelastning
- 11. Inndatalinje
- 12. Ikonlinje
- 13. Spindelstatus

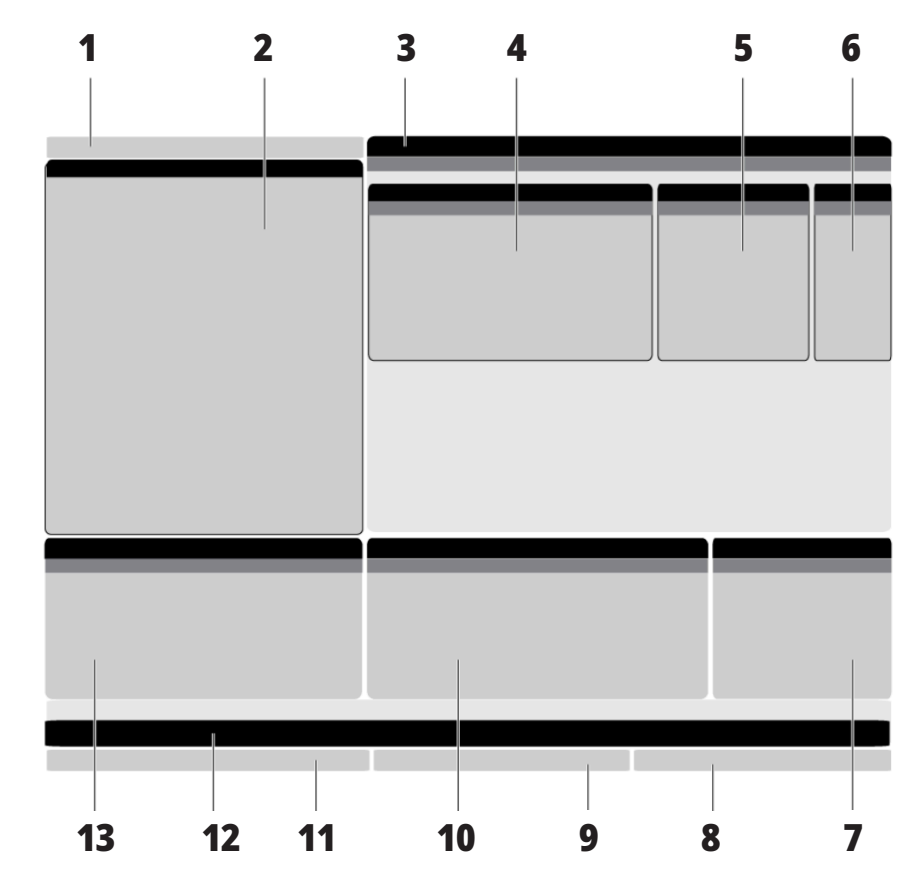

Den aktive ruten har en hvit bakgrunn. Du kan kun arbeide med data i en rute når den ruten er aktiv, og bare én rute er aktiv om gangen. Når du for eksempel velger Verktøyoffset-fanen, blir bakgrunnen på offsettabellen hvit. Du kan da gjøre endringer i dataene. I de fleste tilfeller endrer du den aktive ruten med skjermbildetastene.

## **Grunnleggende navigering i fanemenyer**

Haas-kontrollen bruker fanemenyer for flere moduser og skjermer. Fanemenyer holder relaterte data sammen i et lett tilgjengelig format. Slik navigerer du disse menyene:

1. Trykk på en skjermbilde- eller modustast.

Første gang du åpner en fanenmeny, er den første fanen (eller underfanen) aktiv. Uthevingsmarkøren er ved det første tilgjengelige alternativet i fanen.

- 2. Bruk markørtastene eller HANDLE JOG-kontrollen for å flytte uthevingsmarkøren innenfor en aktiv fane.
- 3. Hvis du vil velge en annen fane i samme fanemeny, trykk på modus- eller skjermbildetasten på nytt.

**MERK:** Hvis markøren er øverst på menyskjermen, kan du også trykke på -markørpiltasten for å velge en annen fane.

Den gjeldende fanen blir inaktiv.

### **Inndatalinje**

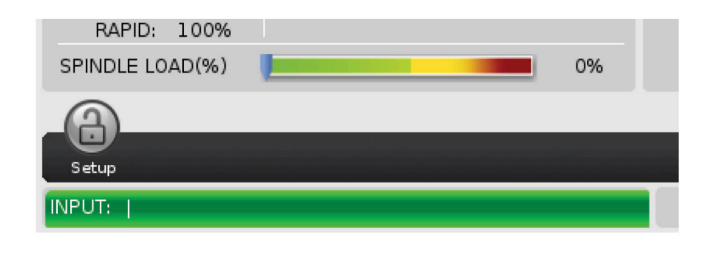

Inndatalinjen er dataoppføringsseksjonen plassert nederst i venstre hjørne av skjermen. Det er her inndataene dine vises når du skriver dem inn.

4. Bruk markørtastene til å utheve en fane eller en

fanedisplayet.

underfane, og trykk på -markørpiltasten for å bruke fanen.

**MERK:** Du kan ikke gjøre fanene aktive i POSISJONER-

5. Trykk på en annen skjermbilde- eller modustast for å

arbeide med en annen fanemeny.

### **Modus, nettverk og tidsstatuslinje**

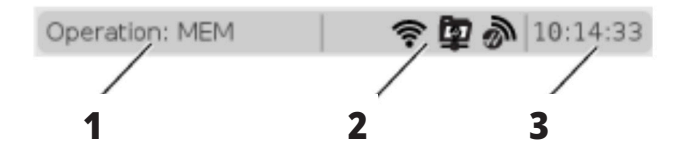

Statuslinjen øverst til venstre på skjermen er delt inn i tre deler: modus, nettverk og tid.

Statuslinjen for modus, nettverk og tid viser [1] gjeldende maskinmodus, [2] ikoner for nettverksstatus, og [3] gjeldende tid.

# **Modus, tastetilgang og modusvisning**

#### **MODUS [1]**

Haas-kontrollen organiserer maskinfunksjoner i tre moduser: Oppsett, redigering og drift. Hver modus viser på én skjerm all informasjon du trenger for å utføre oppgaver under den modusen. I Oppsett-modus har du for eksempel tilgang til arbeidsoffsettabellen, verktøyoffsettabellen og posisjonsinformasjonen. Redigeringsmodus gir deg tilgang til programredigering og valgfrie systemer som Visuell

programmering (VPS) (som inneholder Trådløs intuitiv probing (WIPS)). Driftsmodus inkluderer minne (MEM), modusen du kjører programmer i.

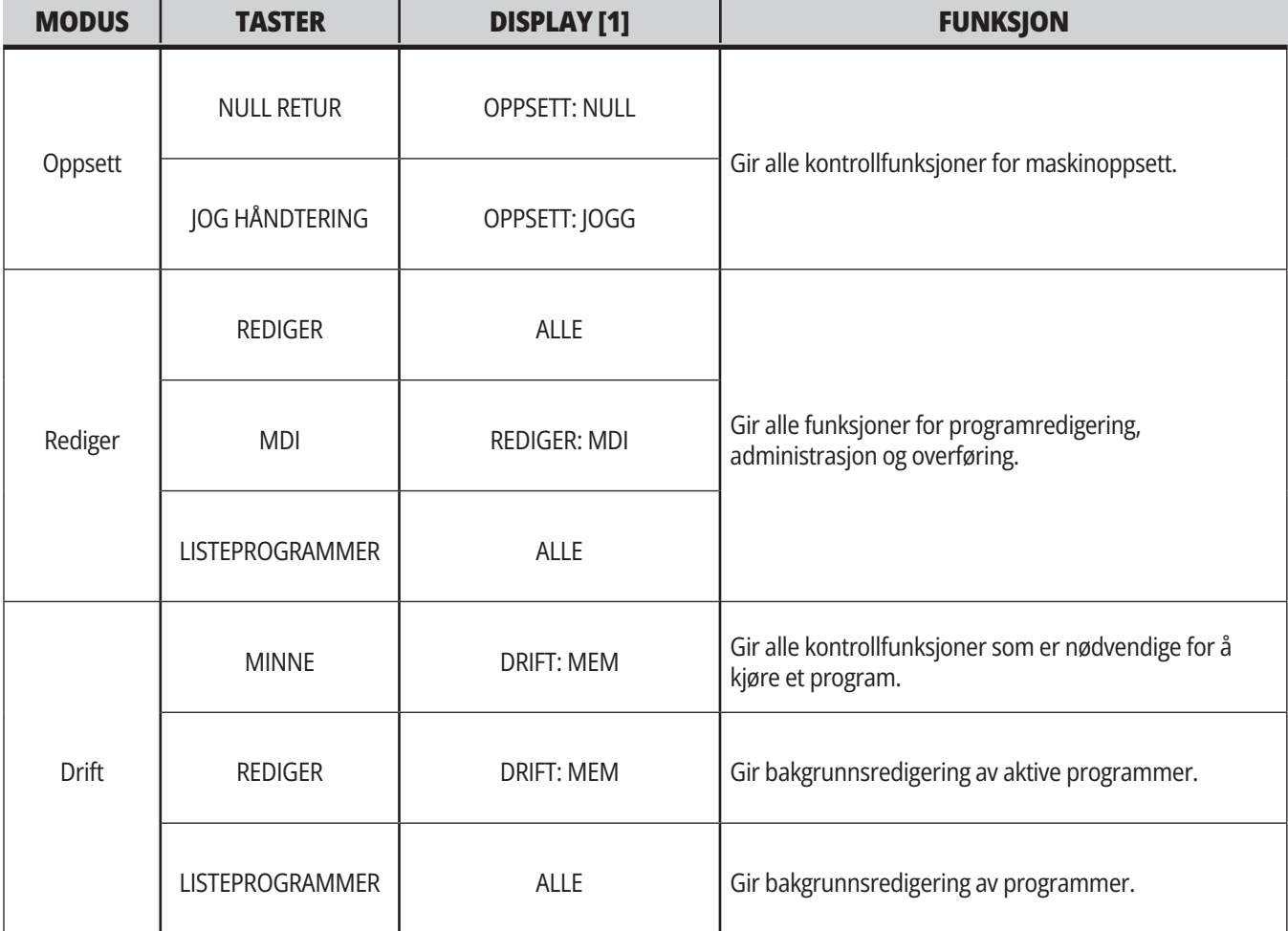

# **Nettverk**

**Skjermbildet for innstillinger Skjermbilde for kjølevæske** Hvis du har nettverk installert på din neste generasjons kontroll, gir ikoner i den midtre nettverksdelen av linjen deg nettverksstatus. Se tabellen for betydningen av nettverksikonene. Trykk på SETTING, og velg deretter fanen SETTINGS. Innstillinger endrer måten maskinen oppfører seg på; referer til avsnittet «Innstillinger» for en mer detaljert beskrivelse. Kjølevæskeskjermbildet vises øverst til høyre på skjermen i OPERATION:MEM-modus. Den første linjen forteller deg om kjølevæsken er PÅ eller AV. Den neste linjen viser posisjonsnummeret til den valgfrie programmerbare kjølevæskekranen (P-COOL). Posisjonene er fra 1 til 34. Hvis alternativet ikke er installert, vises ingen posisjonsnummer. I kjølevæskemåleren viser en svart pil kjølevæskenivået. Full er 1/1 og tom er 0/1. For å unngå problemer med kjølevæskeflyt, hold kjølevæskenivået over det røde området. Du kan også se denne måleren i DIAGNOSTIKK-modus under MÅLERE-fanen. Maskinen er koblet til et kablet nettverk med en Ethernet-kabel. Maskinen er koblet til et trådløst nettverk med 70–100 % signalstyrke. Maskinen er koblet til et trådløst nettverk med 30–70 % signalstyrke. Maskinen er koblet til et trådløst nettverk med 1–30 % signalstyrke. Maskinen er koblet til et trådløst nettverk, men den mottar ikke datapakker. Maskinen er registrert med MyHaas og kommuniserer med serveren. Maskinen har tidligere registrert med MyHaas og har et problem med tilkoblingen til serveren. Maskinen er koblet til en ekstern nettdeling.

# **Skjermbilde for posisjon**

Skjermbildet for posisjon viser gjeldende akseposisjon i forhold til fire referansepunkter (arbeid, gjenværende avstand, maskin og operatør). I alle moduser, trykk på POSISJON og bruk

markørtastene til å få tilgang til de ulike referansepunktene som vises i faner. Det siste fanedisplayet viser alle referansepunkter på samme skjerm.

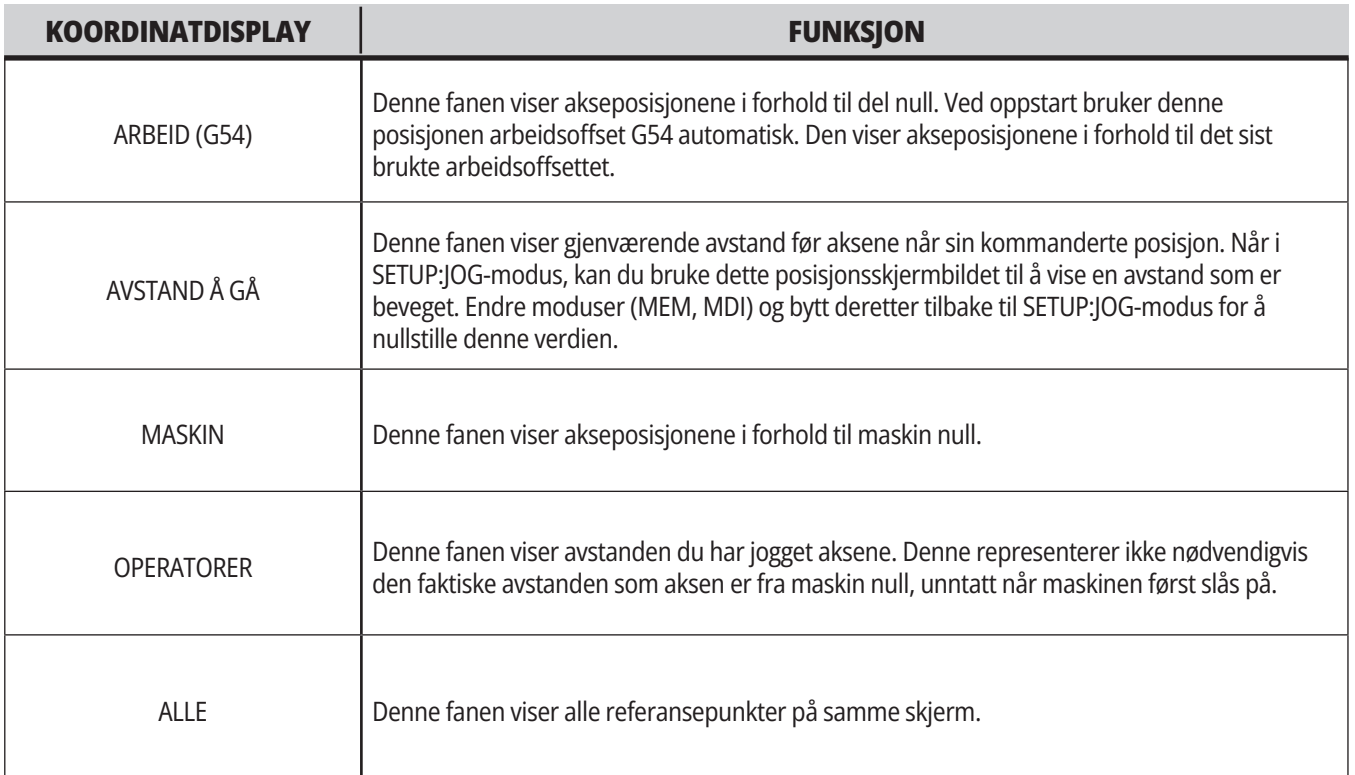

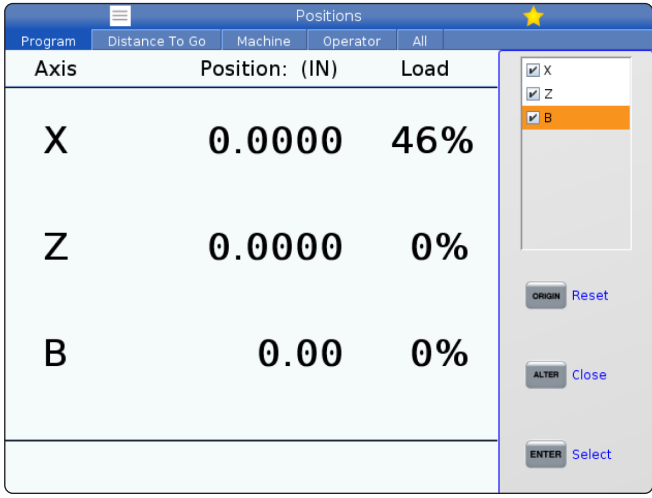

#### **Valg av aksevisning**

Du kan legge til eller fjerne akser i skjermbildet for posisjoner. Mens en posisjonsdisplayfane er aktiv, trykk på ENDRE.

Vinduet for valg av aksevisning kommer inn fra høyre side av skjermen.

Bruk markørpiltastene til å utheve en akse, og trykk på ENTER for å slå den av og på for visning. Skjermbilde for posisjoner viser akser som har en hake.

Trykk på ENDRE for å lukke velgeren for aksevisning.

**MERK:** Du kan vise maksimalt (5) akser.

# **Skjermbilde for offset**

For å få tilgang til offsettabellene, trykk på OFFSET og velg fanen VERKTØY eller fanen ARBEID.

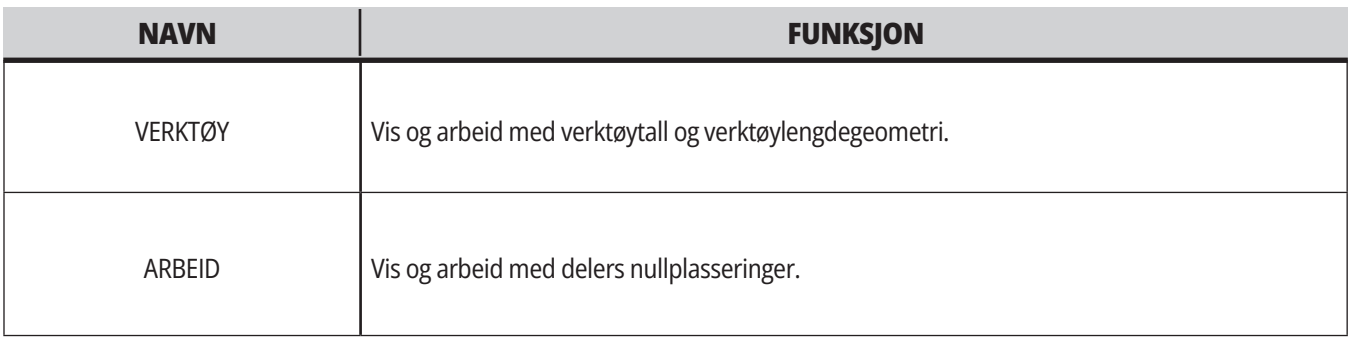

## **Gjeldende kommandoer**

Dette avsnittet beskriver sidene Gjeldende kommandoer og datatypene de viser. Informasjonen fra de fleste av disse sidene vises også i andre moduser.

Trykk på **GJELDENDE KOMMANDOER** for å få tilgang til fanemenyen med tilgjengelige gjeldende kommandovisninger.

**Enheter –** Mekanismer-fanen på denne siden viser maskinvareenheter på maskinen som du kan kommandere manuelt. Du kan for eksempel forlenge og trekke tilbake delefangeren eller probearmen manuelt. Du kan også rotere spindelen manuelt med eller mot klokken ved ønsket RPM.

**Skjermbilde for timere** –Denne siden viser:

- Gjeldende dato og klokkeslett.
- Total tid på.
- Total syklusstarttid.
- Total matetid.
- M30-tellere. Hver gang et program når en M30 kommando, vil begge disse tellerne inkrementere med én.
- Skiermbilder for makrovariabel.

Du ser også disse timerne og tellerne nederst til høyre på skjermbildet i DRIFT:MEM-, OPPSETT:NULL-, og REDIGER:MDImodusene.

**Makrodisplay –** Denne siden viser en liste over makrovariabler og deres verdier. Kontrollen oppdaterer disse variablene etter hvert som programmer kjøres. Du kan endre variablene i dette skjermbildet.

**Aktive koder –** Denne siden lister opp de aktive programkodene. En mindre versjon av dette skjermbildet er inkludert på DRIFT:MEM- og REDIGER:MDI-modusskjermene. Også når du trykker på PROGRAM i hvilken som helst driftsmodus, ser du de aktive programkodene.

**Avansert verktøystyring –** Denne siden inneholder informasjon som kontrollen bruker for å forutse verktøyets levetid. Dette er hvor du oppretter og administrerer verktøygrupper, og hvor du angir den maksimale verktøybelastningsprosenten som forventes for hvert verktøy.

For mer informasjon, referer til avsnittet Avansert verktøystyring i kapittelet Drift i denne håndboken.

**Kalkulator –** Denne siden inneholder standard, fresing/ dreiing og innergjenging kalkulatorene.

**Media –** Denne siden inneholder Medieavspiller.

## **Enheter – mekanismer**

Mekanismer-siden viser mulige maskinkomponenter og -alternativer på maskinen. Velg den oppførte mekanismen ved bruk av OPP- og NED-pilene for mer informasjon om drift og bruk. Sider gir detaljerte instruksjoner om maskinens funksjoner

komponenter, raske tips, samt koblinger til andre sider for å hjelpe deg med å lære om og bruke maskinen din.

- Velg fanen Enheter i Gjeldende kommandoer-menyen.
- Velg mekanismene du vil bruke.

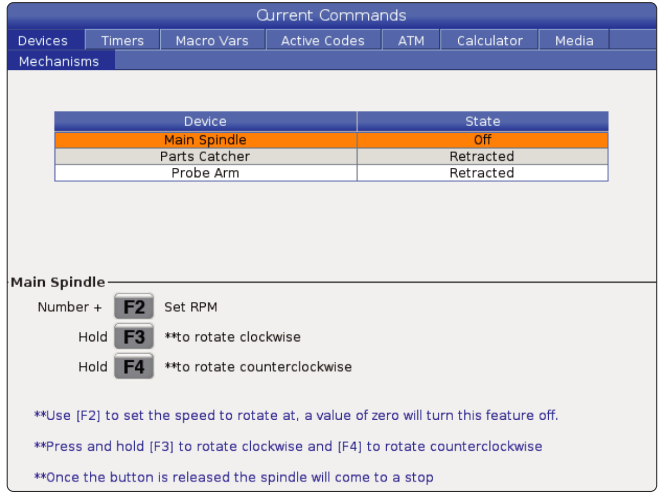

Hovedspindel-alternativet i Enheter lar deg rotere spindelen med eller mot klokken ved en valgt RPM. Maksimal RPM er begrenset av maskinens maksimale RPM-innstillinger.

- Bruk markørpiltastene til å flytte fra felt til felt.
- Angi O/MIN du vil rotere spindelen og trykk på **[F2]**.
- Hold nede **[F3]** for å rotere spindelen med klokken. Hold nede **[F4]** for å rotere spindelen mot klokken. Spindelen kommer til et stopp når knappen slippes.

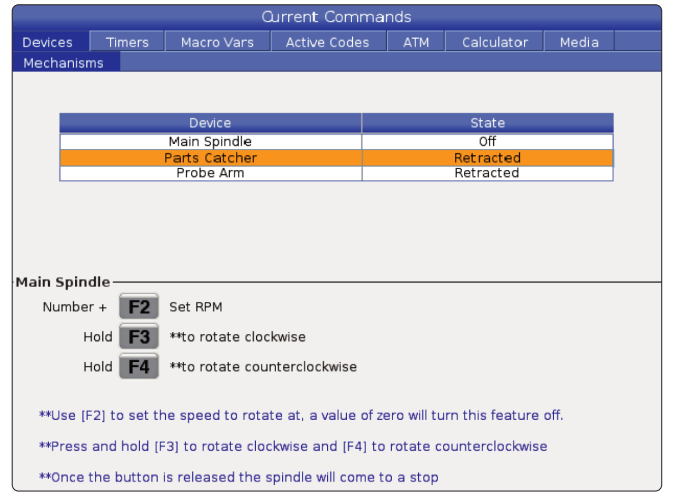

Med alternativet for delefanger i enheter kan du forlenge og trekke tilbake delefangeren. Døren må være helt lukket.

- Bruk markørpiltastene til å flytte fra felt til felt.
- Trykk på **[F2]** for å forlenge delefangeren og trykk på **[F2]** for å trekke tilbake delefangeren.
- Trykk på **[F3]** for delvis å forlenge delefangeren til del avposisjonen.
- For å sette opp dobbelhandlingsdelefangeren, referer til: Se Dobbelhandling – Delefanger – Oppsett for mer informasjon.

### **Enheter – Mekanismer (forts.)**

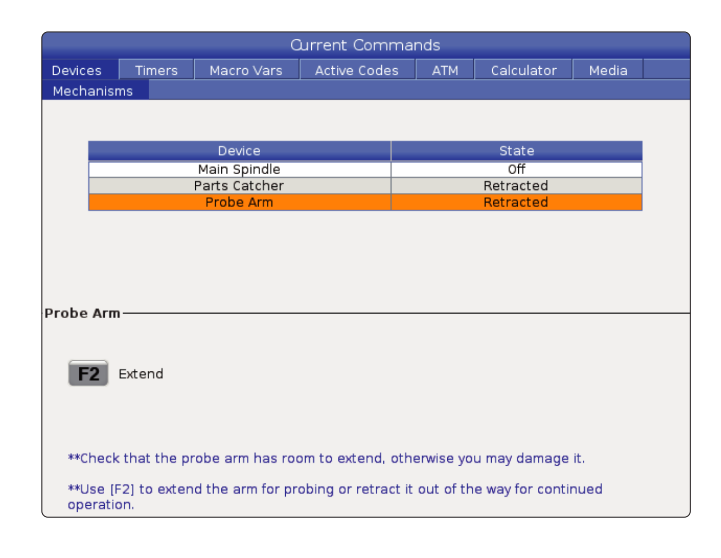

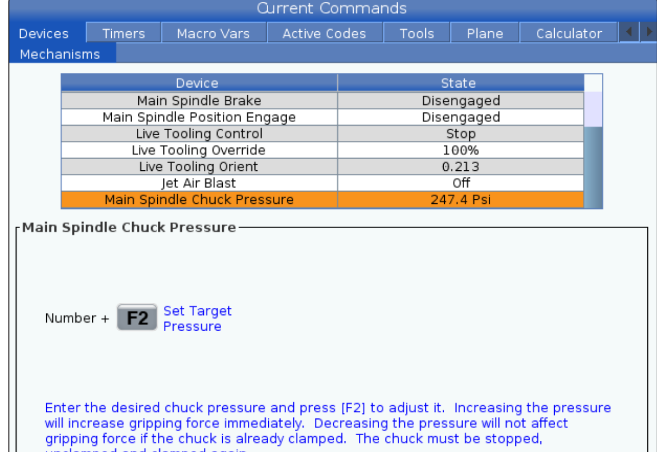

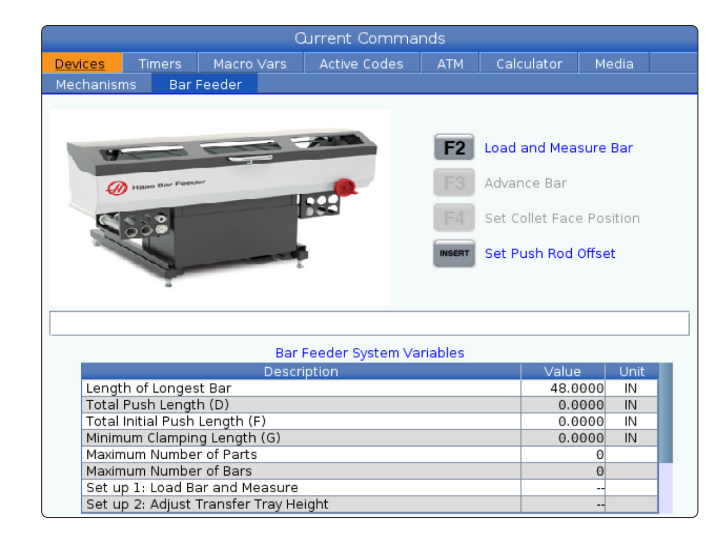

Alternativet for trykk for hovedspindelchuck i enheter lar deg programmere chucktrykket.

- Bruk markørpiltastene til å flytte fra felt til felt.
- Angi ønsket chucktrykk og trykk på [F2] for å stille inn trykket.

#### **MERKNADER:**

Den angitte verdien må være en integer (helt tall).

- Å øke trykket vil øke griperkraften umiddelbart.
- Reduksjon av trykket vil ikke påvirke gripekraften hvis chucken allerede er klemt. Chucken må stoppes, løsnes og klemmes igjen.
- Det maksimale trykket avhenger av chuckstørrelsen.

Alternativet for trykk for hovedspindelchuck i enheter lar deg programmere chucktrykket.

- Bruk markørpiltastene til å flytte fra felt til felt.
- Angi ønsket chucktrykk og trykk på [F2] for å stille inn trykket. **MERKNADER:**

• Den angitte verdien må være en integer (helt tall).

- Å øke trykket vil øke griperkraften umiddelbart.
- Reduksjon av trykket vil ikke påvirke gripekraften hvis chucken allerede er klemt. Chucken må stoppes, løsnes og klemmes igjen.
- Det maksimale trykket avhenger av chuckstørrelsen.

Stangmagasin-fanen på enheter lar deg sette opp stangmagasinets systemvariabler.

• Bruk markørpiltastene til å flytte fra felt til felt.

# **Tidsjustering**

Følg denne prosedyren for å justere dato eller klokkeslett.

- 1. Velg Timere-siden i Gjeldende kommandoer.
- 2. Bruk markørpiltastene til å utheve Dato:-, Tid:-, eller Tidssone-feltet.
- 3. Trykk **[NØDSTOPP].**
- 4. I datofeltet: Skriv inn den nye datoen i formatet **MM-DD-ÅÅÅÅ**, inkludert bindestreker.
- 5. I Tid-feltet: Tast inn den nye tiden i formatet **TT:MM**, inkludert kolon. Trykk på **[SHIFT]** og deretter 9 for å skrive inn kolon.
- 6. I Tidssone-feltet, trykk på **[ENTER]** for å velge fra listen over tidssoner. Du kan skrive inn søkeord i popup-vinduet for å begrense listen. Skriv for eksempel inn PST for å finne Pacific Standard Time. Uthev tidssonen du vil bruke.
- 7. Trykk på **[ENTER]**.

### **Tilbakestilling av timer og teller**

Du kan tilbakestille timerne for oppstart, syklusstart og mating av skjær. Du kan også tilbakestille M30-tellerne.

- 1. Velg Timere-siden i Gjeldende kommandoer.
- 2. Bruk markørpiltastene til å utheve navnet på timeren eller telleren du vil tilbakestille.
- 3. Trykk på OPPRINNELSE for å tilbakestille timeren eller telleren.

**Gjeldende kommandoer – Aktive koder**

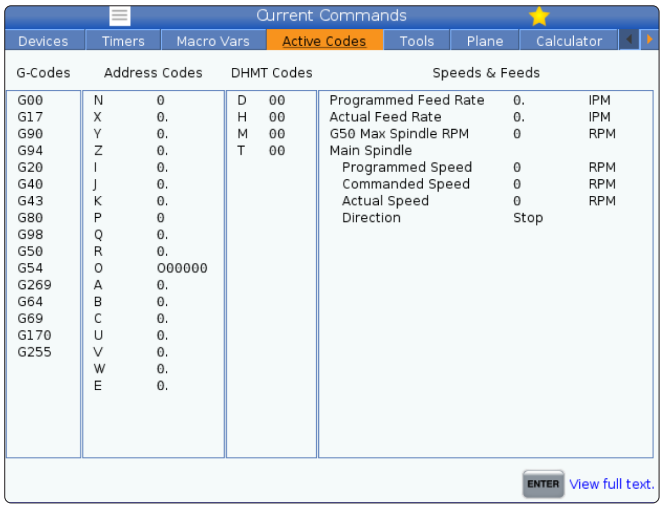

**tips:** Du kan tilbakestille M30-tellerne uavhengig for å spore fullførte deler på to forskjellige måter; for eksempel deler som er fullført i et skift og totalt antall deler fullført.

Dette displayet gir skrivebeskyttet sanntidsinformasjon om kodene som for tiden er aktive i programmet; spesielt

- kodene som definerer gjeldende bevegelsestype (hurtig vs. lineær mating vs. sirkulær mating)
- posisjoneringssystem (absolutt kontra trinnvis)
- kompensasjon for skjær (venstre, høyre eller av)
- aktiv canned syklus og arbeidsoffset.

Denne skjermen gir også den aktive Dnn-, Hnn-, Tnn- og nyeste M-koden. Hvis en alarm er aktiv, viser dette en rask visning av den aktive alarmen i stedet for de aktive kodene.

#### **5.4 | DISPLAY FOR DREIEBENKKONTROLL – GJELDENDE KOMMANDOER**

### **Verktøy – Verktøybruk**

**Verktøybruk** -fanen inneholder informasjon om verktøyene i et program. Dette skjermbildet vil gi deg informasjon om hvert verktøy som brukes i et program og statistikk om hver gang det ble brukt. Den begynner å samle inn informasjon når brukerens hovedprogram starter og sletter informasjon når kodene M99, M299, M199 er oppfylt.

For å få opp skjermen for verktøybruk, trykk på GJELDENDE KOMMANDOER og gå deretter til Verktøy og deretter til Verktøybruk-fanen.

**Starttid** – Da verktøyet ble satt inn i spindelen.

**Totaltid** – Den totale tiden verktøyet har vært i spindelen.

**Matetid** – Bruk av verktøy i tid.

**Last %** – Maksimal belastning av spindelen ved bruk av verktøy.

**MERK:** Denne verdien innhentes hvert sekund. Den faktiske bæringen sammenlignet med den registrerte kan variere.

**Matetid/total tid** – En grafisk representasjon av verktøyets matetid over den totale tiden.

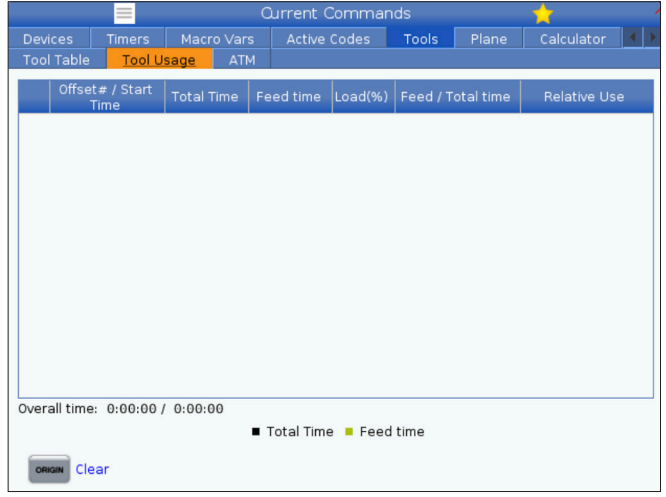

#### **Engasjement:**

- Svart stang verktøybruken kontra andre verktøy.
- Grå linje Denne linjen viser hvor lenge verktøyet ble brukt på denne måten i forhold til annen bruk.

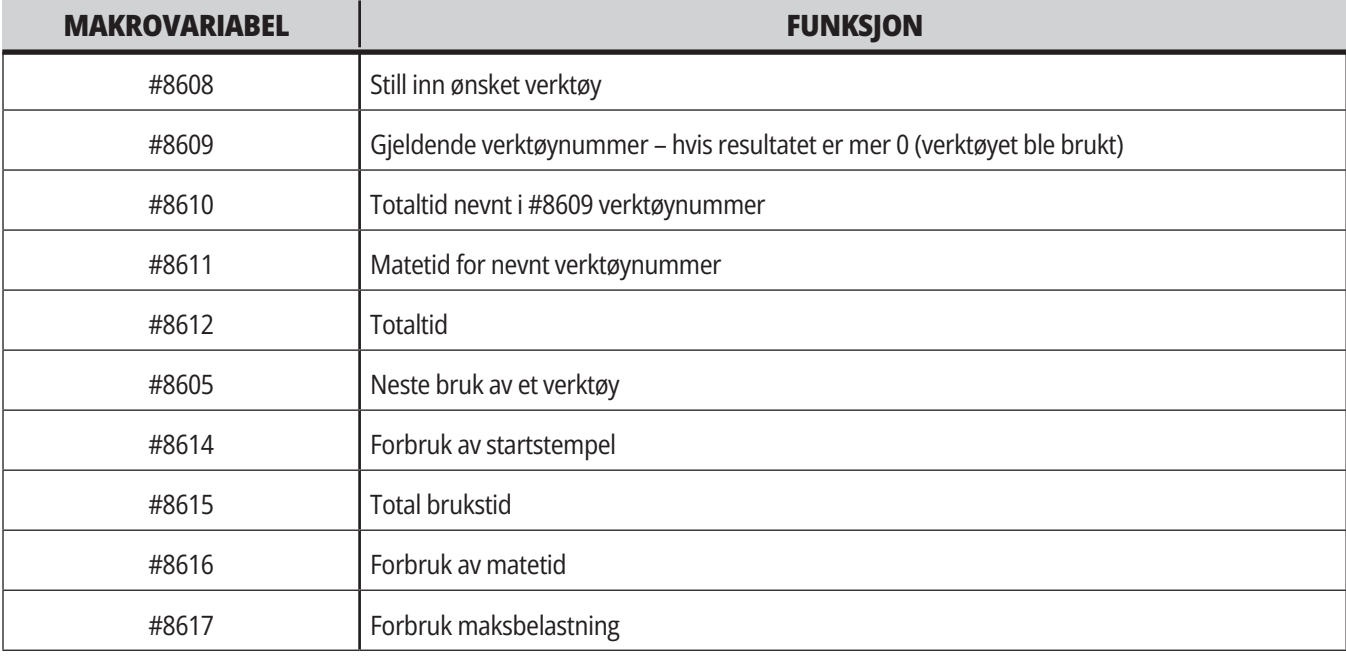

**Grensesnitt for makroer** Du kan bruke disse makrovariablene til innstilling og innsamling av data om verktøybruk.

### **Verktøy – Minibank**

**Med avansert verktøystyring (ATM)** får du sette opp grupper med dupliserte verktøy for den samme eller en serie med jobber.

ATM klassifiserer dupliserte eller ekstra verktøy i spesifikke grupper. I programmet spesifiserer du en gruppe verktøy i stedet for ett enkelt verktøy. ATM sporer verktøyet i hver verktøygruppe og sammenligner det med de definerte grensene. Når et verktøy når en grense, vurderer kontrollen det som «utløpt». Neste gang programmet ringer den verktøygruppen, velger kontrollen et verktøy som ikke er utløpt fra gruppen.

- Når et verktøy utløper:
- Signalet blinker.
- ATM plasserer det utløpte verktøyet i EXP-gruppen

Verktøygrupper som inneholder verktøyet vises med en rød bakgrunn.

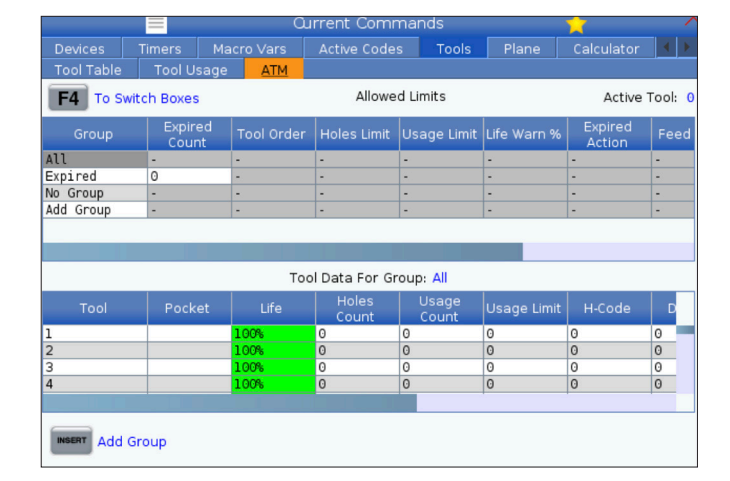

For å bruke ATM, trykk på GJELDENDE KOMMANDOER, og velg deretter ATM i fanemenyen. ATM-vinduet har to deler: Tillatte grenser og verktøydata.

#### **TILLATTE GRENSER**

Denne tabellen gir data om alle gjeldende verktøygrupper, inkludert standardgrupper og brukerspesifiserte grupper. ALLE er en standardgruppe som viser alle verktøyene i systemet. EXP er en standardgruppe som viser alle verktøyene som er utløpt. Den siste raden i tabellen viser alle verktøyene som ikke er tildelt til verktøygrupper. Bruk markørpilene eller SLUTT for å flytte markøren til raden og se disse verktøyene.

For hver verktøygruppe i TILLATTE BEGRENSNINGER-tabellen, definerer du grenser for når et verktøy utløper. Grensene gjelder for alle verktøy som er tildelt denne gruppen. Disse begrensningene påvirker hvert verktøy i gruppen.

Kolonnene i tabellen TILLATTE GRENSER er:

**GRUPPE –** Viser verktøygruppens ID-nummer. Dette er nummeret du bruker til å spesifisere verktøygruppen i et program.

**UTL. # –** Forteller deg hvor mange av gruppens verktøy som er utløpt. Hvis du uthever ALLE-raden, ser du en liste over alle de utløpte verktøyene i alle grupper.

**REKKEFØLGE –** Spesifiserer hvilket verktøyet som skal brukes først. Hvis du velger BESTILT, bruker ATM alle verktøyene i rekkefølge etter verktøynummer. Du kan også gi ATM automatisk tilgang til å bruke gruppens NYESTE eller ELDSTE verktøy.

**BRUK** – Maksimalt antall ganger kontrollen kan bruke et verktøy før det utløper.

**HULL** – Maksimalt antall hull et verktøy kan bore før det utløper.

**ADVARSEL** – Minimumsverdien for levetiden til et verktøy som gjenstår i gruppen før kontrollen sender et meldingsvarsel.

**LASTING** – Den tillatte belastningsgrensen for verktøy i gruppen før kontrollen utfører HANDLINGEN som spesifisert i den neste kolonnen.

**HANDLING –** Den automatiske handlingen når et verktøy oppnår maksimal prosentandel for verktøybelastning. Uthev verktøyhandlingsboksen for å endre og trykk på ENTER.

Bruk markørene for OPP og NED for å velge den automatiske handlingen fra rullegardinmenyen (ALARM, OPPHOLDT MATING, LYDSIGNAL, AUTOMATISK MATING og NESTE VERKTØY).

**MATING** – Tidsmengde, i minutter, verktøyet kan være til mating.

**TOTALTID** – Totaltiden, i minutter, som kontrollen kan bruke et verktøy.

**VERKTØYDATA** – Denne tabellen gir informasjon om hvert verktøy i en verktøygruppe. For å se på en gruppe, uthev den i TILLATTE BEGRENSNINGERtabellen, og trykk på F4.

**VERKTØY#** – Viser verktøynumrene som brukes i gruppen.

**LIV –** Prosentdelen av liv igjen i et verktøy. Dette beregnes av CNC-kontrollen ved bruk av faktiske verktøydata og tillatte grenser som operatøren anga for gruppen.

**BRUK** – Totalt antall ganger et program har kalt opp verktøyet (antall verktøybytting).

**HULL** – Antall hull verktøyet har drillet/innergjenget/boret.

**LASTING** – Maksimal prosentvis belastning på verktøyet.

**BEGRENSNING** – Maksimal belastning tillatt for verktøyet

**MATING** – Tidsmengde, i minutter, verktøyet har vært til mating.

**TOTAL** – Den totale tiden, i minutter, som verktøyet har blitt brukt.

**H-KODE –** Koden for verktøylengde som skal brukes for verktøyet. Du kan bare redigere denne hvis innstilling 15 er slått AV.

**D-KODE** – Diameterkoden som skal brukes for verktøyet.

**MERKNAD:** Som standard er H- og D-kodene i avansert verktøystyring innstilt for å tilsvare verktøynummeret som er lagt til i gruppen.

### **Plan**

Plan-fanen tillater maskiner med en gimbalspindel å definere egendefinerte plan for jogging.

Plan-fanen kan brukes sammen med en G268 som kjøres i et program eller fra å fylle ut de nødvendige feltene.

Hvert av de obligatoriske feltene har en hjelpetekst nederst i tabellen for å hjelpe brukeren å fylle dem ut.

For å gå inn i joggemodustype for plan i «PJ» etterfulgt av [HAND JOG].

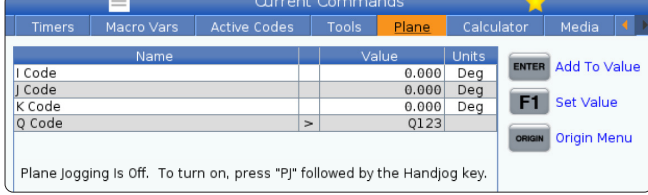

### **Kalkulator**

Kalkulatorfanen inneholder kalkulatorer for grunnleggende matematiske funksjoner, fresing og innergjenging.

- Velg kalkulatorfanen i Gjeldende kommandoer-menyen.
- Velg kalkulatorfanen du vil bruke: Standard, fresing eller gjenging.

Standardkalkulatoren har funksjoner som en enkel skrivebordskalkulator, med tilgjengelige operasjoner som addisjon, subtraksjon, multiplikasjon og divisjon, samt

kvadratrot og prosent. Med kalkulatoren kan du enkelt overføre operasjoner og resultater til inndatalinjen slik at du kan sette dem inn i programmer. Du kan også overføre resultater til fresings- og gjengingskalkulatorene.

Bruk talltastene til å skrive operander inn i kalkulatoren.

For å sette inn en aritmetisk operator, bruk bokstavtasten som vises i parenteser ved siden av operatoren du vil sette inn. Disse tastene er:

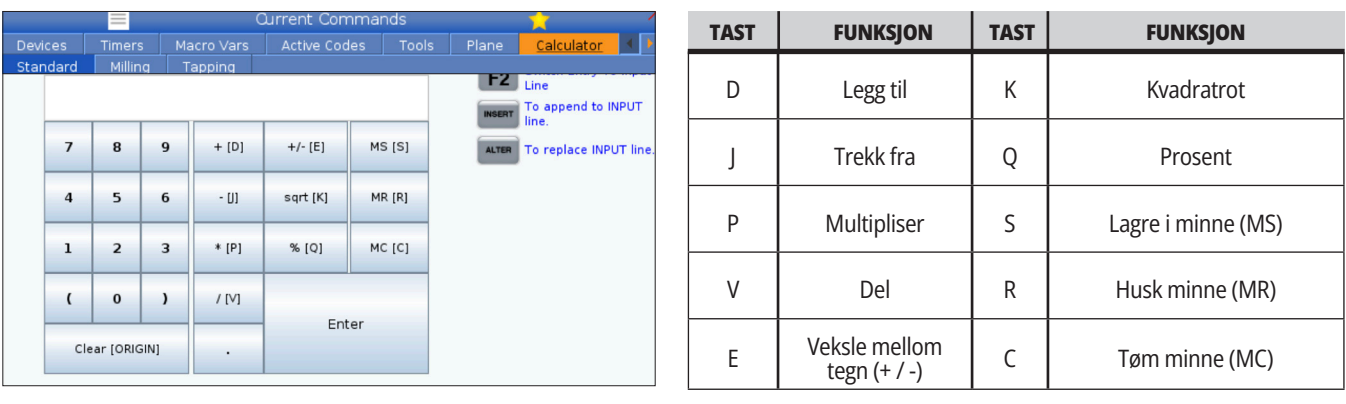

Når du har lagt inn data i kalkulatorens inndatafelt, kan du gjøre følgende:

**MERK:** Disse alternativene er tilgjengelige for alle kalkulatorer.

- Trykk på ENTER for å returnere resultatet av beregningen.
- Trykk på SETT INN for å tilføye dataene eller resultatet til slutten av inndatalinjen.
- Trykk på ENDRE for å flytte dataene eller resultatet til inndatalinjen. Dette overskriver det gjeldende innholdet i inndatalinjen.
- Trykk på OPPRINNELSE for å tilbakestille kalkulatoren.

Behold dataene eller resultatet i kalkulatorens inndatafelt og velg en annen kalkulatorfane. Dataene i kalkulatorens inndatafelt forblir tilgjengelige for overføring til de andre kalkulatorene.

#### **5.4 | DISPLAY FOR DREIEBENKKONTROLL – GJELDENDE KOMMANDOER**

## **Kalkulator for fresing/dreiing**

Med kalkulatoren for fresing/dreiing kan du automatisk beregne maskineringsparametre basert på gitt informasjon. Når du har angitt nok informasjon, viser kalkulatoren automatisk resultatene i de relevante feltene. Disse feltene er merket med en stjerne ( \* ).

- Bruk markørpiltastene til å flytte fra felt til felt.
- Skriv inn kjente verdier i de aktuelle feltene. Du kan også trykke på F3 for å kopiere en verdi fra standardkalkulatoren.
- I feltene Arbeidsmateriale og Verktøymateriale bruker du VENSTRE og HØYRE markørpiltaster for å velge blant de tilgjengelige alternativene.
- Beregnede verdier vises uthevet i gult når de er utenfor det anbefalte området for arbeidsstykket og verktøymaterialet. Når alle kalkulatorfeltene inneholder data (beregnet eller angitt), viser fresekalkulatoren den anbefalte effekten for operasjonen.

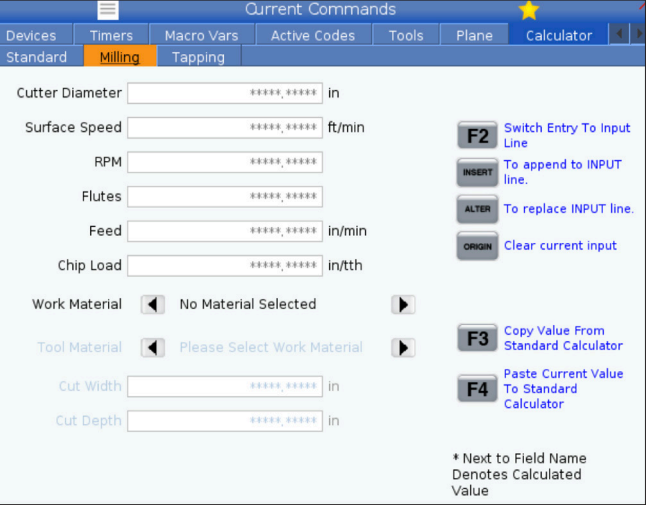

### **Innergjengingskalkulator**

Med innergjengingskalkulatoren kan du automatisk beregne innergjengingsparametre basert på gitt informasjon. Når du har angitt nok informasjon, viser kalkulatoren automatisk resultatene i de relevante feltene. Disse feltene er merket med en stjerne ( \* ).

- Bruk markørpiltastene til å flytte fra felt til felt.
- Skriv inn kjente verdier i de aktuelle feltene. Du kan også trykke på F3 for å kopiere en verdi fra standardkalkulatoren.
- Når kalkulatoren har nok informasjon, setter den beregnede verdier i de aktuelle feltene.

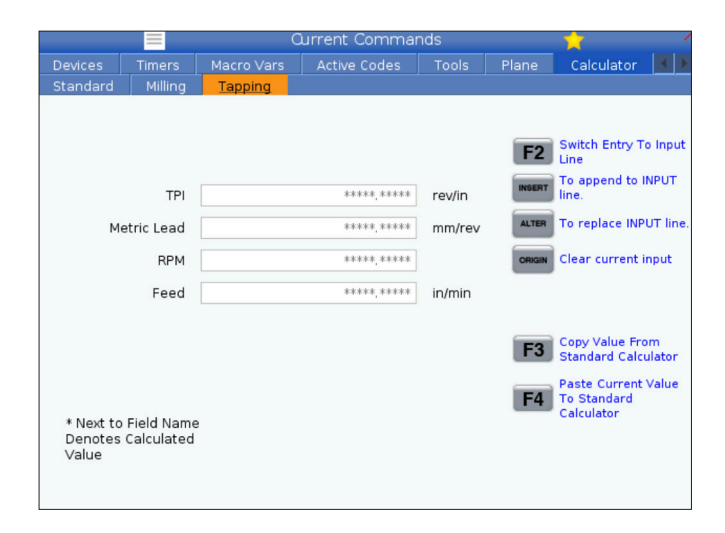

## **Media display**

M130 Lar deg vise video med lyd og stillbilder under programutførelsen. Noen eksempler på hvordan du kan bruke denne funksjonen er:

Gi visuelle signaler eller arbeidsinstrukser under programdriften

Gi bilder for å hjelpe med inspeksjon av deler ved visse punkter i et program

Demonstrere prosedyrer med video

Riktig kommandoformat er M130(file.xxx), der file.xxx er navnet på filen, pluss banen, om nødvendig. Du kan også legge til en annen kommentar i parenteser som en kommentar i medievinduet.

Eksempel: M130(Fjern løftebolter før du starter Op 2) (Brukerdata/Mine medier/loadOp2.png);

**MERK:** M130 bruker underprogramsøkeinnstillingene, innstillinger 251 og 252 på samme måte som M98 gjør. Du kan også bruke Sett inn mediefil-kommandoen i redigeringsverktøyet for enkelt å sette inn en M130-kode som inkluderer filbanen.

\$FILE Lar deg vise video med lyd og stillbilder utenfor programutførelsen.

Riktig kommandoformat er ( \$FILE file.xxx), der file.xxx er navnet på filen, pluss banen, om nødvendig. Du kan også legge til en kommentar mellom de første parentesene og dollartegnet som vil vises som en kommentar i medievinduet.

For å vise mediefilen, uthev blokken i minnemodus og trykk på Enter. \$FILE mediaskjermbildeblokken vil bli ignorert som kommentarer under programutførelsen.

Eksempel: (Fjern løftebolter før du starter Op 2 \$FILE brukerdata/My Media/loadOp2.png);

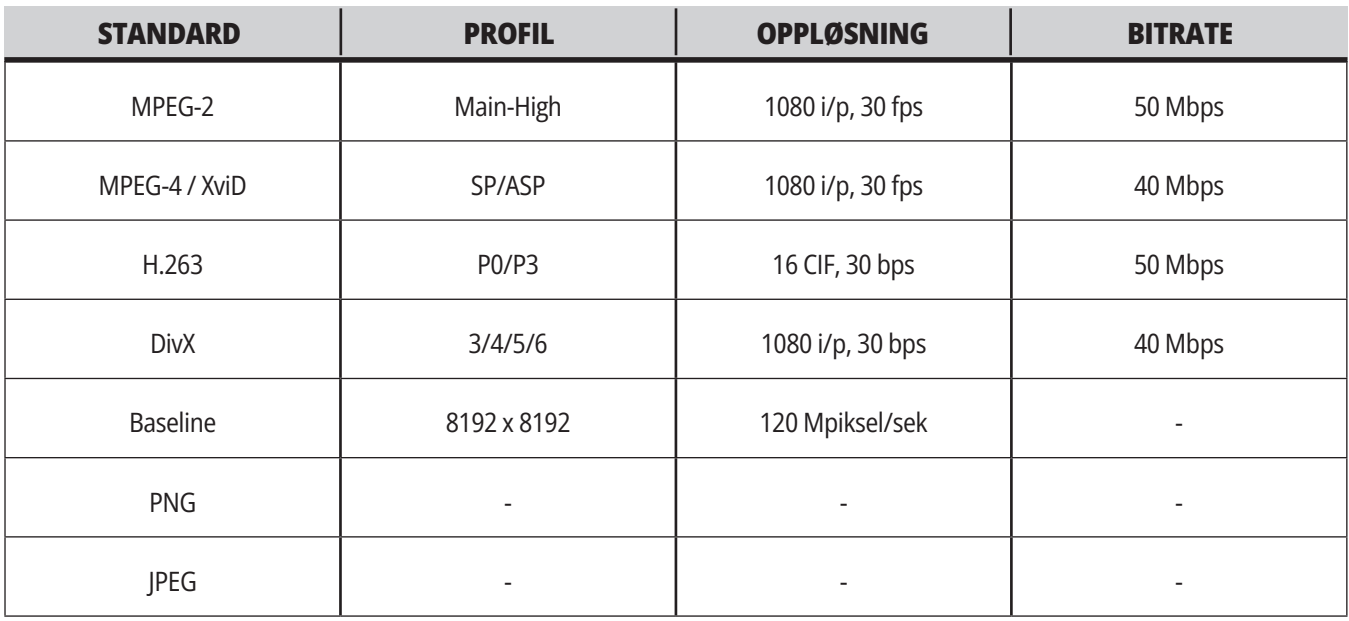

**MERK:** For de raskeste innlastingstidene, bruk filer med pikseldimensjoner som er delbare med 8 (de fleste uredigerte digitale bilder har disse dimensjonene som standard) og en maksimal oppløsning på 1920 x 1080.

Mediene dine vises i Media-fanen under Gjeldende kommandoer. Mediene vises frem til neste M130 viser en annen fil, eller M131 fierner innholdet i media-fanen.

## **Skjermbilde for alarmer og meldinger**

Bruk dette skjermbildet til å lære mer om maskinalarmer når de oppstår, se maskinens hele alarmhistorikk, finne definisjonene av alarmer som kan oppstå, se opprettede meldinger og vise tastetrykkhistorien.

Trykk på ALARMER, velg deretter en skjermbildefane:

AKTIV ALARM-fanen viser alarmene som påvirker maskindriften i øyeblikket. Bruk SIDE OPP og SIDE NED for å se andre aktive alarmer.

MELDINGER-fanen viser meldingssiden. Teksten du legger inn på denne siden forblir der når du slår av maskinen. Du kan bruke denne til å legge igjen meldinger og informasjon for neste maskinoperatør osv.

ALARMHISTORIKK-fanen viser en liste over alarmer som nylig har påvirket maskindrift. Du kan også søke etter et alarmnummer eller alarmtekst. For å gjøre dette, skriv inn alarmnummeret eller den ønskede teksten og trykk på F1.

ALARMVISER-fanen viser en detaljert beskrivelse av alle alarmene. Du kan også søke etter et alarmnummer eller alarmtekst. For å gjøre dette, skriv inn alarmnummeret eller den ønskede teksten og trykk på F1.

TASTHISTORIKK-fanen viser opptil de siste 2000 tastetrykkene.

### **Legg til meldinger**

Du kan lagre en melding i MELDINGER-fanen. Meldingen blir der til du fjerner den eller endrer den, selv når du slår av maskinen.

- Trykk ALARMER, velg kategorien MELDINGER, og trykk pil NED markøren.
- Skriv inn meldingen din. Trykk på AVBRYT for å gå tilbake og slette. Trykk på SLETT for å slette en hel linje. Trykk på SLETT PROGRAM for å slette hele meldingen.

#### **5.6 | DISPLAY FOR DREIEBENKKONTROLL – VEDLIKEHOLD**

## **Vedlikehold**

**Termisk kompensasjon** -fanen under Vedlikehold i Diagnostikk som ble utgitt i programvareversjon **100.21.000.1130**.

Denne fanen har to alternativer å veksle mellom, en enkel målerversjon og en mer detaljert visning.

**MERK:** For øyeblikket er denne fanen kun for informasjonsformål.

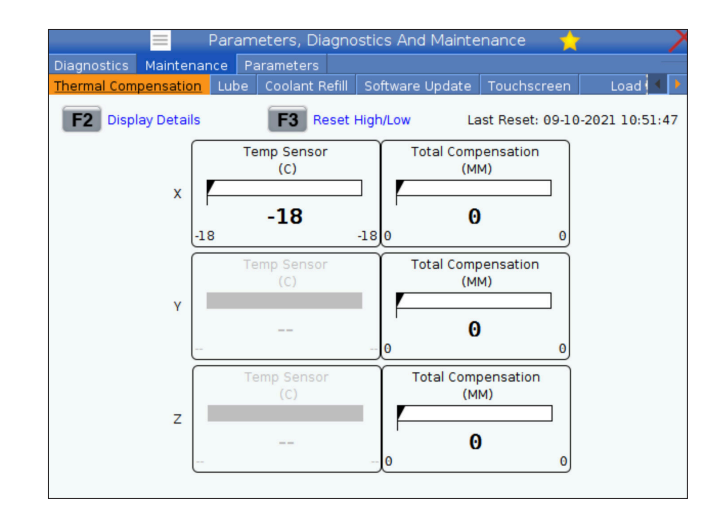

### **Lastkalibrering**

Lastkalibrering-fanen lar brukeren kalibrere spindelytelsen over forskjellige chuck- og delstørrelser. Valgene er:

- Standard Anbefalt når du bruker en chuck og en del i standard størrelse.
- Kalibrert Anbefalt ved bruk av en stor eller liten chuck eller hylse og en stor eller liten del.

Se INNSTILLING 413, LASTETYPE FOR HOVEDSPINDEL, for mer informasjon.

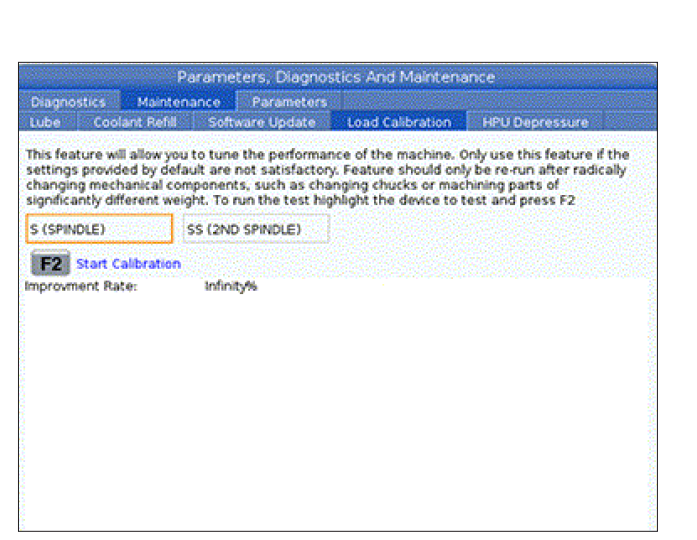

# **Enhetsbehandler (listeprogram)**

Du bruker enhetsbehandleren (LIST PROGRAM) for å få tilgang til, lagre og administrere data på CNC-kontrollen og på andre enheter som er koblet til kontrollen. Du bruker også enhetsbehandleren til å laste og overføre programmer mellom enheter, stille inn det aktive programmet og sikkerhetskopiere maskindataene.

I fanemenyen øverst på skjermbildet, viser enhetsbehandleren (LIST PROGRAM) kun tilgjengelige minneenheter. Hvis du for eksempel ikke har en USB-minneenhet koblet til kontroll motstykket, viser ikke fanemenyen en USB-fane. For mer informasjon om navigering i fanemenyer, referer til kapittel 5.1.

Enhetsbehandleren (LIST PROGRAM) viser deg tilgjengelige data i en katalogstruktur. Ved roten av CNC-kontrollen er tilgjengelige minneenheter i en fanemeny. Hver enhet kan inneholde kombinasjoner av kataloger og filer, mange nivåer dype. Dette ligner på filstrukturen du finner i vanlige personlige datamaskinoperativsystemer.

#### **6.2 | DREIEBENK ENHETSBEHANDLER – DRIFT**

### **Enhetsbehandleroperasjon**

Trykk på LIST PROGRAM for å få tilgang til

enhetsbehandleren. Det første skjermbildet for enhetsbehandleren viser tilgjengelige minneenheter i en fanemeny. Disse enhetene kan inkludere maskinminne, brukerdatakatalogen, USB-minneenheter som er koblet til kontrollen og filer som er tilgjengelige på det tilkoblede nettverket. Velg en enhetsfane for å arbeide med filene på den enheten.

Eksempel på startskjermbilde for enhetsbehandler:

- [1] Tilgjengelige enhetsfaner,
- [2] Søkeboks,
- [3] Funksjonstaster,
- [4] Filvisning,
- [5] Filkommentarer (kun tilgjengelig i minnet).

Bruk markørpiltastene til å navigere i katalogstrukturen.

- Bruk OPP- og NED-markørpiltastene for å utheve og samhandle med en fil eller en katalog i gjeldende rot eller katalog.
- Røtter og kataloger har et høyrehåndspilsymbol (>) i kolonnen lengst til høyre i filvisningen. Bruk HØYREmarkørpiltasten for å åpne en uthevet rot eller katalog. Skjermbildet viser deretter innholdet i den roten eller katalogen.
- Bruk VENSTRE-markørpiltasten for å returnere til forrige rot eller katalog. Skjermbildet viser deretter innholdet i den roten eller katalogen
- GJELDENDE KATALOG-melding over filvisningen forteller deg hvor du befinner deg i katalogstrukturen, for eksempel: MINNE/KUNDE 11/NYE PROGRAM viser at du er i underkatalog NYE\_PROGRAM inne i katalogen KUNDE 11, i roten til MINNE.

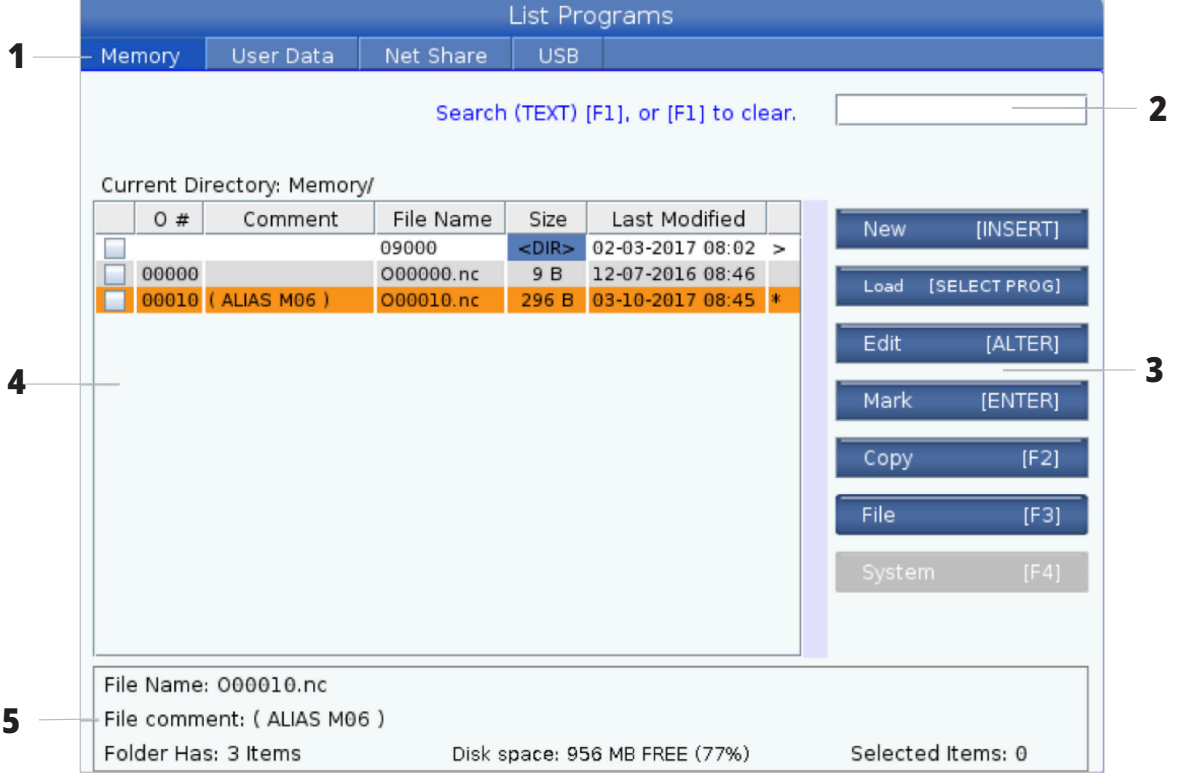

## **Filvisningskolonner**

Når du åpner en rot eller katalog med HØYRE-markørpiltasten, viser filvisningen deg en liste over filene og katalogene i den katalogen. Hver kolonne i filvisningen har informasjon om filene eller katalogene i listen.

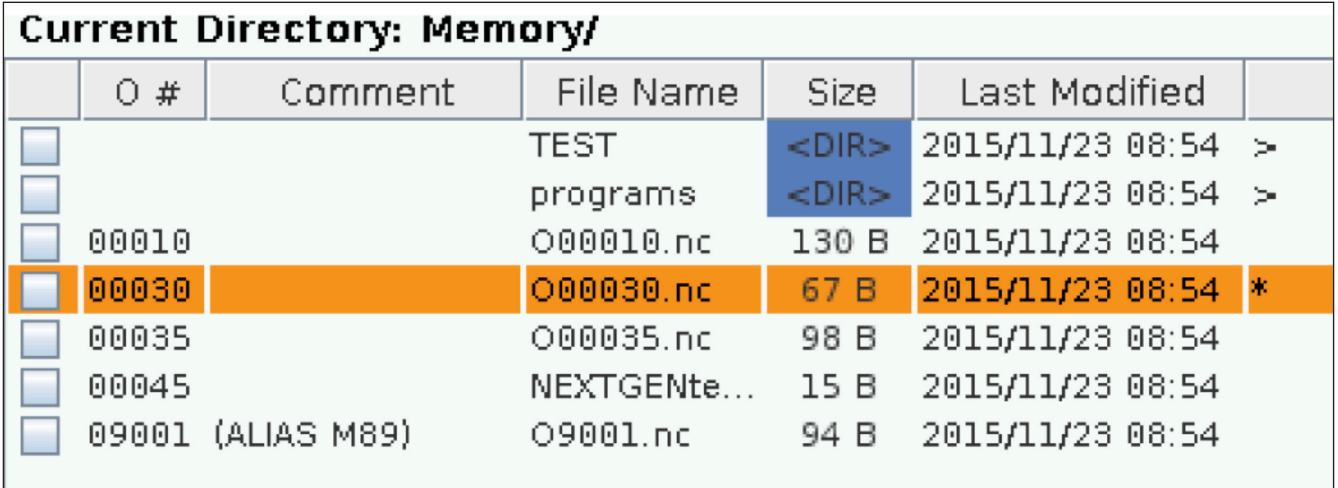

Kolonnene er:

- **• Avmerkingsboksen for valg av fil (ingen etikett):** Trykk på ENTER for å slå en hake av og på i boksen. En hake i en boks indikerer at filen eller katalogen er valgt for operasjoner på flere filer (vanligvis kopier eller slett).
- **• Program O-nummer (O #):** Denne kolonnen viser programnumrene til programmene i katalogen. Bokstaven «O» er utelatt i kolonnedataene. Kun tilgjengelig i Minnefanen.
- **• Filkommentar (kommentar):** Denne kolonnen lister opp den valgfrie programkommentaren som vises i den første linjen i programmet. Kun tilgjengelig i Minne-fanen.
- **• Filnavn (filnavn):** Dette er et valgfritt navn som kontrollen bruker når du kopierer filen til en minneenhet annen enn kontrollen. Hvis du for eksempel kopierer programmet O00045 til en USB-minneenhet, er filnavnet i USB-katalogen NEXTGENtest.nc.
- **• Filstørrelse (størrelse):** Denne kolonnen viser hvor mye lagringsplass filen tar opp. Kataloger i listen har betegnelsen <DIR> i denne kolonnen.

**MERKNAD:** Denne kolonnen er skjult som standard, trykk på F3-knappen og velg Vis fil for å vise denne kolonnen.

**• Dato sist endret (sist endret):** Denne kolonnen viser siste dato og klokkeslett da filen ble endret. Formatet er ÅÅÅÅ/MM/DD TIM:MIN.

**MERK:** Denne kolonnen er skjult som standard, trykk på F3-knappen og velg Vis fil for å vise denne kolonnen.

**• Annen informasjon (ingen etikett):** Denne kolonnen gir deg litt informasjon om statusen til en fil. Det aktive programmet har en stjerne (\*) i denne kolonnen. En bokstav E i denne kolonnen betyr at programmet er i programredigering. Et mer enn-symbol (>) indikerer en katalog. En bokstav S indikerer at en katalog er en del av innstilling 252. Bruk HØYRE- eller VENSTREmarkørpiltastene for å gå inn i eller ut av katalogen.

## **Valg av sjekkmerke**

Avmerkingsbokskolonnen lengst til venstre i filvisningen lar deg velge flere filer.

Trykk på ENTER for å plassere en hake i en fils avmerkingsboks. Uthev en annen fil og trykk på ENTER igjen for å sette en hake i den filens avmerkingsboks. Gjenta denne prosessen til du har valgt alle filene du vil velge.

Du kan deretter utføre en operasjon (vanligvis kopiere eller slette) på alle disse filene samtidig. Hver fil som er en del av valget ditt, har en hake i avmerkingsboksen. Når du velger en operasjon, utfører kontrollen denne operasjonen på alle filene med haker.

Hvis du for eksempel vil kopiere et sett med filer fra maskinminnet til en USB-minneenhet, vil du sette en hake på alle filene du vil kopiere, og deretter trykke på F2 for å starte kopieringsoperasjonen.

For å slette et sett med filer, plasser en hake på alle filene du vil slette, og trykk på SLETT for å starte sletteoperasjonen.

**MERK:** Et hakevalg markerer kun filen for videre operasjon. Det gjør ikke programmet aktivt.

**MERK:** Hvis du ikke har valgt flere filer med haker, utfører kontrollen bare operasjonen på den gjeldende uthevede katalogen eller filen. Hvis du har valgt filer, utfører kontrollen operasjoner kun på de valgte filene og ikke på den uthevede filen, med mindre den også er valgt.

### **Velge det aktive programmet**

Uthev et program i minnekatalogen, og trykk på VELG PROGRAM for å gjøre det uthevede programmet aktivt.

Det aktive programmet har en stjerne (\*) i kolonnen lengst til høyre i filvisningen. Det er programmet som kjører når du trykker på SYKLUS START i OPERATION:MEM-modus. Programmet er også beskyttet mot sletting mens det er aktivt.

#### **6.4 | DREIEBENK ENHETSBEHANDLER – OPPRETT, REDIGER, KOPIER ET PROGRAM**

### **Opprette et nytt program**

Trykk på INSERT for å opprette en ny fil i den gjeldende katalogen. Hurtigmenyen OPPRETT NYTT PROGRAM vises på skjermen:

**Eksempel på opprettelse av nytt program-popupmenyen:** [1] Program O-nummerfelt, [2] Filnavn-felt, [3] Felt for filkommentar.

Angi den nye programinformasjonen i feltene. Feltet for program-O-nummer er obligatorisk; filnavnet og filkommentaren er valgfrie. Bruk OPP- og NED-markørene for å flytte mellom menyfeltene.

Trykk på **ANGRE** til enhver tid for å avbryte programopprettelsen.

• Program O-nummer (kreves for filer opprettet i minnet): Angi et programnummer på opptil (5) sifre. Kontrollen legger til bokstaven O automatisk. Hvis du angir et tall som er kortere enn (5) sifre, tilføyer kontrollen ledende nuller til programnummeret for å gjøre det (5) sifre langt, for eksempel hvis du angir 1, legger kontrollen til nuller for å gjøre det til 00001.

**MERK:** Ikke bruk O09XXX-numre når du oppretter nye programmer. Makroprogrammer bruker ofte tall i denne blokken, og å overskrive dem kan føre til at maskinen ikke fungerer som den skal eller slutter å fungere.

**Filnavn (valgfritt):** Skriv inn et filnavn for det nye programmet. Dette er navnet kontrollen bruker når du kopierer programmet til en annen lagringsenhet enn minnet.

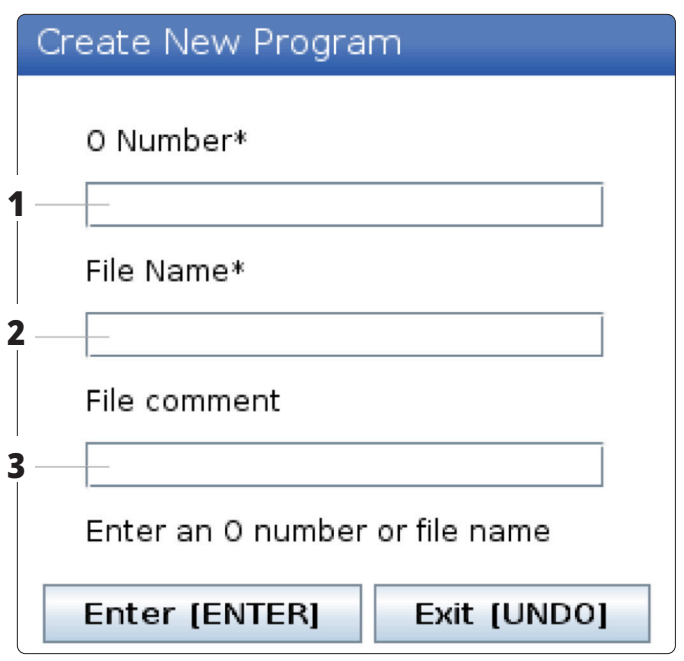

**Filkommentar (valgfritt):** Skriv inn en beskrivende programtittel. Denne tittelen går inn i programmet som en kommentar i den første linjen med O-nummeret.

Trykk på ENTER for å lagre det nye programmet. Hvis du har angitt et O-nummer som finnes i den gjeldende katalogen, gir kontrollen meldingen Fil med O-nummer nnnnn finnes allerede. Vil du erstatte den? Trykk på ENTER for å lagre programmet og overskrive det eksisterende programmet, trykk på AVBRYT for å gå tilbake til popup-vinduet for programnavn, eller trykk på AVSLUTT for å avbryte.

### **Rediger et program.**

Uthev et program, og trykk på **ENDRE** for å flytte programmet til programredigering.

Programmet har designasjonen i kolonnen lengst til høyre i filvisningen når den er i redigeringsverktøyet, med mindre det også er det aktive programmet.

Du kan bruke denne funksjonen til å redigere et program mens det aktive programmet kjører. Du kan redigere det aktive programmet, men endringene trer ikke i kraft før du lagrer programmet, og deretter velger det på nytt i enhetsbehandlermenyen.

#### **6.4 | DREIEBENK ENHETSBEHANDLER – OPPRETT, REDIGER, KOPIER ET PROGRAM**

## **Kopier programmer**

Med denne funksjonen kan du kopiere programmer til en enhet eller en annen katalog.

Hvis du vil kopiere et enkelt program, uthever du det i listen over enhetsbehandlingsprogrammene og trykker på **ENTER** for å tilordne en hake. For å kopiere flere programmer, uthev alle programmene du vil kopiere.

Trykk på **F2** for å starte kopieringsoperasjonen.

Popup-vinduet Velg enhet vises.

Velg enhet

Bruk markørpiltastene til å velge målkatalogen. HØYRE markør for å angi den valgte katalogen.

Trykk på **ENTER** for å fullføre kopieringsoperasjonen, eller trykk på **AVBRYT** for å gå tilbake til enhetsbehandleren.

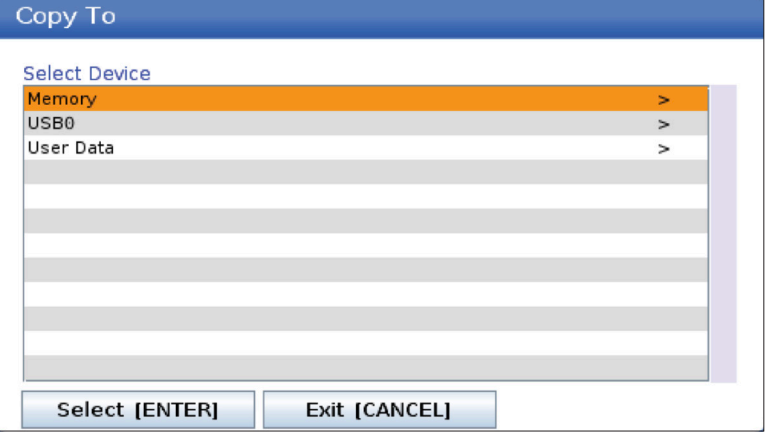

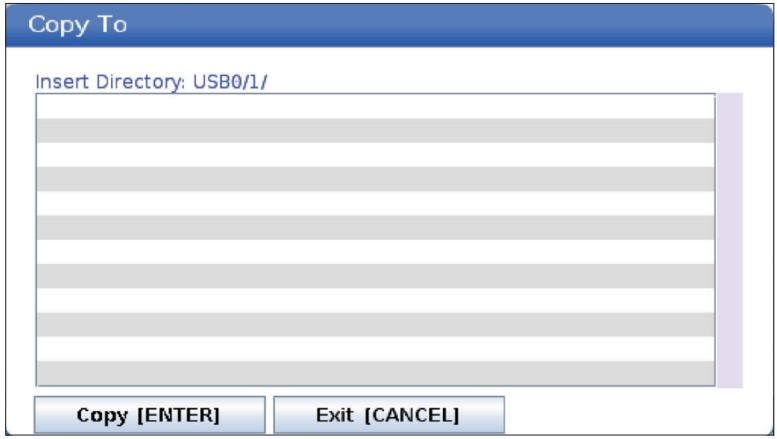

# **Opprett / velg programmer for redigering**

Du bruker enhetsbehandleren (LIST PROGRAM) for å opprette og velge programmer for redigering. Se kategorien OPPRETT, REDIGER, KOPIER ET PROGRAM for å opprette et nytt program.

### **Programredigeringsmoduser**

Du bruker enhetsbehandleren (LIST PROGRAM) for å opprette og velge programmer for redigering. Se kategorien OPPRETT, REDIGER, KOPIER ET PROGRAM for å opprette et nytt program.

Haas-kontrollen har (2) programredigeringsmoduser: Programredigerer eller manuell datainndata (MDI). Du bruker programredigerer til å gjøre endringer i nummererte programmer som er lagret i en tilkoblet minneenhet (maskinminne, USB eller nettdeling). Du bruker MDI-modus for å kommandere maskinen uten et formelt program.

Haas-kontrollskjermen har (2) programredigeringsruter: Aktivt program / MDI-ruten og programgenereringsruten. Aktivt program / MDI-ruten er på venstre side av skjermen i alle visningsmoduser. Programgenereringsruten vises kun i REDIGER-modus.

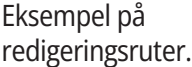

[1] Aktivt program / MDIrute,

[2] Programredigeringsrute,

[3] Utklippstavlerute

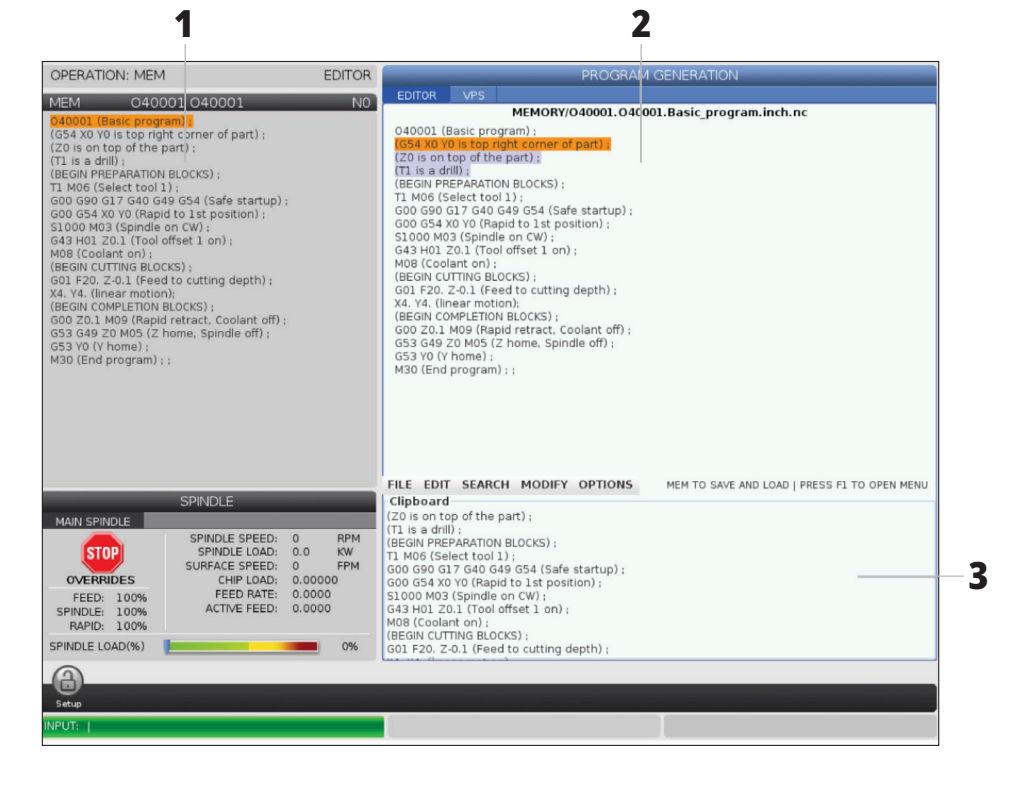

#### **6.5 | DREIEBENK ENHETSBEHANDLER – PROGRAMREDIGERING**

## **Grunnleggende programredigering**

Dette avsnittet beskriver de grunnleggende programredigeringsfunksjonene. Disse funksjonene er tilgjengelige når du redigerer et program.

#### **1) For å skrive et program eller gjøre endringer i et program:**

- For å redigere et program i MDI, trykk på MDI. Dette er EDIT:MDI-modus. Programmet vises i Aktiv-ruten.
- For å redigere et nummerert program, velg det i enhetsbehandleren (LIST PROGRAM), og trykk på REDIGER. Dette er REDIGER:REDIGER-modus. Programmet vises i Programgenerering-ruten.

#### **2) For å utheve kode:**

- Bruk markørpiltastene eller jog håndteringen til å flytte uthevingsmarkøren gjennom programmet.
- Du kan samhandle med enkeltdeler av kode eller tekst (markørutheving), kodeblokker eller flere kodeblokker (blokkvalg). Referer til avsnittet Blokkvalg for mer informasjon.

#### **3) For å legge til kode i programmet:**

- Uthev kodeblokken du vil at den nye koden skal følge.
- Skriv inn den nye koden.
- Trykk INSERT. Den nye koden din vises etter blokken du har uthevet.

#### **4) For å erstatte kode:**

- Uthev koden du vil erstatte.
- Skriv inn koden du vil erstatte den uthevede koden med.
- Trykk på ALTER. Den nye koden din erstatter koden du har uthevet.

#### **5) For å fjerne tegn eller kommandoer:**

- Uthev teksten du vil slette.
- Trykk på SLETT. Teksten du uthevet fjernes fra programmet.

#### **6) Trykk på ANGRE for å reversere opptil de siste (40) endringene.**

**MERK:** Du kan ikke bruke UNDO for å reversere endringer du har gjort hvis du avslutter REDIGER:REDIGER-modus.

**MERK:** I REDIGER:REDIGER-modus, lagrer ikke kontrollen programmet etter hvert som du redigerer. Trykk på MINNE for å lagre programmet og laste det inn i Aktivt program-ruten.

## **Blokkvalg**

Når du redigerer et program, kan du velge én eller flere kodeblokker. Deretter kan du kopiere og lime inn, slette eller flytte blokkene i ett trinn.

#### **For å velge en blokk:**

• Bruk markørpiltastene til å flytte uthevingsmarkøren til første eller siste blokk i valget ditt.

**MERK:** Du kan starte et valg på toppblokken eller bunnblokken, og deretter flytte opp eller ned etter behov for å fullføre valget.

**MERKNAD:** Du kan ikke inkludere programnavnblokken i valget ditt. Kontrollen gir meldingen BEVOKTET KODE.

- Trykk på F2 for å starte valget.
- Bruk markørpiltastene eller jog håndteringen for å utvide valget.
- Trykk på F2 for å fullføre valget.

### **Handlinger med et blokkvalg**

Når du har gjort et tekstvalg, kan du kopiere og lime det inn, flytte det eller slette det.

**MERK:** Disse instruksjonene forutsetter at du allerede har gjort et blokkvalg som beskrevet i avsnittet Blokkvalg.

**MERK:** Disse handlingene er tilgjengelige i MDI og programredigering. Du kan ikke bruke UNDO for å reversere disse handlingene.

#### **1) Slik kopierer og limer du inn valget:**

- Flytt markøren til stedet der du vil legge inn en kopi av teksten.
- Trykk på ENTER.

Kontrollen setter en kopi av valget på neste linje etter markørplasseringen.

**MERK:** Kontrollen kopierer ikke teksten til utklippstavlen når du bruker denne funksjonen.

#### **2) Slik flytter du valget:**

- Flytt markøren til stedet der du vil flytte teksten.
- Trykk på ALTER.

Kontrollen fjerner teksten fra det gjeldende stedet og setter den i linjen etter den gjeldende linjen.

#### **3) Trykk på SLETT for å slette valget.**

#### **7.1 | DREIEBENK – BERØRINGSSKJERM-FUNKSJONER**

# **Oversikt over LCD-berøringsskjerm**

Berøringsskjermfunksjonen gjør det mulig å navigere kontrollen på en mer intuitiv måte.

**MERKNAD:** Hvis berøringsskjermens maskinvare ikke oppdages ved oppstart, vil et varsel 20016 berøringsskjerm vises i alarmhistorikken.

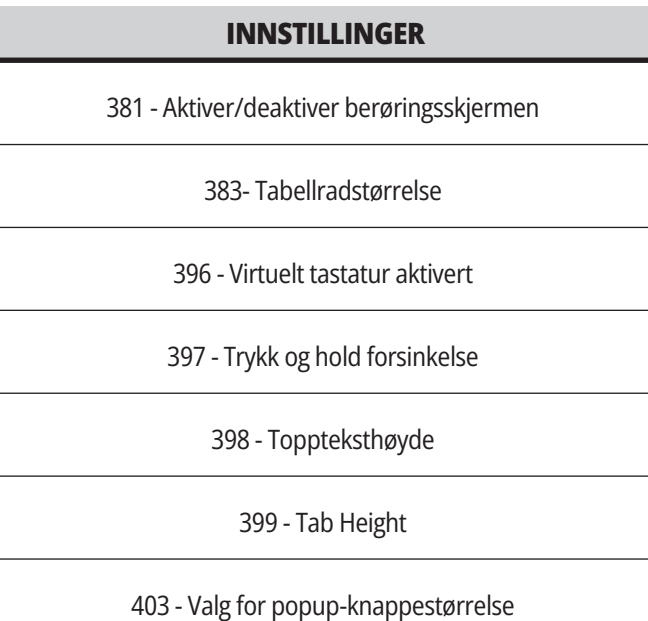

## **Statusikoner for berøringsskjerm**

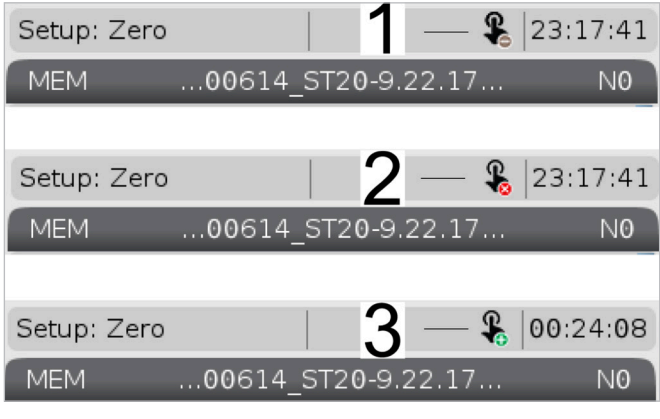

- [1] Programvaren støtter ikke berøringsskjerm
- [2] Berøringsskjermen er deaktivert
- [3] Berøringsskjermen er aktivert

Et ikon vises øverst til venstre på skjermen når berøringsskjermen er aktivert eller deaktivert.

Funksjoner ekskludert fra berøringsskjerm

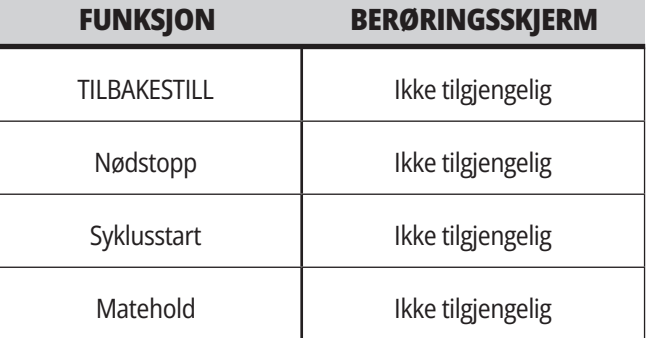

# **LCD-berøringsskjerm – Navigasjonsfliser**

Trykk på Meny[1]-ikonet på skjermen for å vise skjermikonene [2].

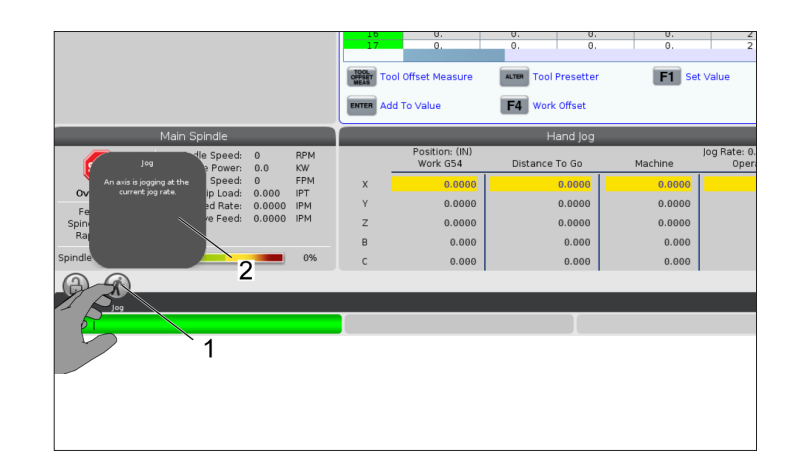

#### **Ikoner for innstillingsalternativer [1].**

Trykk på og hold inne skjermbildeikonet for å navigere til en bestemt fane. Hvis du for eksempel vil gå til -siden , trykk og hold inne -ikonet til innstillingsalternativene [3] vises.

Trykk på tilbake-ikonet for å gå tilbake til hovedmenyen.

For å lukke popup-boksen, berør hvor som helst utenfor popup-boksen.

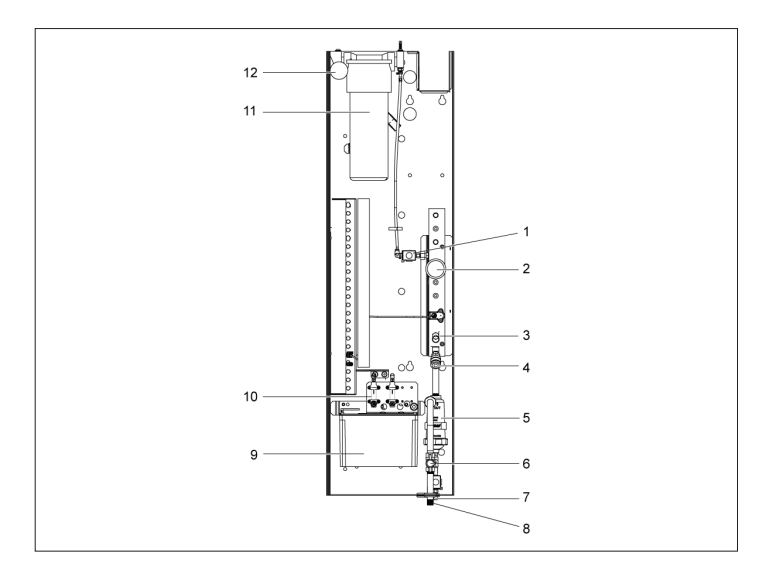

#### **Driftsmoduspanel**

Trykk øverst til venstre [1] på skjermen for å få popupboksen for driftsmoduspanel [2] til å vises.

Trykk på modusikonet for å sette maskinen i den modusen.

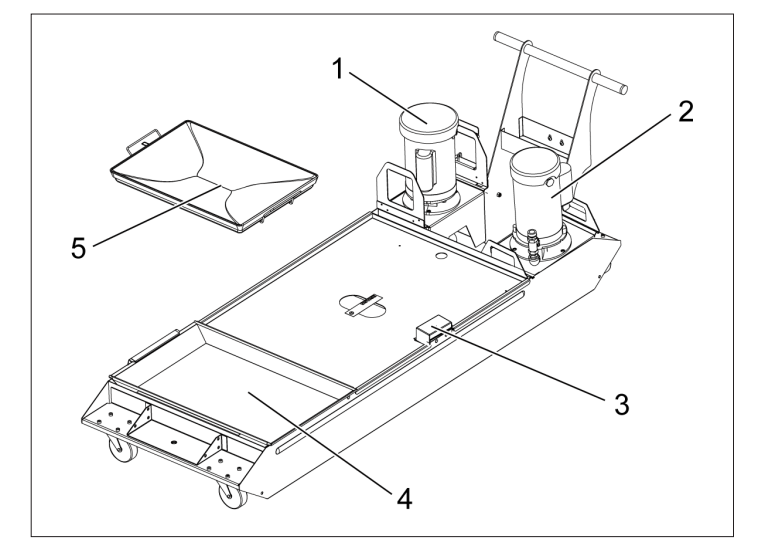

#### **7.3 | DREIEBENK BERØRINGSSKJERM-FUNKSJONER – VALGBARE BOKSER**

## **LCD-berøringsskjerm – Valgbare bokser**

#### **Ikonhjelp**

- Trykk og hold ikonene [1] på bunnen av skjermen for å se betydningen [2] av ikonet.
- Popup-vinduet forsvinner når du slipper ikonet.

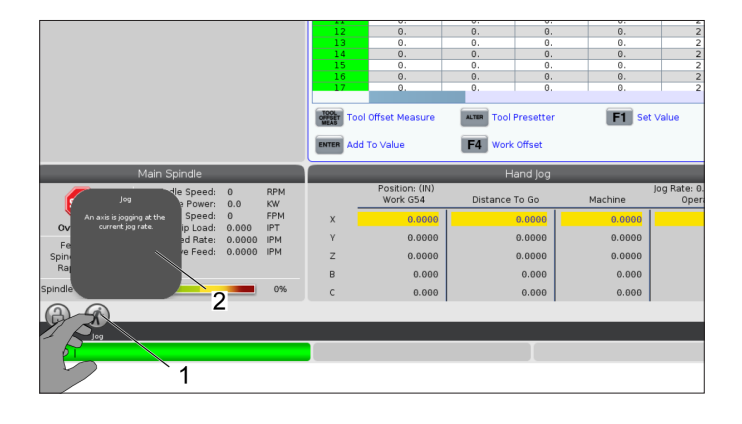

#### **Valgbare tabeller og funksjonsknapper.**

- Feltene for rader og kolonner [1] på tabeller kan velges. For å øke radstørrelsen, referer til innstillingen 383 - Tabellradstørrelse.
- Funksjonsknappikonene [2] som vises på boksene kan også trykkes på for å bruke funksjonen.

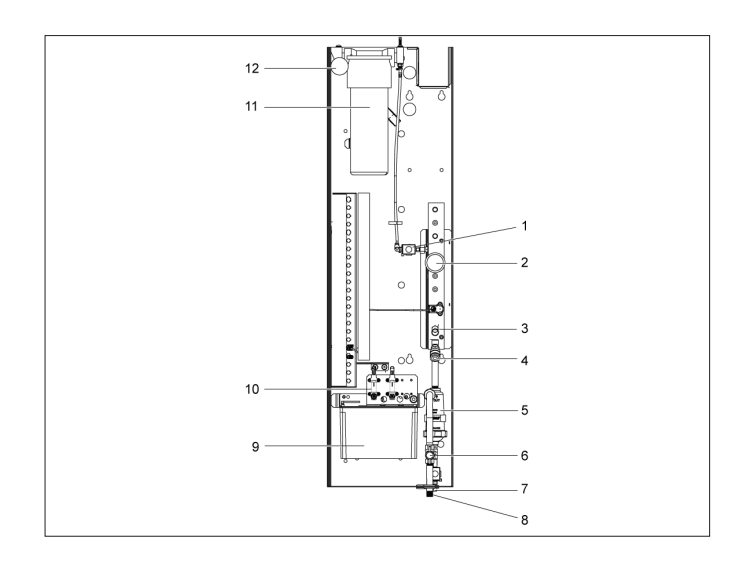

#### **Valgbare visningsbokser**

• Visningsbokser [1 - 7] kan velges.

Hvis du for eksempel vil gå til Vedlikehold-fanen, trykk på boksen for kjølevæskevisning [4].

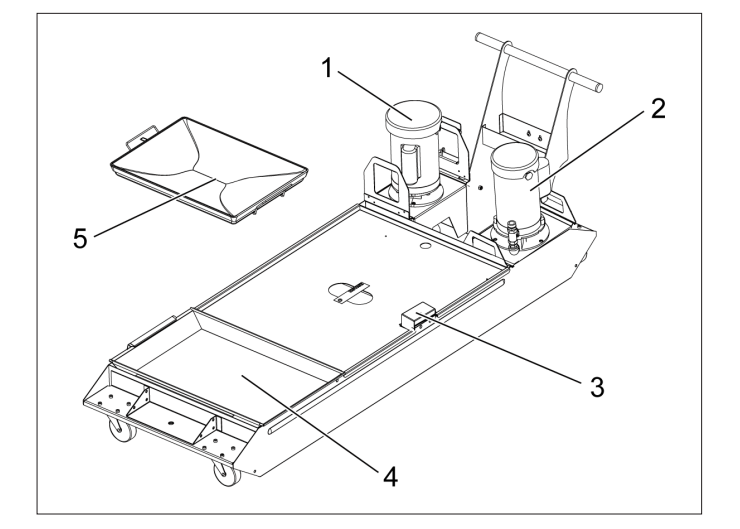

## **LCD-berøringsskjerm – Virtuelt tastatur**

Med det virtuelle tastaturet kan du legge inn tekst på skjermen uten å bruke tastaturet.

For å aktivere denne funksjonen, angi innstilling 396 - Virtuelt tastatur aktivert til På. Trykk på og hold inne en hvilken som helst inndatalinje for å vise det virtuelle tastaturet.

Tastaturet kan flyttes ved å holde fingeren din nede på den blå topplinjen og dra den til en ny posisjon.

Tastaturet kan også låses på plass ved å trykke på lås-ikonet [1].

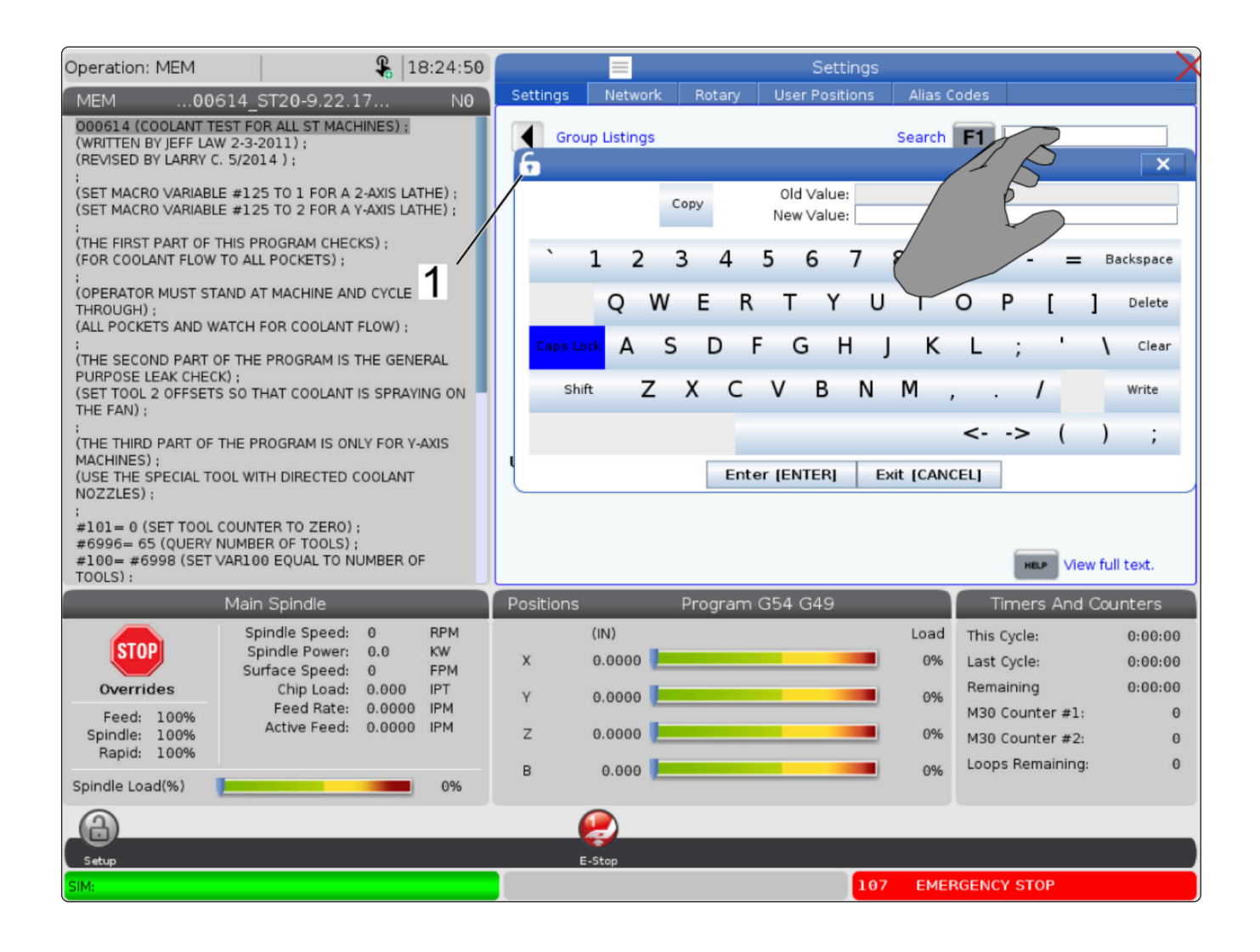
### **7.5 | DREIEBENK BERØRINGSSKJERM-FUNKSJONER – PROGRAMREDIGERING**

## **Dra og slipp fra listeprogram**

Du kan dra og slippe programmer fra List Program til MEM ved å dra filen [1] over til MEM-skjermbildet.

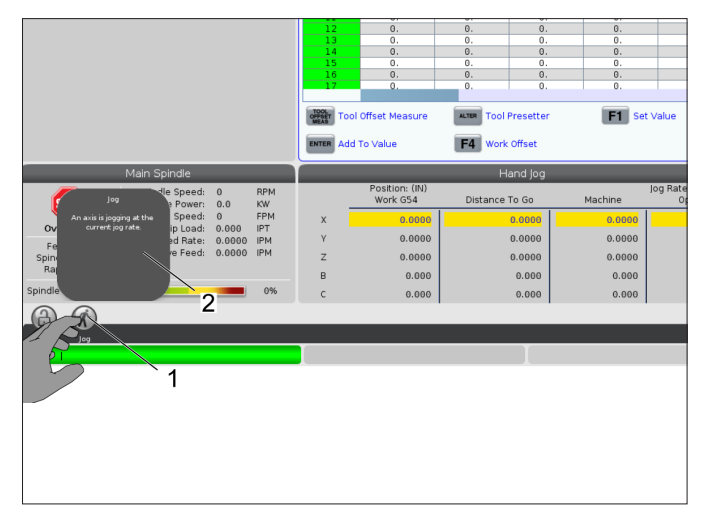

## **Kopier, kutt og lim inn håndteringslinjer**

I redigeringsmodus kan du dra fingrene over koden for å bruke håndteringslinjene til å kopiere, klippe og lime inn en del av programmet.

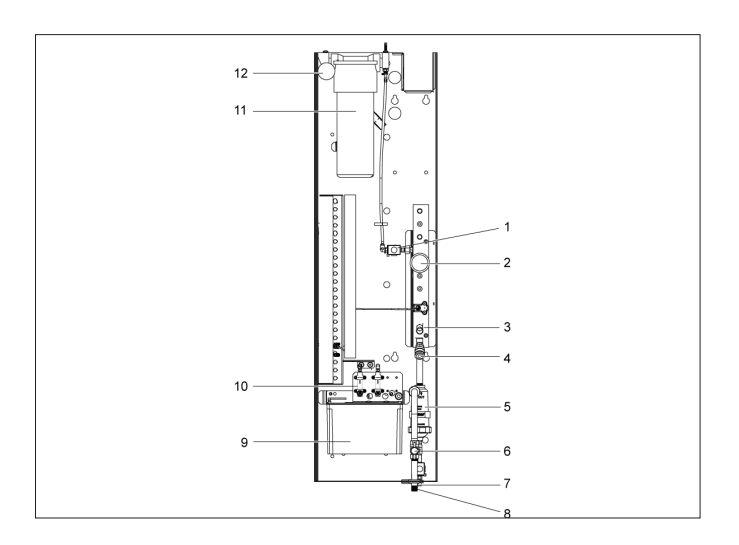

## **LSD-berøringsskjerm – Vedlikehold**

#### **Konfigurasjonfane for berøringsskjerm**

Bruk konfigurasjonssiden for berøringsskjerm til å kalibrere, teste og gjenopprette standardinnstillinger. Berøringsskjermkonfigurasjonen kan finnes i vedlikeholdsavsnittet.

Trykk på Diagnostikk for å gå til Vedlikehold og naviger til Berøringsskjermen-fanen.

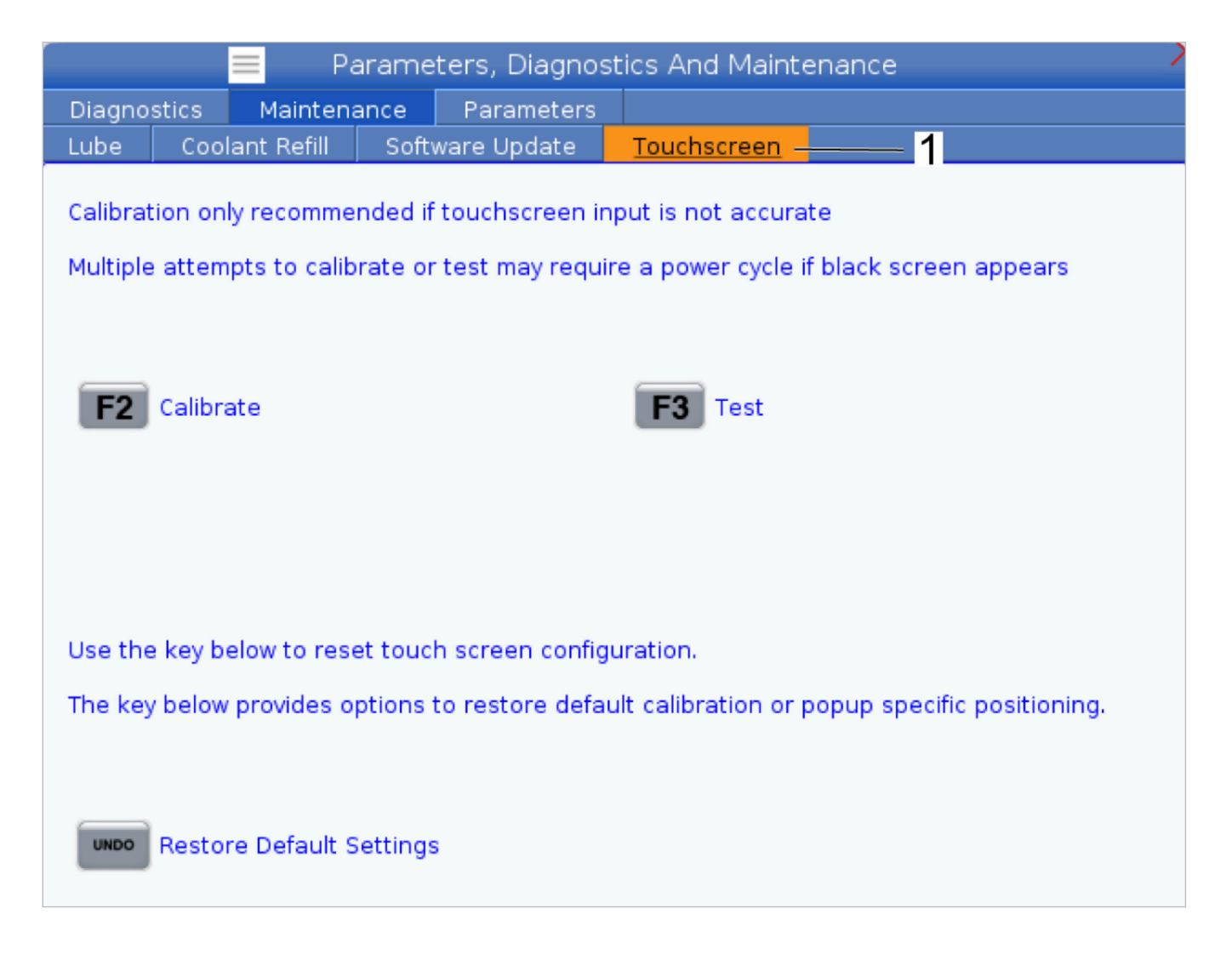

### **8.1 | OPPSETT AV DREIEBENKDEL – OVERSIKT**

## **Oppsett av deler**

Riktig arbeidsoppspenning er svært viktig for sikkerhet, og for å få maskineringsresultatene du ønsker. Det finnes mange alternativer for arbeidsoppspening for ulike applikasjoner. Ta kontakt med ditt HFO eller din arbeidsoppspenningsforhandler for veiledning.

### **8.2 | OPPSETT AV DREIEBENKDEL – JOGG-MODUS**

## **Jog-modus**

I jogg-modus kan du jogge hver av aksene til en ønsket plassering. Før du jogger aksene, er det nødvendig å returnere aksene hjem (startreferansepunkt for akser).

For å gå til jog-modus:

- 1. Trykk på [HANDLE JOG].
- 2. Velg en trinnhastighet som skal brukes mens i jogmodus([0,0001], [0,001], [0,01] eller [0,1]).
- 3. Trykk på ønsket akse ([+X], [-X], [+Z], eller [-Z]) og enten trykk på og hold inne disse akse jogg-tastene eller bruk [HANDLE JOG]-kontrollen for å bevege den valgte aksen.

### **Verktøyoffset**

Verktøyoffsetatferden har blitt modifisert på Haas-maskiner på følgende måter:

• Som standard vil verktøyoffset nå alltid brukes, med mindre en G49/H00 (fres) eller Txx00-offset (dreiebenk) er eksplisitt spesifisert.

Trykk på **OFFSET** -knappen for å vise verktøyoffsetverdiene. Verktøyoffsettene kan angis manuelt eller automatisk med en probe. Listen nedenfor viser hvordan hver offsetinnstilling fungerer.

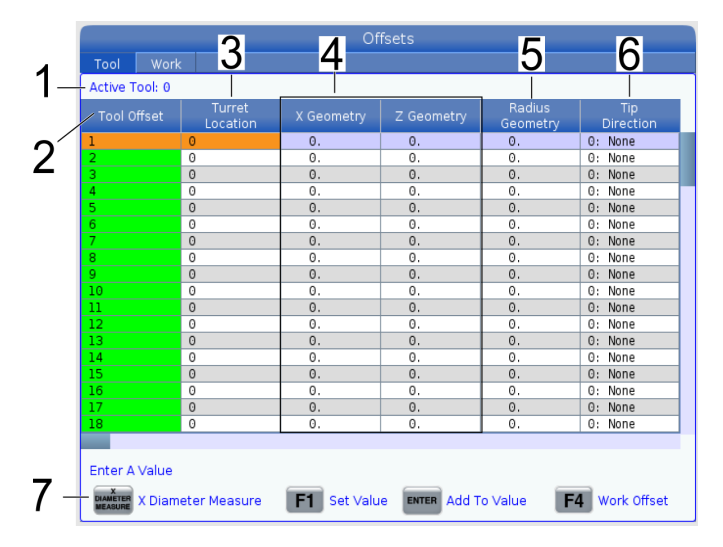

**1. Aktivt verktøy:** – Dette forteller deg hvilken posisjon som er aktiv revolver.

**2. Verktøyoffset (T)** – Dette er listen over tilgjengelige verktøyoffset. Det er maksimalt 99 verktøyoffset tilgjengelige.

**3. Revolverplassering** – Denne kolonnen brukes til å hjelpe operatøren med å huske hvilket verktøy som er på revolverstasjonen. Dette er nyttig når du har en verktøyholder som har verktøy montert foran og bak. Du vil huske hvilket offset hvert av verktøyene bruker og hvor det er plassert.

**4. X- og Z-geometri** – Hvert offset inneholder verdier for avstanden fra maskin null til spissen.

**5. Radiusgeometri** – Dette offsettet brukes til å kompensere for radius på verktøyspissen når kompensasjon for skjær brukes. Kontroller radiusspesifikasjon på verktøyinnlegget og angi verdien på dette offsettet.

**6. Spissretning** – Bruk dette til å stille inn retningen til verktøyspissen når kompensasjon for skjær brukes. Trykk på **[F1]** for å se alternativene.

**7**. Disse funksjonsknappene gjør det mulig å stille inn offsetverdiene. Å trykke på **[F1]** angir nummeret i den valgte kolonnen. Å angi en verdi og trykke på **[ENTER]** legger mengden angitt til nummeret i den valgte kolonnen.

**8. Slitasjegeometri for X of Z** – Verdiene angitt her er beregnet på nøyaktige justeringer til offset som kreves for å kompensere for normal slitasje i løpet av en jobb.

**9. Radiusslitasje** – Verdiene angitt her er beregnet på nøyaktige justeringer til offset som kreves for å kompensere for normal slitasje i løpet av en jobb.

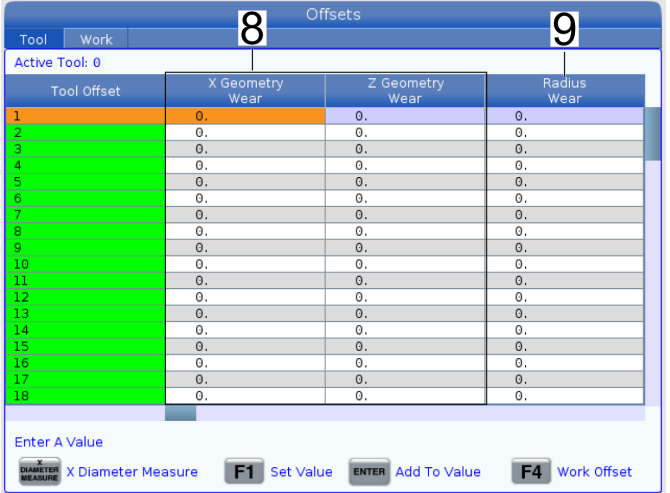

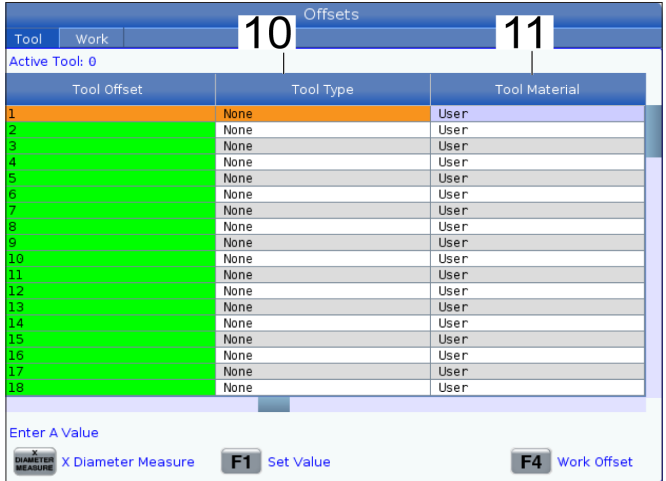

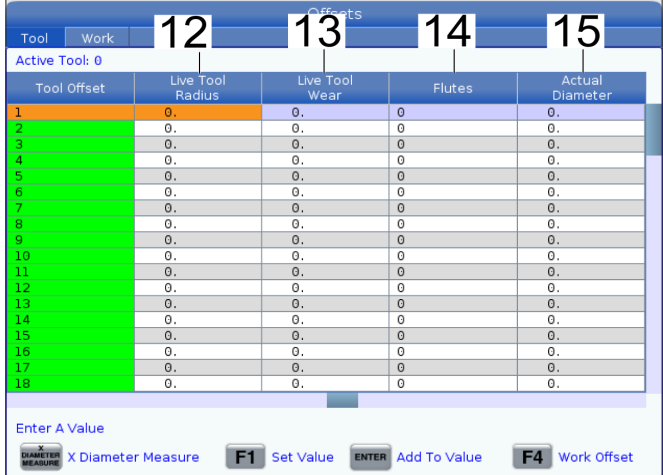

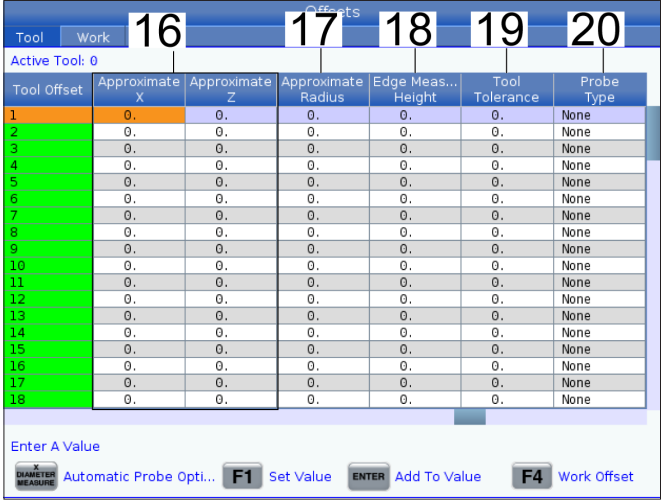

**10. Verktøytype** – Denne kolonnen brukes av kontrollen til å bestemme hvilken probesyklus som skal brukes til å probe dette verktøyet. Trykk på **[F1]** for å se alternativene.

**11. Verktøymateriale** – Denne kolonnen brukes til beregninger av VPSbiblioteket for matinger og hastigheter. Trykk på **[F1]** for å se alternativene.

**12. Roterende verktøyradius** – Dette offsettet brukes til å kompensere for radiusen på den roterende verktøyspissen. Kontroller radiusspesifikasjon på verktøyinnlegget og angi verdien på dette offsettet.

**13. Roterende verktøyslitasje** – Verdiene angitt her er beregnet på nøyaktige justeringer til offset som kreves for å kompensere for normal slitasje i løpet av en jobb.

**14. Renner** – Når denne kolonnen er innstilt til riktig verdi, kan kontrollen beregne riktig sponbelastningsverdi vist på Hovedspindel-skjermen. VPSbiblioteket for matinger og hastigheter vil også bruke disse verdiene for beregninger.

**MERK:** Verdiene som er angitt på Renne-kolonnen, påvirker ikke driften av proben.

**15. Faktisk diameter** – Denne kolonnen brukes av kontrollen for å beregne riktig overflatehastighetverdi vist på Hovedspindel-skjermen.

**16. Omtrentlig X og Z** – Denne kolonnen brukes av ATP eller verktøyinnstillingsproben. Verdien i dette feltet forteller proben den omtrentlige posisjonen til verktøyet som probes.

**17. Omtrentlig radius** – Denne kolonnen brukes av ATP-proben. Verdien i feltet forteller proben den omtrentlige radius på verktøyet.

**18. Målehøyde for kant** – Denne kolonnen brukes av ATP-proben. Verdien i dette feltet er avstanden under spissen på verktøyet som verktøyet må bevege seg, når kanten probes. Bruk denne innstillingen når du har et verktøy med stor radius eller når du prober en diameter på et avfasingsverktøy.

**19. Verktøytoleranse** – Denne kolonnen brukes av proben. Verdien i dette feltet brukes til å kontrollere verktøybrudd og slitasjedeteksjon. La dette feltet stå tomt hvis du stiller inn lengden og diameteren på verktøyet.

**20. Probetype** – Denne kolonnen brukes av proben. Du kan velge proberutinen du vil utføre på dette verktøyet.

Trykk på **[X DIAMETER MEASURE]** for å vise alternativene. Bruk denne innstillingen når du har et verktøy med stor radius eller når du prober en diameter på et avfasingsverktøy.

#### **8.4 | OPPSETT AV DREIEBENKDEL – ANGI ET VERKTØYOFFSET**

### **Stille inn et verktøyoffset**

Det neste trinnet er å berøre av verktøyene. Å gjøre dette definerer avstanden fra spissen av verktøyet til siden av delen. Denne prosedyren krever følgende:

- Et dreieverktøy for OD
- Et arbeidsstykke som passer i chuck bakkene
- Et måleverktøy for å inspisere arbeidsstykkets diameter

For mer informasjon om oppsett av roterende verktøy referer til avsnittet Programmering av roterende verktøy.

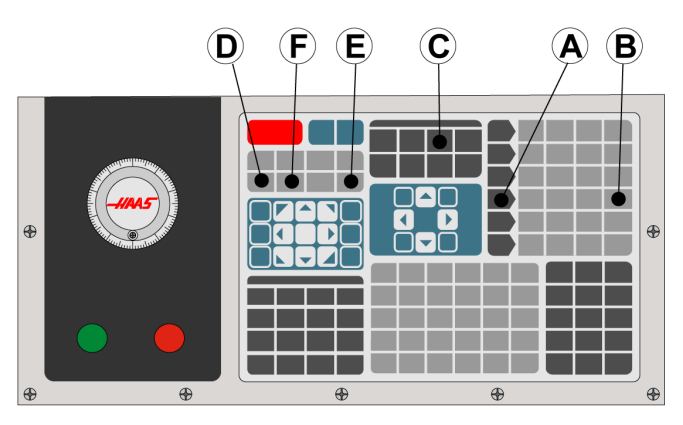

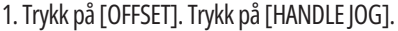

2. Last et O.D.-verktøy inn i verktøyrevolverhodet. Trykk på [NEXT TOOL] **[F]** til det er det aktuelle verktøyet.

3. Klem arbeidsstykket i spindelen.

4. Trykk på [0,1/100] **[B]**. Den valgte aksen beveger seg med rask hastighet når håndtaket dreies.

5. Lukk dreiebenkdøren. Skriv inn 50 og trykk på [FWD] for at spindelen skal starte.

6. Bruk dreieverktøyet lastet i stasjon 1 til å gjøre et lite skjær på diameteren til materialet som er klemt i spindelen. Tilnærm delen forsiktig og mat sakte under skjæret.

7. Når det lille skjæret er ferdig, jogg bort fra delen ved å bruke Z-aksen. Beveg deg langt nok unna delen slik at du kan gjøre en måling med måleverktøyet.

8. Trykk på spindel [STOP] og åpne døren.

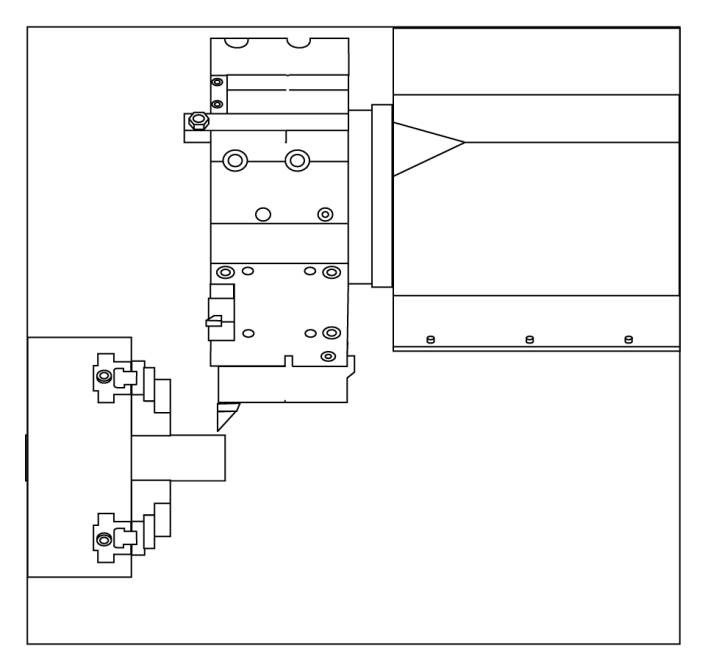

9. Bruk måleverktøyet til å måle skjæret som er laget på arbeidsstykket.

10. Trykk på [X DIAMETER MEASURE] **[D]** for å registrere X-akseposisjonen i offsettabellen.

11. Skriv inn arbeidsstykkets diameter og trykk på [ENTER] for å legge den til X-akseoffsettet. Offsettet som korresponderer med verktøy- og revolverstasjonen registreres.

12. Lukk dreiebenkdøren. Skriv inn 50 og trykk på [FWD] for at spindelen skal starte.

13. Bruk dreieverktøyet lastet i stasjon 1 til å gjøre et lite skjær på enden på materialet som er klemt i spindelen. Tilnærm delen forsiktig og mat sakte under skjæret.

14. Når det lille skjæret er ferdig, jogg bort fra delen ved å bruke X-aksen. Beveg deg langt nok unna delen slik at du kan gjøre en måling med måleverktøyet.

15. Trykk på [Z FACE MEASURE] **(E)** for å registrere den gjeldende Z-posisjonen i offsettabellen.

16. Markøren beveges til Z-akseplasseringen for verktøyet.

17. Gjenta alle de forrige trinnene for hvert verktøy i programmet. Utfør verktøybytter på en trygg plassering uten hindringer.

## **Arbeidsoffset**

Trykk på OFFSET, deretter F4 for å vise arbeidsoffsetverdiene. Arbeidsoffsettene kan angis manuelt eller automatisk med en probe. Listen nedenfor vil vise hvordan hver arbeidsoffsetinnstilling fungerer.

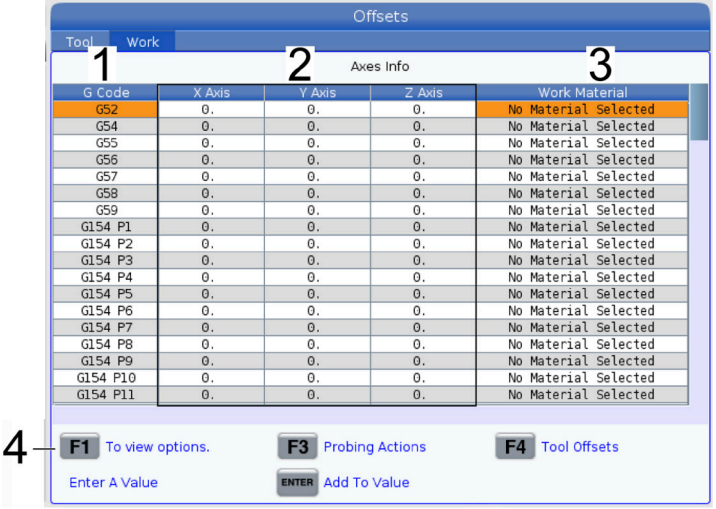

**1) G-kode** – Denne kolonnen viser alle tilgjengelige G-koder for arbeidsoffset. For mer informasjon om disse arbeidsoffset, referer til G52 Still inn arbeidskoordinatsystem (Gruppe 00 eller 12), G54 arbeidsoffset, G92 Still inn arbeidskoordinatsystemforskyvningsverdi (Gruppe 00).

**2) X, Y, Z, Akse** – Denne kolonnen viser arbeidsoffsetverdien for hver akse. Hvis den roterende enhetsaksen er aktivert, vises offsettene for disse på denne siden.

**3) Arbeidsmateriale** – Denne kolonnen av VPS-biblioteket for matinger og hastigheter.

**4)** Disse funksjonsknappene gjør det mulig å stille inn offsetverdiene. Skriv inn ønsket arbeidsoffsetverdi og trykk på **[F1]** for å stille inn verdien. Trykk på **[F3]** for å stille inn en probingshandling. Trykk på **[F4]** for å veksle fra arbeids- til verktøyoffsetfane. Skriv inn en verdi og trykk på Enter for å legge til gjeldende verdi.

### **8.6 | OPPSETT AV DREIEBENKDEL – ANGI ET VERKTØYOFFSET**

## **Stille inn et arbeidsofsett**

Dine CNC-kontrollprogrammene beveger seg alle fra del null, et brukerdefinert referansepunkt. For å stille inn del null:

- 1. Trykk på **[MDI/DNC]** for å velge verktøy nr. 1.
- 2. Angi T1 og trykk på **[TURRET FWD]**.
- 3. Jogg X og Z til verktøyet såvidt berører enden på delen.
- 4. Trykk på **[OFFSET]** til arbeid nulloffsett-display er aktivt. Uthev Z–aksekolonnen og G-koderaden du vil bruke (G54 anbefales).
- 5. Trykk på **[Z FACE MEASURE]** for å stille inn del null.

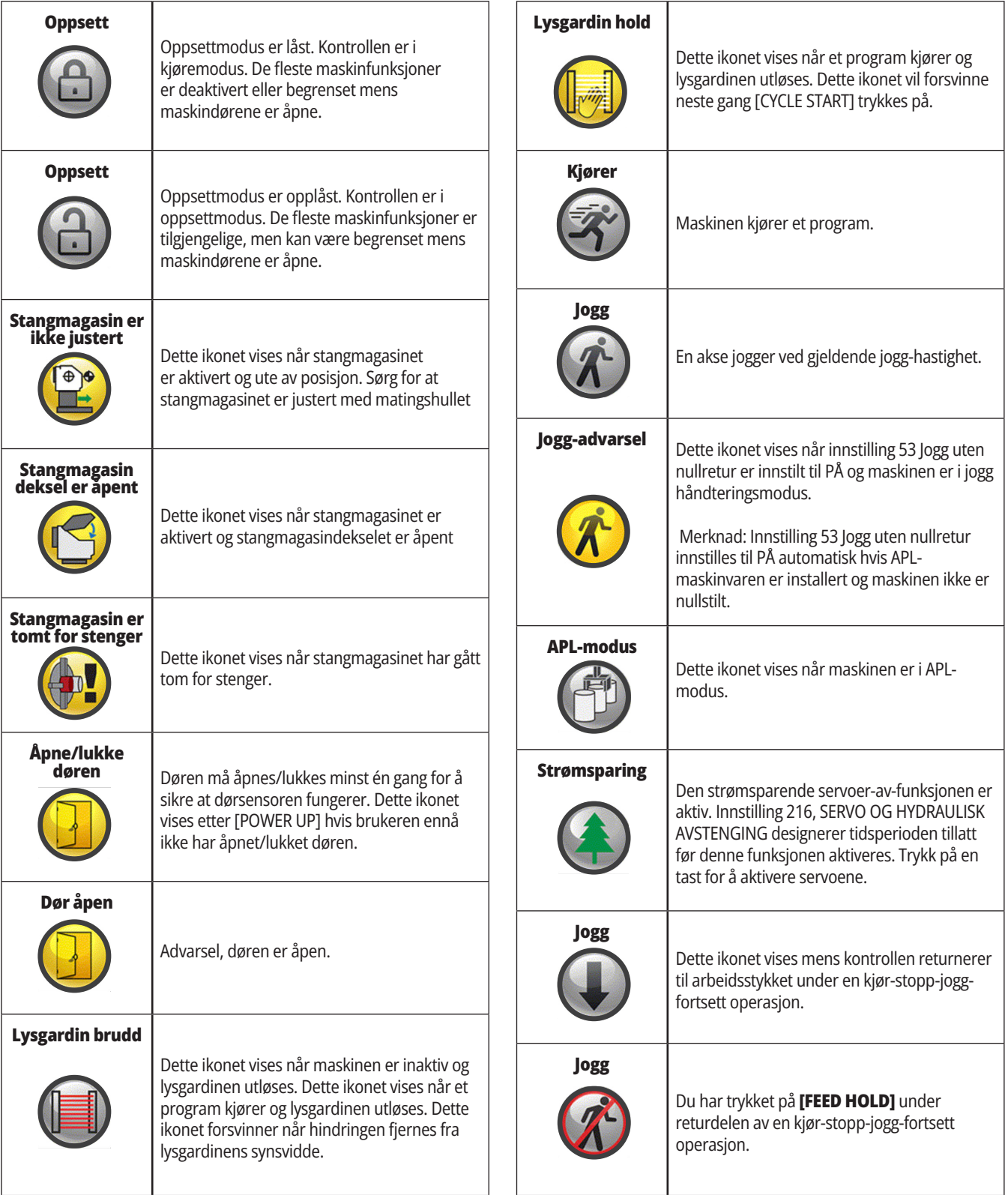

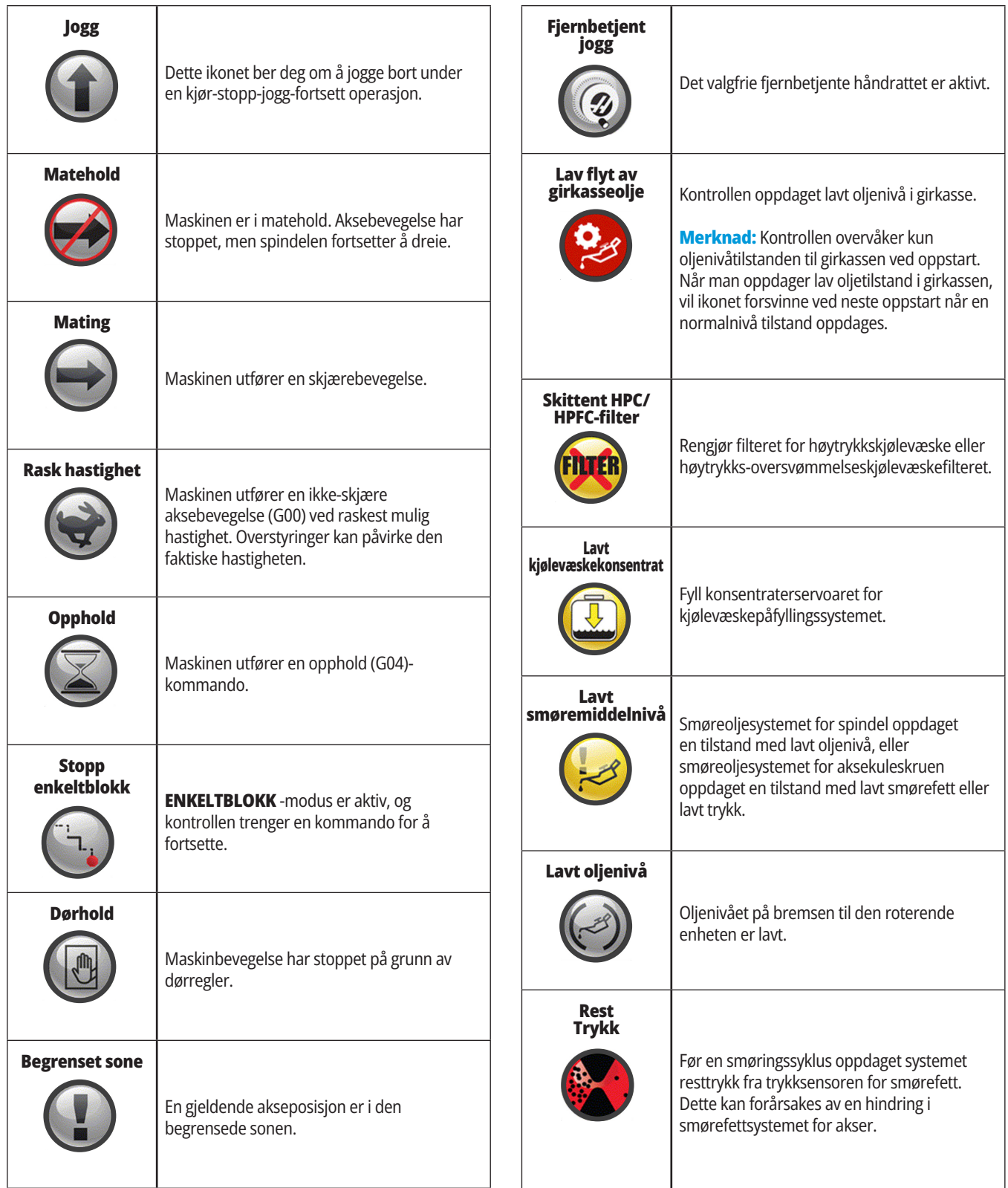

# **Ikonveiledning**

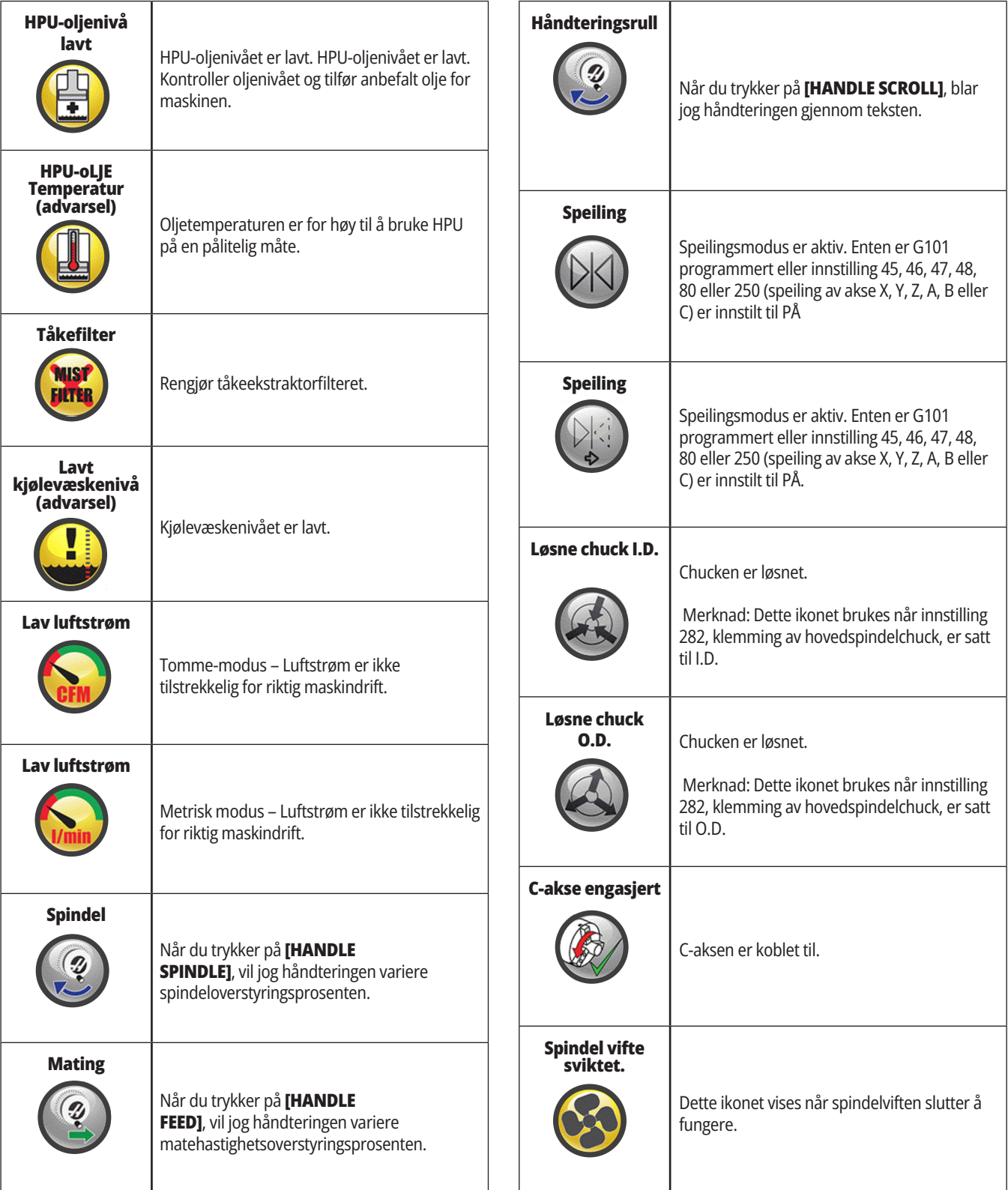

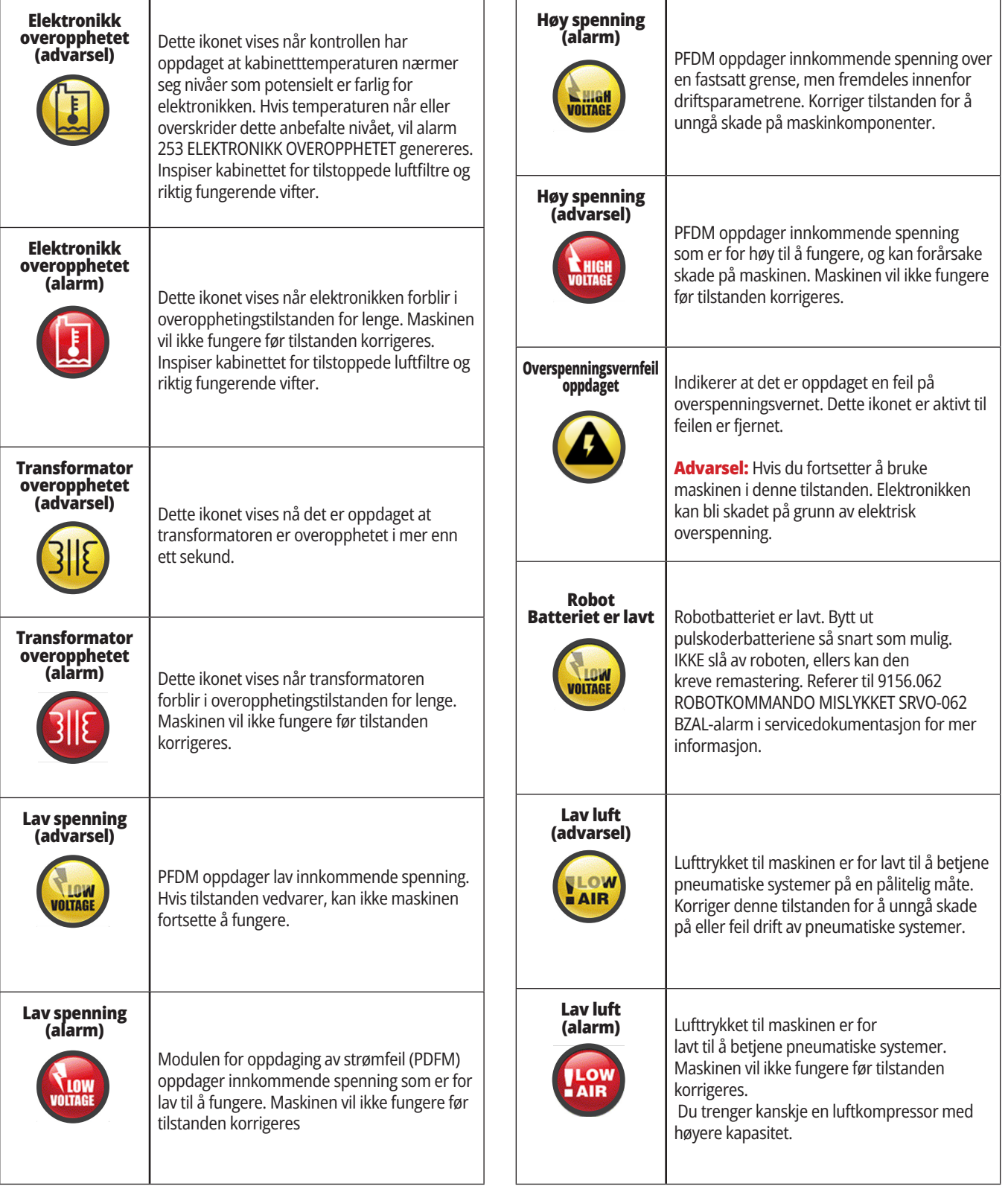

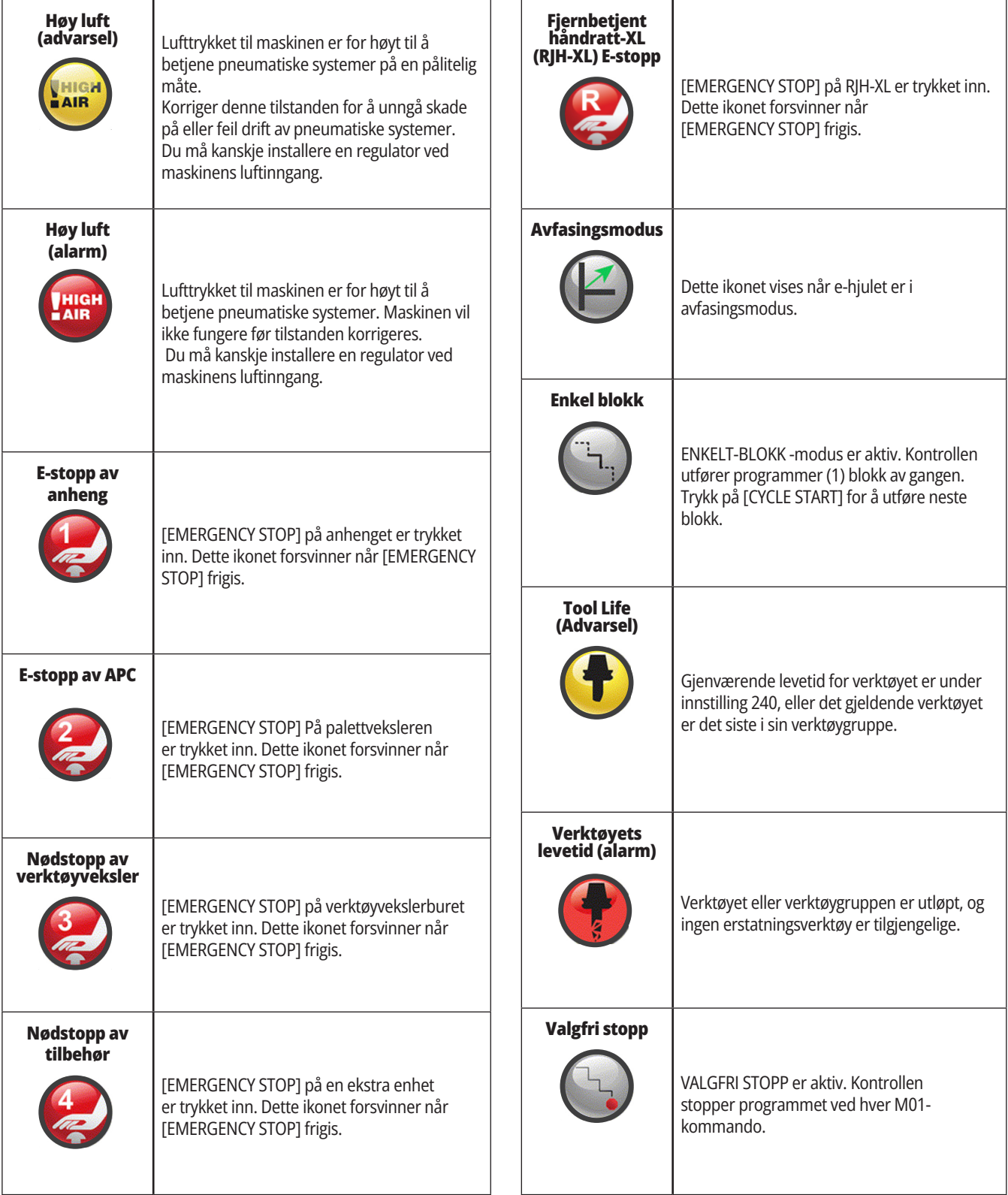

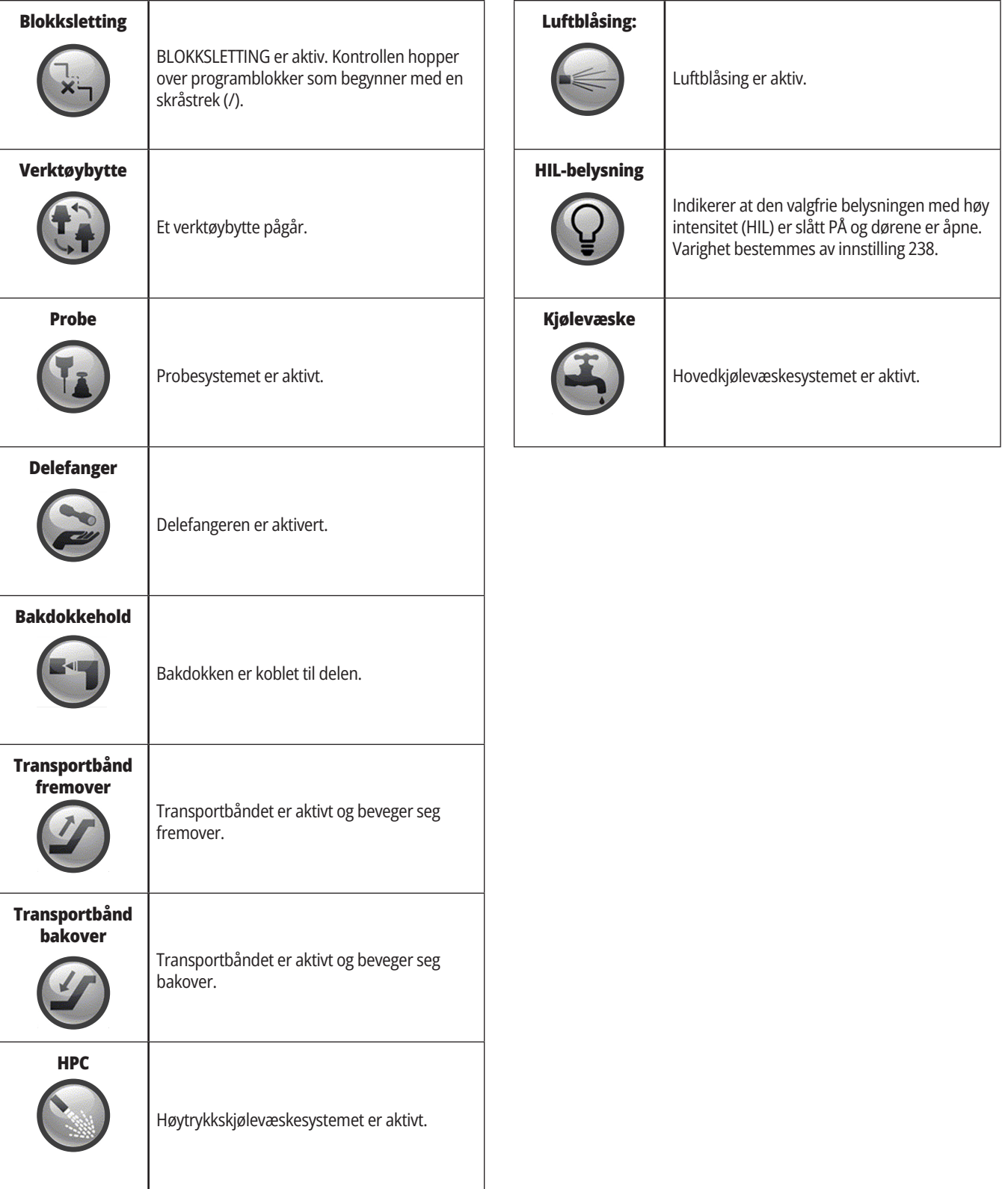

## **Maskinens oppstart**

Dette avsnittet forteller deg hvordan du starter opp en maskin og etablerer aksenes hjemposisjoner.

Før du utfører denne prosedyren, sørg for at mulige kollisjonsområder, slik som verktøyproben, delefangeren, bakdokken, verktøyrevolverhodet og den sekundære spindelen, er klare.

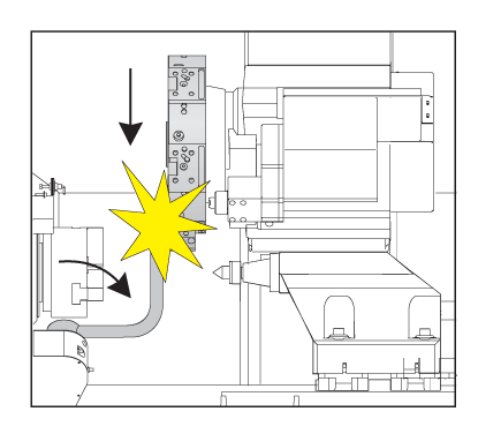

**1** Trykk på **STRØM PÅ**. Etter oppstartsekvensen viser skjermbildet oppstartsskjermen.

Oppstartsskjermen gir grunnleggende instruksjoner for å starte maskinen. Trykk på **AVBRYT** for å lukke skjermen.

Drei **NØDSTOPPEN** til høyre for å tilbakestille den.

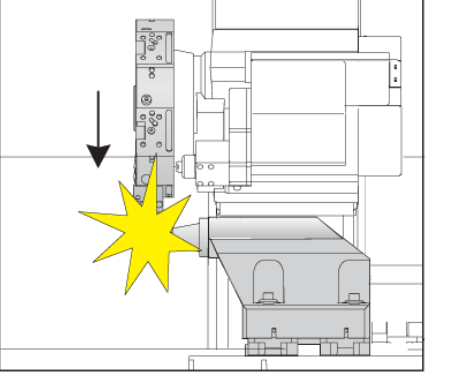

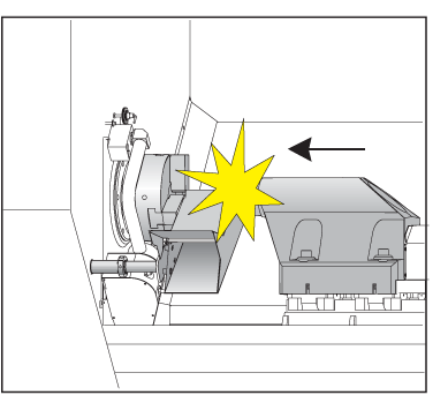

Trykk på **TILBAKESTILL** for å fjerne oppstartsalarmene. Hvis du ikke kan fjerne en alarm, kan det hende at maskinen trenger service. Kontakt ditt Haas fabrikkutsalg (HFO) for hjelp.

Hvis maskinen har kabinett, lukk dørene.

Trykk på **POWER UP**

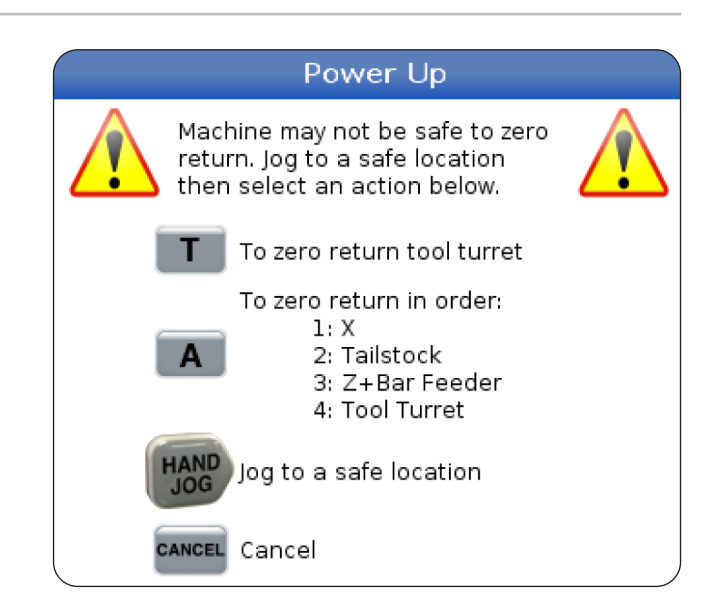

**2 ADVARSEL:** Før du utfører det neste trinnet, husk at på noen modeller begynner bevegelse umiddelbart når du trykker på START. Sørg for at bevegelsesbanen er klar. Hold deg borte fra spindelen, maskinbordet og verktøyveksleren. På noen modeller vil en Startboks vises. Denne boksen lar deg nullreturnere maskinen manuelt.

**ADVARSEL: ST-10/15** med underspindel og roterende verktøy, maskinklaringene er svært smale. For å nullreturnere den, utfør disse trinnene:

Trykk på **Håndjogg** for å flytte revolveren til en trygg plassering.

Trykk på **T** for å nullreturnere verktøyrevolverhodet.

Trykk på **MDI** deretter **ATC FWD** eller **ATC REV** for å indeksere revolveren slik at det korte verktøyet vender mot spindlene.

**MERK:** Hvis du får en melding: Maskinen er ikke nullstilt! Sørg for at innstilling 325 Manuell modus aktivert er satt til På.

Nullreturner den andre aksen. Trykk på aksebokstaven etterfulgt av den enkle knappen.

**3** Kontrollen er nå i **DRIFT:MEM** -modus. Du kan nå trykke på **SYKLUSSTART** for å kjøre det aktive programmet, eller du kan bruke andre kontrollfunksjoner.

## **Skjermdump**

Kontrollen kan fange og lagre et bilde av den gjeldende skjermen til en tilkoblet USB-enhet eller brukerdataminnet.

Angi et filnavn hvis ønskelig. Hvis det ikke er angitt noe filnavn, vil systemet bruke standard filnavn (se merknad).

Trykk på SKIFT.

Trykk på F1.

**MERK:** Kontrollen bruker standardfilnavnet snapshot#. png. # starter fra 0 og inkrementerer hver gang du fanger opp en skjerm. Denne telleren tilbakestilles ved oppstart. Skjermdumper som du tar etter at du har slått strømmen av og på, overskriver tidligere skjermdumper som har samme filnavn på brukerdataminnet.

#### **Resultat:**

Kontrollen lagrer skjermdumpen til USB-enheten eller kontrollminnet. Meldingen Øyeblikksbilde lagret til USB eller Øyeblikksbilde lagret i brukerdata vises når prosessen er fullført.

## **Feilrapport**

Kontrollen kan generere en feilrapport som lagrer tilstanden til maskinen og som brukes til analyse. Dette er nyttig når du skal hjelpe HFO med å feilsøke et periodisk problem.

- 1. Trykk på SKIFT.
- 2. Trykk på F3.

**MERK:** Sørg for å alltid generere feilrapporten mens alarmen eller feilen er aktiv.

#### **Resultat:**

Kontrollen lagrer feilrapporten til USB-enheten eller kontrollminnet. Feilrapporten er en zip-fil som inneholder et skjermbilde, det aktive programmet og annen informasjon for diagnostikk. Generer denne feilrapporten når en feil eller en alarm oppstår. Send feilmeldingen på e-post til ditt lokale Haas fabrikkutsalg.

## **Grunnleggende programsøk**

Du kan bruke denne funksjonen for å raskt finne koden i et program.

**MERK:** Dette er en hurtigsøkefunksjon som finner det første treffet i søkeretningen du spesifiserer. Du kan bruke redigeringsprogrammet for et mer omfattende søk. Referer til kapittel 6.5 for mer informasjon om søkefunksjonen i redigeringsprogrammet.

**MERK:** Dette er en hurtigsøkefunksjon som finner det første treffet i søkeretningen du spesifiserer. Du kan bruke redigeringsprogrammet for et mer omfattende søk. Referer til søkemenyen for mer informasjon om søkefunksjonen i redigeringsprogrammet.

Skriv inn teksten du vil finne i det aktive programmet.

Trykk på OPP eller NED markørpiltasten.

#### **Resultat:**

OPP-markørpiltasten søker fra markørposisjonen til starten av programmet. NED-markørpiltasten søker til slutten av programmet. Kontrollen uthever den første matchen.

**MERK:** Å sette søkebegret i parentes (), vil kun søke i kommentarlinjer.

## **Finn den siste programfeilen**

Fra og med programvareversjon **100.19.000.1100** kan kontrollen finne den siste feilen i et program.

Trykk på **SKIFT + F4** for å vise den siste linjen med G-kode som genererte feilen.

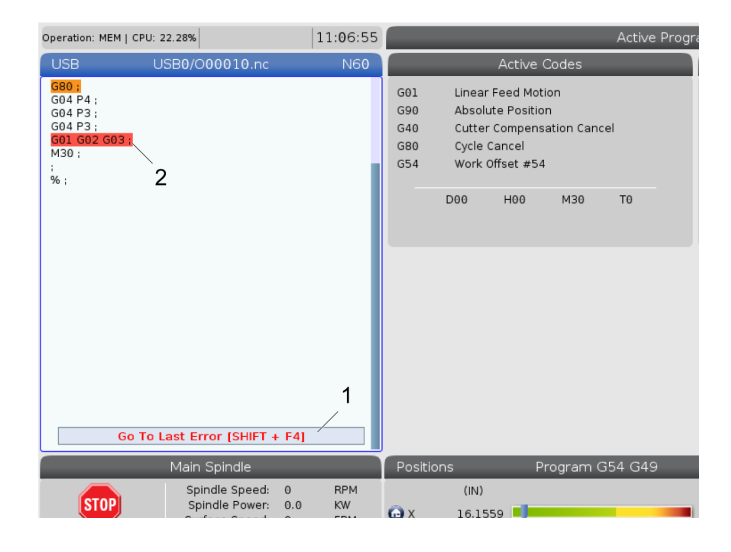

## **Modus for sikker kjøring**

Formålet med sikker kjøring er å redusere skade på maskinen ved et krasj. Den hindrer ikke krasj, men den gir en alarm tidligere og går tilbake fra krasjstedet.

**MERKNAD:** Sikker kjøring-funksjonen er tilgjengelig fra programvareversjon 100.19.000.1300.

#### **Trygg kjøring av støttede maskiner**

- VF-1 til og med VF-5
- VM-2/3
- UMC-500/750/1000
- Alle DM-er
- Alle DT-er
- Alle TM-er
- ST-10 til og med ST-35

#### **Vanlige årsaker til krasj er:**

- Feil verktøyoffset.
- Feil arbeidsoffset.
- Feil verktøy i spindelen.

#### **MERK: Sikker kjøring-funksjonen vil bare oppdage et krasj i jog håndtering og rask hastighet (G00), den vil ikke registrere et krasj i en matebevegelse.**

Sikker kjøring gjør følgende:

- Reduser farten på bevegelsen.
- Øker posisjonsfeilsensitiviteten.
- Når et krasj oppdages, vil kontrollen umiddelbart reversere aksen med en liten mengde. Dette vil hindre motoren fra å fortsette å kjøre inn i elementet den har krasjet i, i tillegg til å avlaste trykket fra selve krasjet. Etter at sikker kjøring har oppdaget et krasj, bør du kunne enkelt sette inn et stykke papir mellom de to overflatene som krasjet.

**MERKNAD:** Sikker kjøring er beregnet for å kjøre et program for første gang etter skriving eller endring. Det er ikke anbefalt å kjøre et pålitelig program med sikker kjøring, da det øker syklustiden betydelig. Verktøyet kan ødelegges og arbeidsstykket kan fortsatt skades i et krasj.

Sikker kjøring er også aktiv under jogging. Sikker kjøring kan brukes under jobboppsett for å beskytte mot utilsiktede krasjer på grunn av operatørfeil.

Hvis maskinen din støtter sikker kjøring, vil du se et nytt ikon i MDI med teksten F3 Aktiver sikker kjøring [1]. Trykk på F3 for å slå sikker kjøring på/av. Sikker kjøring aktiv status er notert med et vannmerke [2] i programpanelet.

Den er kun aktiv under raske bevegelser. Raske bevegelser inkluderer G00, Hjem G28, bevegelse til verktøybytter, og ikke-maskineringsbevegelser i canned sykluser. Enhver maskineringsbevegelse som en mating eller gjengetapp vil ikke ha sikker modus aktiv.

Sikker kjøring er ikke aktiv under mating på grunn av arten av krasjregistrering. Skjærekrefter kan ikke fanges opp fra krasj.

Når et krasj oppdages, blir all bevegelse brakt til et stopp, en alarm [1] genereres, og en popup [2] genereres som gir operatøren beskjed om at et krasj ble oppdaget, og hvilken akse det ble oppdaget på. Denne alarmen kan fjernes av.

I visse tilfeller er det ikke sikkert at trykket mot delen er blitt avlastet av sikker kjørings tilbaketrekking. I verste tilfelle kan et ekstra krasj genereres etter at du har tilbakestilt alarmen. Hvis dette skjer, slå av den sikre kjøringen og jogg aksen bort fra krasjstedet.

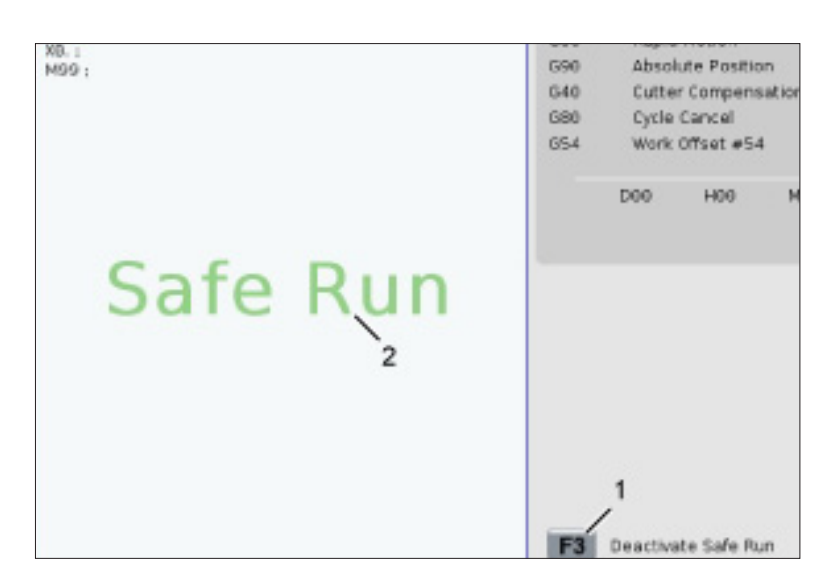

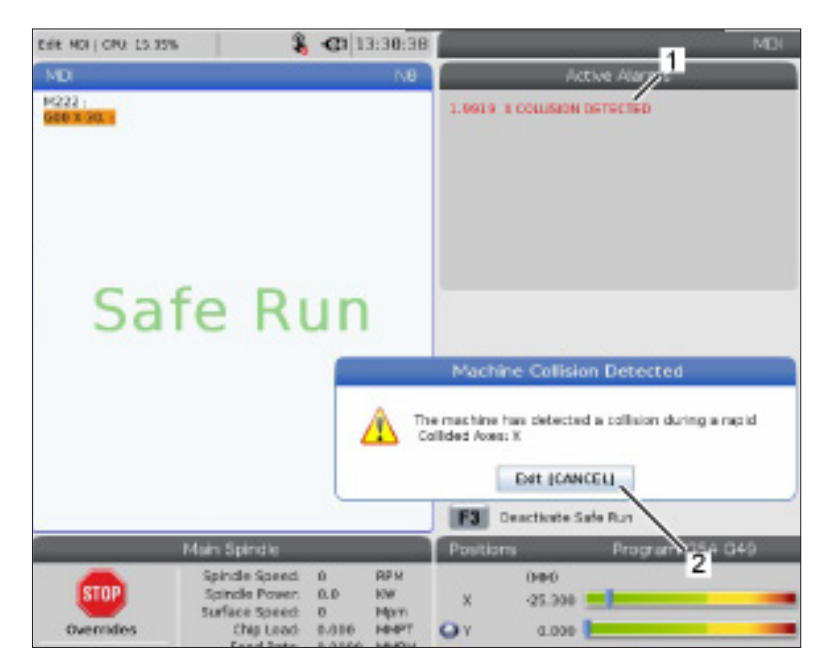

## **Kjør–stopp–jogg–fortsett**

Denne funksjonen lar deg stoppe et kjørende program, jogge bort fra delen og deretter starte programmet igjen.

- 1. Trykk på MATEHOLD. Aksebevegelse stopper. Spindelen fortsetter å dreie.
- 2. Trykk på X, Y, Z, eller en installert roterende enhetsakse (A for A-akse, B for B-akse, og C for C-akse), trykk så på HÅNDTAK JOG. Kontrollen lagrer de gjeldende posisjonene X, Y, Z og roterende enhetsakseposisjoner.
- 3. Kontrollen gir meldingen Jog og viser ikonet jog bort. Bruk jog håndteringen eller jog-tastene til å bevege verktøyet bort fra delen. Du kan starte eller stoppe spindelen med FWD, REV, eller STOP. Du kan kommandere valgfri kjølevæske gjennom spindel på og av med AUX CLNTtasten (du må stoppe spindelen først). Kommander valgfri luftblåsing gjennom verktøy av og på med SKIFT- + AUX CLNT-taster. Kommander kjølevæske av og på med KJØLEVÆSKE-tasten. Kommander automatisk luftpistol / minimum antall smørealternativer med SKIFT- + KJØLEVÆSKE-taster. Du kan også frigjøre verktøyet for å bytte innlegg.

**ADVARSEL:** Når du starter programmet igjen, bruker kontrollen de forrige offsettene for returposisjonen. Derfor er det utrygt og ikke anbefalt å bytte verktøy og offset når du avbryter et program.

4. Jog til en posisjon så nært som mulig til den lagrede posisjonen, eller til en posisjon der det er en uhindret rask hastighetsbane tilbake til den lagrede posisjonen.

- 5. Trykk på MINNE eller MDI for å returnere til kjør-modus. Kontrollen gir meldingen Jog retur og viser ikonet jog tilbake. Kontrollen fortsetter kun hvis du returnerer til modusen som var i kraft da du stoppet programmet.
- 6. Trykk på SYKLUSSTART. Kontroll kjører raskt X, Y og roterende enhetsakser ved 5 % til posisjonen der du trykket på MATEHOLD. Den returnerer deretter Z-aksen. Hvis du trykker på MATEHOLD under denne bevegelsen, pauser aksebevegelse og kontrollen gir meldingen Jog retur-hold. Trykk på SYKLUSSTART for å gjenoppta jogreturbevegelsen. Kontrollen går inn i en mateholdtilstand igjen når bevegelsen er ferdig.

**ADVARSEL:** Kontrollen følger ikke samme bane som du brukte for å jogge bort.

7. Trykk på SYKLUSSTART igjen og programmet gjenopptar driften.

**ADVARSEL:** Hvis innstilling 36 er PÅ, skanner kontrollen programmet for å sikre at maskinen er i riktig tilstand (verktøy, offset, G- og M-koder osv.) for å fortsette programmet på en sikker måte. Hvis innstilling 36 er AV, skanner ikke kontrollen programmet. Dette kan spare tid, men det kan forårsake krasj i et ikke-utprøvd program.

## **Grafikkmodus**

En trygg måte å feilsøke et program på er å trykke på GRAFIKK for å kjøre det i grafikkmodus. Ingen bevegelse skjer på maskinen, i stedet er bevegelsen illustrert på skjermen.

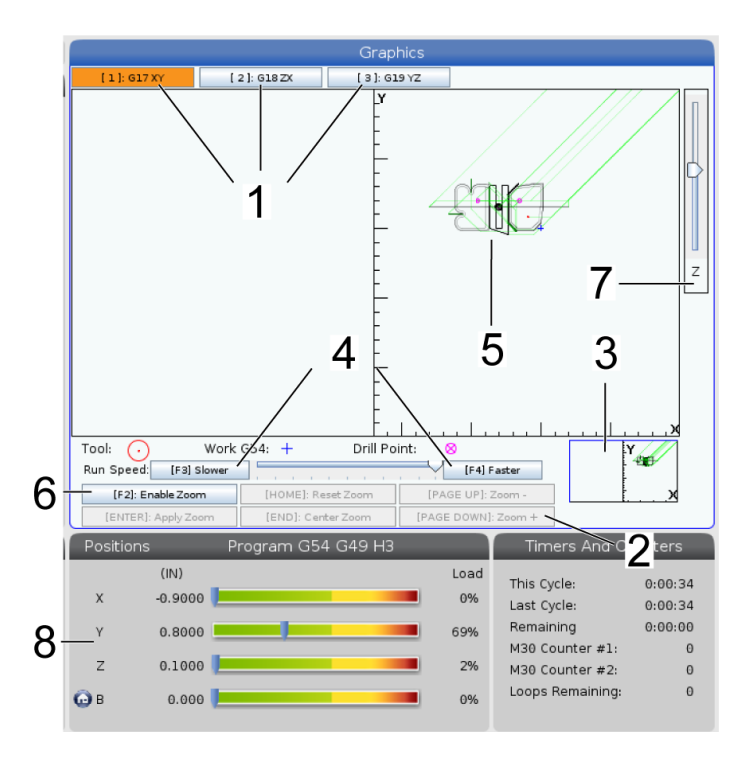

**1) Akseplan** Trykk på 1 for å vise grafikken i G17-plan, trykk på 2 for G18-plan eller trykk på 3 for å vise i G19-plan.

**2) Tastehjelpområde** Den nedre venstre delen av grafikkskjermbilderuten er funksjonstastehjelpområdet. Dette området viser funksjonstastene du kan bruke, og en beskrivelse av hva de gjør.

**3) Vindu for lokalisering** Den nedre høyre delen av ruten viser det simulerte maskinbordområdet, og den viser hvor den simulerte visningen zoomes og fokuseres.

**4) Grafikkhastighet** Trykk på f3 eller f4 for å kjøre ønsket grafikkhastighet.

**5) Verktøybane-vindu** Det store vinduet i midten av skjermbildet gir en simulert visning av arbeidsområdet. Det viser et skjæreverktøyikon og simulerte verktøybaner.

**MERKNAD:** Matebevegelsen vises som en svart linje. Rask hastighetsbevegelser vises som en grønn linje. Boresyklusplasseringer vises med en X.

**MERKNAD:** Hvis innstilling 253 er PÅ, vises verktøydiameteren som en tynn linje. Hvis den er AV, brukes verktøydiameteren som er spesifisert i tabellen for verktøyoffsetdiametergeometri.

**6) Zoom** Trykk på F2 for å vise et rektangel (zoomvindu) som viser området som zoomoperasjonen vil gå til. Bruk SIDE NED for å redusere størrelsen på zoomvinduet (zoome inn) og bruk SIDE OPP for å øke størrelsen på zoomvinduet (zoome ut). Bruk markørpiltastene til å flytte zoomvinduet til det plasseringen du vil zoome, og trykk på ENTER for å fullføre zoomingen. Kontrollen skalerer verktøybane-vinduet til zoomvinduet. Kjør programmet igjen for å vise verktøybanen. Trykk på F2 og deretter HJEM for å utvide verktøybanevinduet til å dekke hele arbeidsområdet.

**7) Z-akse** Del nulllinje Den horisontale linjen på Z-akselinjen øverst til høyre på grafikkskjermen gir posisjonen til det gjeldende Z-aksearbeidsoffsettet pluss lengden på det gjeldende verktøyet. Mens en programsimulering kjører, indikerer den skyggelagte delen av linjen dybden på den simulerte Z-aksebevegelsen i forhold til Z-aksens arbeidsnullposisjon.

**8) Posisjonsrute** Posisjonsruten viser akseplasseringer som den ville ha gjort under en live-delkjøring.

## **Grunnleggende programmering**

Et typisk CNC-program har (3) deler:

**1) Klargjøring:** Denne delen av programmet velger arbeids- og verktøyoffsettene, velger skjæreverktøyet, slår på kjølevæsken, stiller inn spindelhastigheten og velger absolutt eller inkrementell posisjonering for aksebevegelse.

**2) Kutting:** Denne delen av programmet definerer verktøybanen og matehastigheten for skjæreoperasjonen.

**3) Fullføring:** Denne delen av programmet flytter spindelen ut av veien, slår av spindelen, slår av kjølevæsken og flytter bordet til en posisjon der delen kan lastes ut og inspiseres.

Dette er et grunnleggende program som lager et 0,100" (2,54 mm) dypt skjær med verktøy 1 i et stykke materiale langs en rett linjebane fra  $X = 0.0$ ,  $Y = 0.0$  til  $X = -4.0$ ,  $Y = -4.0$ .

**MERKNAD:** En programblokk kan inneholde mer enn én G-kode, så lenge disse G-kodene er fra forskjellige grupper. Du kan ikke plassere to G-koder fra samme gruppe i en programblokk. Merk også at kun én M-kode per blokk er tillatt.

#### %

O40001 (grunnleggende program) ; (G54 X0 Y0 er øvre høyre hjørne av delen) ; (Z0 er toppen på delen) ; (T1 er en 1/2" endefres) ; (BEGYNN KLARGJØRINGSBLOKKER) ; T1 M06 (Velg verktøy 1) ; G00 G90 G17 G40 G49 G54 (sikker oppstart) ; X0 Y0 (rask hastighet til 1. posisjon) ; S1000 M03 (Spindel på CW) ; G43 H01 Z0,1 (Verktøyoffset 1 på) ; M08 (kjølevæske på) ; (BEGYNNER Å SKJÆRE BLOKKER) ; G01 F20. Z -0,1 (mating til skjærdybde) ; X-4. Y -4. (lineær bevegelse) ; (BEGYNNE FULLFØRINGSBLOKKER) ; G00 Z0.1 M09 (Rask hastighetstilbaketrekking, kjølevæske av) ; G53 G49 Z0 M05 (Z hjem, spindel av) ; G53 Y0 (Y hjem) ; M30 (avslutt program) ;

 $0/2$ 

# **Klargjøring**

Dette er klargjøringskodeblokkene i eksempelprogrammet O40001:

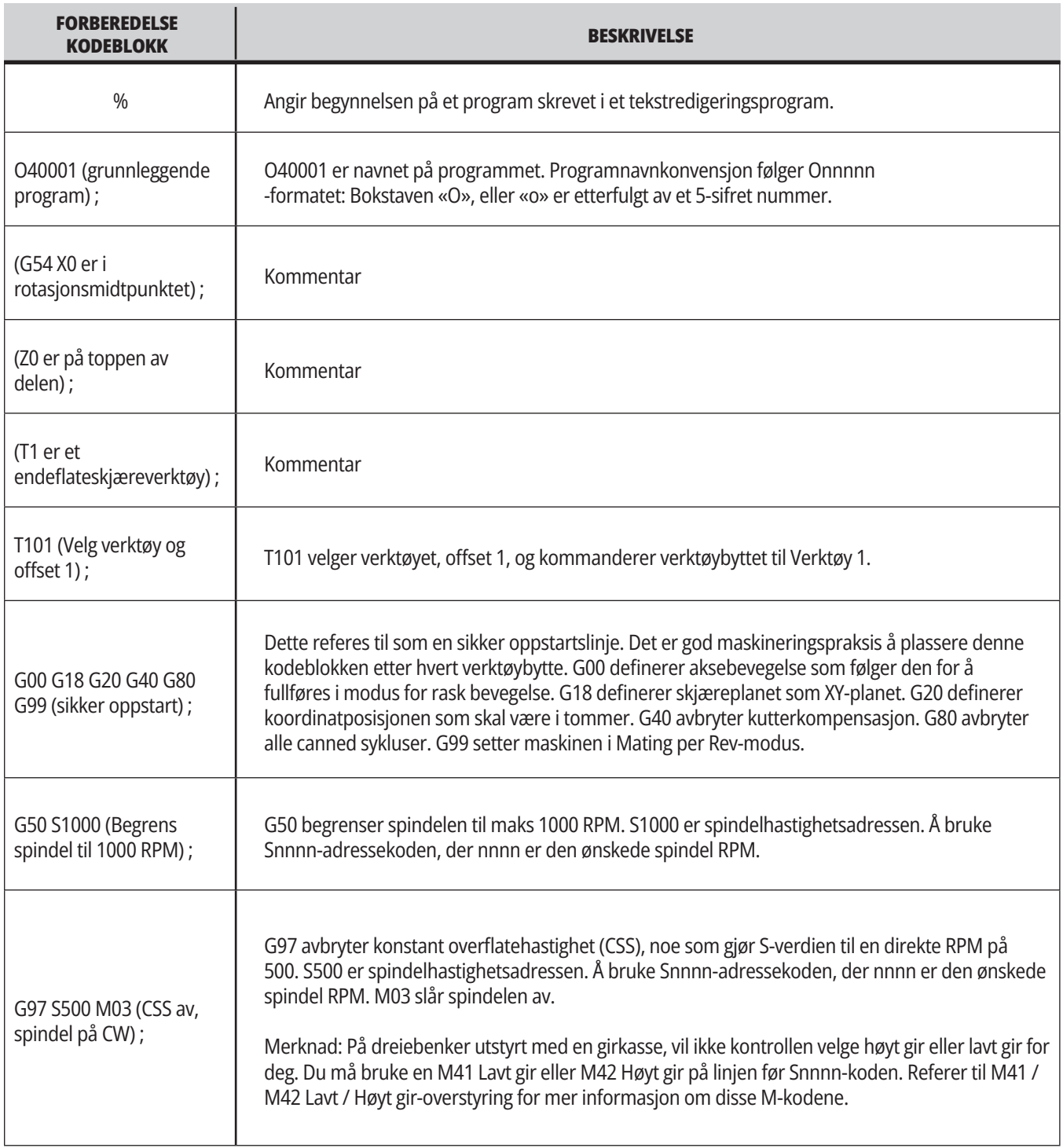

### **11.1 | DREIEBENK – GRUNNLEGGENDE PROGRAMMERING**

## **Forberedelse (forts.)**

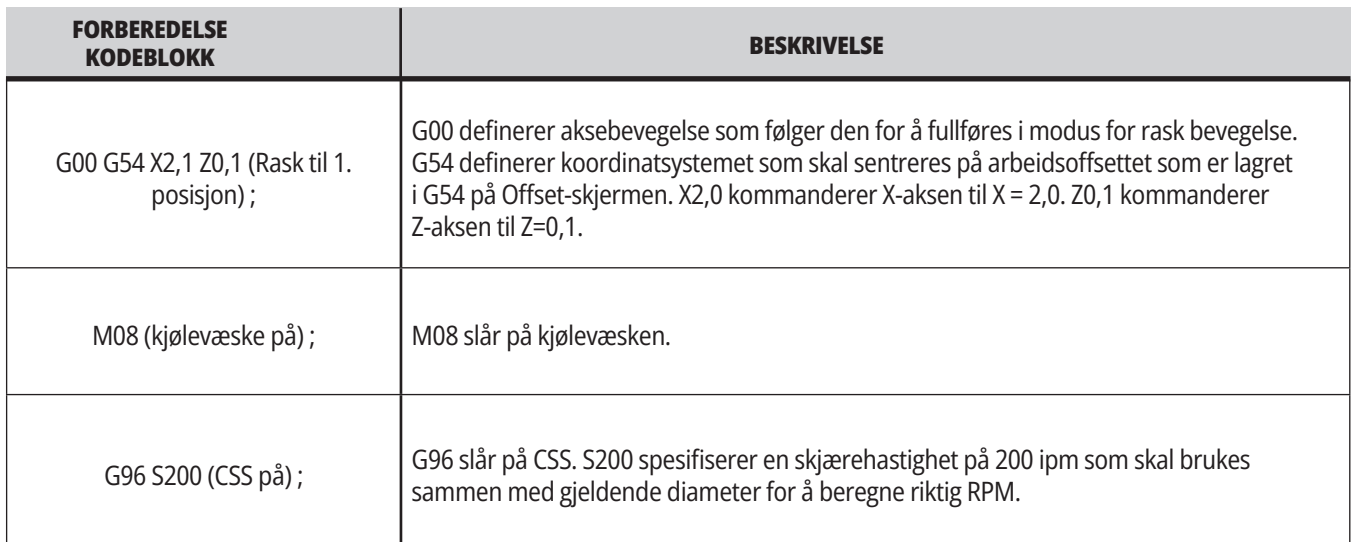

## **Skjæring**

Dette er klargjøringskodeblokkene i eksempelprogrammet O40001:

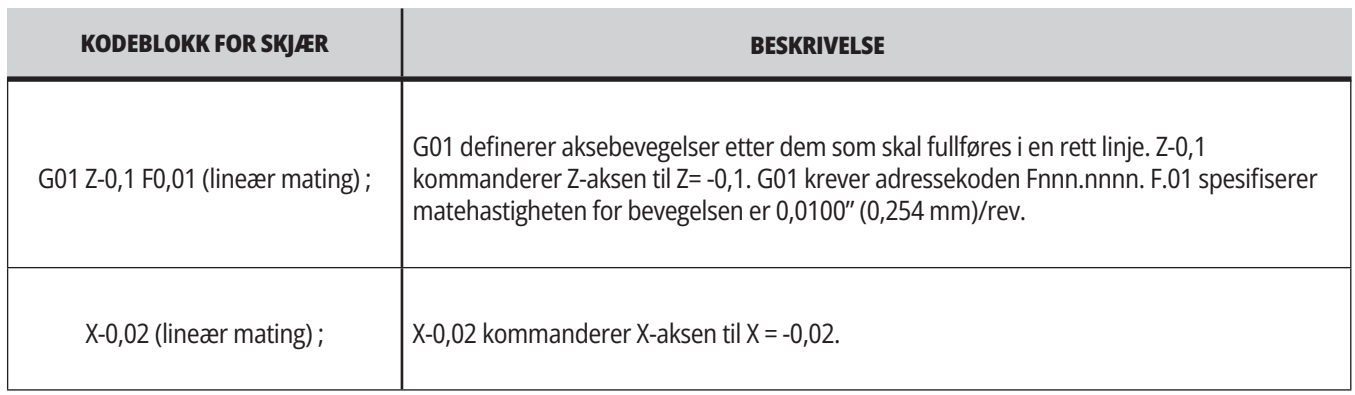

### **11.1 | DREIEBENK – GRUNNLEGGENDE PROGRAMMERING**

# **Fullføring**

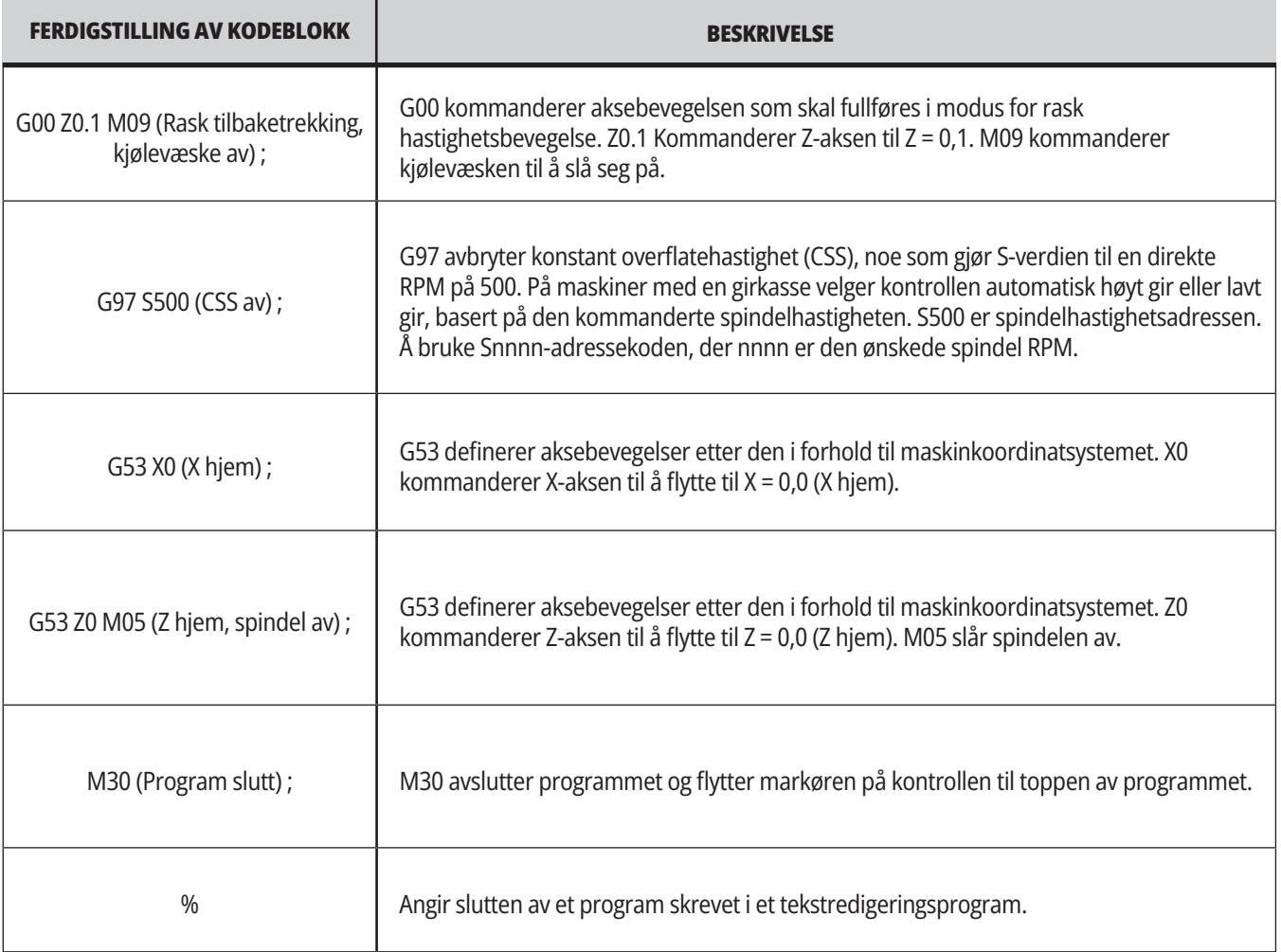

## **Absolutt kontra inkrementell posisjonering (XYZ kontra. UVW)**

Absolutt (XYZ) og inkrementell posisjonering (UVW) definerer hvordan kontrollen tolker aksebevegelseskommandoer. Når du kommanderer aksebevegelse ved bruk av X, Y, eller Z, beveges aksene til den posisjonen relativt til opprinnelsen til koordinatsystemet som er i bruk. Når du kommanderer aksebevegelse ved bruk av U(X), V(Y), eller W(Z), beveges aksene til den posisjonen relativt til gjeldende posisjon. Absolutt programmering er nyttig i de fleste situasjoner. Inkrementell programmering er mer effektiv for repeterende, like fordelte kutt.

## **Verktøyoffset**

#### **Verktøyfunksjoner:**

Tnnoo-koden velger det neste verktøyet (nn) og offset (oo).

#### **FANUC koordinatsystem:**

T-koder har formatet Txxyy der xx spesifiserer verktøynummeret fra 1 til maksimum antall stasjoner på revolveren; og yy angir verktøygeometri- og verktøyetsslitasjeindikatorer fra 1 til 50. Verktøygeometriens X- og Y-verdier legges til i arbeidsoffsettene. Hvis verktøynesekompensasjon brukes, spesifiserer yy verktøygeometriindekseringen for radius, kon og spiss. Hvis yy = 00 påføres ingen verktøygeometri eller -slitasje.

#### **Verktøyoffset påført av FANUC:**

Å stille inn en negativ verktøyslitasje i verktøyslitasjeoffset beveger verktøyet ytterligere i den negative retningen til aksen. Derfor, for OD dreiing og rettvendt, vil innstilling av et negativt offset i X-aksen resultere i en mindre diameterdel og å stille in en negativ verdi i Z-aksen fører til at mer materiale tas fra flaten.

**MERKNAD:** Det kreves ingen X- eller Z-bevegelse før du utfører et verktøybytte, og det kaster bort tid i de fleste tilfeller å returnere X eller Z til hjemposisjonen. Du må imidlertid posisjonere X eller Z på en trygg plassering før et verktøybytte for å forhindre et krasj mellom verktøyene og festeanordningen eller delen.

Lavt lufttrykk eller utilstrekkelig volum reduserer trykket som påføres på revolverens stempel for klem/løsne og bremser ned revolverindekseringstiden eller løsner ikke revolveren.

#### **Slik laster eller bytter du verktøy:**

- **1.** Trykk på **[POWER UP/RESTART]** eller **[ZERO RETURN]** og deretter på **[ALL]**. Kontrollen beveger verktøyrevolverhodet til en normal posisjon.
- **2.** Trykk på **[MDI/DNC]** for å veksle til MDI-modus.
- **3.** Trykk på **[TURRET FWD]** eller **[TURRET REV]**. Maskinen indekserer revolveren til neste verktøyposisjon. Viser gjeldende verktøy i Aktivt verktøy-vinduet nederst til høyre på skjermbildet.
- **4.** Trykk på **[CURRENT COMMANDS]**. Viser gjeldende verktøy i Aktivt verktøy-skjermbildet øverst til høyre på skjermen.

## **Verktøynesekompensasjon – Programmering**

Verktøynesekompensasjon (TNC) er en funksjon som lar deg justere en programmert verktøybane inn for ulike skjærstørrelser eller for normal skjærslitasje. Med TNC trenger du bare å legge inn minimale offsetdata når du kjører et program. Du trenger ikke gjøre ytterligere programmering.

Verktøynesekompensasjon brukes når verktøyneseradius endres, og skjæreslitasje skal gjøres rede for med buede overflater eller koneformede skjær. Verktøynesekompensasjon trenger vanligvis ikke å brukes når programmerte skjær kun er langs X- eller Z-aksen. For koneformede og sirkulære skjær, da verktøyneseradius endres, kan under- eller overskjæring

forekomme. I figuren, anta at umiddelbart etter oppsett, er C1 radius på skjær som skjærer den programmerte verktøybanen. Etter hvert som skjæret slites til C2, kan operatøren justere verktøygeometrioffsettet for å bringe dellengden og diameteren til dimensjon. Hvis dette ble gjort, ville det oppstå en mindre radius. Hvis verktøynesekompensasjon brukes, oppnås det et korrekt skjær. Kontrollen justerer automatisk den programmerte banen basert på offset for verktøyneseradius som satt opp i kontrollen. Kontrollen endrer eller genererer kode for å skjære riktig delgeometri.

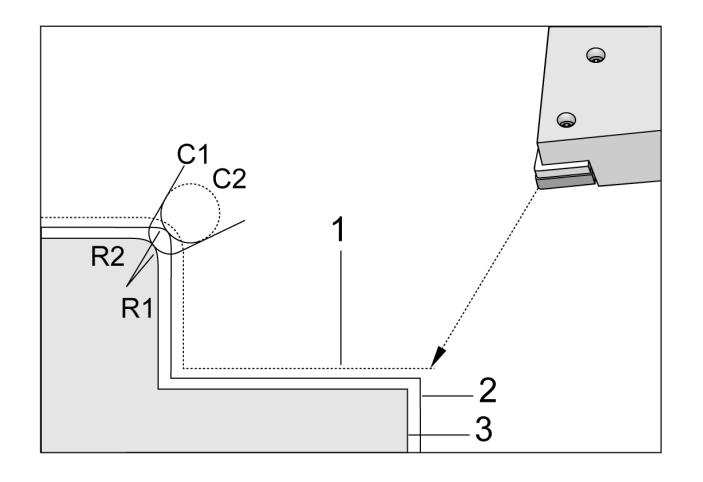

Skjærebane uten verktøynesekompensasjon:

- [1] Verktøybane
- [2] Skjær etter slitasje
- [3] Ønsket skjær.

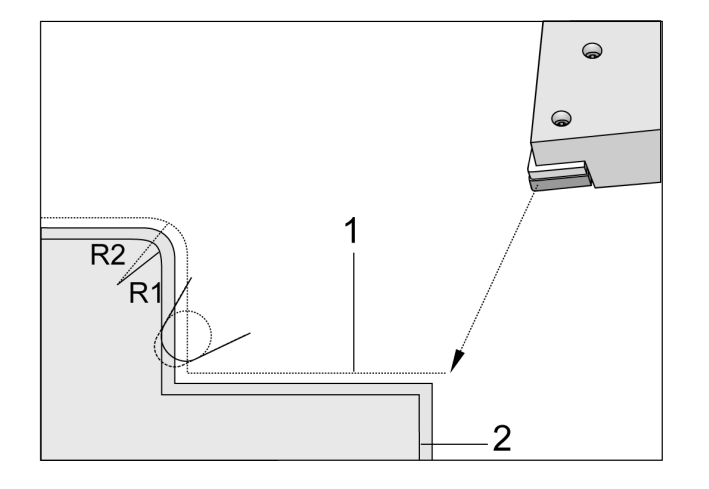

Skjærebane med verktøynesekompensasjon:

- [1] Kompensert verktøybane
- [2] Ønsket skjær og programmert verktøybane.

**Merknad:** Den andre programmerte banen sammenfaller med den fullførte deldimensjonen. Selv om deler ikke må programmeres ved bruk av verktøynesekompensasjon, er det den foretrukne metoden fordi det gjør programproblemer enklere å oppdage og løse.

## **Underprogrammer**

#### **Underprogrammer:**

- Er vanligvis en serie med kommandoer som gjentas flere ganger i et program.
- Skrives i et separat program i stedet for å gjenta kommandoene mange ganger i hovedprogrammet.
- Blir oppkalt i hovedprogrammet med en M97- eller M98 og en P-kode.
- Kan inkludere en L for repetisjonsantall. Underprogramoppkallet gjentas L ganger før hovedprogrammet fortsetter med neste blokk.

#### **Når du bruker M97:**

- P-koden (nnnnn) er den samme som blokknummeret (Nnnnnn) i det lokale underprogrammet.
- Underprogrammet må være innenfor hovedprogrammet

#### **Når du bruker M98:**

- P-koden (nnnnn) er den samme som programnummeret (Onnnnn) i underprogrammet.
- Hvis underprogrammet ikke er i minnet, må filnavnet være Onnnnn.nc. Filnavnet må inneholde O, ledende nuller og .nc for at maskinen skal finne underprogrammet.
- Underprogrammet må ligge i den aktive katalogen eller på plassering som er spesifisert i innstillinger 251/252. Referer til side 5 for mer informasjon om søkeplasseringer for underprogram.
- Canned sykluser er den vanligste bruken av underprogrammer. Du kan for eksempel sette X- og Y-plasseringene til en rekke hull i et separat program. Deretter kan du kalle opp programmet som et underprogram med en canned syklus. I stedet for å skrive plasseringene én gang for hvert verktøy, skriver du bare plasseringene én gang for et hvilket som helst antall verktøy.

## **Stille inn søkeplasseringer**

Når programmet kaller opp et underprogram, ser kontrollen først etter underprogrammet i den aktive katalogen. Hvis kontrollen ikke kan finne underprogrammet, bruker kontrollen innstillinger 251 og 252 for å bestemme hvor den skal se neste gang. Referer til de innstillingene for mer informasjon.

For å bygge en liste over søkeplasseringer i innstilling 252:

- 1. I enhetsbehandleren (LIST PROGRAM), velg katalogen du vil legge til i listen.
- 2. Trykk på F3.
- 3. Uthev SETTING 252-alternativet på menyen, og trykk på **FNTFR**

Kontrollen legger til den gjeldende katalogen i listen over søkeplasseringer i innstilling 252.

#### **Resultat:**

For å se listen over søkeplasseringer, se på verdiene for innstilling 252 på Innstillinger-siden.

## **Lokalt underprogram (M97)**

Et lokalt underprogram er en kodeblokk i hovedprogrammet som refereres til flere ganger av hovedprogrammet. Lokale underprogrammer kommanderes (oppkalt) ved bruk av en M97 og Pnnnnn, som henviser til -linjenummeret til det lokale underprogrammet.

Det lokale underprogramformatet er å avslutte hovedprogrammet med en M30 deretter angi de lokale underprogrammene etter M30. Hvert underprogram må ha et N-linjenummer ved start og en M99 på slutten som vil sende programmet tilbake til neste linje i hovedprogrammet.  $0/2$ 

O69701 (M97 OPPKALL AV LOKALT UNDERPROGRAM) ; M97 P1000 L2 (L2 vil kjøre N1000-linjen to ganger) ; M30; N1000 G00 G55 X0 Z0 (N-linje som vil kjøre etter at M97 P1000 er kjørt) ; S500 M03; G00 Z-0,5; G01 X0,5 F100,0 ; G03 ZI-0,5 ; G01 X0 ; Z1. F50. ; G28 U0 ; G28 W0 ; M99;  $0/2$ 

### **Eksternt underprogram (M98)**

- **P** Underprogramnummeret som skal kjøres
- **L** Gjentar underprogramoppkallet (1–99) ganger.
- **(<PATH>)** Underprogrammets katalogbane

M98 kaller opp et underprogram i formatet M98 Pnnnn, der Pnnnn er nummeret til programmet som skal kalles opp, eller M98 (/Onnnnn), der er enhetsbanen som fører til underprogrammet.

Underprogrammet må inneholde en M99 for å returnere til hovedprogrammet. Du kan legge til en Lnn-telling til M98 blokken M98 for å kalle opp underprogrammet nn ganger før du fortsetter til neste blokk.

Når programmet ditt kaller opp et M98-underprogram, ser kontrollen etter underprogrammet i hovedprogramkatalogen. Hvis kontrollen ikke kan finne underprogrammet, ser den på plasseringen som er spesifisert i innstilling 251. En alarm oppstår hvis kontrollen ikke kan finne underprogrammet.

#### **M98-eksempel:**

#### **Underprogrammet er et separat program (O00100) fra hovedprogrammet (O00002).**

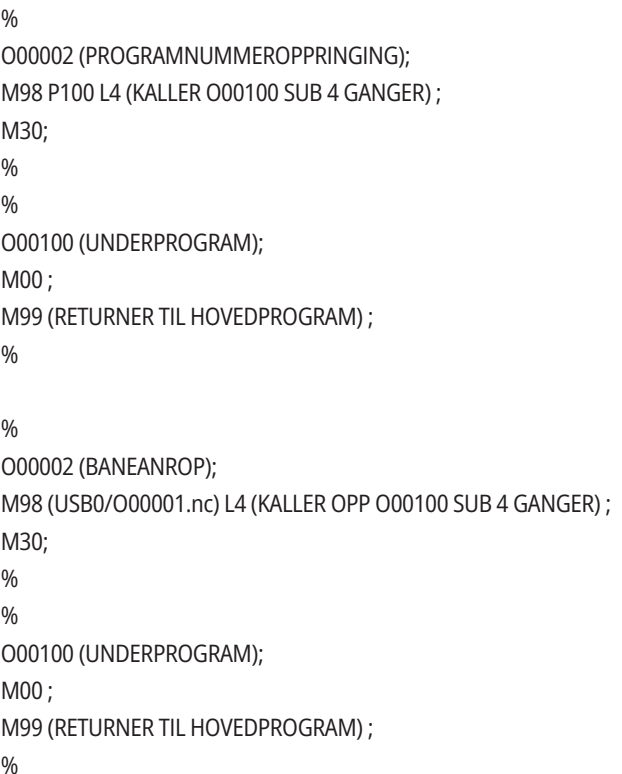

## **Introduksjon til makroer**

**MERK:** Denne kontrollfunksjonen er valgfri; ring ditt HFO for informasjon om hvordan du kjøper den.

Makroer legger muligheter og fleksibilitet til kontrollen som ikke er mulige med standard G-kode. Noen mulige bruksområder er: familier med deler, egendefinerte canned sykluser, komplekse bevegelser og kjøring av valgfrie enheter. Mulighetene er nesten uendelige.

En makro er ethvert rutine-/underprogram som du kan kjøre flere ganger. En makroerklæring kan tildele en verdi til en variabel, lese en verdi fra en variabel, evaluere et uttrykk, forgrene betinget eller ubetinget til et annet punkt innenfor et program, eller betinget gjenta en del av et program.

### **Nyttige G- og M-koder**

M00, M01, M30 – Stoppprogram

G04 – Opphold

G65 Pxx – Makrounderprogramoppkall. Tillater passering av variabler.

M29 – Still inn utdatarelé med M-Fin

M129 – Still inn utdatarelé med M-Fin

M59 – Still inn utdatarelé

M69 – Fjern utdatarelé

M96 Pxx Qxx – Betinget lokal forgrening når diskret inndatasignal er 0

M97 Pxx – Oppkall av lokal underrutine

M98 Pxx – Oppkall av underprogram

M99 – Underprogram retur eller sløyfe

G103 – Grense for look-ahead for blokk. Ingen kompensasjon for skjær er tillatt.

M109 – Inndata for interaktiv bruker

## **Rund av**

Kontrollen lagrer desimaltall som binære verdier. Som følge av dette kan tall som er lagret i variabler, være av med minst 1 vesentlig siffer. For eksempel, kan tallet 7 lagret i makrovariabel #10000, senere leses som 7,000001, 7,000000 eller 6,999999.

Hvis utsagnet ditt var

HVIS [#10000 EKV. 7]... ;

kan det gi en falsk avlesning. En tryggere måte å programmere dette på er

HVIS [RUND AV [#10000] EKV. 7]... ;

Dette problemet er vanligvis et problem kun når du lagrer heltall i makrovariabler, der du ikke forventer å se en brøkdel senere.

## **Look-ahead**

Look-ahead er et svært viktig konsept i makroprogrammering. Kontrolleb forsøker å behandle så mange linjer som mulig på forhånd for å fremskynde behandlingen. Dette inkluderer tolkningen av makrovariabler. For eksempel,

 $#12012 = 1$ ;

G04 P1.;

#12012 = 0;

Dette er beregnet for å slå på en utdata, vente 1 sekund og deretter slå den av. Look-ahead får derimot utdataen til å slå seg på og deretter umiddelbart av mens kontrollen behandler oppholdet. G103 P1 brukes til å begrense look-ahead til 1 blokk. For å få dette eksemplet til å fungere riktig, endre det på følgende måte:

G103 P1 (Se avsnittet om G-koder i håndboken for en ytterligere forklaring av G103) ;

```
#12012 = 1;
G04 P1.;
```
; ; ;

;

 $#12012 = 0$ ;

## **Blokk-look-ahead og blokksletting**

Haas-kontrollen bruker blokk-look-ahead til å lese og forberede for blokker med kode som kommer etter den gjeldende blokken med kode. Dette lar kontrollen gå jevnt fra én bevegelse til den neste. G103 begrenser hvor langt fremover kontrollen ser på blokk med kode. Pnn-adressekoden i G103 spesifiserer hvor langt fremover kontrollen har tillatelse til å se. For ytterligere informasjon, referer til G103 Begrens blokk-lookahead (Gruppe 00).

Med blokksletting-modus kan du selektivt hoppe over blokker med kode. Bruk et /-tegn på begynnelsen av programblokkene du vil hoppe over. Trykk på BLOKKSLETTING for å gå til blokksletting-modus. Mens blokksletting-modus er aktiv, utfører ikke kontrollen blokkene som er merket med et /-tegn. For eksempel:

Å bruke en

/M99 (Underprogram retur) ;

før en blokk med

M30 (Program slutt og tilbakestill) ;

gjør underprogrammet til et hovedprogram når BLOKKSLETTING er på. Programmet brukes som underprogram når blokksletting er av.

Når en blokksletting-token "/" brukes, selv om blokkslettingmodus ikke er aktiv, vil linjen utføre block-look ahead. Dette er nyttig for feilsøking av makrobehandling i NC-programmer.

## **Skjermbildeside for makrovariabler**

Du lagrer eller laster inn makrovariabler via Net Share eller USB-port, omtrent som innstillinger og offset.

De lokale og globale makrovariablene #1 – #33 og #10000 – #10999 vises og endres i skjermbildet Gjeldende kommandoer. **MERKNAD:** Internt i maskinen, legges 10000 til i 3-sifrede makrovariabler. For eksempel: Makro 100 vises som 10100.

### **1**

Trykk på GJELDENDE KOMMANDOER og bruk navigasjonstastene til å komme til Makro Vars-siden.

Etter hvert som kontrollen tolker et program, vises variabelendringene og resultatene på Macro vars-displaysiden.

Angi en verdi (maksimum er 999999,000000) og trykk deretter på ENTER for å stille inn makrovariabelen. Trykk på OPPRINNELSE for å fjerne makrovariabler, dette viser popupvinduet for Fjern Opprinnelsesangivelse. Trykk på nummer 1 – 3 for å gjøre et valg eller trykk på AVSLUTT for å avslutte.

### **2**

For å søke etter en variabel, angi makrovariabelnummeret og trykk på pil opp eller pil ned.

Variablene som vises, representerer verdiene for variablene når programmet kjører. Til tider kan dette være opptil 15 blokker foran faktiske maskinhandlinger. Feilsøkingsprogrammer er enklere når en G103 P1 settes inn i begynnelsen av et program for å begrense blokkbufring. En G103 uten P-verdien kan legges til etter makrovariabelblokkene i programmet. For at et makroprogram skal fungere korrekt, anbefales det at G103 P1 forblir i programmet under lasting av variabler. For mer detaljer om G103, se G-kodeavsnittet i håndboken.

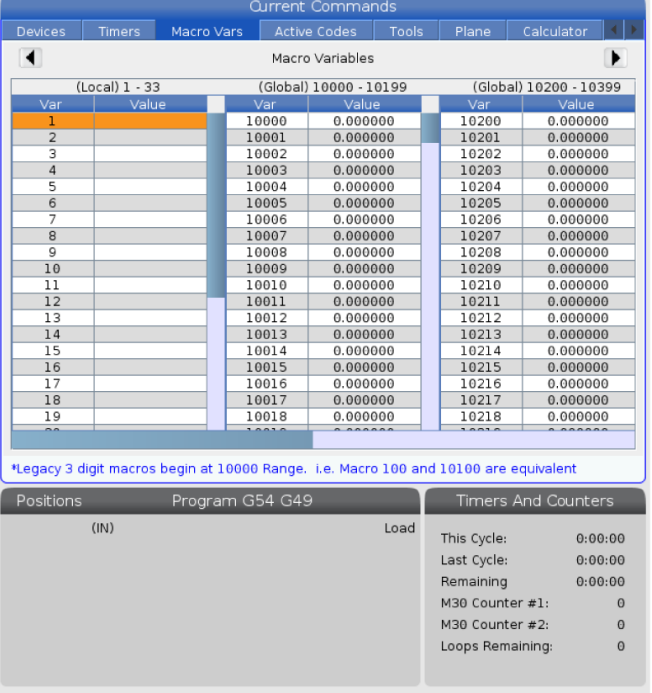

## **Vis makrovariabler i vinduet Timere og tellere**

#### **1**

I vinduet for timere og tellere, kan du vise verdiene for enhver to makrovariabler og tildele dem et visningsnavn.

For å stille inn hvike makrovariabler som vises i vinduet Timere og tellere:

#### **2**

Trykk på GJELDENDE KOMMANDOER.

Bruk navigasjonstastene til å velge TIMERE-siden.

Uthev makroetikett #1-navnet eller makroetikett #2-navnet.

Skriv inn et nytt navn, og trykk på ENTER.

Bruk piltastene til å velge Tildel makro #1- eller Tildel makro #2-oppføringsfeltet (tilsvarende ditt valgte makroetikett-navn).

Tast inn makrovariabelnummeret (uten #) og trykk på ENTER.

#### **RESULTATER:**

På vinduet Timere og tellere, viser feltet til høyre for det angitte Makroetikett-navnet (#1 eller #2) den tildelte variabelverdien.

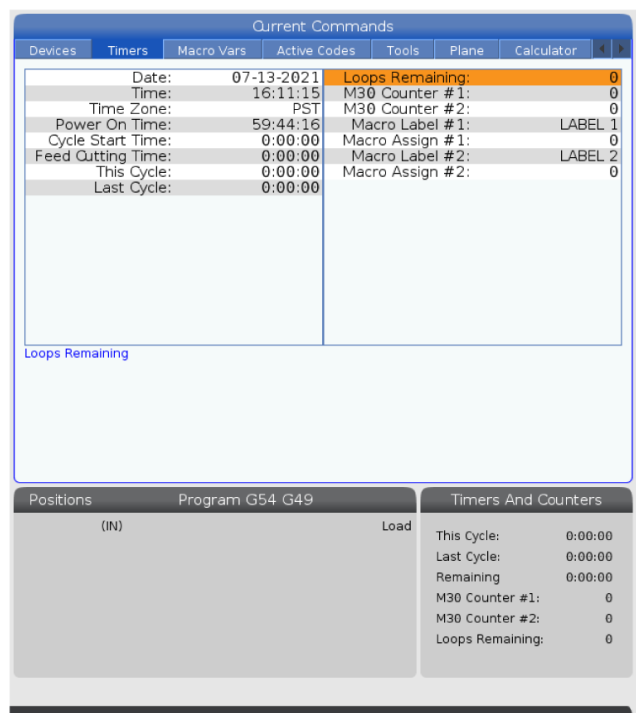

## **Makroargumenter**

Argumentene i et G65-utsagn er et middel til å sende verdier til et makrounderprogram og stille inn de lokale variablene i et makrounderprogram.

De neste (2) tabellene indikerer kartleggingen av de alfabetiske adressevariablene til de numeriske variablene som brukes i et makrounderprogram.

## **Alfabetisk adressering**

#### **TABELL 1: Alfabetisk adressetabell**

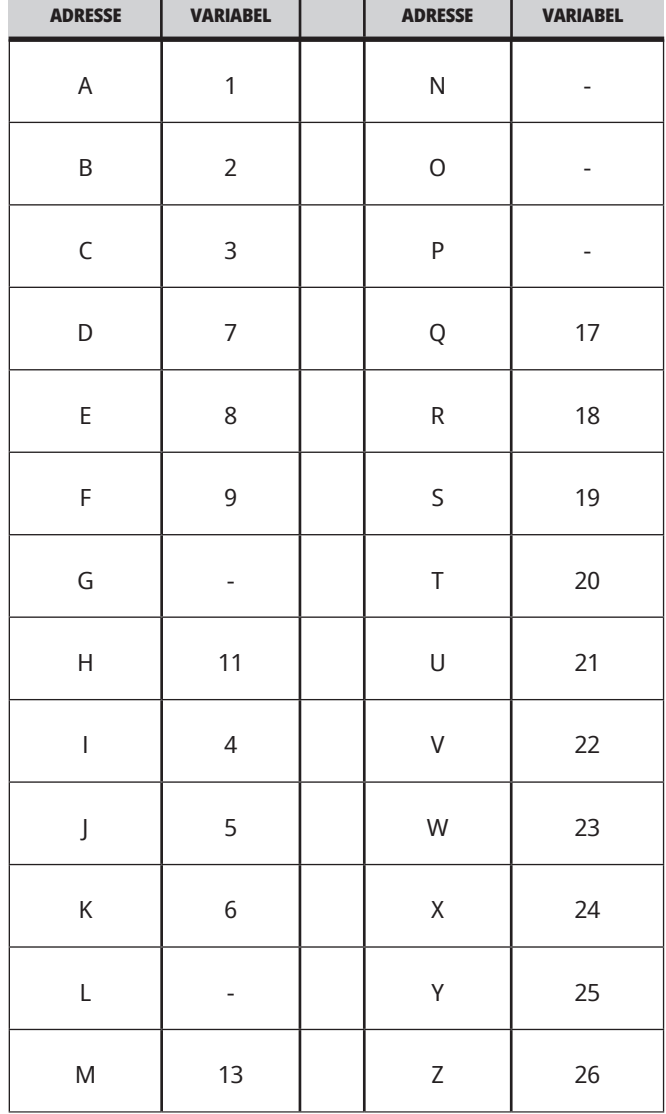
### **12.3 | DREIEBENKMAKROER – ARGUMENTER**

### **TABELL 2: Alternativ alfabetisk adressering**

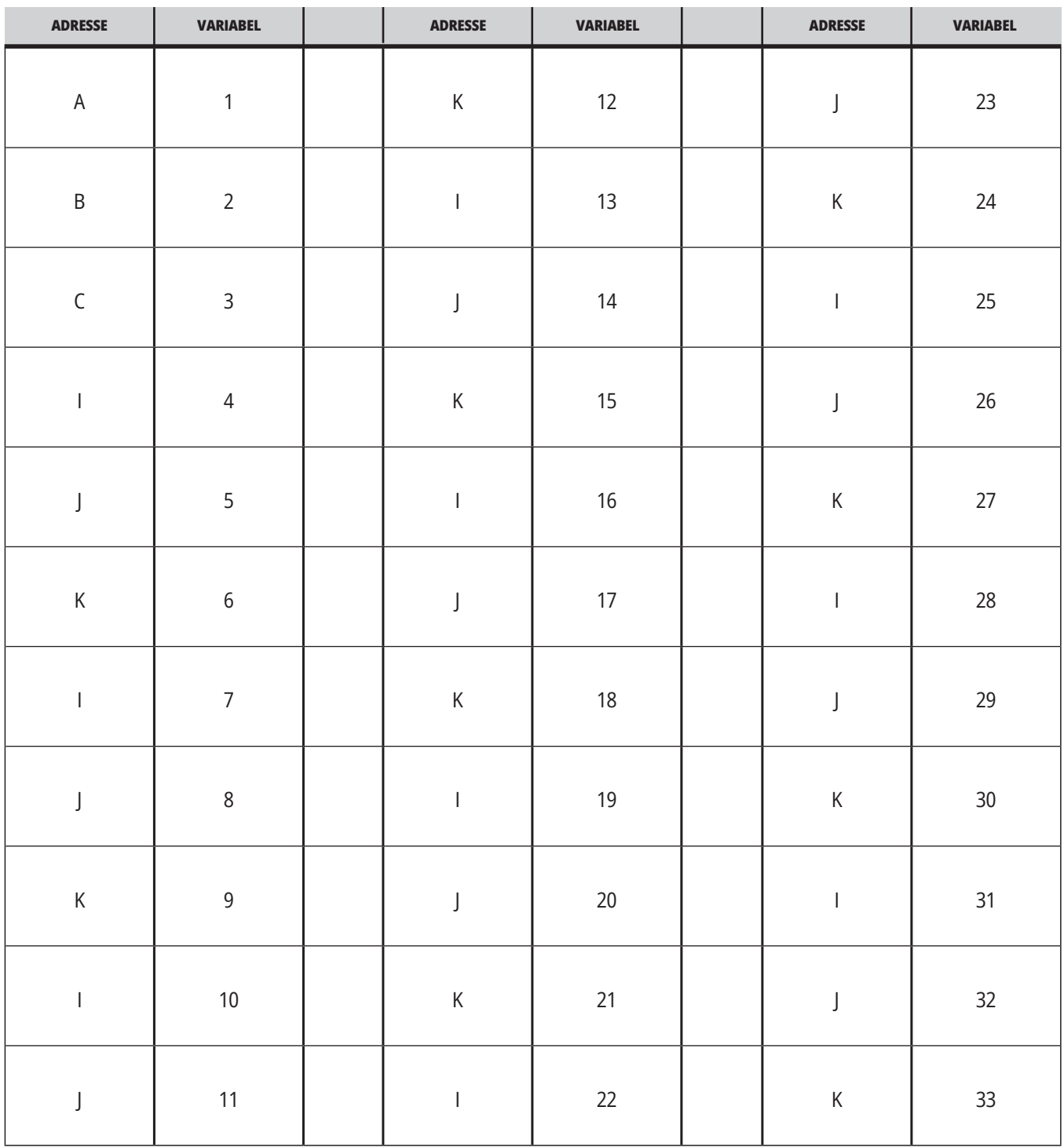

Argumenter godtar enhver flytende desimalverdi til fire desimalplasser. Hvis kontrollen er i metrisk, vil den anta tusendeler (,000). I eksemplet nedenfor, vil lokal variabel #1 motta 0,0001. Hvis et desimaltall ikke er inkludert i en

argumentverdi, som:

G65 P9910 A1 B2 C3 ;

overføres verdiene til makrounderprogrammer i henhold til denne tabellen:

### **Heltallargumentsoverføring (ingen desimaltegn)**

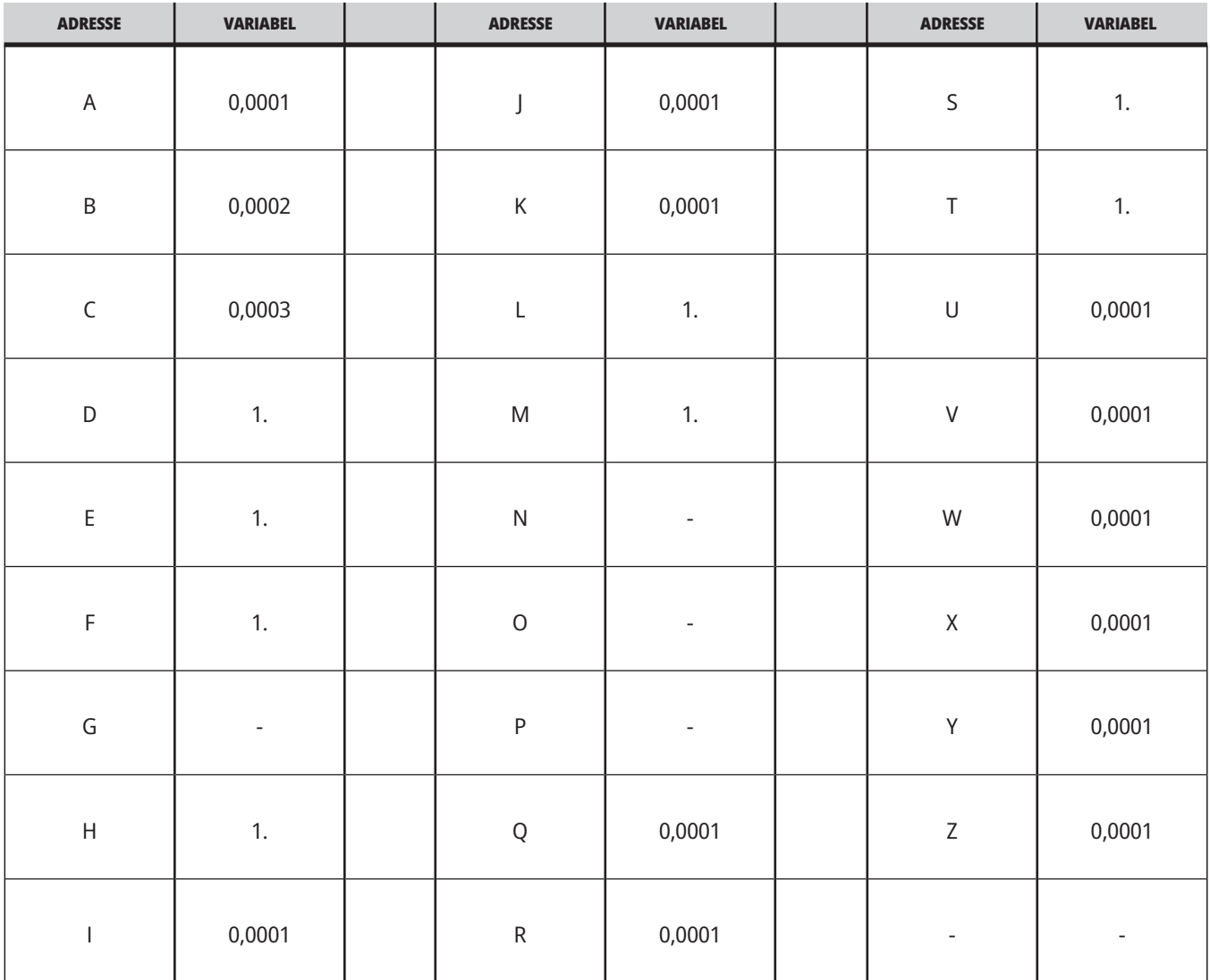

Alle 33 lokale makrovariabler kan tildeles verdier med argumenter ved å bruke den alternativ adresseringsmetoden. Følgende eksempel viser hvordan du sender to sett med koordinatplasseringer til et makrounderprogram. Lokale variabler #4 til og med #9 vil bli innstilt til 0,0001 til og med 0,0006, respektivt.

#### **Eksempel:**

G65 P2000 I1 J2 K3 I4 J5 K6;

Følgende bokstaver kan ikke brukes til å overføre parametre til et makrounderprogram: G, L, N, O eller P.

# **Makrovariabler**

Det finnes (3) kategorier av makrovariabler: lokale, globale og system.

Makrokonstanter er flytende desimalpunktverdier plassert i et makrouttrykk. De kan kombineres med adresser A-Z, eller de kan stå alene når de brukes i et uttrykk. Eksempler på konstanter er 0,0001, 5,3 eller -10.

## **Lokale variabler**

Lokale variabler varierer mellom #1 og #33. Et sett med lokale variabler er tilgjengelig til enhver tid. Når et oppkall til et underprogram med en G65-kommando utføres, lagres lokale variabler og et nytt sett er tilgjengelig for bruk. Dette kalles nesting av lokale variabler. Under et G65-oppkall, tømmes

alle nye lokale variabler til udefinerte verdier og eventuelle lokale variabler som har korresponderende adressevariabler i G65-linjen stilles inn til G65-linjeverdier. Nedenfor er en tabell over de lokale variablene sammen med de adressevariable argumentene som endrer dem:

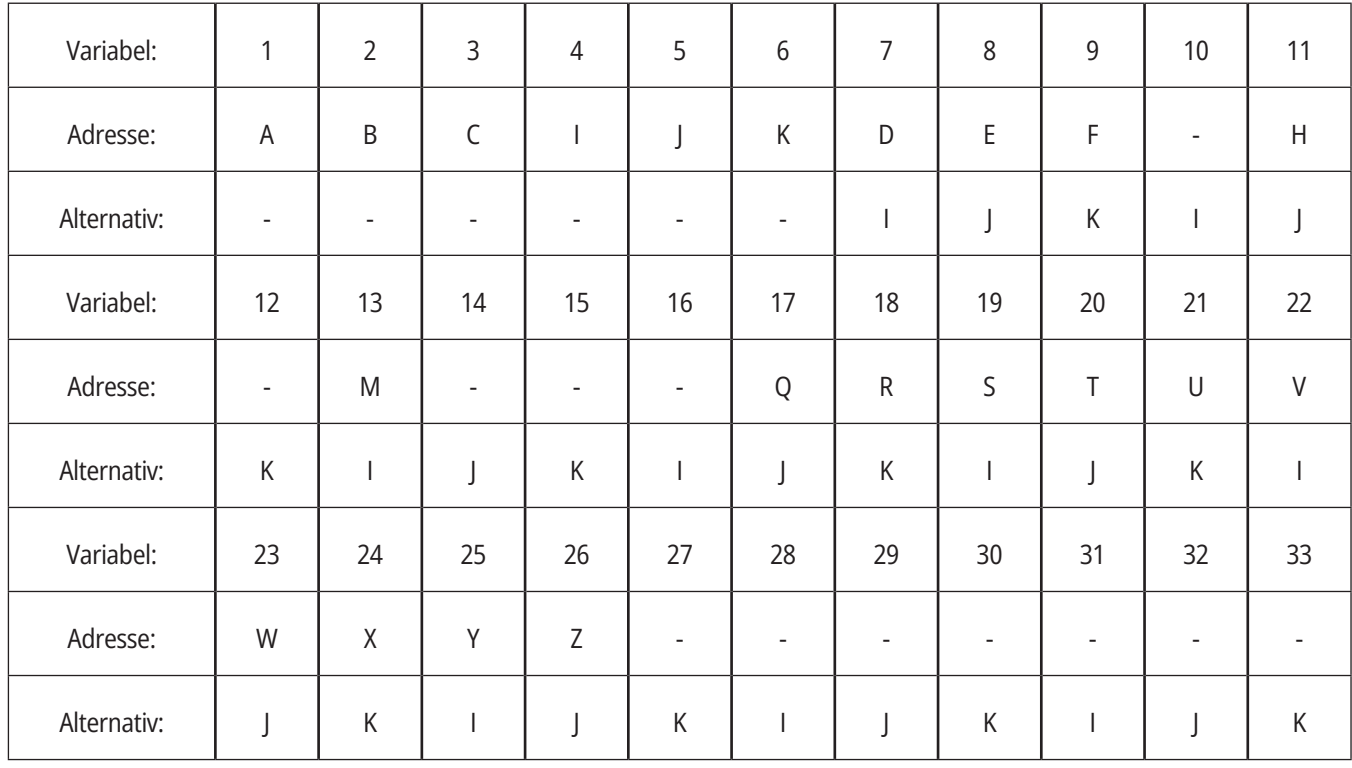

### **12.4 | DREIEBENKMAKROER – VARIABLER**

Variabler 10, 12, 14– 16 og 27– 33 har ikke korresponderende adresseargumenter. De kan angis hvis et tilstrekkelig antall I-, J- og K-argumenter brukes som indikert ovenfor i avsnittet om argumenter. Når du er i makrounderprogrammet, kan lokale variabler leses og endres ved å referere til variabelnumre 1 – 33.

Når L-argumentet brukes til å utføre flere repetisjoner av et makrounderprogram, stilles argumentene kun på den første repetisjonen. Dette betyr at hvis lokale variabler 1 – 33 endres i den første repetisjonen, vil neste repetisjon kun ha tilgang til

de endrede verdiene. Lokale verdier beholdes fra repetisjon til repetisjon når L-adressen er større enn 1.

Å kalle opp et underprogram via en M97 eller M98 nester ikke de lokale variablene. Eventuelle lokale variabler som det refereres til i et underprogram kalt opp av en M98 er de samme variablene og verdiene som eksisterte før M97- eller M98-oppkallet.

## **Globale variabler**

Globale variabler er tilgjengelige til enhver tid og forblir i minnet når strømmen slås av. Det er kun én kopi av hver globale variabel. Globale variabler er nummerert #10000 – #10999. Tre eldre områder: (#100 – #199, #500 – #699, and #800 – #999) er inkludert. De gamle 3-sifrede makrovariablene begynner ved #10000-området; dvs. makrovariabel #100 vises som #10100.

**MERK:** Ved å bruke variabel #100 eller #10100 i et program vil kontrollen få tilgang til de samme dataene. Bruk av begge variabelnummere er akseptabelt.

Noen ganger bruker fabrikkinstallerte alternativer globale variabler, f.eks. probing og palettvekslere, osv. Referer til Tabell for makrovariabler på side 5 for globale variabler og deres bruk.

**ADVARSEL:** Når du bruker en global variabel, sørg for at ingen andre programmer på maskinen bruker samme globale variabel.

## **Systemvariabler**

Systemvariabler lar deg samhandle med en rekke kontrollforhold. Systemvariabelverdier kan endre funksjonen til kontrollen. Når et program leser en systemvariabel, kan det endre atferden basert på verdien i variabelen. Noen systemvariabler har en skrivebeskyttet status. Dette betyr at du ikke kan endre dem. Referer til Tabell for makrovariabler på side 5 for en liste over systemvariabler og deres bruk.

# **Makrovariabler**

Tabellen over makrovariabler med lokale, globale og systemvariabler og deres bruk følger. Den nye generasjonen av kontrollvariabler-listen inkluderer eldre variabler.

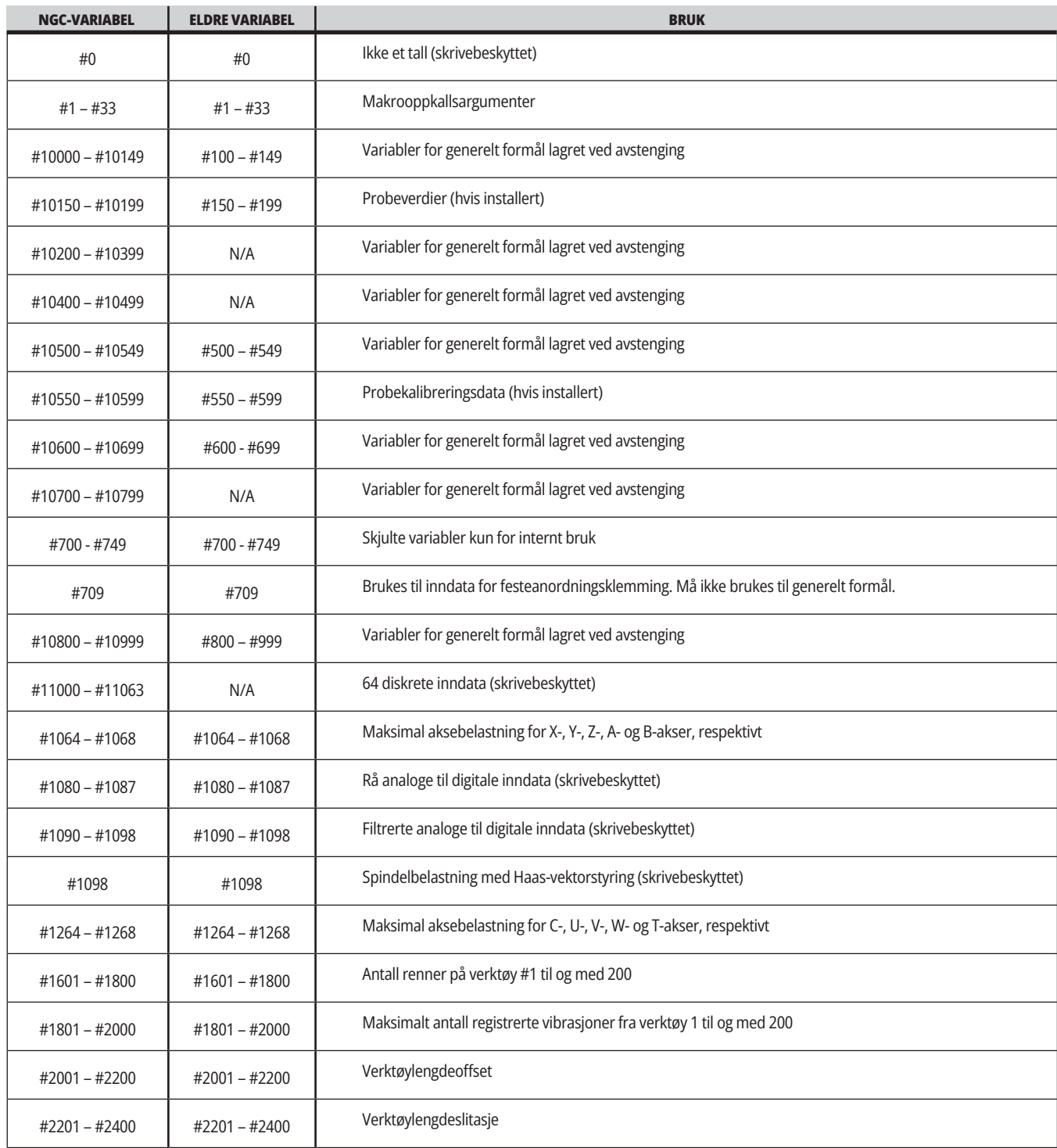

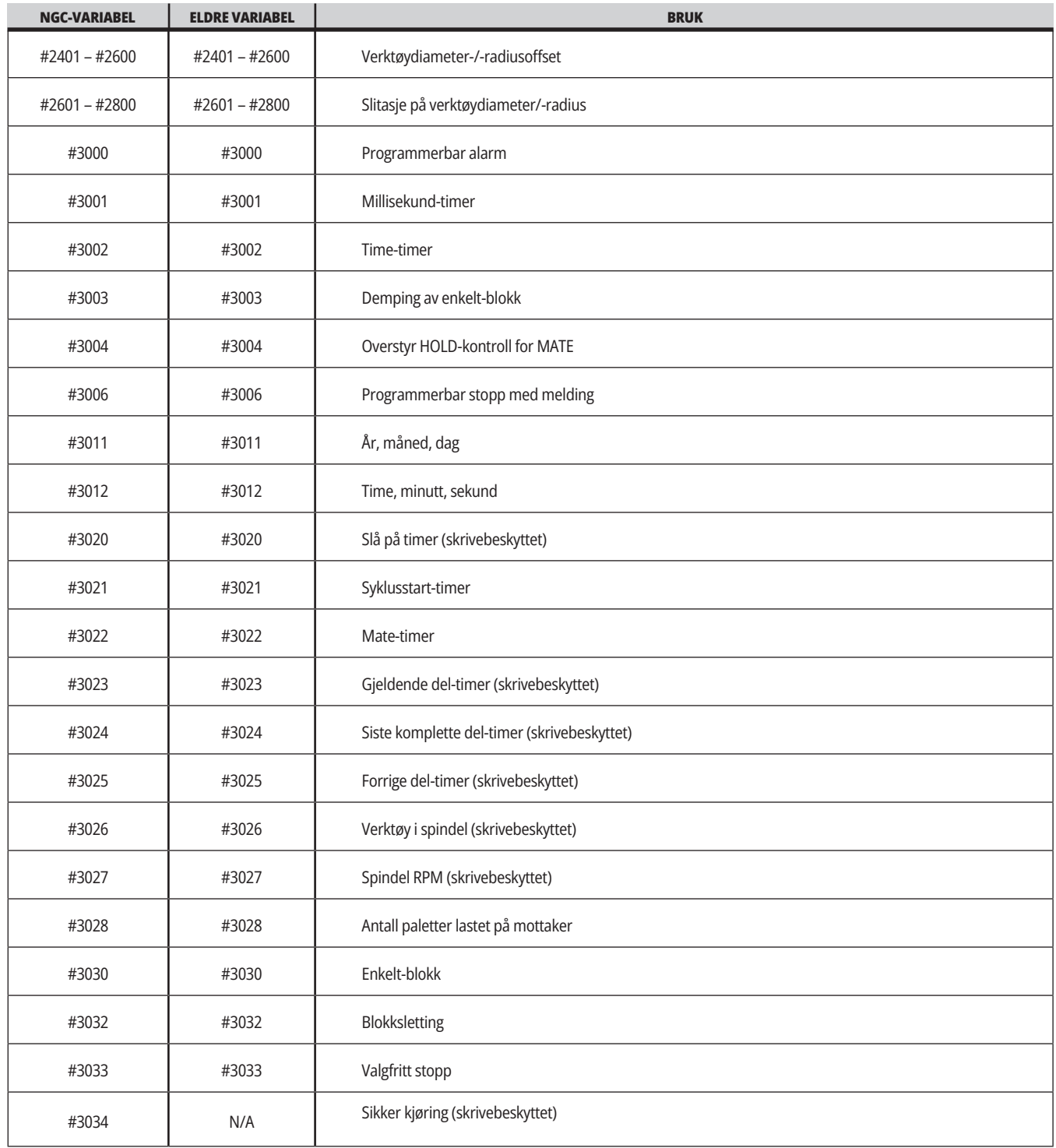

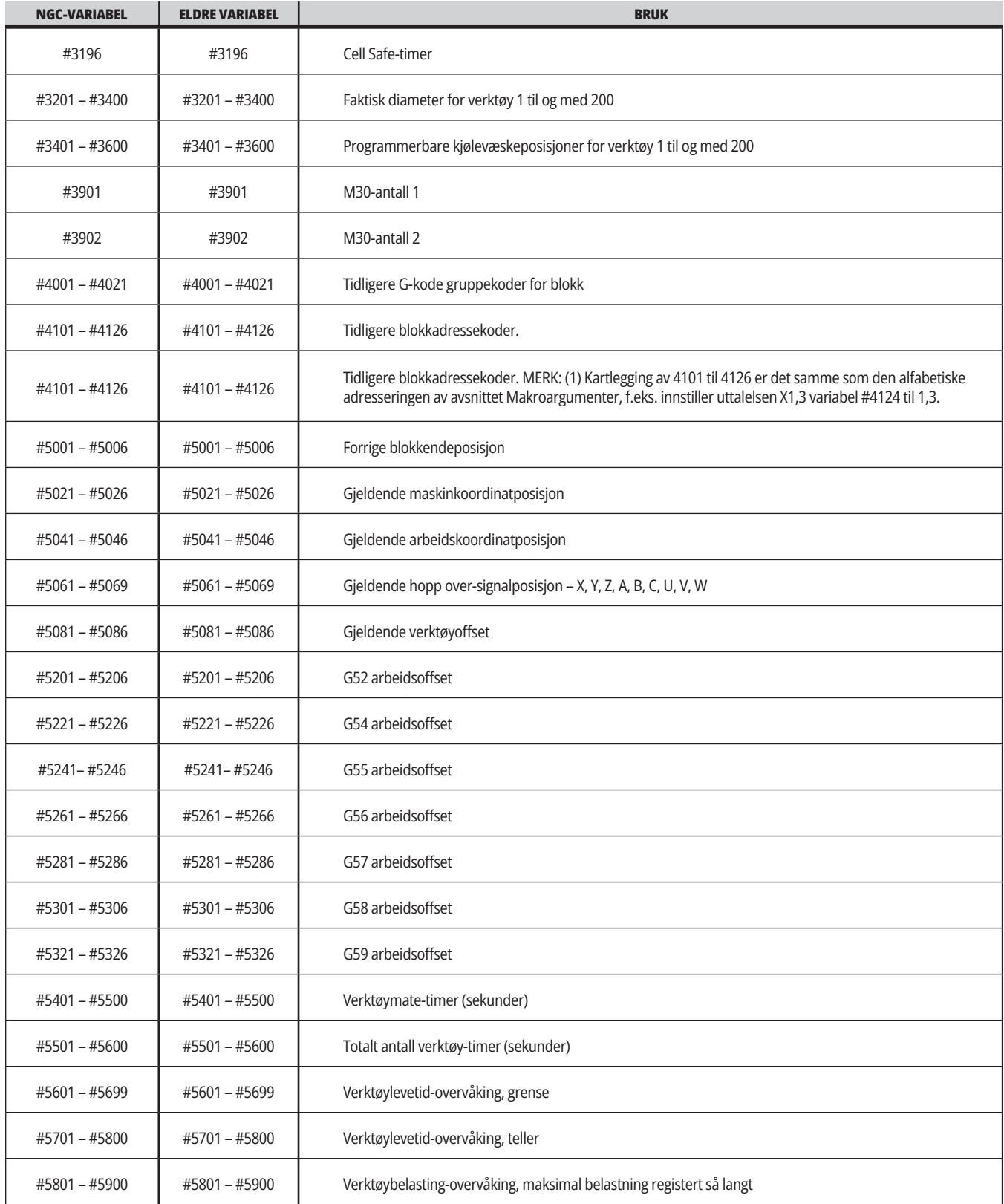

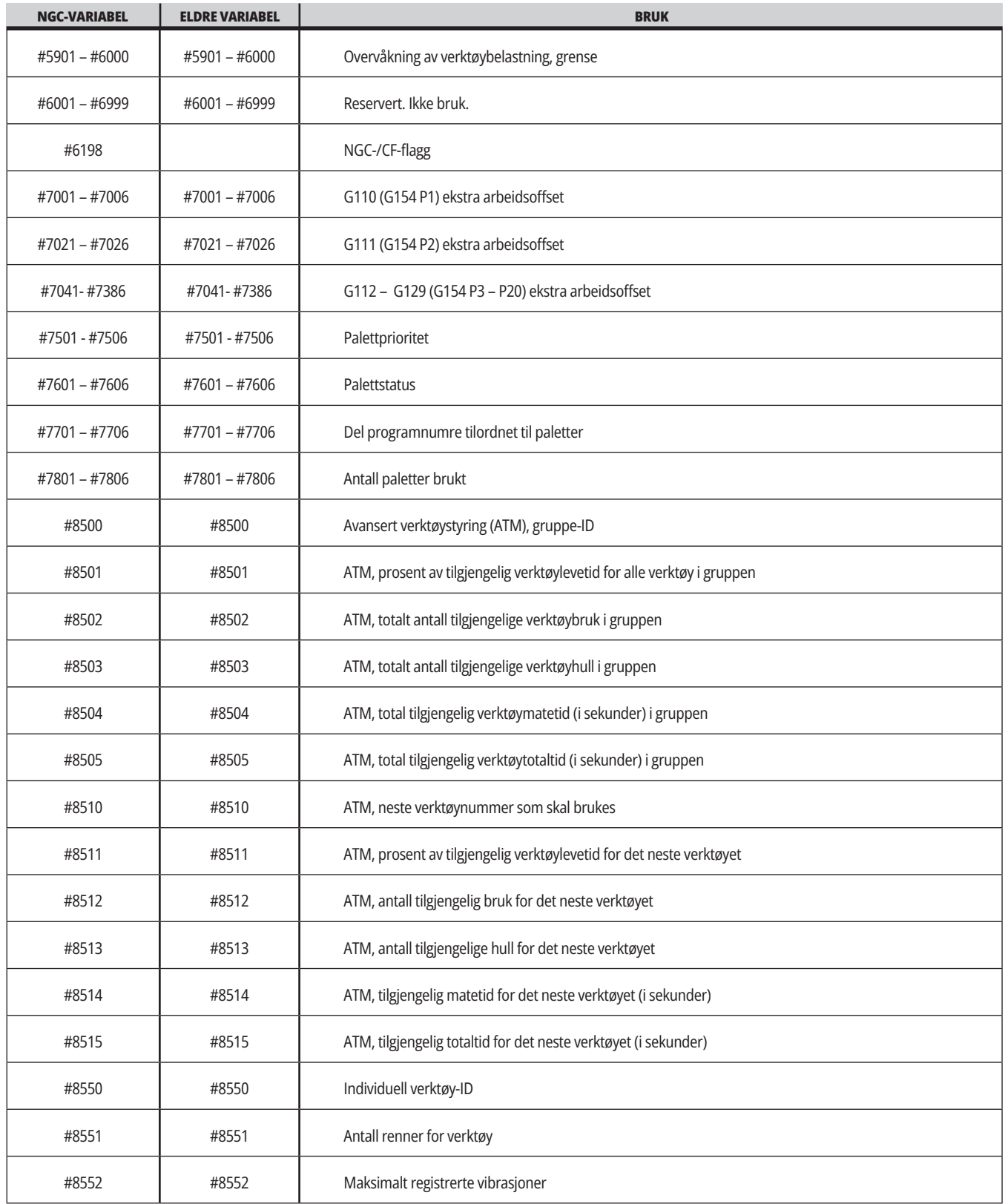

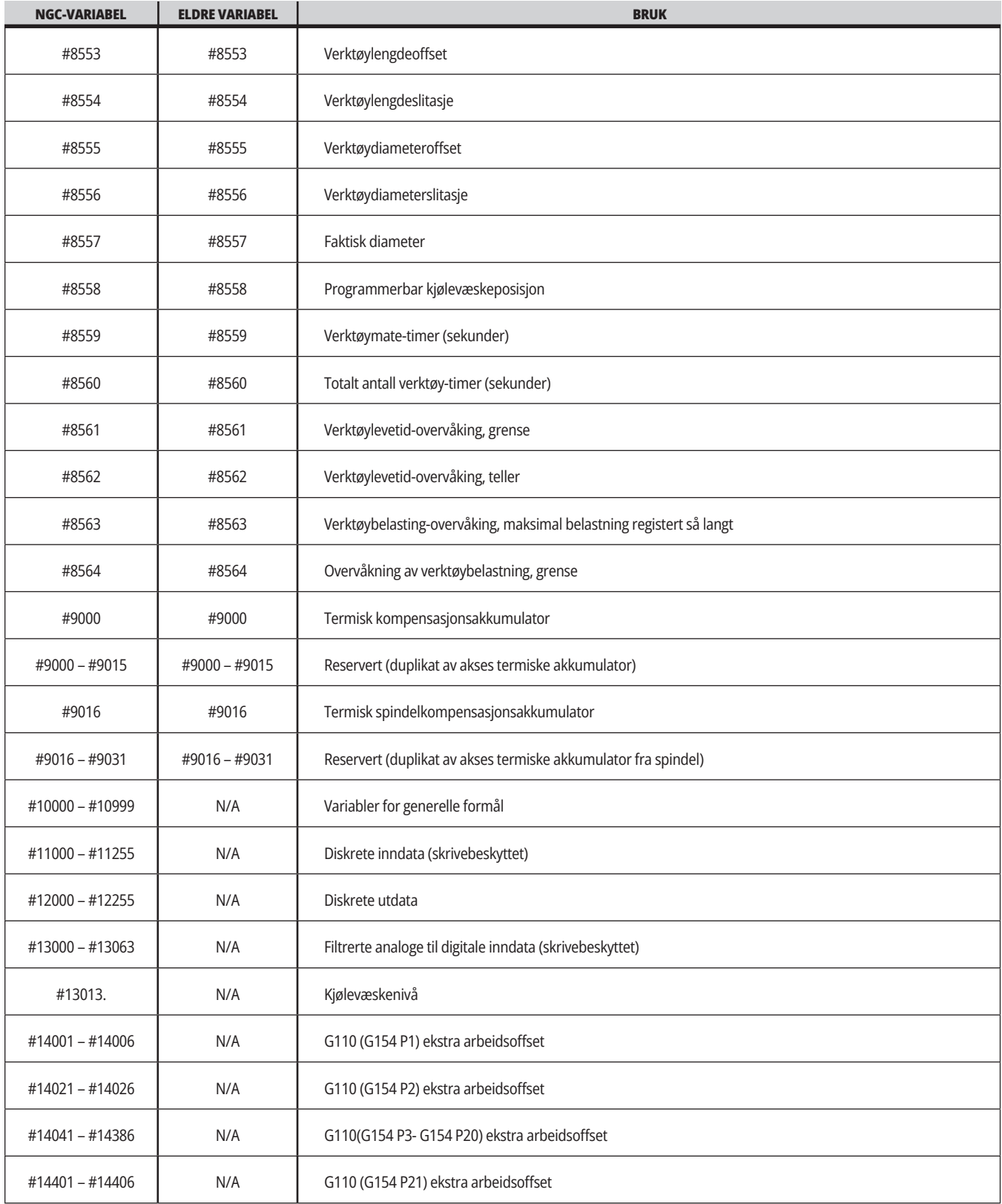

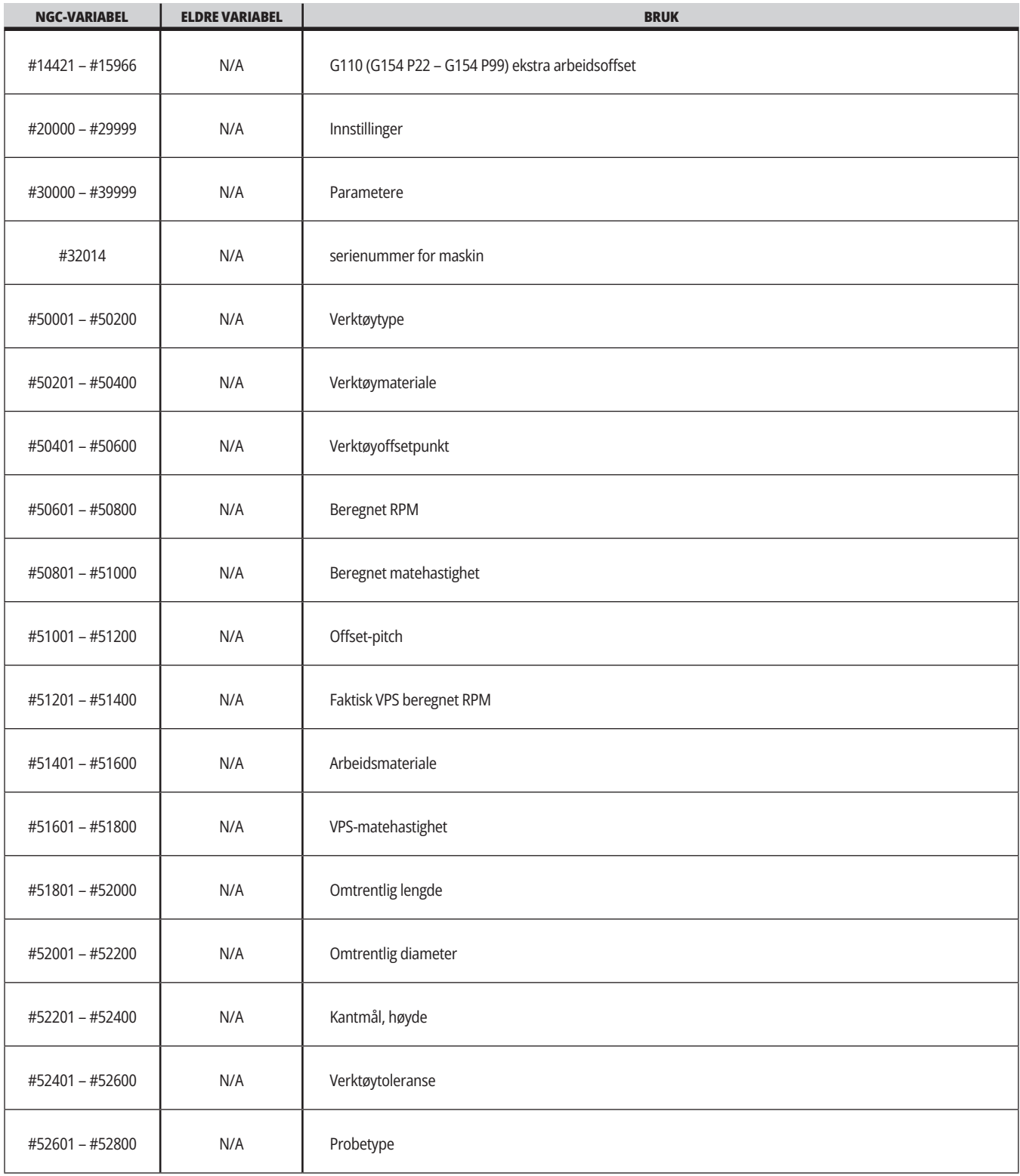

# **Systemvariabler i dybden**

Systemvariabler er forbundet med spesifikke funksjoner. En detaljert beskrivelse av disse funksjonene følger.

**#550 – #699 #10550 – #10699** Generelle og probekalibreringsdata

Disse variablene for generelt formål lagres ved avstenging. Noen av disse høyere #5xx variablene lagrer probekalibreringsdata. Eksempel: #592 innstiller hvilken side av bordet som verktøyproben er posisjonert på. Hvis disse variablene overskrives, må du kalibrere proben igjen.

**MERKNAD:** Hvis maskinen ikke har en probe installert, kan du bruke disse variablene som variabler for generelle formål som lagres ved avstenging.

#### **#1080 – #1097 #11000 – #11255 #13000 – #13063 1-bit diskrete inndata**

Du kan koble til designerte innfata fra eksterne enheter med disse makroene:

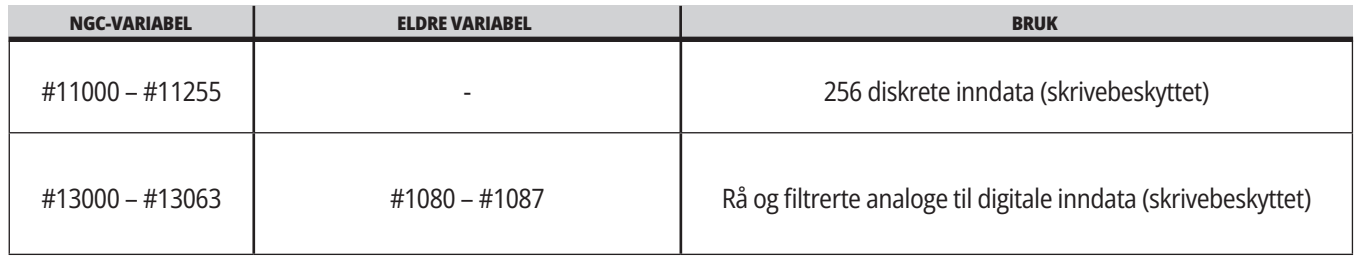

Spesifikke inndataverdier kan leses fra et program. Formatet er #11nnn der nnn er inndatanummeret. Trykk på DIAGNOSTIKK og velg I/U-fanen for å se inndata- og utdatanumrene for forskjellige enheter.

#### **Eksempel:**

 $\#10000 = #11018$ 

Dette eksemplet registrerer tilstanden til #11018, som henviser til inndata 18 (M-Fin\_Input), til variabel #10000.

For tilgjengelige brukerinndata på I/U-kretskortet, referer til referansedokumentet Robot Integration Aid på Haas servicenettstedet.

#### **#12000 – #12255 1-bit diskrete utganger**

Haas-kontrollen kan kontrollere opptil 256 diskrete utdata. En rekke av disse utdataene er imidlertid reservert for Haaskontrollen å bruke.

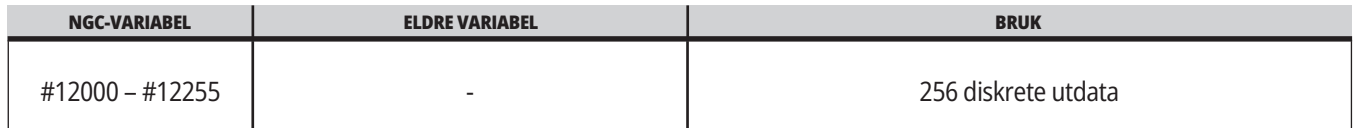

Spesifikke utdataverdier kan leses, eller skrives til, fra et program. Formatet er #12nnn der nnn er utdatanummeret.

#### **Eksempel:**

 $#10000 = #12018;$ 

Dette eksemplet registrerer tilstanden til «12018, som henviser til inndata 18 (kjølevæskepumpemotor), til variabel #10000.

#### **Maksimale aksebelastninger**

Disse variablene inneholder den maksimale belastningen en akse har oppnådd siden maskinen sist ble slått på, eller siden den makrovariabelen ble tømt. Maksimal aksebelastning er den største belastningen (100,0 = 100 %) en akse har sett, ikke aksebelastning på det tidspunktet kontrollen leser variabelen.

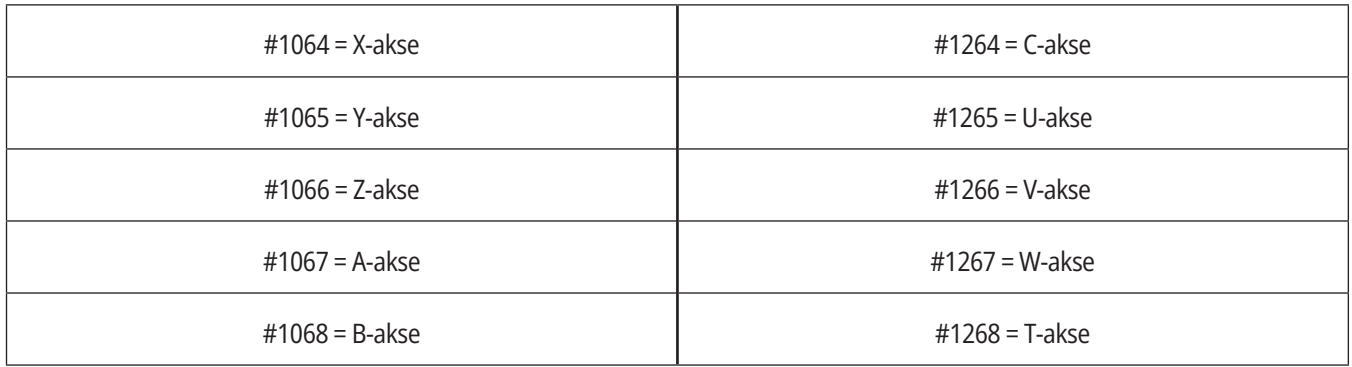

#### **Verktøyoffset**

Hvert verktøyoffset har en lengde (H) og diameter (D) sammen med tilhørende slitasjeverdier.

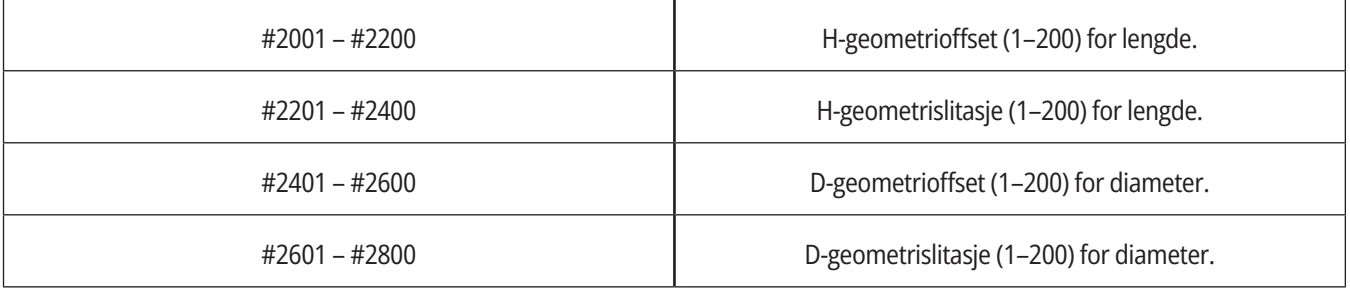

#### **#3000 Programmerbare alarmmeldinger**

#3000 Alarmer kan programmeres. En programmerbar alarm vil fungere som de innebygde alarmene. En alarm genereres ved å stille inn makrovariabel #3000 til et nummer mellom 1 og 999.

#3000= 15 (MELDING PLASSERT I ALARMLISTEN) ;

Når dette er gjort, blinker Alarm nederst på skjermbildet, og teksten i neste kommentar legges inn i alarmlisten.

Alarmnummeret (i dette eksempelet 15) legges til 1000 og brukes som et alarmnummer. Hvis en alarm genereres på denne måten, stopper all bevegelse og programmet må tilbakestilles for å fortsette. Programmerbare alarmer nummereres alltid mellom 1000 og 1999.

#### **#3001 – #3002 Timere**

To timere kan innstilles til en verdi ved å tildele et nummer til den respektive variabelen. Et program kan deretter lese variabelen og bestemme tiden som er gått siden timeren ble innstilt. Timere kan brukes til å imitere oppholdssykluser, bestemme del-til-del tid eller hvor tidsavhengig adferd er ønskelig.

- #3001 Millisekundtimer Millisekundtimeren representerer systemtiden etter oppstart i antall millisekunder. Hele nummeret returnert etter tilgang til #3001, representerer antall millisekunder.
- #3002 Time-timer Time-timeren ligner på millisekundetimeren, bortsett fra at nummeret returnert etter tilgang til #3002 er i timer. Timerne for time og millisekund er uavhengige av hverandre og kan stilles inn separat.

#### **Systemoverstyringer**

Variabel #3003 overstyrer funksjonen enkelt-blokk i G-kode.

Når #3003 har en verdi på 1, utfører kontrollen hver G-kodekommando kontinuerlig selv om enkeltblokkfunksjonen er PÅ.

Når #3003 har en verdi på null, fungerer enkelt-blokk som normalt. Du må trykke på SYKLUSSTART for å utføre hver linje med kode i enkelt-blokkmodus.

 $#3003 = 1$  : G54 G00 G90 X0 Y0 ; S2000 M03 ; G43 H01 Z.1 ; G81 R.1 Z-0.1 F20. ;  $#3003 = 0$ ; T02 M06 ; G43 H02 Z.1 ; S1800 M03 ; G83 R.1 Z-1. Q.25 F10. ; X0. Y0.; %

#### **Variabel #3004**

Variabel #3004 overstyrer spesifikke kontrollfunksjoner under drift.

Første bit deaktiverer MATEHOLD. Hvis variabel #3004 er innstilt til 1, er MATEHOLD deaktivert for programblokkene som følger. Still inn #3004 til 0 for å aktivere MATEHOLD igjen. For eksempel:

(Ikke-stoppbar kode – MATEHOLD ikke tillatt) ;

#3004 = 0 (Aktiverer MATEHOLD) ;

(Avgangskode – MATEHOLD tillatt) ;

...

Variabel #3004 tilbakestilles til 0 ved M30.

Dette er et kart over variabel #3004-bits og tilhørende overstyringer.

E = Aktivert D = Deaktivert

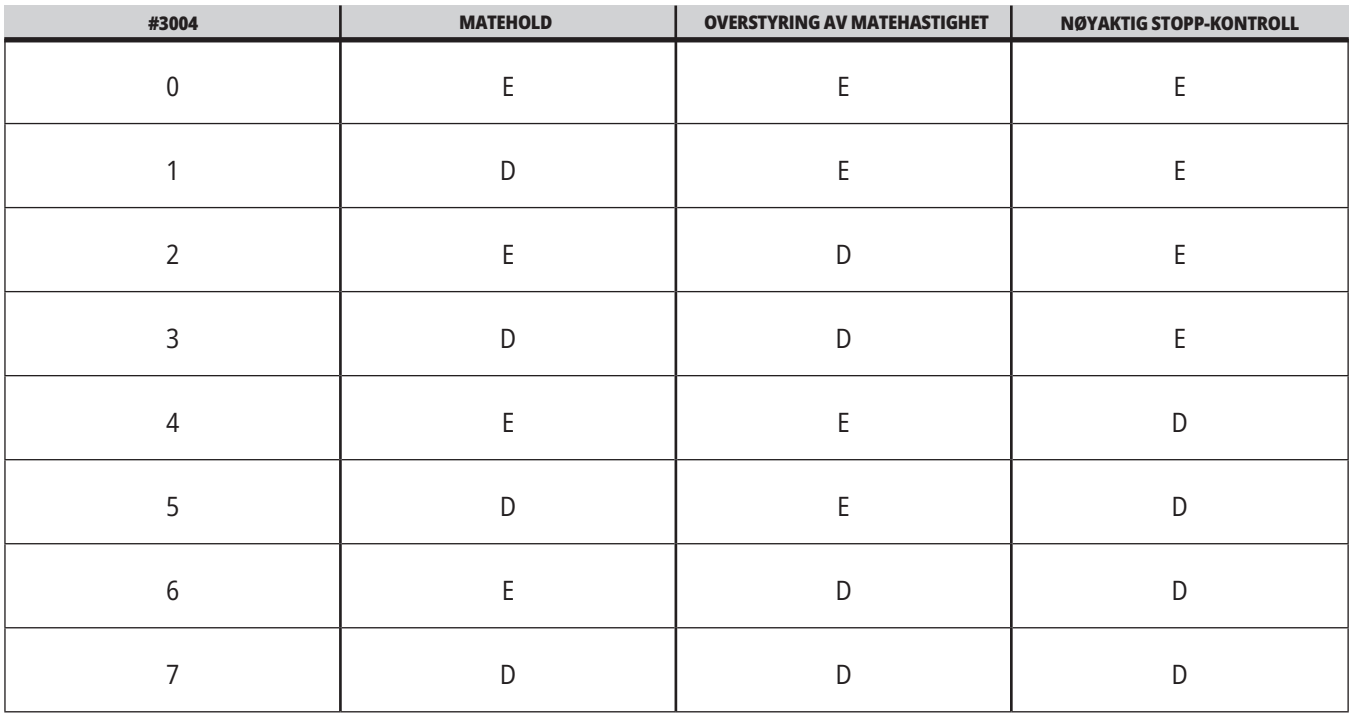

#### **#3006 Programmerbart stopp**

Du kan legge til stopp til programmet som fungerer som en M00 – Kontrollen stopper og venter til du trykker SYKLUSSTART, deretter fortsetter programmet med blokken etter #3006. I

dette eksempelet viser kontrollen kommentaren nederst på skjermen.

#3006 = 1 (kommentar her)

(Godkjenningskode – MATEHOLD tillatt) ;

..

#3004 = 1 (Deaktiverer MATEHOLD) ;

#### **#3030 Enkelt-blokk**

I neste generasjons kontroll når systemvariabelen #3030 er innstilt til en 1; vil kontrollen gå inn i enkelt-blokkmodus. Det er ikke nødvendig å begrense look-ahead ved hjelp av en G103 P1, neste generasjons kontroll vil behandle denne koden på riktig måte.

**MERKNAD:** For at klassisk Haas-kontroll skal behandle systemvariabelen #3030 = 1 riktig, er det nødvendig å begrense look-ahead til 1 blokk ved hjelp av en G103 P1 før #3030 = 1-koden.

#### **#4001 – #4021 Siste blokk (modale) gruppekoder**

G-kodegrupper lar maskinkontrollen behandle kodene mer effektivt. G-koder med lignende funksjoner er vanligvis i samme gruppe. G90 og G91 er for eksempel under gruppe 3. Makrovariabler #4001 til og med #4021 lagrer den siste eller standard G-koden for enhver av 21 grupper.

Gruppenummer for G-koder er oppført ved siden av beskrivelsen i avsnittet G-kode.

#### **Eksempel:**

G81 Canned syklus for bor (Gruppe 09)

Når et makroprogram leser gruppekoden, kan programmet endre atferden til G-koden. Hvis #4003 inneholder 91, kan et makroprogram bestemme at alle bevegelser bør være trinnvise snarere enn absolutte. Det er ingen tilknyttet variabel for gruppe null; gruppe null G-koder er ikke-modale.

#### **#4101 – #4126 Siste blokk (modale) adressedata**

Adressekoder A–Z (unntatt G) opprettholdes som modale verdier. Informasjonen som representeres av den siste linjen med kode tolket av look-aheadprosessen finnes i variabler #4101 til og med #4126.

Den numeriske kartleggingen av variabelnummer til alfabetiske adresser tilsvarer kartleggingen under alfabetiske adresser. For eksempel finnes verdien av den tidligere tolkede D-adressen i #4107 og den siste tolkede I-verdien er #4104. Når du aliaserer en makro til en M-kode, kan du ikke overføre variabler til makroen ved bruk av variabler #1 – #33. Bruk i stedet verdiene fra #4101 – #4126 i makroen.

#### **#5001 – #5006 Siste målposisjon**

Det endelige programmerte punktet for den siste bevegelsesblokken kan nås gjennom variabler #5001 – #5006, X, Z, Y, A, B og C, respektivt. Verdier er gitt i det gjeldende arbeidskoordinatsystemet og kan brukes mens maskinen er i bevegelse.

#### **#5021 –#5026 Gjeldende maskinkoordinatposisjon**

For å få gjeldende maskinakseposisjoner, kall opp makrovariabler #5021 – #5026 tilsvarende aksene X, Y, Z, A, B og C, respektivt.

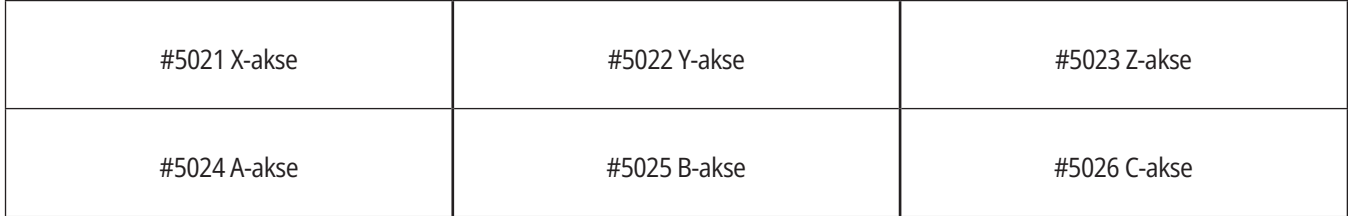

**MERK:** Verdier KAN IKKE leses mens maskinen er i bevegelse.

#### **#5041 – #5046 Gjeldende arbeidskoordinatposisjon**

For å få gjeldende arbeidskoordinatposisjoner, kall opp makrovariabler #5041 – #5046 tilsvarende aksene X, Y, Z, A, B og C, respektivt.

**MERK:** Verdiene KAN IKKE leses mens maskinen er i bevegelse. Verdien av #504X har verktøylengdekompensasjon påført.

#### **#5061 – #5069 Gjeldende hopp over-signalposisjon**

Makrovariabler #5061 – #5069 som tilsvarer X, Y, Z, A, B, C, U, V og W, respektivt, gir akseposisjonene der det siste hopp over-signalet oppstod. Verdier er gitt i det gjeldende arbeidskoordinatsystemet og kan brukes mens maskinen er i bevegelse.

Verdien av #5063 (Z) har verktøylengdekompensasjon påført.

#### **#5081 – #5086 Kompensasjon for verktøylengde**

Makrovariabler #5081 – #5086 gir gjeldende total verktøylengdekompensasjon i aksene X, Y, Z, A, B eller C, respektivt. Dette inkluderer verktøylengdeoffset som er referert til med gjeldende verdi innstilt i H (#4008) pluss slitasjeverdien.

#### **#5201 – #5326, #7001 – #7386, #14001 – #14386 Arbeidsoffset**

Makrouttrykk kan lese og stille inn alle arbeidsoffset. Dette gjør at du kan forhåndsinnstille koordinatene til nøyaktige plasseringer, eller innstille koordinater til verdier basert på resultatene av hopp over-signalplasseringer (probet) og -beregninger.

Når noen av offsettene leses, stoppes tolkningskøen for lookahead inntil den blokken utføres.

#### **#6001 – #6250 Innstillingstilgang med makrovariabler**

Få tilgang til innstillinger gjennom variabler #20000 – #20999 eller #6001 – #6250, med start fra innstilling 1, respektivt. Referer til kapittel 18 for detaljerte beskrivelser av innstillingene som er tilgjengelige i kontrollen.

**MERKNAD:** Områdenumrene #20000 – #20999 korresponderer direkte til innstillingsnumre. Du bør bruke #6001 – #6250 for innstillinger kun hvis du trenger at programmet ditt skal være kompatibelt med eldre Haasmaskiner

### **12.6 | DREIEBENKMAKROER – SYSTEMVARIABLER**

# **Systemvariabler i dybden (forts.)**

#### **#6198 Neste generasjons kontrollidentifikator**

Makrovariabelen #6198 har en skrivebeskyttet verdi på 1000000.

Du kan teste #6198 i et program for å registrere kontrollversjonen og deretter betinget kjøre programkode for den kontrollversjonen. For eksempel:

%

IF[#6198 EQ 1000000] GOTO5 ;

(Ikke-NGC-kode) ;

GOTO6 ;

N5 (NGC-kode) ;

N6 M30 ;

 $0/6$ 

I dette programmet, hvis verdien lagret i #6198 er lik 1000000, gå til kompatibel kode for neste generasjons kontroll og avslutt så programmet. Hvis verdien lagret i #6198 ikke er lik 1000000, kjør ikke-NGC-programmet og avslutt så programmet.

#### **#6996 – #6999 Parametertilgang med makrovariabler**

Disse makrovariablene kan få tilgang til alle parametere og alle parameterbitene som følger:

#6996: Parameternummer

#6997: Bitnummer (valgfritt)

#6998: Inneholder verdien for parameternummeret som er spesifisert i variabelen #6996

#6999: Inneholder bitverdien (0 eller 1) av parameterbiten spesifisert i variabelen #6997.

**MERKNAD:** Variabler #6998 og #6999 er skrivebeskyttet.

Du kan også bruke makrovariabler #30000 – #39999, med start fra parameter 1, respektivt. Kontakt ditt HFO for mer informasjon med henhold til parameternumre.

#### **BRUK:**

For å få tilgang til verdien av en parameter, kopier nummeret til parameteren til variabelen #6996. Verdien av den parameteren er tilgjengelig i makrovariabel #6998, som vist:

%

#6996 = 601 (Spesifiser parameter 601) ;

#10000 = #6998 (Kopier verdien av parameter 601 til variabel #10000) ;

 $\frac{0}{0}$ 

For å få tilgang til en spesifikk parameterbit, kopier parameternummeret til variabel 6996 og bitnummeret til makrovariabel 6997. Verdien av parameterbiten er tilgjengelig i makrovariabel 6999, som vist:

 $\frac{0}{0}$ 

#6996 = 57 (Spesifiser parameter 57) ;

#6997 = 0 (Spesifiser bit null) ;

#10000 = #6999 (Kopier parameter 57 bit 0 til variabel #10000) ;

%

#### **Variabler for palettveksler**

Status for palettene fra den automatiske palettveksleren kontrolleres med disse variablene:

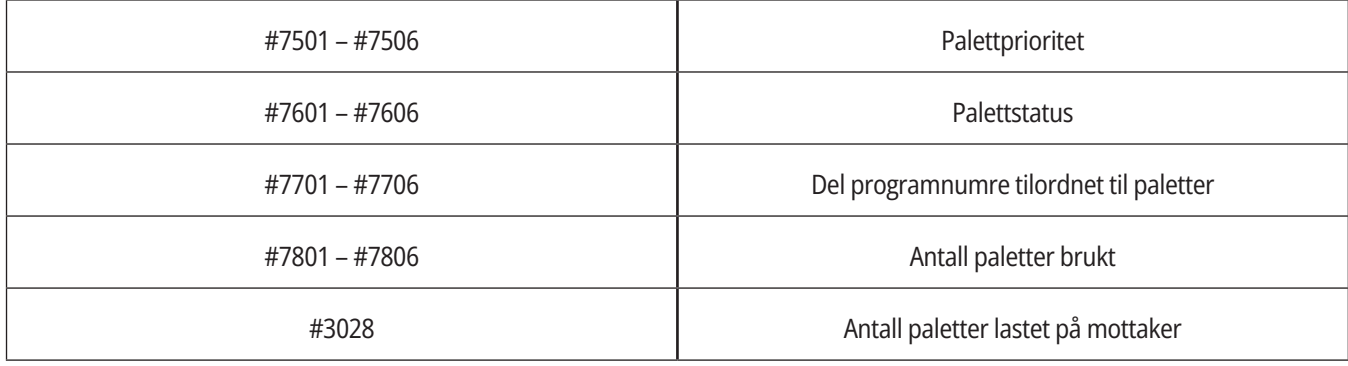

#### **#8500 – #8515 Avansert verktøystyring**

Disse variablene gir informasjon om avansert verktøystyring (ATM). Angi variabel #8500 til verktøygruppe

nummeret, og få deretter tilgang til informasjon for den valgte verktøygruppen med de skrivebeskyttede makroene #8501 – #8515.

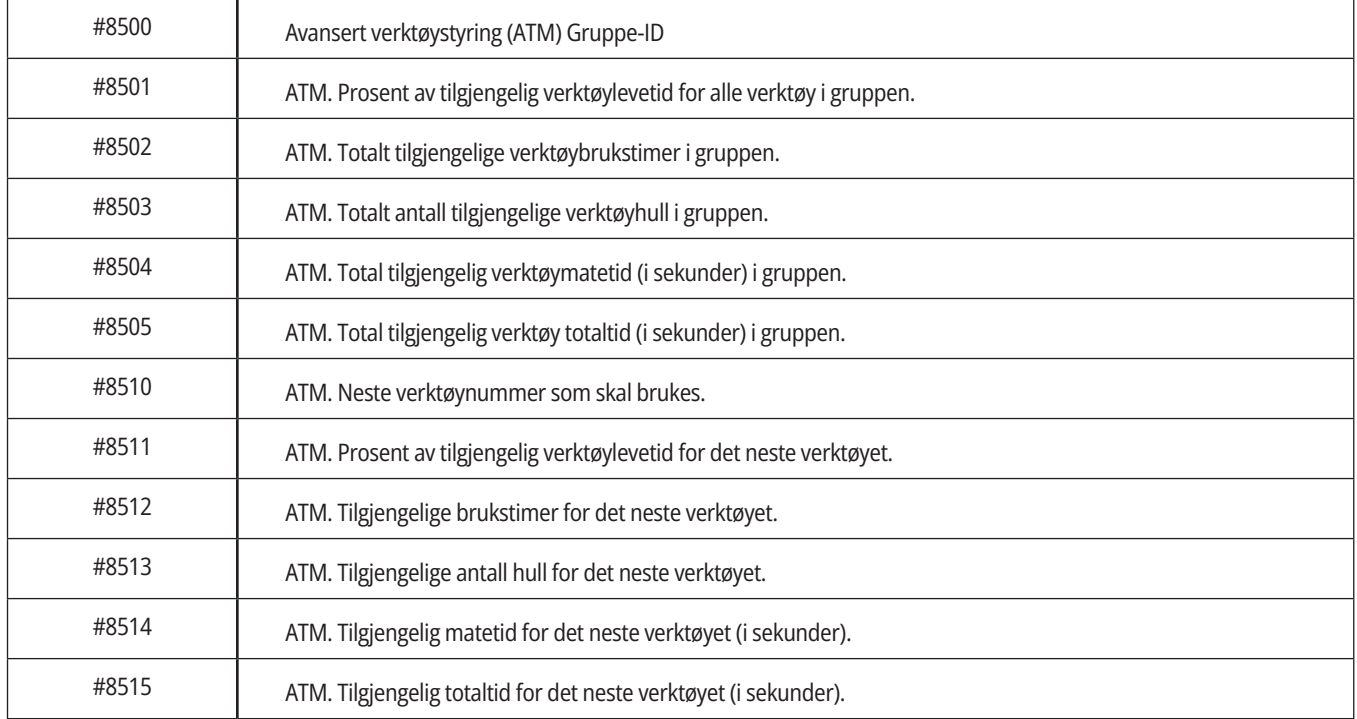

### **12.6 | DREIEBENKMAKROER – SYSTEMVARIABLER**

# **Systemvariabler i dybden (forts.)**

#### **#8550 – #8567 Avansert verktøystyring, verktøy**

Disse variablene gir informasjon om verktøy. Still inn variabel #8550 til verktøygruppenummeret, og få deretter tilgang til informasjon for det valgte verktøyet med de skrivebeskyttede makroene #8551 – #8567

**MERKNAD:** Makrovariabler #1601 – #2800 gir tilgang til de samme dataene for individuelle verktøy som #8550 – #8567 gir for verktøy i verktøygruppe.

#### **#50001 – #50200 Verktøytype**

Bruk makrovariabler #50001 – #50200, for å lese eller skrive verktøytypen innstilt på verktøyoffsetsiden.

#### **Tilgjengelige verktøytyper for fres**

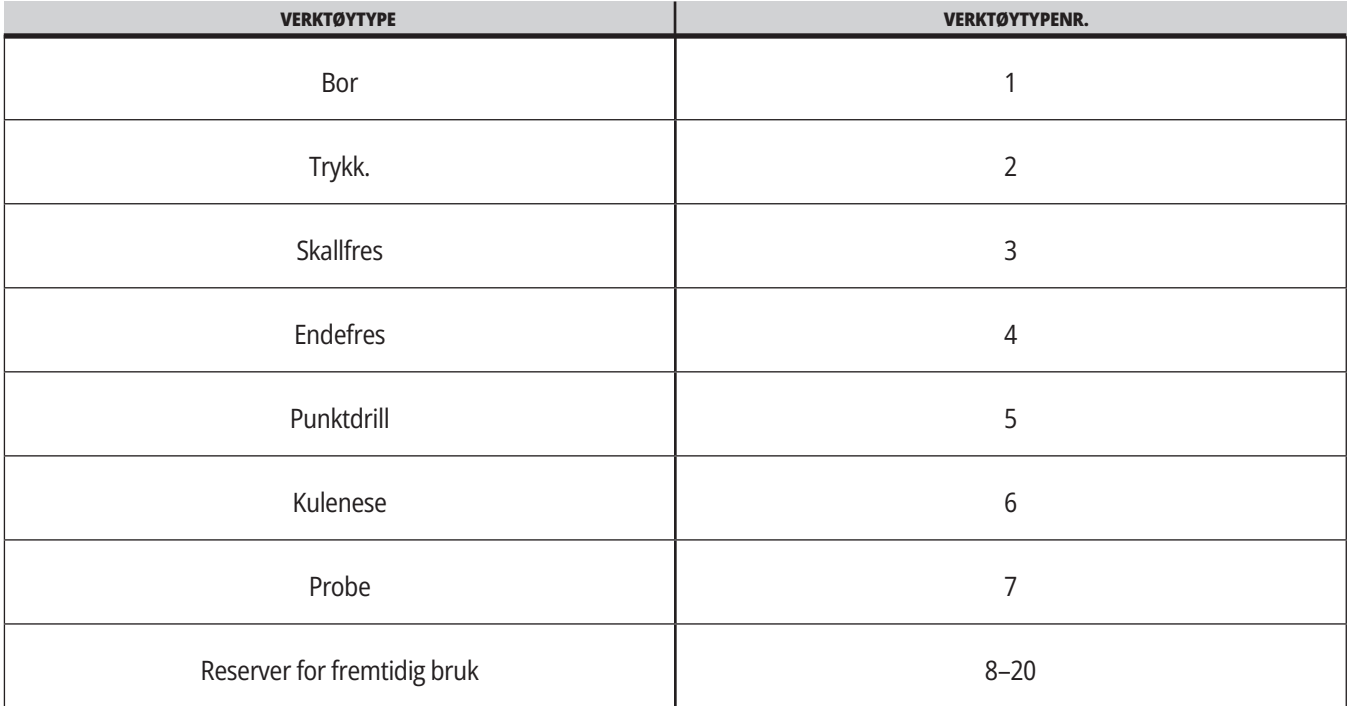

# **G65 Oppkallsalternativ for makrounderprogram**

G65 er kommandoen som kaller et underprogram med mulighet til å overføre argumenter til det. Formatet følger:

G65 Pnnnnn [Lnnnn] [argumenter] ;

Argumenter i kursiv i hakeparentes er valgfrie. Se avsnittet Programmering for flere detaljer om makroargumenter.

G65-kommandoen krever en P-adresse som tilsvarer et programnummer som for øyeblikket befinner seg i kontrollens stasjon eller bane til et program. Når L-adressen brukes repeteres makrooppkallet de spesifiserte antall ganger.

Når et underprogram kalles opp, ser kontrollen etter underprogrammet på den aktive stasjonen eller banen til programmet. Hvis underprogrammet ikke kan finnes på den aktive stasjonen, ser kontrollen i stasjonen designert av innstilling 251. Referer til avsnittet Oppsett av søkeplasseringer for mer informasjon om underprogramsøk. En alarm oppstår hvis kontrollen ikke finner underprogrammet.

I eksempel 1 kalles underprogram 1000 én gang uten betingelser videreført til underprogrammet. G65-oppkall ligner på, men ikke det samme som, M98-oppkall. G65-oppkall kan nestes opptil 9 ganger, noe som betyr at program 1 kan kalle program 2, program 2 kan kalle program 3 og program 3 kan kalle program 4.

#### **Eksempel 1:**

G65 P1000 (kall underprogram O01000 som en makro) ;

M30 (Programstopp) ;

O01000 (makrounderprogram) ;

...

M99 (Retur fra makrounderprogram) ;

I eksempel 2 kalles programmet LightHousing.nc opp ved bruk av banen det er i.

#### **Eksempel 2:**

G65 P15 A1. B1.;

G65 (/Minne/LightHousing.nc) A1. B1.;

**MERK:** Baner skiller mellom store og små bokstaver.

I eksempel 3 er underprogram9010 utformet for å bore en sekvens av hull langs en linje hvis helling er bestemt av X- og Y-argumentene som overføres til det i G65-kommandolinjen. Z-bordybden sendes som Z, matehastigheten sendes som F, og antall hull som skal bores sendes som T. Hulllinjen bores med start fra den gjeldende verktøyposisjonen når makrounderprogrammet kalles.

#### **Eksempel 3:**

**MERKNAD:** Underprogram-programmet O09010 skal ligge på den aktive stasjonen eller på en stasjon designert av innstilling 252.

G00 G90 X1,0 Y1,0 Z,05 S1000 M03 (posisjonsverktøy) ;

G65 P9010 X.5 Y.25 Z.05 F10. T10 (kall O09010) ;

M30;

O09010 (Diagonalt hullmønster) ;

F#9 (F=matehastighet) ;

MENS [#20 GT 0] DO1 (Gjenta T ganger) ;

G91 G81 Z#26 (bore til Z-dybde) ;

#20=#20-1 (reduksjonsteller) ;

HVIS [#20 EO 0] GOTO5 (alle hull boret):

G00 X#24 Y#25 (flytt langs helling) ;

N5 END1 ;

M99 (Tilbake til oppkaller) ;

### **12.8 | DREIEBENKMAKROER - ALIASING**

## **Aliasing**

Aliaserte koder er brukerdefinerte G- og M-koder som refererer til et makroprogram. Det finnes 10 G-aliaskoder og 10 M-aliaskoder tilgjengelig for brukere. Programnumre 9010 til 9019 er reservert for G-kodealiasing og 9000 til 9009 er reservert for M-kodealiasing.

Aliasing er et middel for å tilordne en G-kode eller M-kode til en G65 P#####-sekvens. For eksempel, i det forrige Eksempel 2, ville det være enklere å skrive:

G06 X.5 Y.25 Z.05 F10. T10 ;

Ved aliasing, kan variabler overføres med en G-kode. Variabler kan ikke overføres med en M-kode.

Her er en ubrukt G-kode erstattet, G06 for G65 P9010. For at den forrige blokken skal fungere, må verdien tilknyttet underprogram 9010 innstilles til 06. Referer til avsnittet Stille inn aliaser for informasjon om oppsett av aliaser.

**MERKNAD:** G00, G65, G66 og G67 kan ikke aliaseres. Alle andre koder mellom 1 og 255 kan brukes til aliasing.

Hvis et makrooppkalt underprogram er innstilt til en G-kode og underprogrammet ikke er i minnet, blir en alarm gitt. Referer til avsnittet G65 Makrounderprogramoppkall på side 5 om hvordan du finner underprogrammet. En alarm oppstår hvis underprogrammet ikke er funnet.

Hvis et makrooppkalt underprogram er innstilt til en G-kode og underprogrammet ikke er i minnet, blir en alarm gitt. Referer til avsnittet Makrounderprogramoppkall om hvordan du finner underprogrammet. En alarm oppstår hvis underprogrammet ikke er funnet.

### **13.1 | DREIEBENK – PROGRAMMERING AV ALTERNATIV**

# **Automatisk verktøyforhåndsinnstiller (ATP)**

Den automatiske verktøyforhåndsinnstilleren øker delenøyaktigheten og gir konsekvent oppsett, samtidig som oppsettiden reduseres med opptil 50 %. Systemet har enkle automatiske og manuelle driftsmoduser med et brukervennlig grensesnitt for rask programmering i samtalestil.

- Automatiske og manuelle operasjoner og operasjoner for verktøyskaderegistrering.
- Øker nøyaktigheten av og overensstemmelsen for verktøyinnstillingene.
- Maler av samtaletypen for enkle verktøyinnstillingsoperasjoner.
- Ingen makroprogrammering kreves.
- Mater ut G-kode til MDI, der den kan redigeres eller overføres til et program.

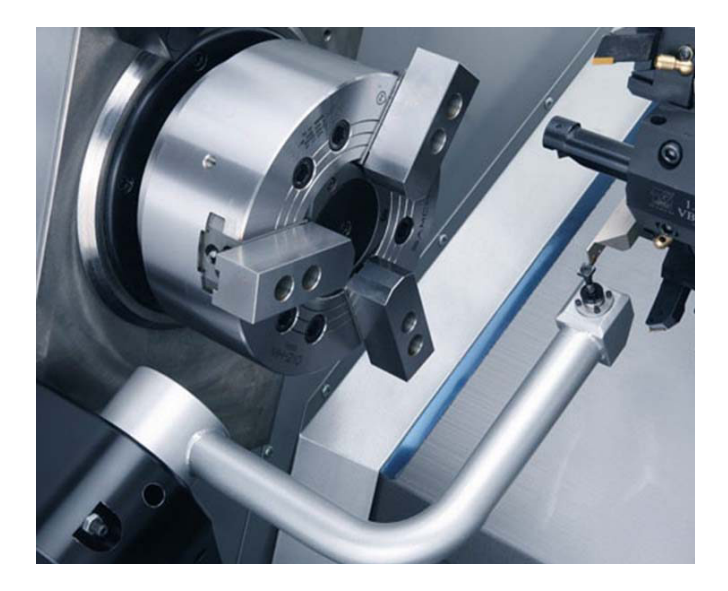

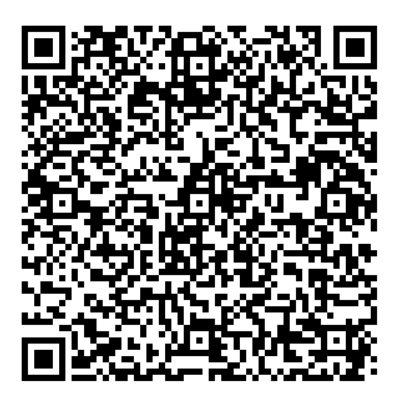

Skann QR-koden nedenfor for å justere, teste og kalibrere ATP.

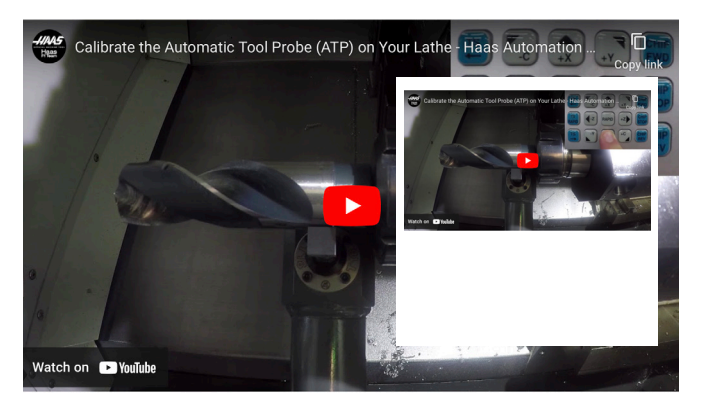

Skann for å se Kalibrer den automatiske verktøyproben (ATP) på dreiebenkvideoen.

### **13.1 | DREIEBENK – PROGRAMMERING AV ALTERNATIV**

## **ATP – Manuell probe verktøyoffset**

**1 Advarsel:** For å manuelt probe et verktøy på ATP, må verktøyet mates inn i probestylusen ved å holde akseretningsknappen og ikke håndjogghjulet. Jogg-hastigheten må stilles inn til 0,001, ellers kan det hende at det målte verktøyoffsettet ikke er nøyaktig.

Kontroller at ATP-armen ikke treffer deler av maskinen.

#### Trykk på **[CURRENT COMMANDS]**.

Velg Enheter-fanen

Velg Mekanismer-fanen

Uthev Probearm

Trykk på **[F2]** for å senke ATP-armen.

**2** Sørg for at et verktøy med dreiepinne er installert i revolveren.

Pass på at lommen vender mot spindelen.

Jogg X- og Z-aksene til midtpunktet på probestylusen for å probe til X-geometri.

Sørg for at du har en avstand på 0,125 tommer mellom verktøyspissen og probestylusen.

**3** Trykk på **[OFFSET]** og naviger til VERKTØYoffset-fanen .

Velg verktøyraden som verktøyoffset skal måles på.

Fjern verktøyoffsetverdien for både X-geometri og Z-geometri ved å trykke på **[0]**. Trykk på **[F1]**. Dette fjerner offsetverdien.

Hvis du får en advarselsmelding **[1]**, trykk på **[Y]** for å velge JA.

Trykk på **[HANDLE JOG]** og trykk på **[.001/1.]**.

Trykk og hold **[-X]** til pinneverktøyet berører proben.

**MERKNAD:** Du hører en pipelyd når pinneverktøyet berører verktøyproben.

Verktøyoffset vil fylle X-geometri.

Jog X-aksen bort fra ATP-armen.

**4** Jogg X- og Z-aksene til midtpunktet på probestylusen for å probe til Z-geometri. Sørg for at du har en avstand på 0,125 tommer mellom verktøyspissen og probestylusen.

#### Trykk på **[HANDLE JOG]** og trykk på **[.001/1.]**.

Trykk og hold **[-Z]** til pinneverktøyet berører proben.

**MERKNAD:** Du hører en pipelyd når pinneverktøyet berører verktøyproben.

Verktøyoffset vil fylle Z-geometri.

Jogg Z-aksen bort fra ATP-armen.

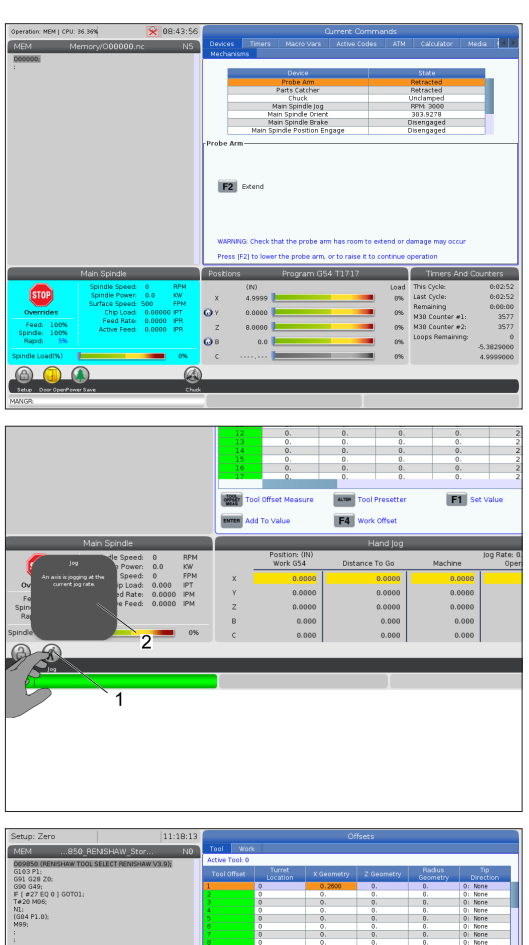

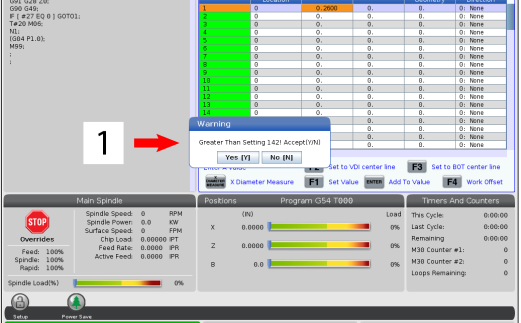

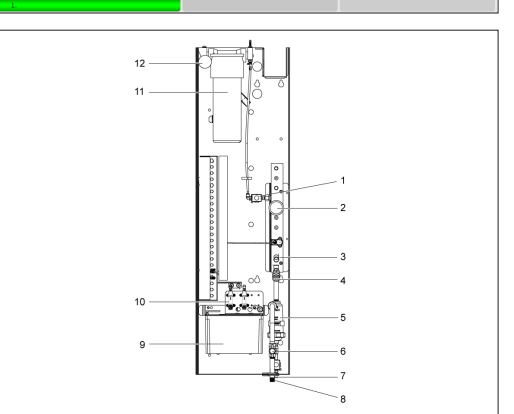

## **C-akse**

C-aksen gir en toveis spindelbevegelse med høy presisjon som er fullstendig interpolert med X- og/eller Z-bevegelse. Du kan kommandere spindelhastigheter fra 0,01 til 60 RPM.

C-aksedrift er avhengig av massen, diameteren og lengden på arbeidsstykket og/eller arbeidsoppspenningen (chuck). Kontakt Haas Application Department hvis en uvanlig tung, stor diameter eller lang konfigurasjon brukes.

Kartesisk-til-polar-transformasjon (G112)

G112 XY til XC funksjon for koordinatinterpolering lar deg programmere påfølgende blokker i kartesiske XY-koordinater, som kontrollen automatisk konverterer til polare XCkoordinater. Mens den er aktiv bruker kontrollen G17 XY for G01 lineære XY-slag og G02 og G03 for sirkulær bevegelse. G112 konverterer også X-, Y-posisjonskommandoer til roterende enhets C-akse- og lineær X-aksebevegelser.

Kartesisk til polar koordinatprogrammering reduserer betydelig mengden kode som kreves til å kommandere komplekse bevegelser. Vanligvis ville en rett linje kreve mange punkter for å definere banen, men i kartesisk er det kun nødvendig med sluttpunkter. Denne funksjonen gjør det mulig å programmere endemaskinering i det kartesiske koordinatsystemet.

#### **Programmeringsmerknader for C-akse**

**MERKNAD:** Programmerte bevegelser skal alltid posisjonere verktøymidtlinjen.

Verktøybaner skal aldri krysse spindelmidtlinjen. Om nødvendig, orienterer programmet på nytt slik at skjæret ikke går over midten av delen. Skjær som må krysse spindelmidtpunktet oppnås med to parallelle passeringer på hver side av spindelmidtpunktet.

Kartesisk til polar konvertering er en modal kommando. Referer til kaittel 16 for mer informasjon om modale G-koder.

G112-koden er beregnet for bruk med en dreiebenk ved bruk av av C-aksen og roterende verktøy for å programmere skjæring hvor som helst langs en ikke-roterende del.

G112-koden tillater 3D-konturering med X-, Y- og Z-aksene. Verktøymidtlinjeprogrammeringen (G40) og kompensasjon for skjærdiameter (G41/G42) er tilgjengelig med G112. De er også tilgjengelige for et verktøy i et hvert av de tre planvalgene (G17, G18, G19).

En dreiebenk med Y-akse kan bruke G112 og det kan være nyttig å utvide rekkevidden på vandringen til det roterende verktøyet hele veien over en del.

Sirkulær bevegelse (G02 og G03) i noen av de tre planene (G17, G18, G19) er også tilgjengelig med G112.

Siden spindelen ikke dreier i G112, må «mating per tomme» (G98) velges.

Når G12 er aktiv, er alle bevegelser programmert med XYZ og C kan ikke brukes.

Alle X-verdier er i radius når de bruker G112.

#### **Eksempelprogram**

o51120 (KARTESISK-TIL-POLAR INTERPOLERING) ; (G54 X0 Y0 er i rotasjonsmidtpunktet); (Z0 er på toppen av delen) ; (T1 er en endefres) ; (BEGYNN KLARGJØRINGSBLOKKER) ; T101 (Velg verktøy og offset 1) ; G00 G20 G40 G80 G97 G99 (sikker oppstart) ; G17 (kall opp XY-plan) ; G98 (mating per min) ; P1500 M133 (roterende verktøy CW ved 1500 RPM) ; G00 G54 X2,35 C0. Z0,1 (rask hastighet til 1. posisjon) ; G112 (XY- til XC-tolkning); M08 (kjølevæske på) ; (BEGYNNER Å SKJÆRE BLOKKER) ; G0 X-0,75 Y0,5 ; G01 Z0 F10,0; G01 X0,45 (punkt 1) ; G02 X0,5 Y0,45 R0,05 (punkt 2) ; G01 X-0,45 (punkt 3) ; G02 X0,45 Y-0,5 R0,05 (punkt 4) ; G01 X-0,45 (punkt 5) ; G02 X-0,5 Y-0,45 R0,05 (punkt 6) ; G01 X0,45 (punkt 7) ; G02 X-0,45 Y-0,5 R0,05 (punkt 8) ; G01 X0,45 Y0,6 (punkt 9) ; 6 G00 Z0,1 (rask tilbaketrekking); 5 (BEGYNNE FULLFØRINGSBLOKKER) ; G113 (avbryt G112) ; M135 (roterende verktøy av) ; G18 (Tilbake til XZ-plan) ; G00 G53 X0 M09 (X hjem, kjølevæske av) ; G53 Z0 (Z hjem) ; M30 (avslutt program) ;

 $19$ 

 $\overline{2}$ 

3

# **Kartesisk interpolasjon av C-akse**

Kartesiske koordinatkommandoer tolkes til bevegelser av den lineære aksen (revolverbevegelser) og spindelbevegelser (rotasjon av arbeidsstykket).

Dreiebenken kobler automatisk til/fra C-aksen når aksen kommanderes eller jogges.

Når du ikke bruker G112, brukes innstilling 102 – Diameter til å beregne matehastigheten.

Trinnvise bevegelser med C-akse er mulige ved bruk av -Hadressekoden som vist i dette eksemplet:

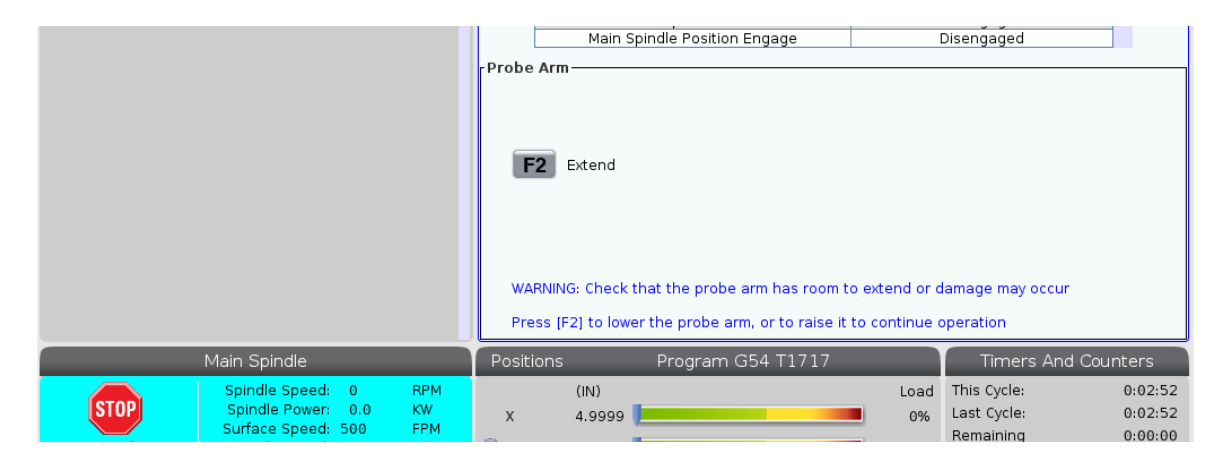

G0 C90. (C-aksen beveger seg til 90,0 grader.) ;

H-10. (C-aksen beveger seg til 80,0 grader fra den forrige 90 graderposisjonen) ;

Kartesisk interpoleringseksempel 1. [1] Projisert skjærebane [A] Endefresen mater 1" inn i arbeidsstykket på den ene siden. [B] C-aksen dreier 180 grader for å skjære bueformen. [C] Endefresen mater 1" ut av arbeidsstykket.

o51121 (KARTESISK INTERPOLERING EKS. 1) ; (G54 X0 Y0 er i rotasjonsmidtpunktet) ; (Z0 er på toppen av delen) ; (T1 er en endefres) ; (BEGYNN KLARGJØRINGSBLOKKER) ; T101 (Velg verktøy og offset 1) ; G00 G18 G20 G40 G80 G99 (sikker oppstart) ; G98 (mating per min) ; G00 G54 X2. C90 Z0,1 (rask hastighet til 1. posisjon) ; P1500 M133 (roterende verktøy CW ved 1500 RPM) ; M08 (kjølevæske på) ; (BEGYNNER Å SKJÆRE BLOKKER) ; G01 Z-0,1 F6,0 (mating til Z-dybde) ; X1,0 (mating til posisjon 2) ; C180. F10,0 (roter for å skjære bue) ; X2,0 (mating tilbake til posisjon 1 ), (BEGYNNE FULLFØRINGSBLOKKER) ; G00 Z0,1 M09 (rask tilbaketrekking, kjølevæske av) ; M135 (roterende verktøy av) ; G18 (Tilbake til XZ-plan) ; G53 X0 Y0 (X og Y hjem) ; G53 Z0 (Z hjem) ; M30 (avslutt program) ;

### **13.2 | PROGRAMMERING AV ALTERNATIVER FOR DREIEBENK – C-AKSE KARTESISK INTERPOLERING**

# **Kartesisk interpolasjon av C-akse (forts.)**

**Eksempelprogram** o51122 (KARTESISK INTERPOLERING EKS. 2) ; (G54 X0 Y0 er i rotasjonsmidtpunktet) ; (Z0 er på toppen av delen) ; (T1 er et bor) ; (BEGYNN KLARGJØRINGSBLOKKER) ; T101 (Velg verktøy og offset 1) ; G00 G18 G20 G40 G80 G99 (sikker oppstart) ; G19 (kall opp YZ-plan) ; G98 (mating per min) ; G00 G54 X3,25 C0. Y0. Z0,25 ; (rask hastighet til 1. posisjon) ; P1500 M133 (roterende verktøy CW ved 1500 RPM) ; M08 (kjølevæske på) ; G00 Z-0,75 (rask til Z-dybde) ; (BEGYNNER Å SKJÆRE BLOKKER) ; G75 X1,5 I0,25 F6. (Begynn G75 på 1. hull) ; in Spindle G00 C180. (Roter C-aksen til ny posisjon) ; **RPM** Spindle Speed:  $\theta$ G75 X1,5 I0,25 F6. (Begynn G75 på 2. hull) ; Spindle Power:  $0.0$ KW G00 C270. (Roter C-aksen til ny posisjon) ; FPM Surface Speed:  $\Theta$ 0.00000 IPT G75 X1,5 I0,25 F6. (Begynn G75 på 3. hull) ; Chip Load: Feed Rate:  $0.0000$ **IPR** (BEGYNNE FULLFØRINGSBLOKKER) ; **IPR** Active Feed:  $0.0000$ G00 Z0,25 M09 (rask tilbaketrekking, kjølevæske av) ; M135 (roterende verktøy av) ;  $0%$ G18 (Tilbake til XZ-plan) ; G53 X0 (X hjem) ; G53 Z0 (Z hjem) ; M30 (avslutt program) ;

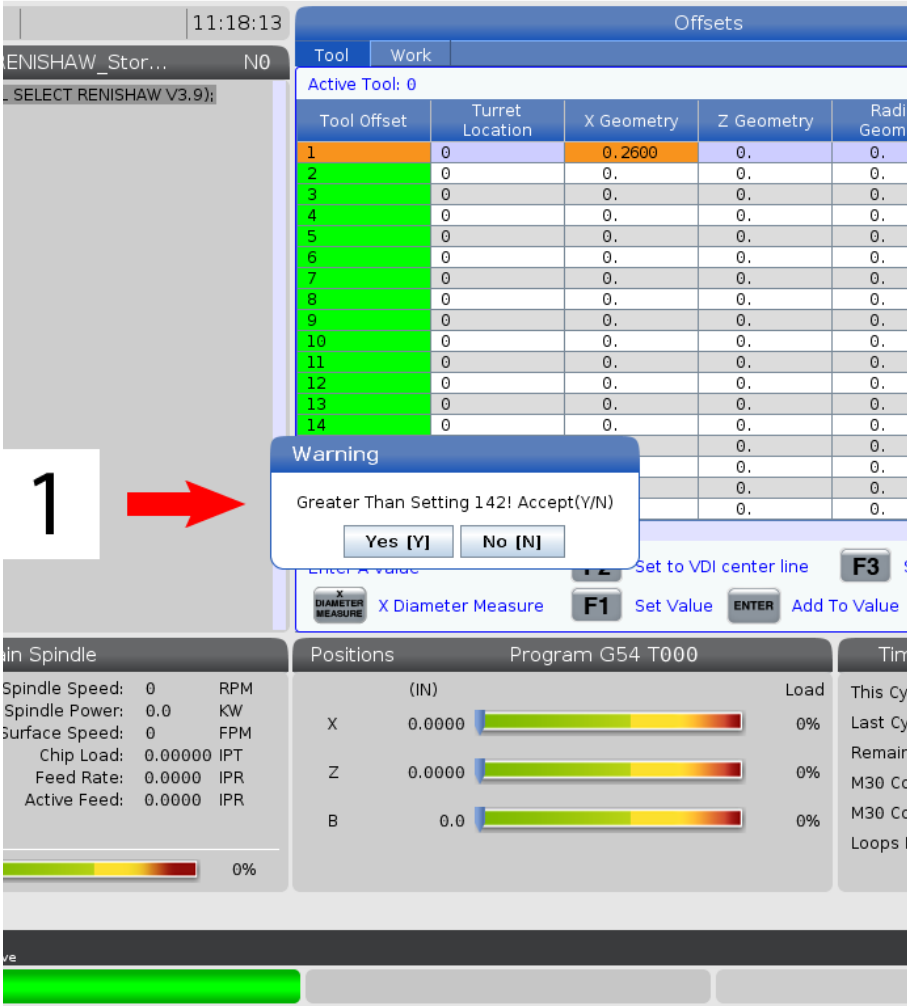

### **13.3 | PROGRAMMERING AV ALTERNATIV FOR DREIEBENK – DOBBELSPINDEL**

# **Dobbel spindel**

En dreiebenk med to spindler er en maskin med dobbel spindel. Hovedspindelen er i en stasjonær kapsling. Den andre spindelen, den sekundære spindelen», har en kapsling som beveger seg langs en lineær akse, designert «B», og erstatter den typiske bakdokken. Du bruker et spesielt sett M-koder for å kommandere den sekundære spindelen.

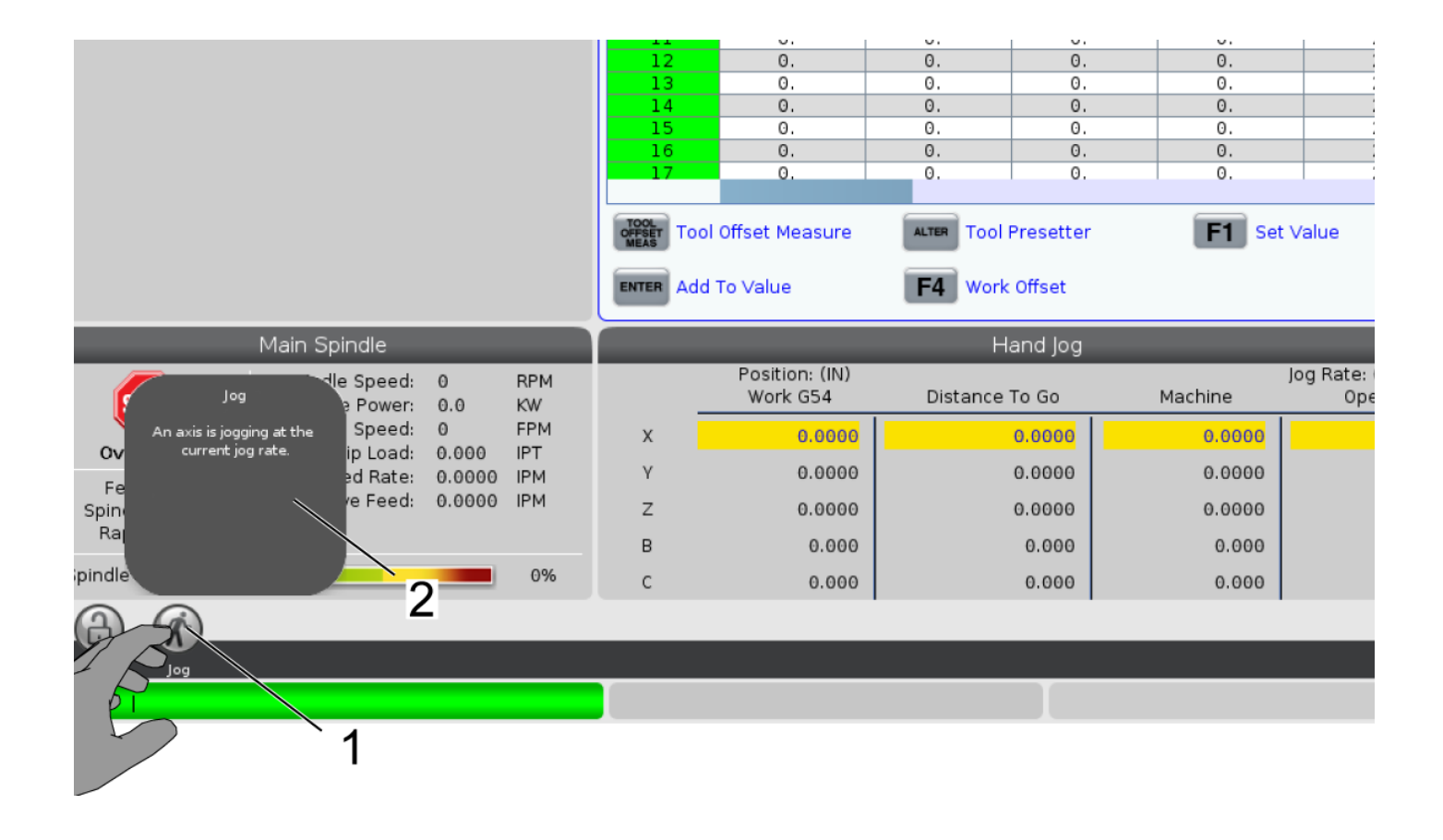

# **Dobbelspindel (forts.)**

#### **Synkronisert spindelkontroll**

Dreiebenker med dobbel spindel kan synkronisere hoved- og den sekundære spindelen. Dette betyr at når hovedspindelen mottar en kommando om å dreie, dreier den sekundære spindelen ved samme hastighet, i samme retning. Dette kalles Synkronisert spindelkontrollmodus (SSC). I SSC-modus øker begge spindlene, opprettholder hastigheten og reduserer hastigheten sammen. Deretter kan du bruke begge spindlene til å støtte et arbeidsstykke i begge ender for maksimal støtte og minimal vibrasjon. Du kan også overføre arbeidsstykket mellom hoved- og den sekundære spindelen, og effektivt utføre en «del-flipp» mens spindlene fortsetter å dreie.

Det er to G-koder forbundet med SSC:

G199 aktiverer SSC.

G198 avbryter SSC.

Når du kommanderer G199, orienterer begge spindlene før de akselererer til den programmerte hastigheten.

**MERKNAD:** Når du programmerer synkroniserte dobbeltspindler, bør du først bringe begge spindlene opp til hastighet med M03 (for hovedspindelen) og M144 (for den sekundære spindelen) før du starter G199. Hvis du kommanderer G199 før du kommanderer spindelhastighet, forsøker de to spindlene å holde seg synkronisert mens de akselererer, noe som gjør at akselerasjon tar mye lengre tid enn normalt.

Hvis SSC-modus er aktiv, og du trykker på [RESET] eller **[EMERGENCY STOP]**, forblir SSC-modus i kraft til spindlene stopper.

#### **Skjermbilde for den synkroniserte spindelkontrollen**

Spindelsynkroniseringskontrollskjermbildet er tilgjengelig i GJELDENDE KOMMANDOER-skjermbildet. SPINDEL-kolonnen gir statusen for hovedspindelen. SEKUNDÆR SPINDELkolonnen gir statusen for den sekundære spindelen. Den tredje kolonnen viser diverse status. Til venstre er en kolonne med radtitler:

G15/G14 – Hvis G15 vises i SEKUNDÆR SPINDEL-kolonnen, er hovedspindelen den ledende spindelen. Hvis G14 vises i SEKUNDÆR SPINDEL-kolonnen, er den sekundære spindelen den ledende spindelen.

SYNK (G199) – Når G199 vises i raden, er spindelsynkronisering aktiv.

POSISJON (GRADER) – Denne raden viser gjeldende posisjon, i grader, for både spindelen og den sekundære spindelen. Verdier varierer fra -180,0 grader til 180,0 grader. Dette er relativt til standard orienteringsposisjon for hver spindel.

Den tredje kolonnen angir den gjeldende forskjellen, i grader, mellom de to spindlene. Når begge spindlene er på sine respektive nullmerker, er denne verdien null. Hvis den tredje kolonneverdien er negativ, representerer den hvor mye den sekundære spindelen for øyeblikket henger etter hovedspindelen, i grader. Hvis den tredje kolonneverdien er positiv, representerer den hvor mye den sekundære spindelen for øyeblikket leder hovedspindelen, i grader.

HASTIGHET (RPM) – Denne raden viser gjeldende RPM i hovedspindelen og den sekundære spindelen.

G199 R FASE OFFS. - Dette er den programmerte R-verdien for G199. Denne raden er tom når G199 ikke er kommandert; ellers inneholder den R-verdien i den siste utførte G199 blokken.

CHUCK – Denne kolonnen viser den klemte eller løsnede statusen til arbeidsoppspenningen (chuck eller hylse). Denne raden er tom når klemt, eller viser «LØSNET» i rødt når arbeidsoppspenningen er åpen.

BELASTNING % – Dette viser gjeldende belastningsprosent for hver spindel.

### **13.3 | PROGRAMMERING AV ALTERNATIV FOR DREIEBENK – DOBBELSPINDEL**

## **Dobbelspindel (forts.)**

#### **Forklaring av R-faseoffset**

Når dobbeltspindler for dreiebenk er synkronisert, orienteres de, og roterer deretter på samme hastighet med hjemposisjonene stasjonært relativt til hverandre. Med andre ord, er den relative orienteringen du ser når begge spindlene stoppes ved hjemposisjonene bevart mens synkroniserte spindler roterer.

Du kan bruke en R-verdi med G199, M19 eller M119 for å endre denne relative orienteringen. R-verdien spesifiserer et offset i grader, fra den følgende spindelens hjemposisjon. Du kan bruke denne verdien for å la chuck bakkene fange under en håndfrioperasjon av arbeidsstykke.

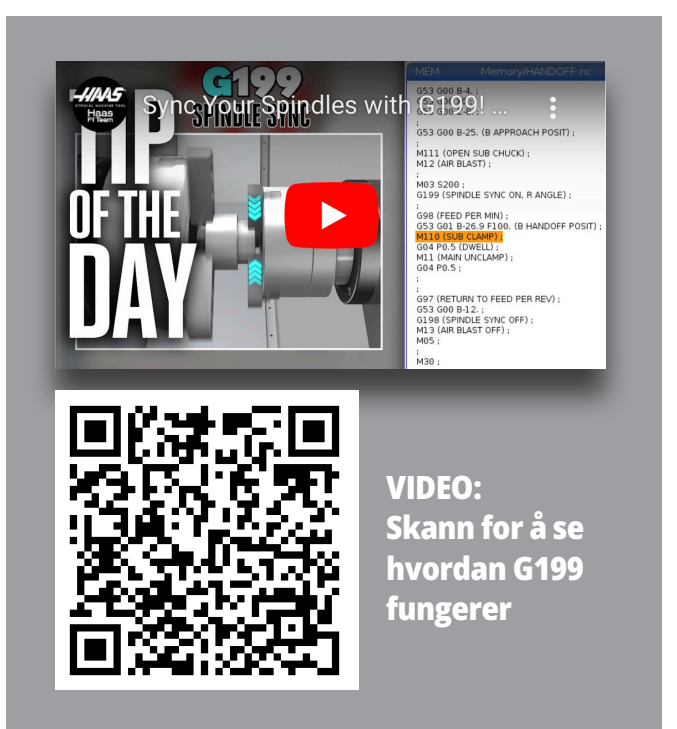

#### **G199 R-verdi eksempel:**

**[1]** Ledende spindel

**[2]** Følgende spindel

Finne en G199 R-verdi

#### **Slik finner du en passende G199 R-verdi:**

- **1**. I MDI-modus, kommander en M19 for å orientere hovedspindelen og en M119 for å orientere den sekundære spindelen. Dette etablerer standardorienteringen mellom spindlenes hjemposisjoner.
- **2.** Legg en R-verdi i grader til M199 for å kompensere den sekundære spindelens posisjon.
- **3.** Kontroller interaksjonen mellom chuckbakkene. Endre M119 R-verdien for å justere den sekundære spindelen til chuck bakkene samhandler riktig.
- **4.** Registrer riktig R-verdi og bruk den i G199-blokkene i programmet ditt.

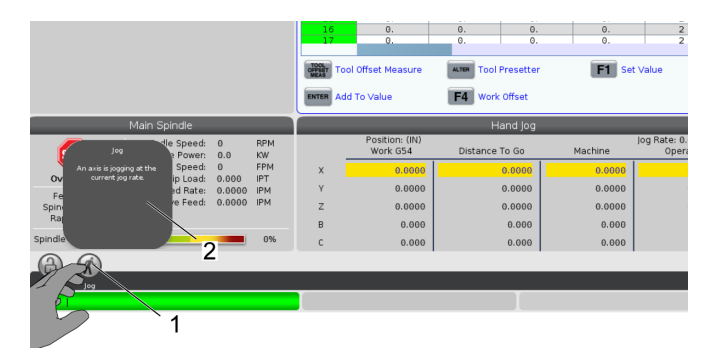

# **Dobbelspindel (forts.)**

#### **Programmering av sekundær spindel**

Programstrukturen for den sekundære spindelen er den samme som for hovedspindelen. Bruk G14 for å påføre hovedspindel M-koder og canned sykluser til den sekundære spindelen. Avbryt G14 med G15.

#### **Kommandoer for sekundær spindel**

Tre M-koder brukes til å starte og stoppe den sekundære spindelen:

- M134 starter spindelen forover.
- M144 starter spindelen bakover.
- M145 Stopper spindelen.

P-adressekoden angir spindelhastigheten, fra 1 RPM til maksimal hastighet.

Innstilling 345 velger mellom OD- og ID-klemme for den sekundære spindelen.

G14/G15 – Spindelbytte Disse G-kodene velger hvilken spindel som fører under synkronisert spindelkontrollmodus (SSC) (G199). G14 gjør den sekundære spindelen den ledende spindelen, og G15 avbryter G14.

SPINDELSYNKRONISERINGSKONTROLL-skjermen under gjeldende kommandoer forteller deg hvilken spindel som er leder. Hvis den sekundære spindelen leder, vises, G14 i SEKUNDÆR SPINDEL-kolonnen. Hvis hovedspindelen leder, vises, G15 i SPINDEL-kolonnen.

### **14.1 | DREIEBENKPROBING – WIPS-L – MANUELL**

## **WIPS-L – Manuell**

#### **WIPS – Tillegg til Interaktiv operatørhåndbok**

Oversikt

Dette tillegget til brukerhåndboken beskriver de unike egenskapene og funksjonene til fres WIPS og WIPS-L. Referer til brukerhåndboken din for kontrolldrift, programmering og annen generell fres-informasjon.

#### Skann for å vise **WIPS – Tillegg til Interaktiv operatørhåndbok**

- **• WIPS Introduksjon**
- **• WIPS installasjon**
- **• WIPS Kalibrering**
- **• WIPS Drift**
- **• WIPS Vedlikehold**
- **• WIPS Feilsøking**

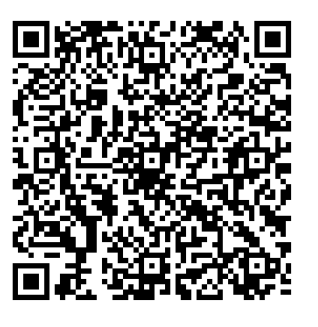

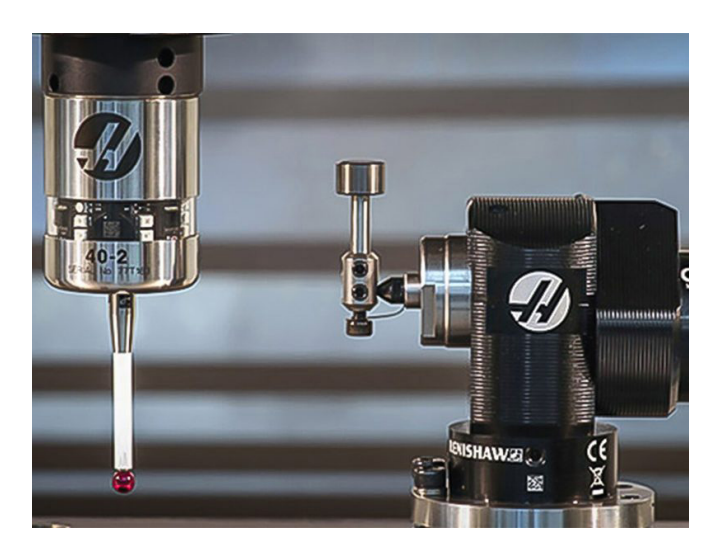

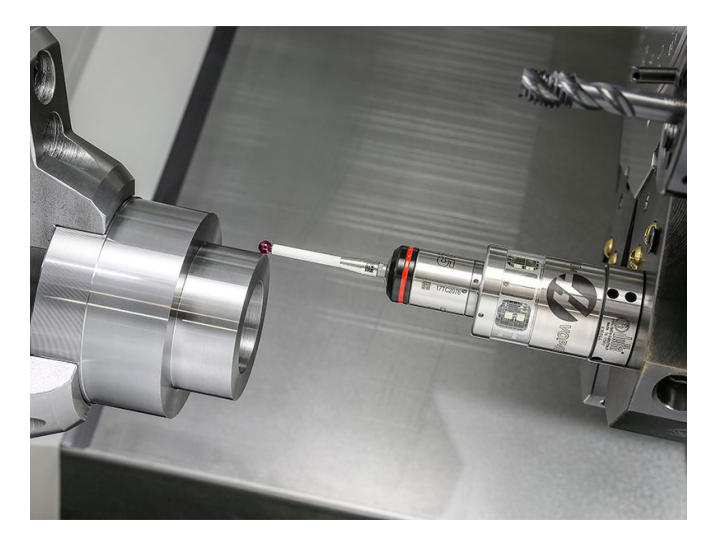

### **15.1 | DREIEBENK – FJERNBETJENT HÅNDRATT.**

## **RJH-Touch XL-oversikt**

Det fjernbetjente håndrattet (RJH-Touch) er et valgfritt tilbehør som gir deg håndholdt tilgang til kontrollen for raskere og enklere oppsett.

Maskinen må ha neste generasjons kontrollprogramvare 100.21.000.1000 eller høyere for å bruke alle RJH-Touchfunksjonene. De neste avsnittene forklarer hvordan du bruker RJH-Touch.

#### **Illustrasjonen viser følgende komponenter:**

- 1. Syklusstart. Har samme funksjon som **[CYCLE START]** på anhenget.
- 2. Matehold. Har samme funksjon som **[FEED HOLD]** på kontroll-motstykket.
- 3. Funksjonstaster. Disse tastene er for fremtidig bruk.
- 4. Rask jog-knapp. Denne tasten dobler joggehastigheten når den trykkes samtidig med en av retningstastene for jogging.
- 5. Retningstaster for jogging. Disse tastene fungerer på samme måte som piltastene for jogging på betjeningspanelet. Du kan trykke og holde for å jogge aksen.

Set Work Offsets

- 6. LCD-skjerm med berøringsskjerm.
- 7. Hylster. For å aktivere RJH-XL, løft den ut av hylsteret. For å deaktivere RJH-XL, legg den tilbake i hylsteret.
- 8. Funksjon-kategorier. Disse kategoriene har forskjellige funksjoner i forskjellige moduser. Trykk på funksjonskategorien som samsvarer med funksjonen du vil bruke.
- 9. Jog håndtering-hjul. Denne jog håndteringen fungerer som jog håndteringen på kontroll motstykket. Hvert klikk på jog håndteringen flytter den valgte aksen én enhet av den valgte joghastigheten.
- 10. E-stopp Har samme funksjon som **[EMERGENCY STOP]** på anhenget.

De fleste RJH-funksjonene er tilgjengelige i jog håndteringmodus. I andre moduser fremviser RJH-skjermen opplysninger om aktiv- eller MDI-programmet.

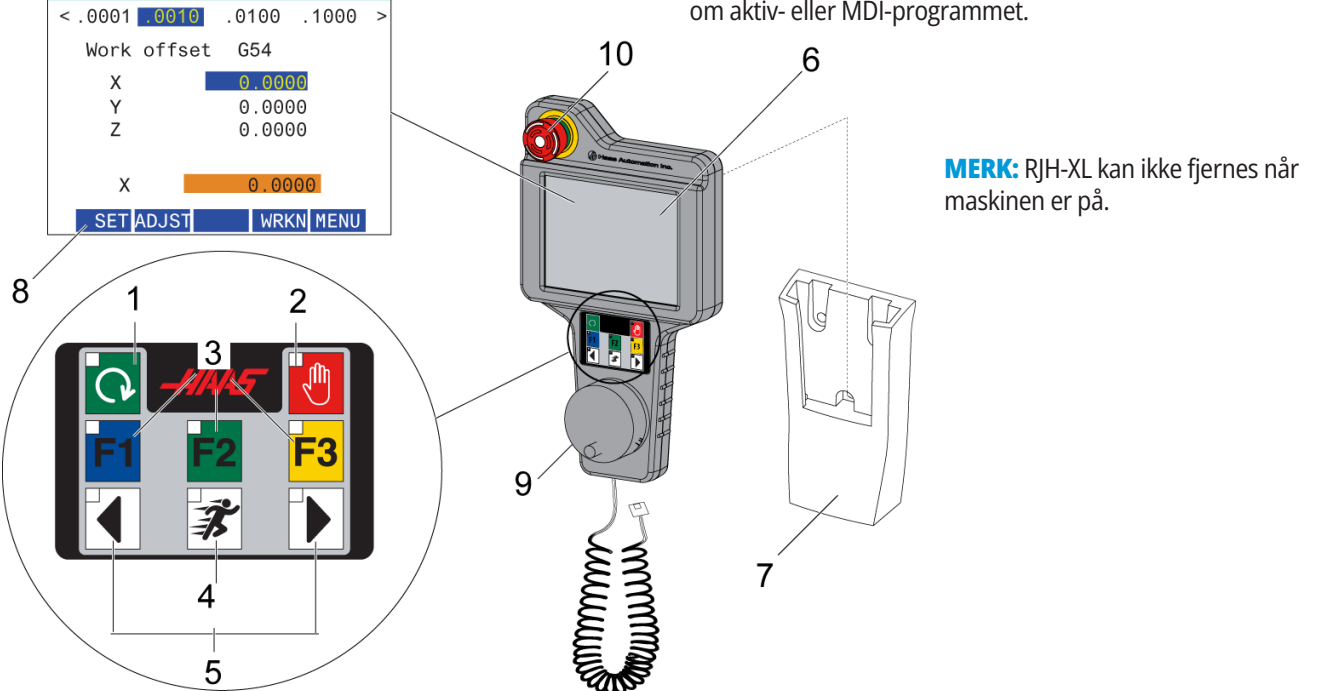

### **15.2 | RJH-TOUCH XL – MANUELL JOGGING**

# **RJH-Touch manuell jogging**

- 1. Trykk på **[MENU]** på skjermen.
- 2. Trykk på **Manuell jogging** på skjermen.
- 3. Trykk på **0,0001, 0,0010, 0,0100 eller 0,1000** på skjermen for å endre joggehastigheten.
- 4. Trykk på akseposisjonen på skjermen eller trykk på **[F1]/[F3]** på RJH-XL for å endre aksen.

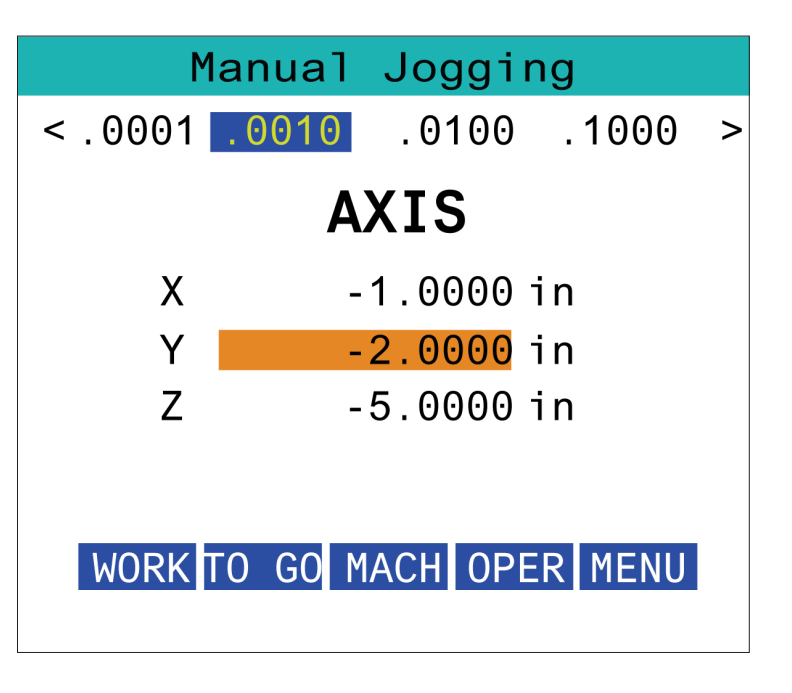

# **RJH-XL – Verktøyforskyvninger**

For å få tilgang til denne funksjonen på RJH-XL, trykk på **[OFFSET]** på kontroll motstykket og velg siden for verktøyoffset, eller velg **VERKTØYOFFSET** fra driftsmodusmenyen for RJH-XL.

Trykk på **0,001, 0,0010, 0,0100 eller 0,1000** på skjermen for å endre joggehastigheten.

Trykk på akseposisjonen på skjermen eller trykk på **[F1]/[F3]** på RJH-XL for å endre aksen.

Trykk på **[NEXT]** skjermen for å bytte til neste verktøy.

Hvis du vil endre verktøyforskyvningen, uthever du **VERKTØYFORSKYVNING**-feltet og bruker håndtaket til å endre verdien.

Bruk jog håndteringen til å jogge verktøyet til ønsket posisjon. Trykk på **[SETL]** -funksjonstasten for å registrere verktøylengden.

For å justere lengden på verktøyet, for eksempel hvis du ønsker å trekke fra tykkelsen på papiret på verktøylengden du brukte til å utløse verktøyet:

- 1. Trykk på **[ADJUST]** -knappen på skjermen.
- 2. Bruk jog håndteringen til å endre verdien (positiv eller negativ) som skal legges til verktøylengden.
- 3. Trykk på **[ENTER]** -knappen på skjermen.

**MERKNAD:** Hvis maskinen har alternativet programmerbar kjølevæske, kan du justere kran-posisjon for verktøyet ved å:

- 1. Utheve **KJØLEVÆSKE POS**-feltet.
- 2. Trykk på **[ADJUST]** -knappen på skjermen og bruke jog håndteringen for å endre verdien.
- 3. Trykk på **[ENTER]** -knappen på skjermen for å godta kjølevæskeposisjonsendringen.

Trykk på **[M08]** -knappen på skjermen for å slå på kjølevæsken og teste kranposisjonen. Trykk på knappen på skjermen igjen for å slå av kjølevæsken.

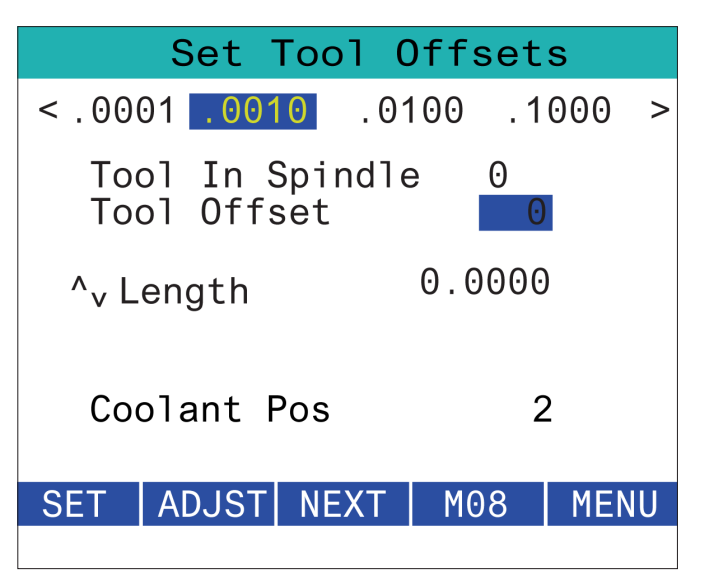

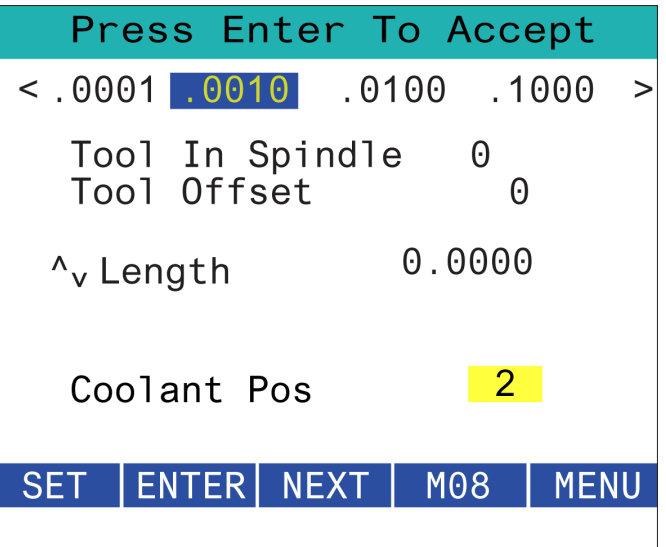

### **15.4 | RJH-TOUCH XL – ARBEIDSOFFSET**

# **RJH-XL – Arbeidsoffset**

For å få tilgang til denne funksjonen på RJH-XL, trykk på **[OFFSET]** på kontroll motstykket og velg siden for arbeidsoffset, eller velg ARBEIDSOFFSET fra driftsmodusmenyen for RJH-XL.

Trykk på **,0001, ,0010, ,0100 eller ,1000** på skjermen for å endre joggehastigheten.

Trykk på akseposisjonen på skjermen eller trykk på **[F1]/[F3]** på RJH-XL for å endre aksen.

Hvis du vil endre nummeret for arbeidsoffset, trykk på **[WORKN]** -knappen på skjermen og bruk jog håndteringhåndtaket for å velge et nytt offsetnummer.

Trykk på **[ENTER]**-knappen på skjermen for å stille inn nytt offset. For å flytte aksene, bruk jog håndteringshjulet.

Når du når offsetposisjonen på en akse, trykk på **[SET]** -knappen på skjermen for å registrere offsetposisjonen.

Slik justerer du en offset-verdi:

- 1. Trykk på [ADJUST]-funksjonstasten.
- 2. Bruk pulseringsknotten til å endre verdien (positiv eller negativ) som skal legges til offsettet.
- 3. Trykk på [ENTER]-funksjonstasten.

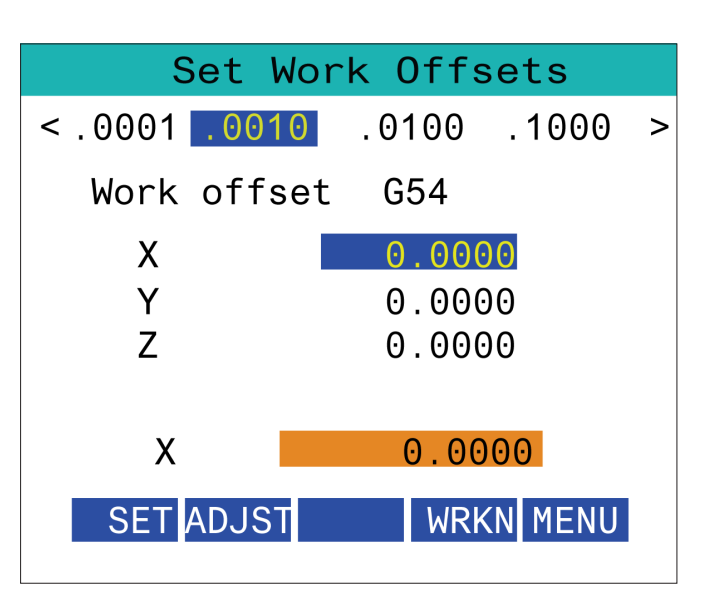

# **RJH-XL – Arbeidsoffset**

For å få tilgang til denne funksjonen på RJH-XL, trykk på **[OFFSET]** på kontroll motstykket og velg siden for arbeidsoffset, eller velg ARBEIDSOFFSET fra driftsmodusmenyen for RJH-XL.

Trykk på **,0001, ,0010, ,0100 eller ,1000** på skjermen for å endre joggehastigheten.

Trykk på akseposisjonen på skjermen eller trykk på **[F1]/[F3]** på RJH-XL for å endre aksen.

Hvis du vil endre nummeret for arbeidsoffset, trykk på **[WORKN]** -knappen på skjermen og bruk jog håndteringhåndtaket for å velge et nytt offsetnummer.

Trykk på **[ENTER]**-knappen på skjermen for å stille inn nytt offset. For å flytte aksene, bruk jog håndteringshjulet.

Når du når offsetposisjonen på en akse, trykk på **[SET]** -knappen på skjermen for å registrere offsetposisjonen.

Slik justerer du en offset-verdi:

- 1. Trykk på **[ADJUST]**-funksjonstasten.
- 2. Bruk pulseringsknotten til å endre verdien (positiv eller negativ) som skal legges til offsettet.
- 3. Trykk på **[ENTER]**-funksjonstasten.

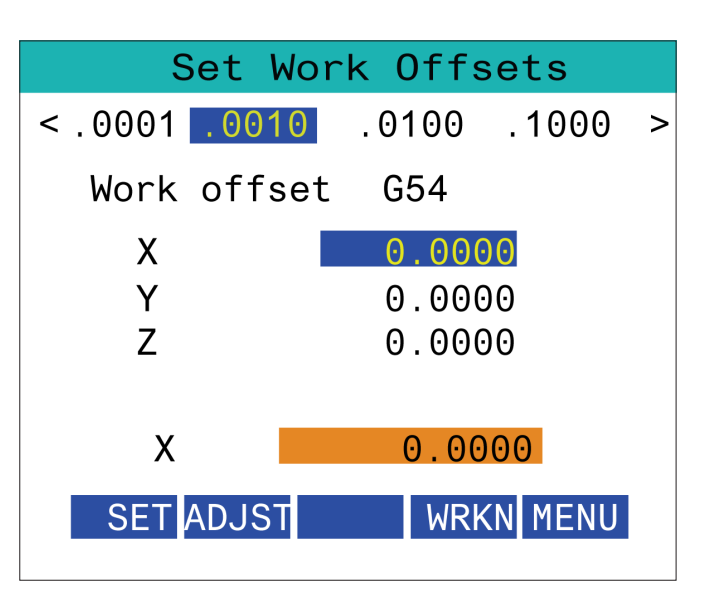
### **15.6 | RJH-XL – HJELPEMENY**

# **RJH-XL – Hjelpemeny**

For å få tilgang til denne funksjonen på RJH-XL, velg **HJELPE** MENY fra driftsmodusmenyen for RJH-XL.

**[SPNDL]** -knappen på skjermen vil dreie spindelen med og mot klokken.

**[M08]** -knappen på skjermen kan kontrollere kjølevæsken.

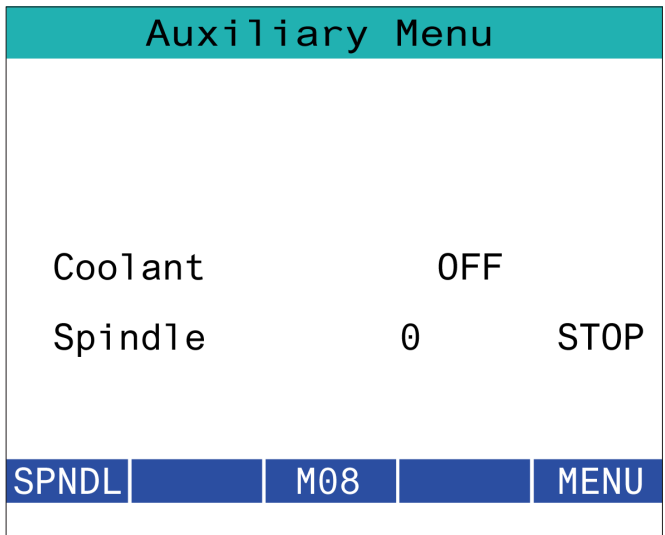

# **RJH-XL – Arbeidsoppspenning**

For å få tilgang til denne funksjonen på RJH-XL, trykk på **[CURRENT COMMANDS]** -knappen på kontroll motstykket og naviger deretter under enhetsfanen til arbeidsfanen, eller velg **ARBEIDSOPPSPENNING** fra driftsmodusmenyen for RJH-XL.

Trykk på **[CLAMP]/[UNCLA]** -knappene på skjermen for å klemme/løsne den valgte skrustikken.

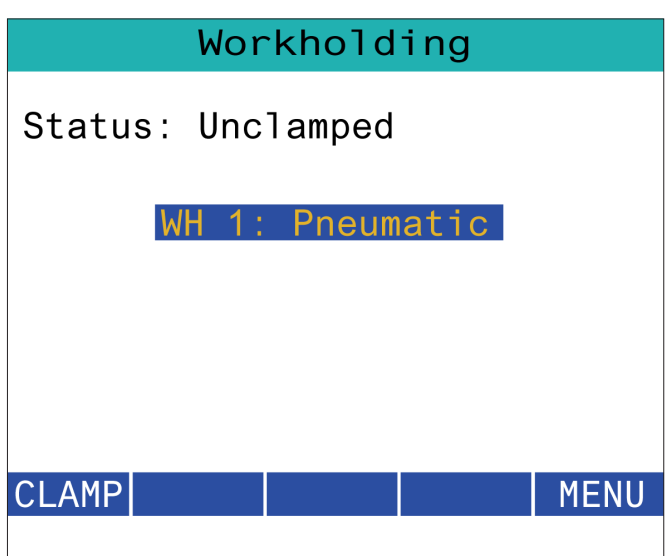

### **15.8 | RJH-TOUCH XL PROGRAMMODUS**

### **RJH-XL – Programmodus**

#### **MERKNAD: Bildene viser MDI, men følgende instruksjoner gjelder for både MDI og MEM.**

Når MDI eller MEM trykkes på anhenget, er det 4 hovedfaner [1] på RJH: **ARBEID, IGJEN, MASK**, og **DRIFT.**

Når **[WORK]** er uthevet, viser skjermen akseposisjonene i forhold til del null.

Når **[TO GO]** er uthevet, viser skjermen gjenværende avstand før aksene når sin kommanderte posisjon.

Når **[MACH]** er uthevet, viser skjermen akseposisjonene i forhold til maskin null.

Når **[OPER]** er uthevet, viser skjermen avstanden aksene har blitt jogget.

Nederst på skjermen er det 5 knapper [2]: **SINGL, OPSTP, BLK D, M08, MENY**.

Når SINGL trykkes vil den utføre den høye linjen [3] og stoppe, og når **[CYCLE START]** trykkes vil den utføre neste linje og stoppe, osv.

OPSTP er valgfri stopp, når dette trykkes vil programmet stoppe ved hver M01 som oppstår.

**MERKNAD:** På maskiner med en automatisk dør, vil **OPSTP** stoppe ved hver M01 og åpne døren(e).

**BLK D** er blokksletting, når det trykkes på en linje som begynner med en skråstrek [4] vil bli hoppet over når programmet kjøres.

Når **M08** trykkes, slås kjølevæsken på og knappen vil deretter lese **M09** som vil slå av kjølevæsken når den trykkes.

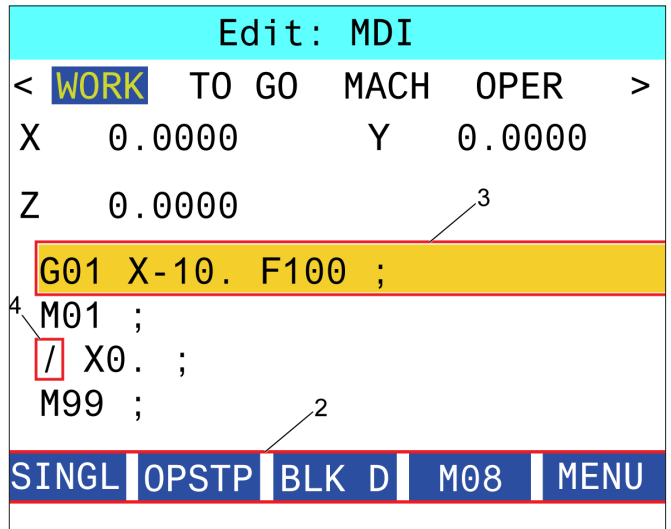

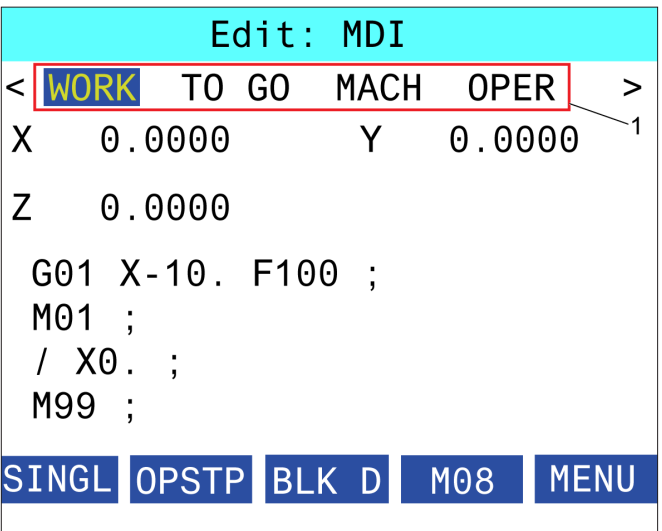

## **Introduksjon til G-koder for dreiebenk**

Denne siden gir detaljerte beskrivelser av G-kodene du bruker til å programmere maskinen din.

**ADVARSEL:** Eksempelprogrammene i denne håndboken er testet for nøyaktighet, men de er kun ment som illustrasjon. Programmene definerer ikke verktøy, offset eller materialer. De beskriver ikke arbeidsoppspenning eller andre festeanordninger. Hvis du velger å kjøre et prøveprogram på maskinen, gjør det i GRAFIKKmodus. Følg alltid sikker maskinpraksis når du kjører et ukjent program.

**MERK:** Eksempelprogrammene i denne håndboken representerer en svært konservativ programmeringsstil.

Eksemplene er ment for å demonstrere trygge og pålitelige programmer, og de er ikke nødvendigvis den raskeste eller mest effektive måten å drifte en maskin. Eksempelprogrammene bruker G-koder som du kan velge å ikke bruke i mer effektive programmer.

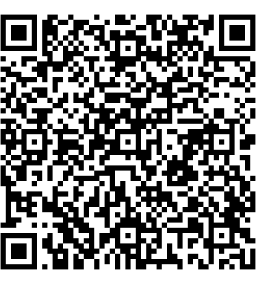

**Skann etter hva G-koder** 

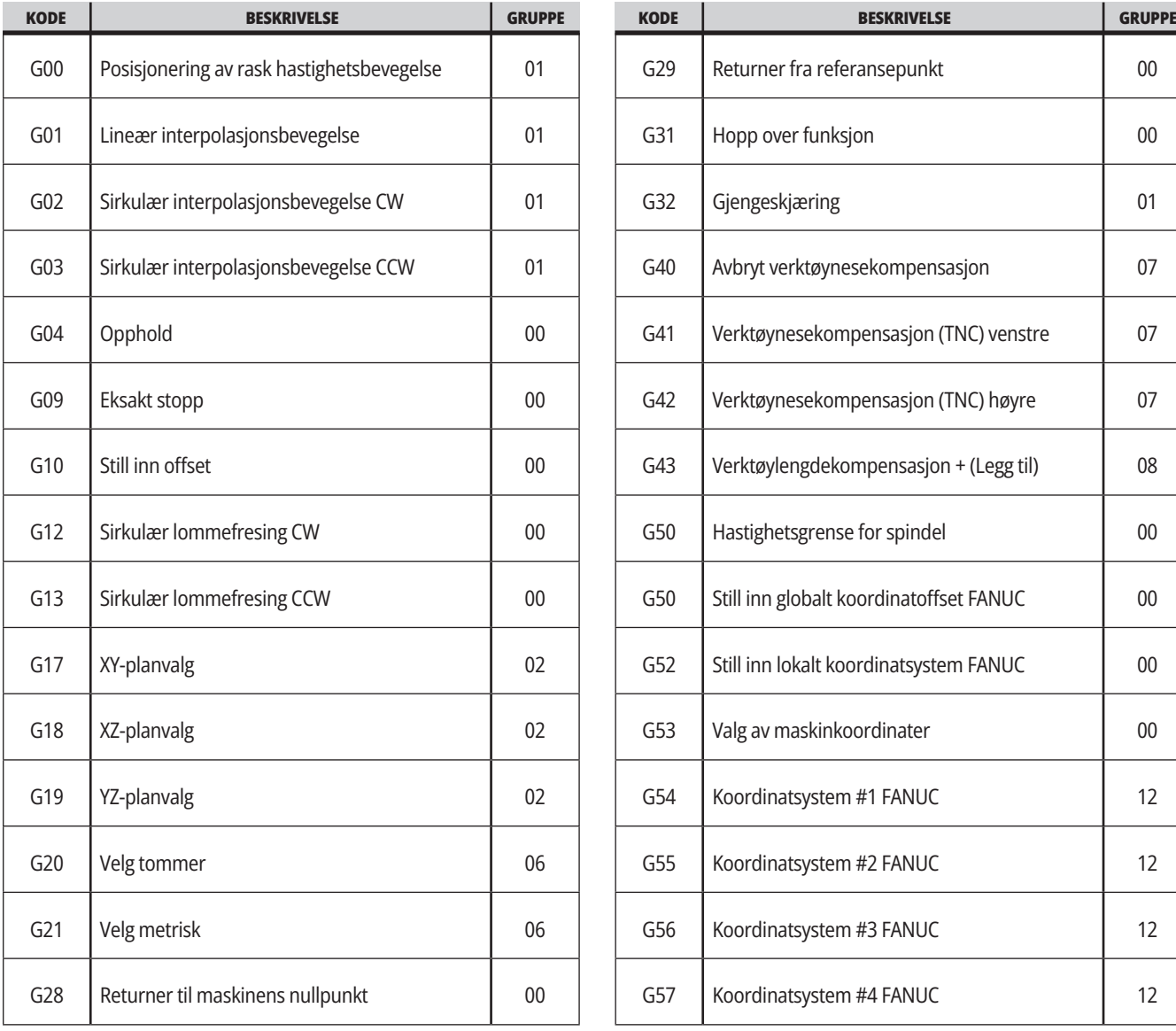

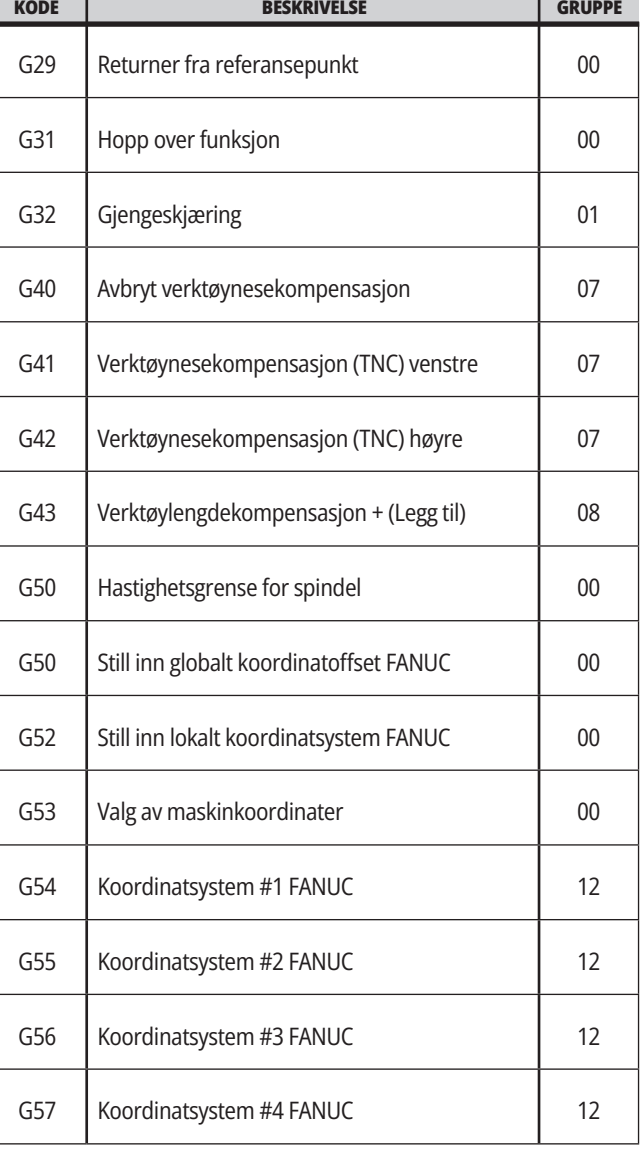

## **16.1 | DREIEBENK G-KODER**

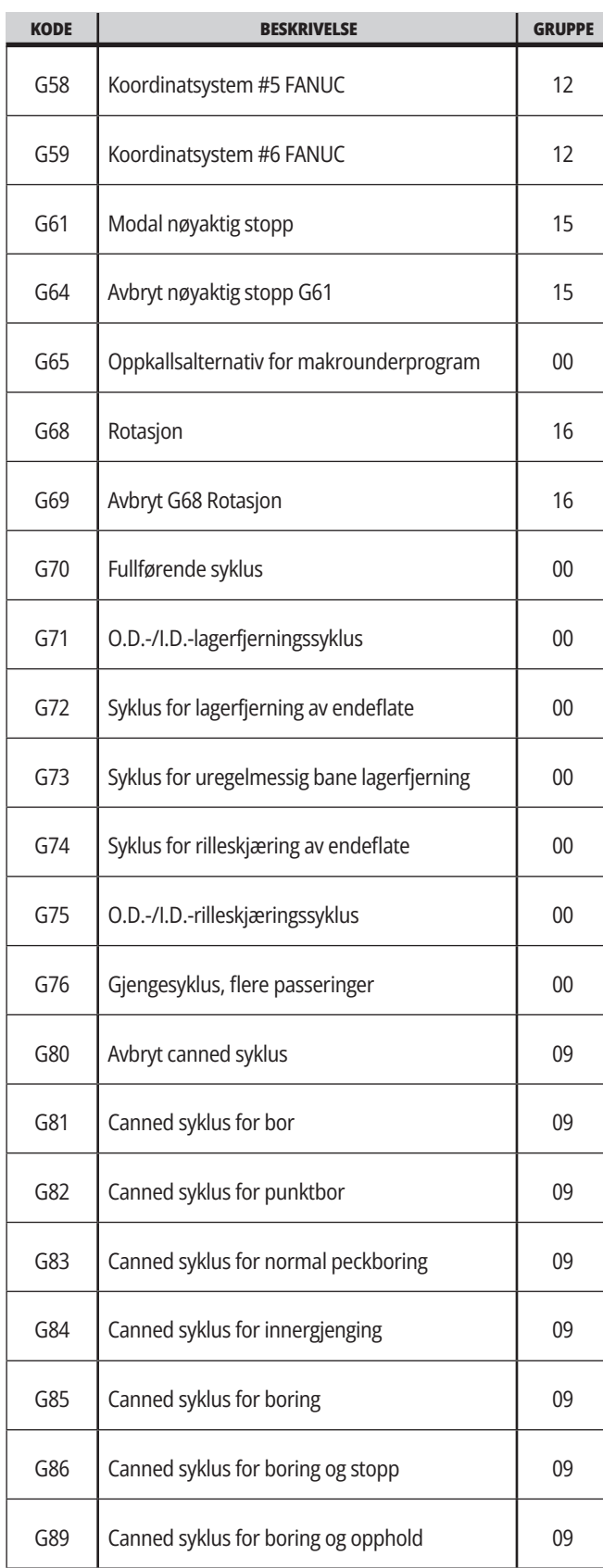

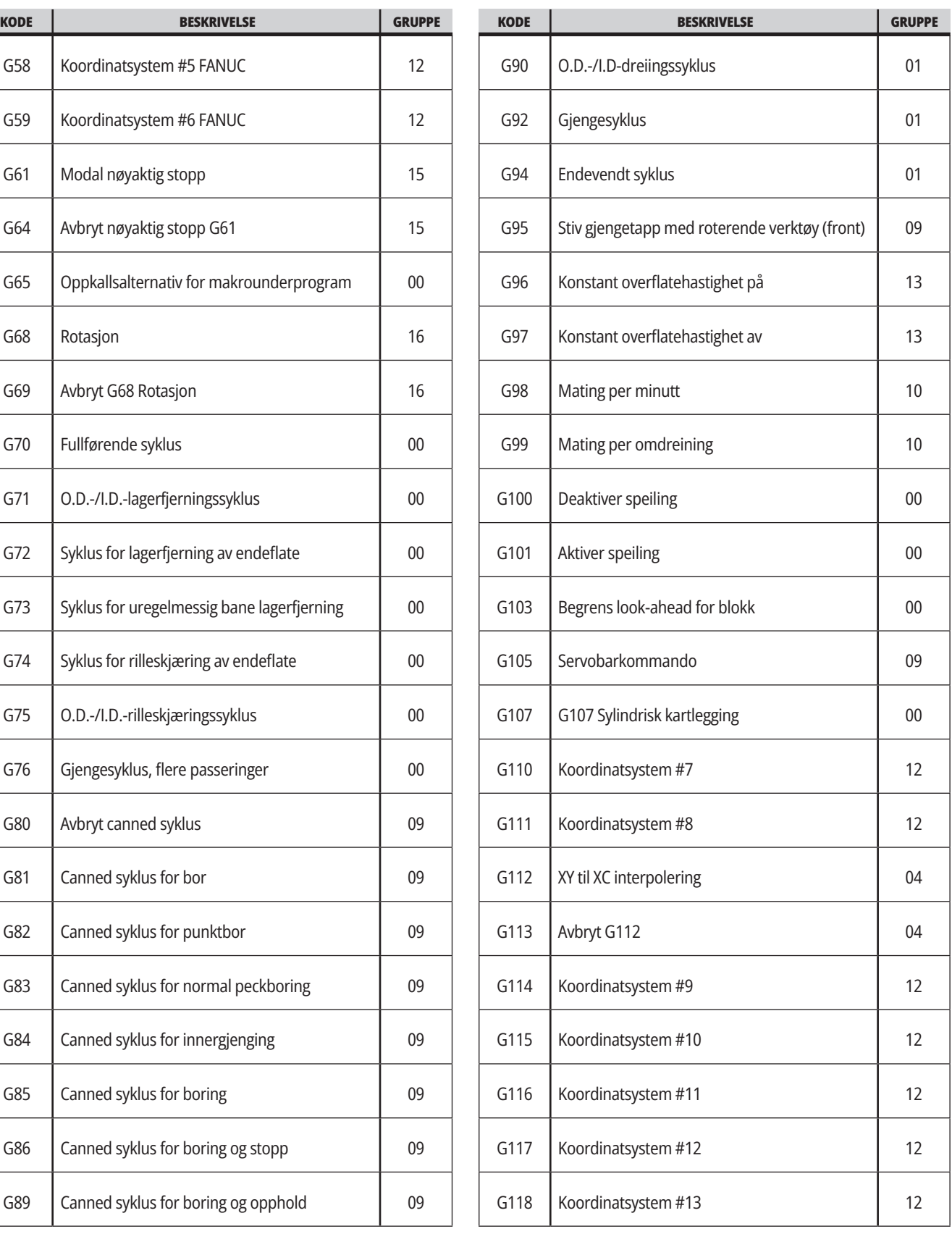

### **16.1 | DREIEBENK G-KODER**

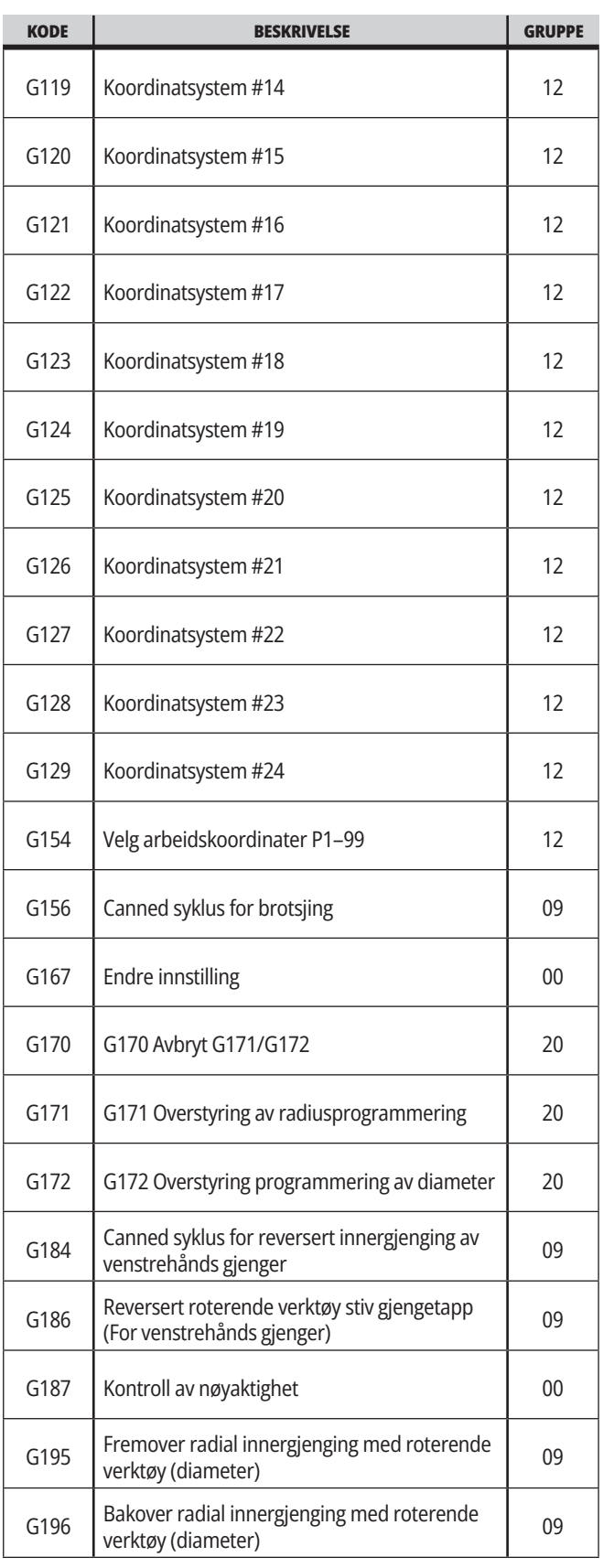

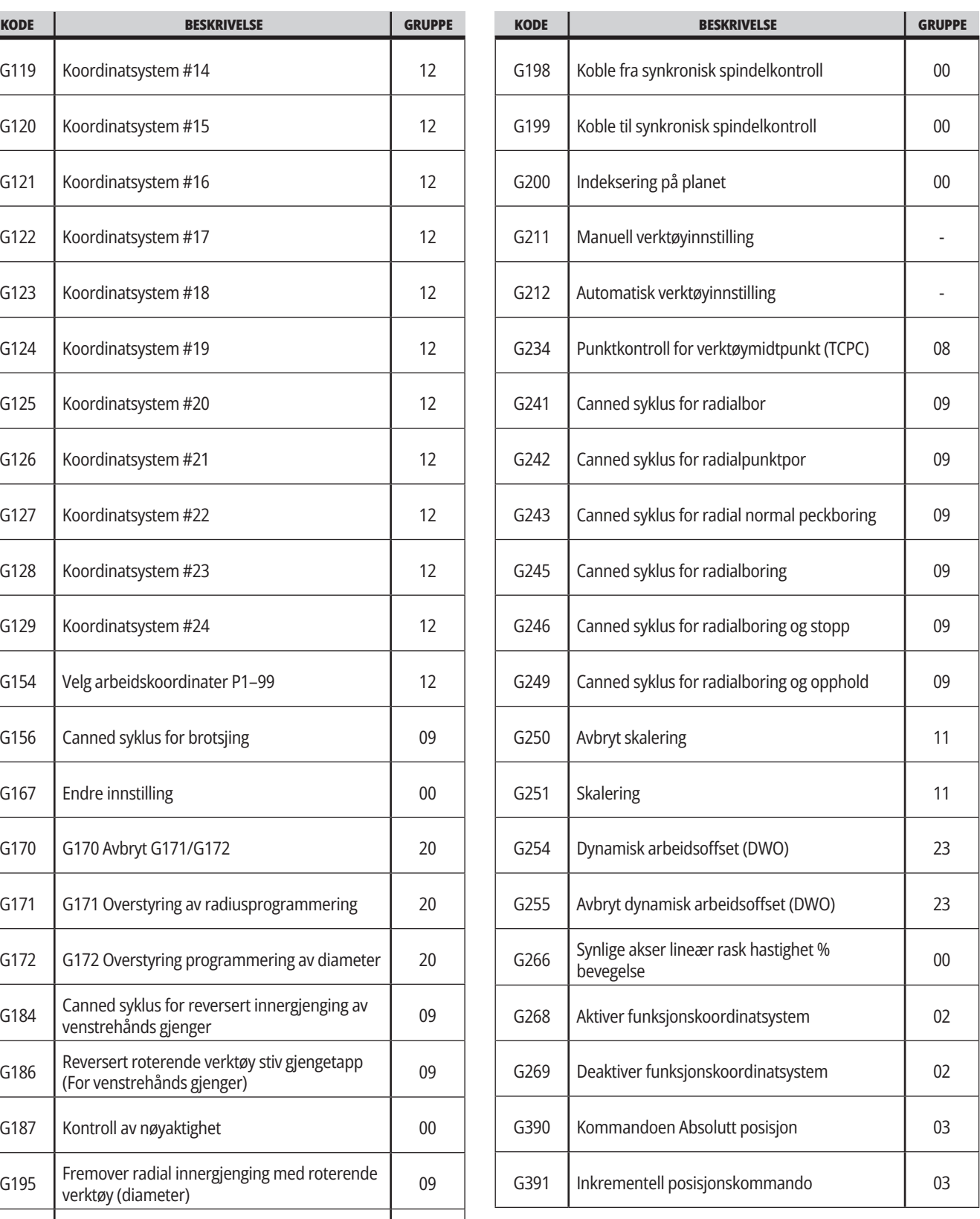

## **Introduksjon til M-koder for dreiebenk**

Denne siden gir detaljerte beskrivelser av M-kodene du bruker til å programmere maskinen din.

**ADVARSEL:** Eksempelprogrammene i denne håndboken er testet for nøyaktighet, men de er kun ment som illustrasjon. Programmene definerer ikke verktøy, offset eller materialer. De beskriver ikke arbeidsoppspenning eller andre festeanordninger. Hvis du velger å kjøre et prøveprogram på maskinen, gjør det i GRAFIKKmodus. Følg alltid sikker maskinpraksis når du kjører et ukjent program.

**MERKNAD:** Eksempelprogrammene i denne håndboken representerer en svært konservativ programmeringsstil. Eksemplene er ment for å demonstrere trygge og pålitelige programmer, og de er ikke nødvendigvis den raskeste eller mest effektive måten å drifte en maskin. Eksempelprogrammene bruker G-koder som du kan velge å ikke bruke i mer effektive programmer.

M-koder er diverse maskinkommandoer som ikke kommanderer aksebevegelse. Formatet for en M-kode er bokstaven M etterfulgt av to til tre sifre, for eksempel M03. Kun én M-kode er tillatt per linje med kode. Alle M-koder trer i kraft på slutten av blokken.

#### **Dreiebenk M-koder**

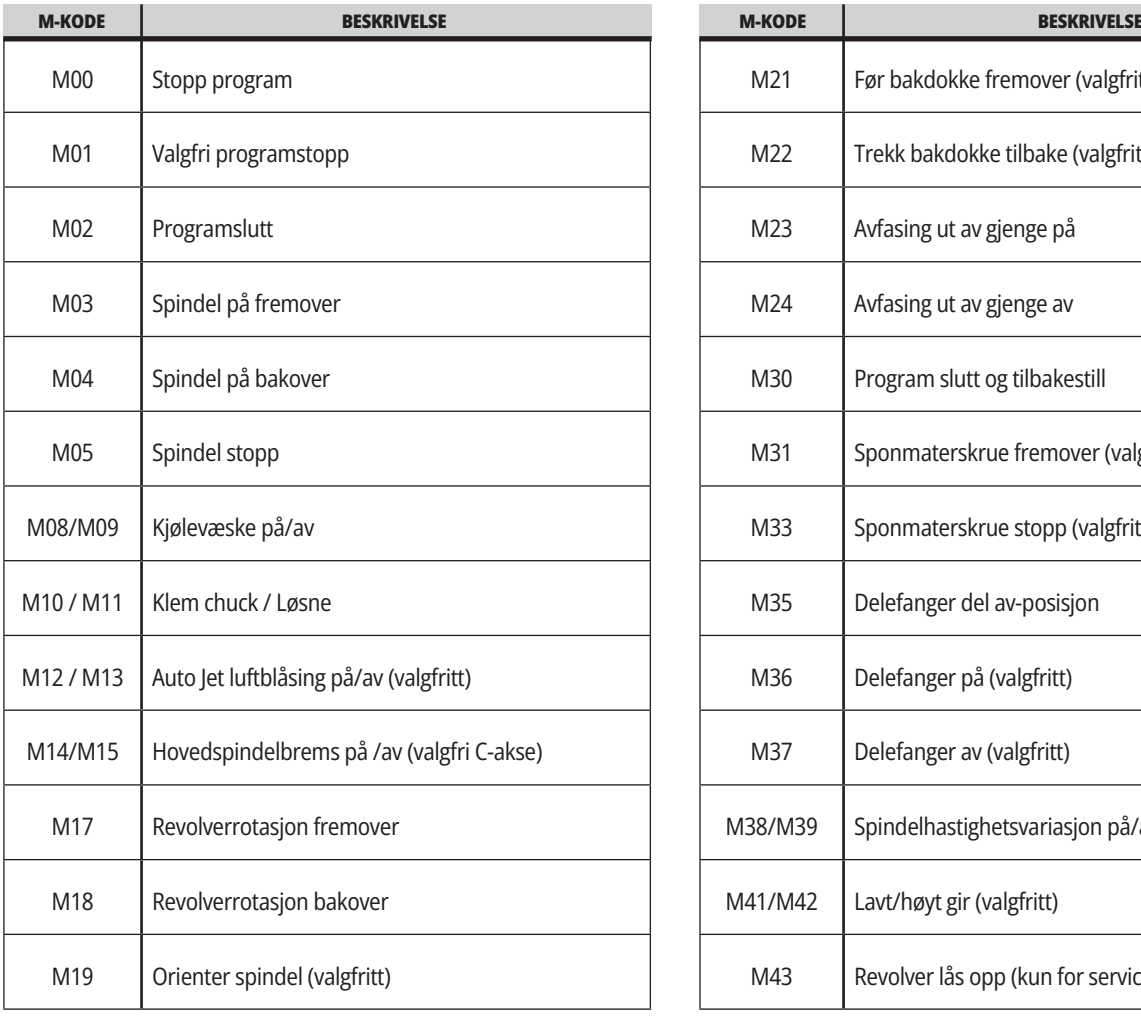

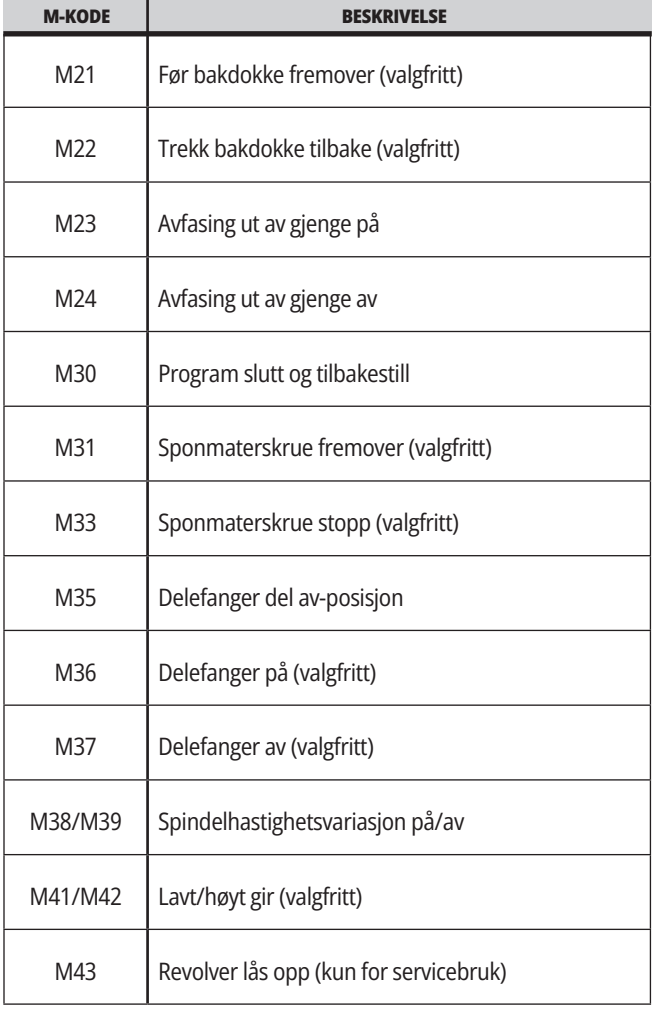

## **17.1 | DREIEBENK M-KODER**

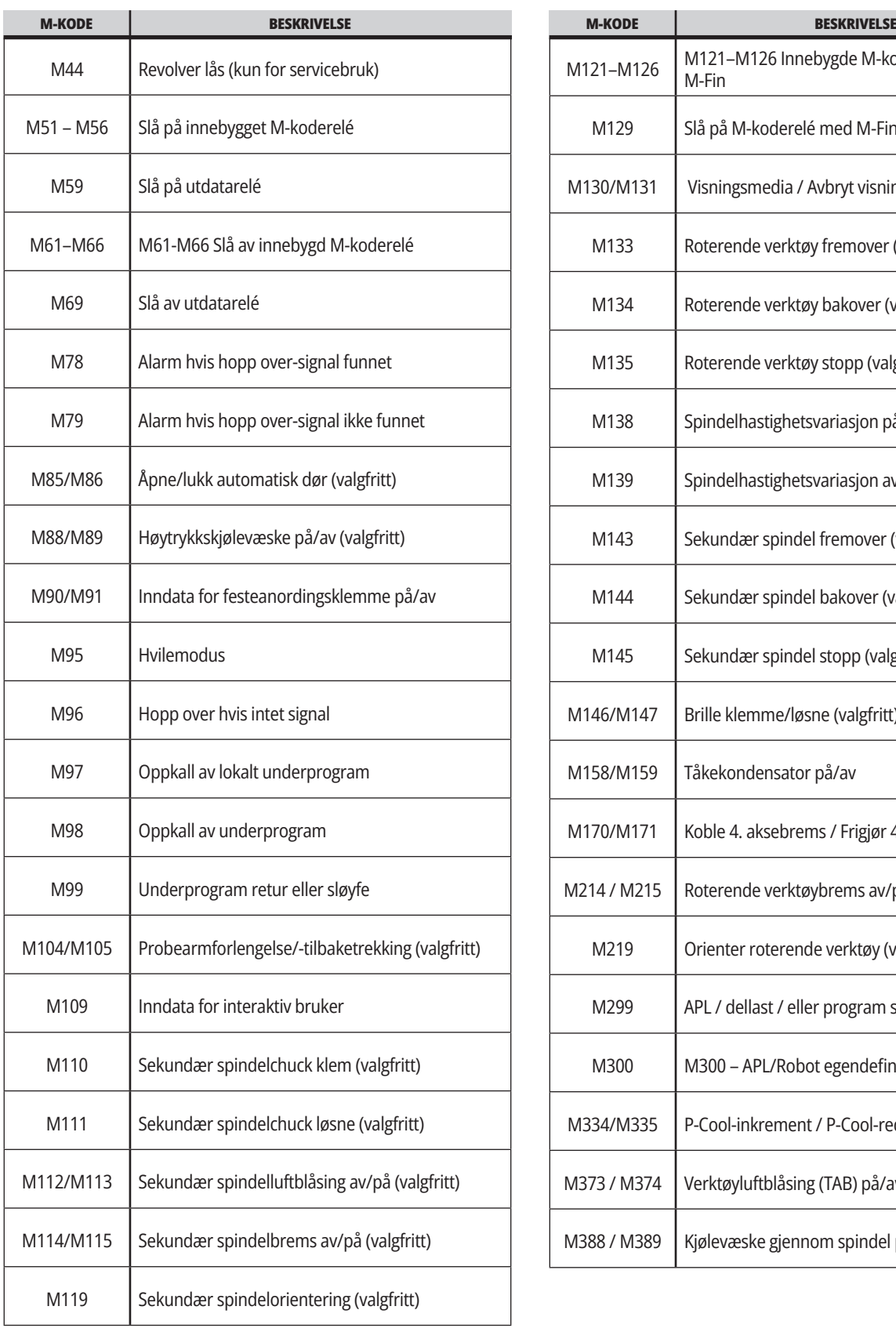

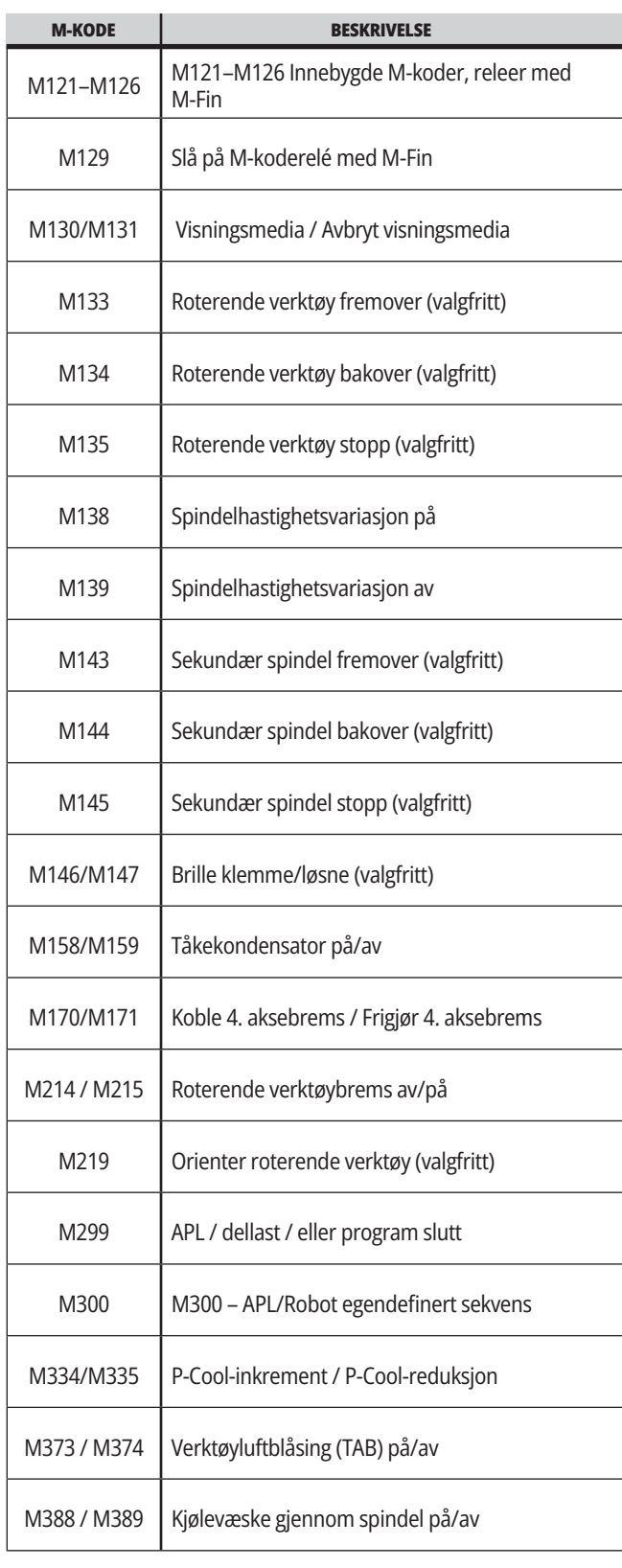

## **Dreiebenkinnstillinger – Introduksjon**

Denne siden gir detaljerte beskrivelser av innstillingene som kontrollerer måten maskinen fungerer på.

#### **Liste over innstillinger**

Inne i **INNSTILLINGER** -fanen, er innstillingene organisert i grupper. Bruk **[UP]** - og **[DOWN]** -markørpiltastene for å utheve en innstillingsgruppe. Trykk på **[RIGHT]** -markørpiltasten for å se innstillingene i en gruppe. Trykk på **[LEFT]** -markørpiltasten for å sreturnere til innstillingsgruppelisten.

For rask tilgang til en enkelt innstilling, sørg for at **INNSTILLINGER** -fanen er aktiv, skriv inn innstillingsnummeret og trykk deretter på **[F1]** eller, hvis en innstilling er uthevet, trykk på **[DOWN]** -markøren.

Noen innstillinger har numeriske verdier som passer i et gitt område. For å endre verdien av disse innstillingene, skriv inn den nye verdien og trykk på **[ENTER]**. Andre innstillinger har spesifikke tilgjengelige verdier du velger fra en liste. For disse innstillingene, bruk **[RIGHT]** -markøren for å vise valgene. Trykk på [UP] og **[DOWN]** for å bla gjennom alternativene. Trykk på **[ENTER]** for å velge alternativet.

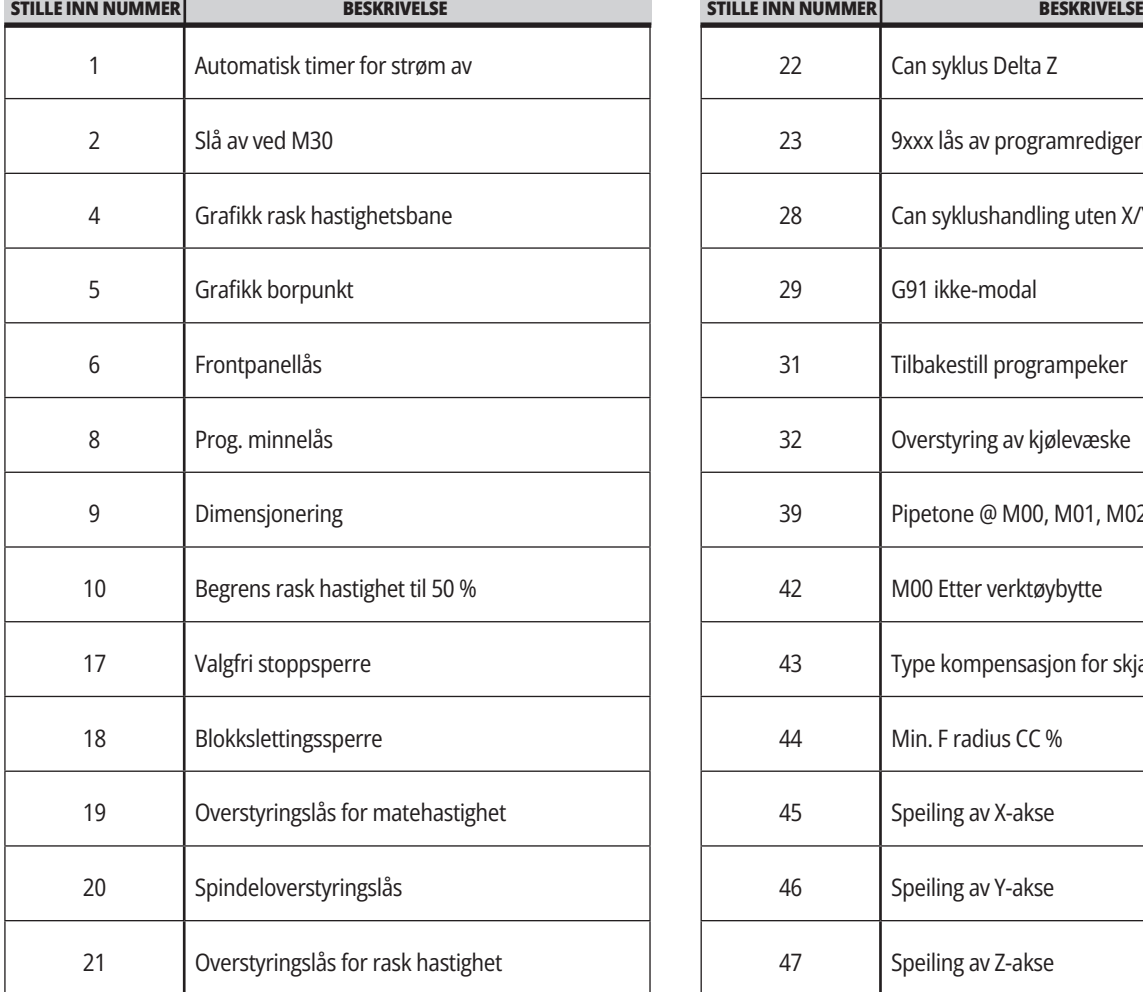

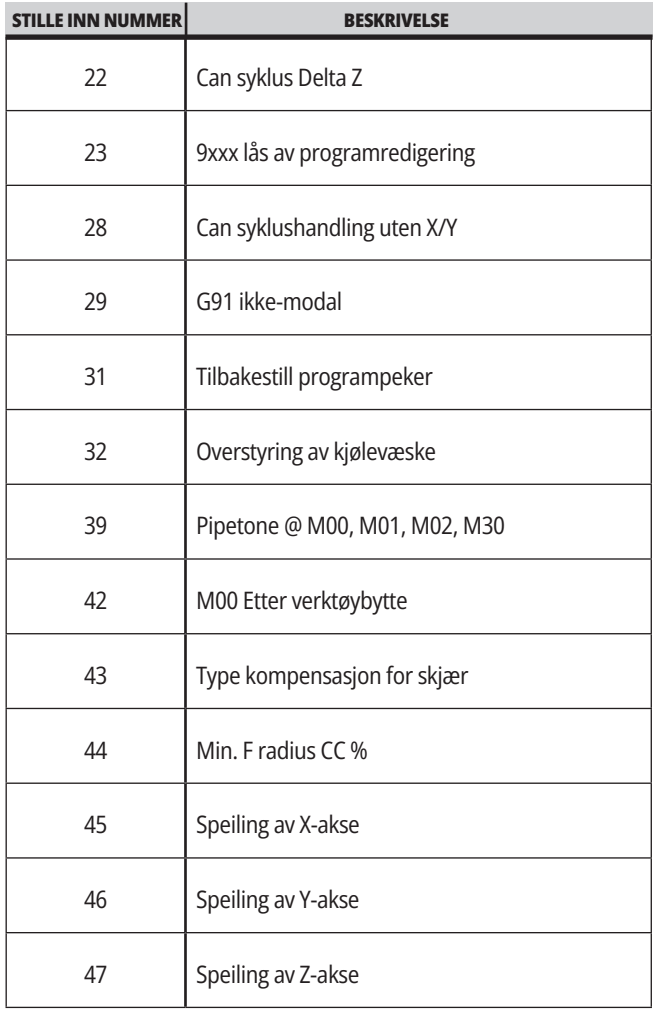

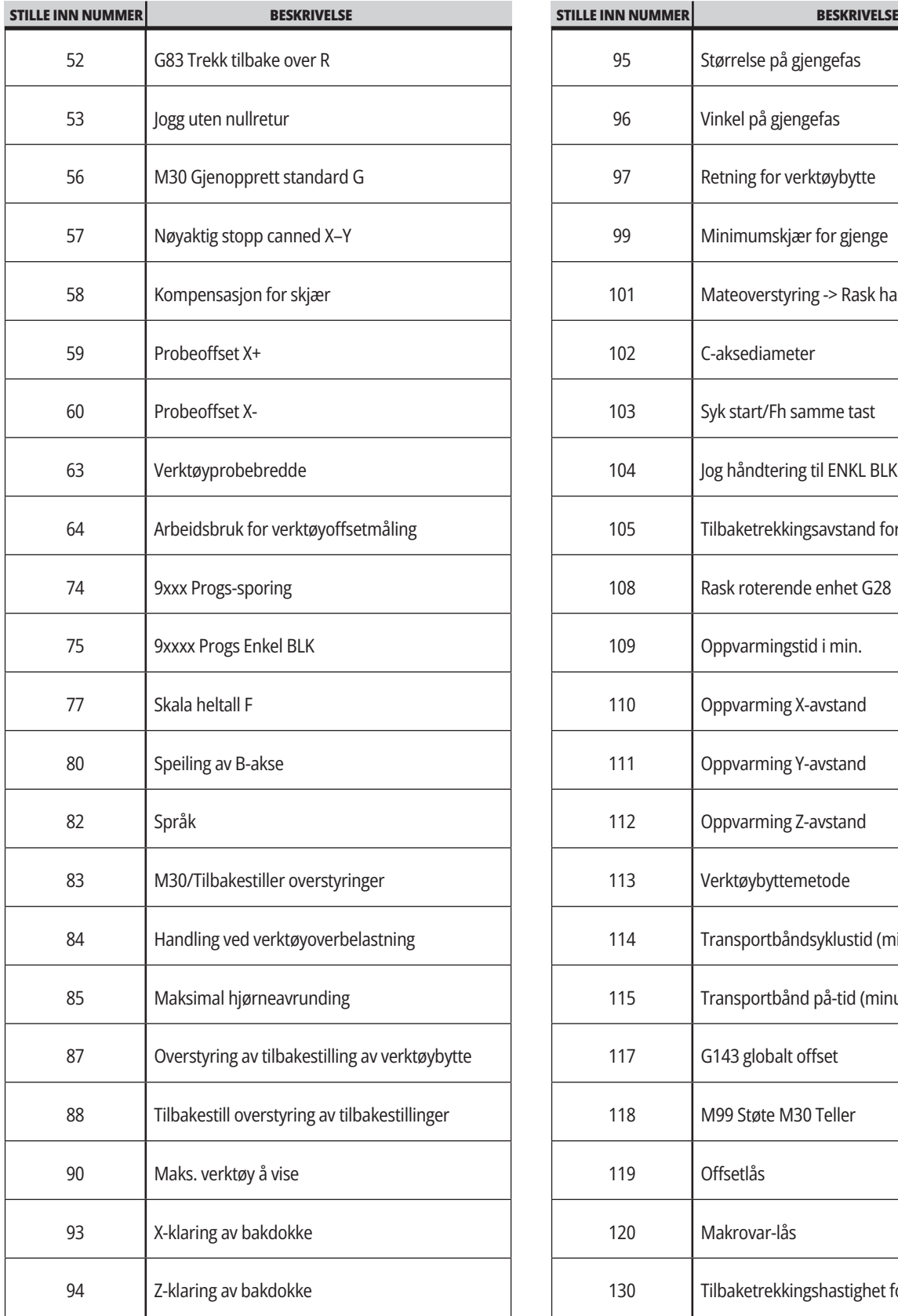

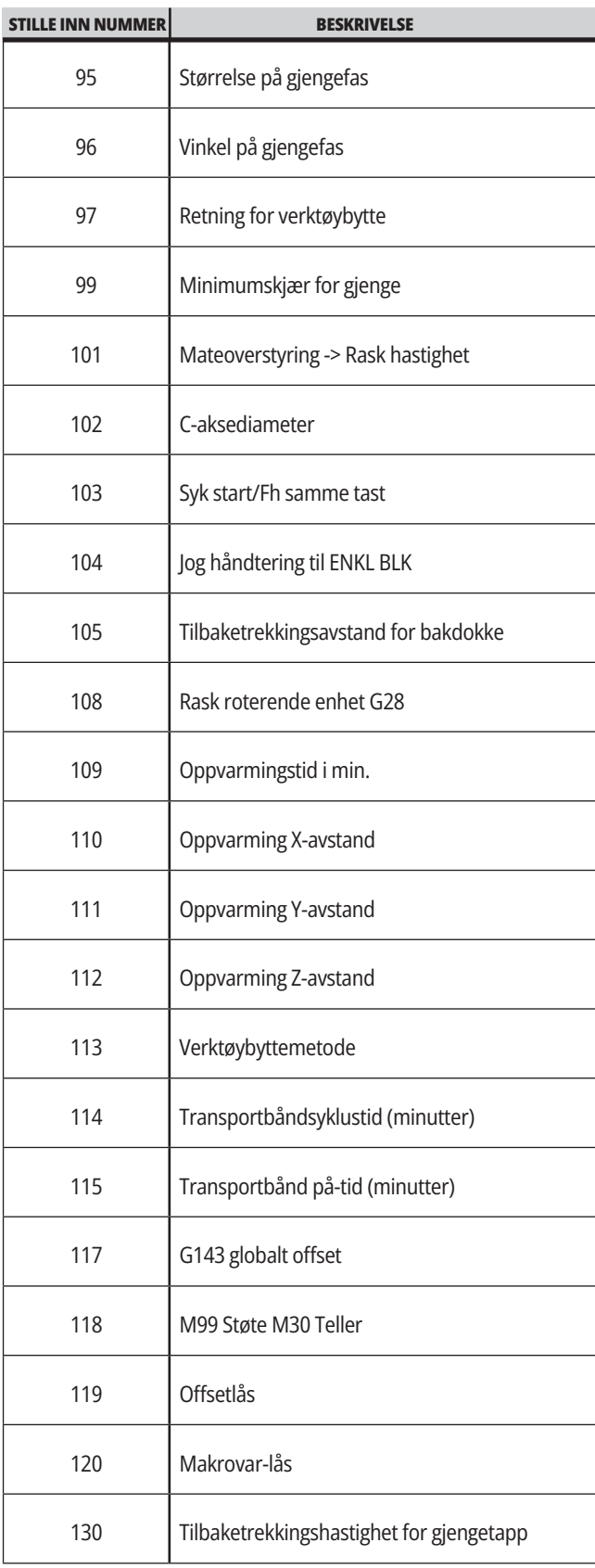

## **18.1 | DREIEBENK – INNSTILLINGER**

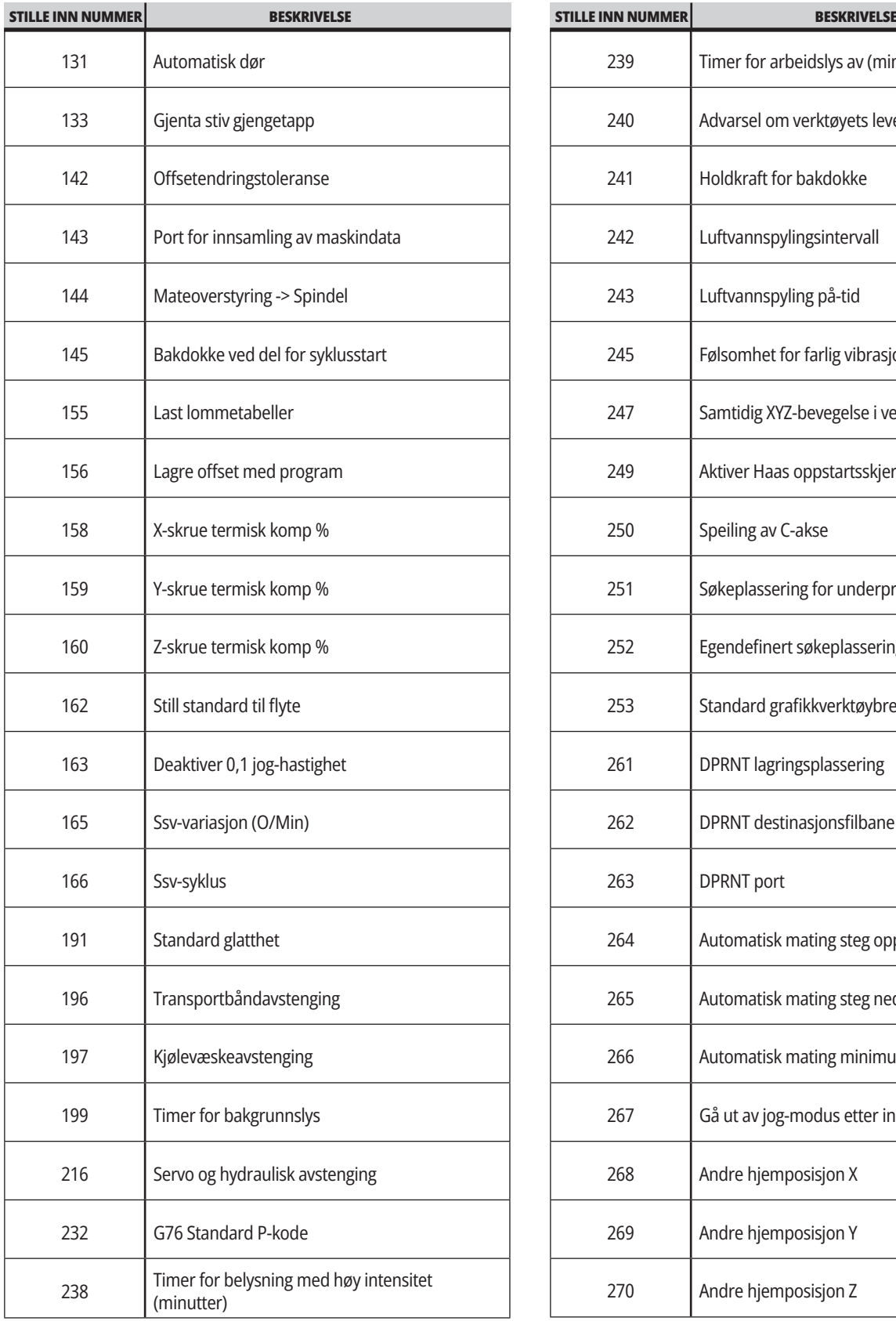

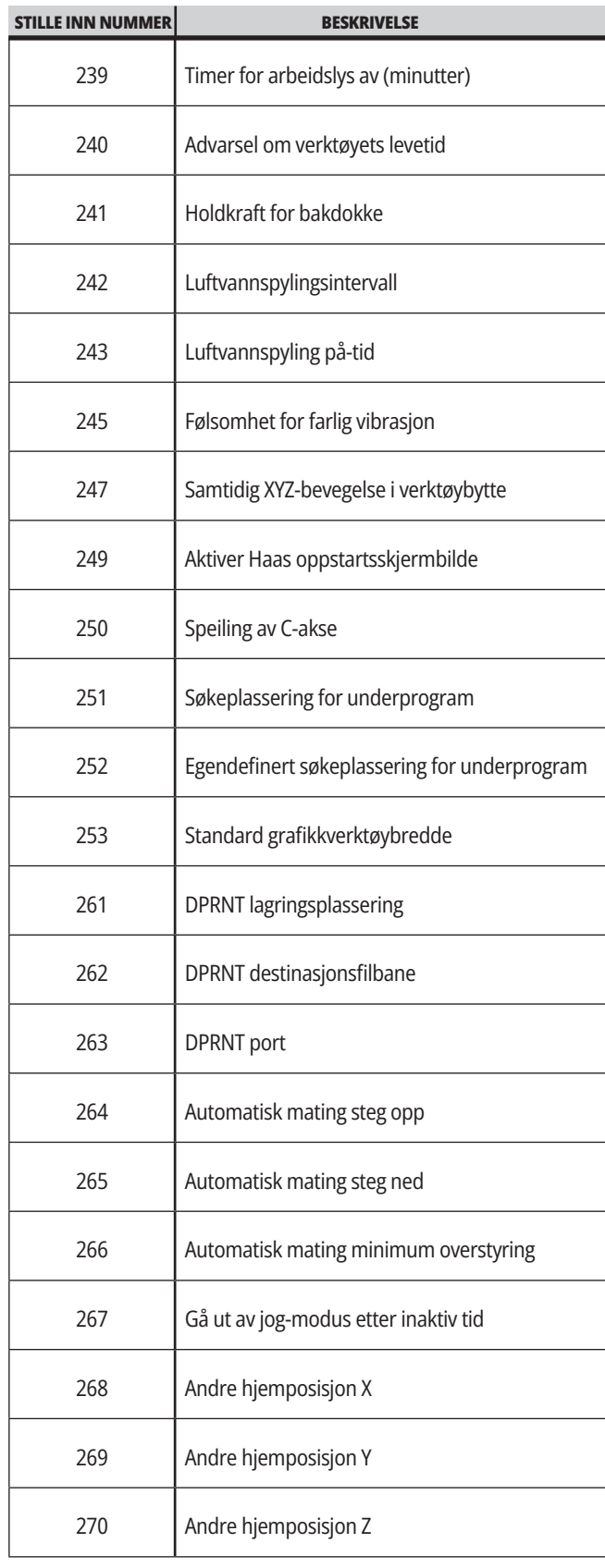

a sa kacamatan ing Kabupatèn Band

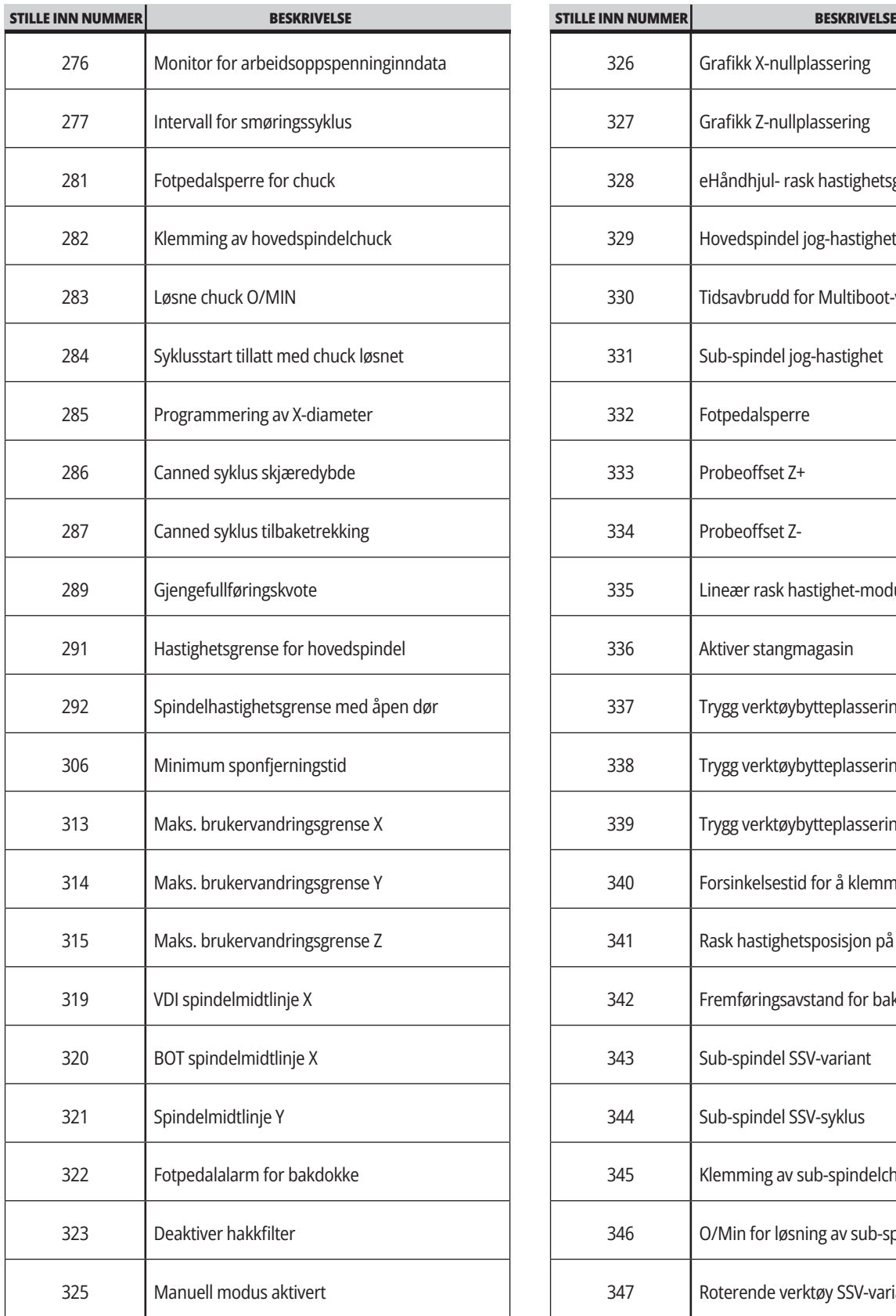

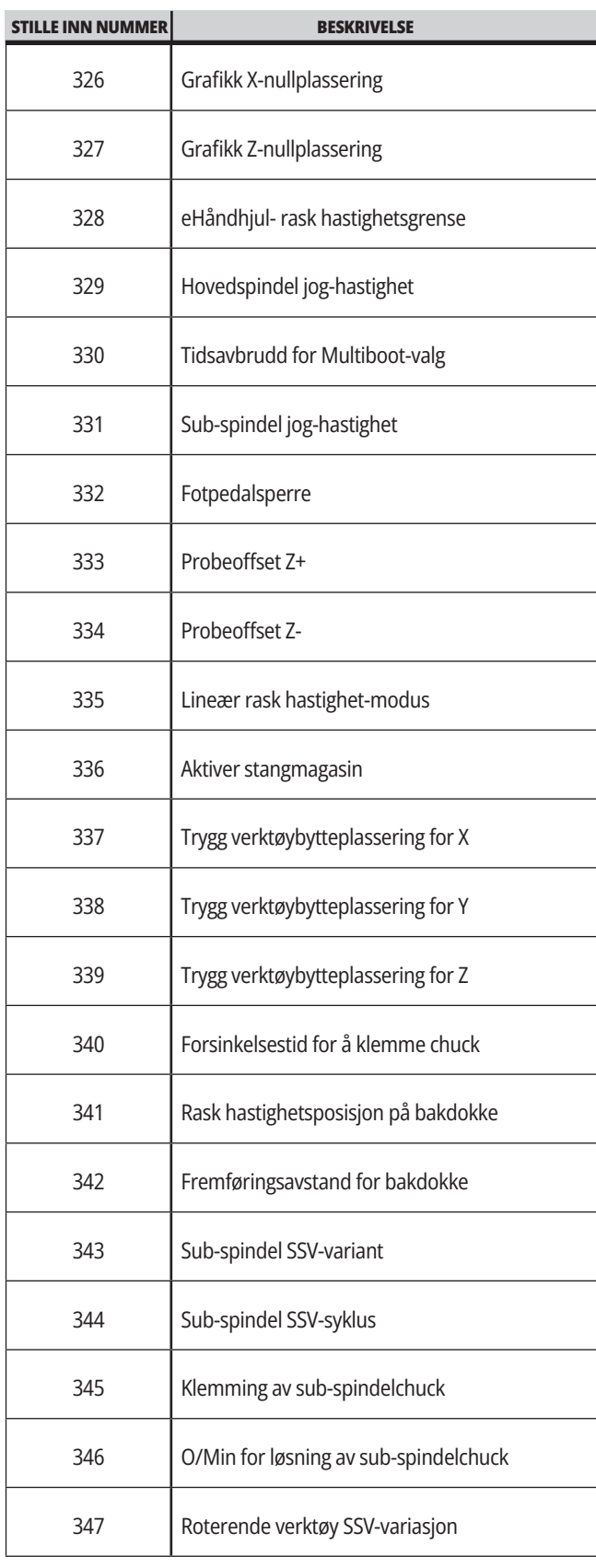

## **18.1 | DREIEBENK – INNSTILLINGER**

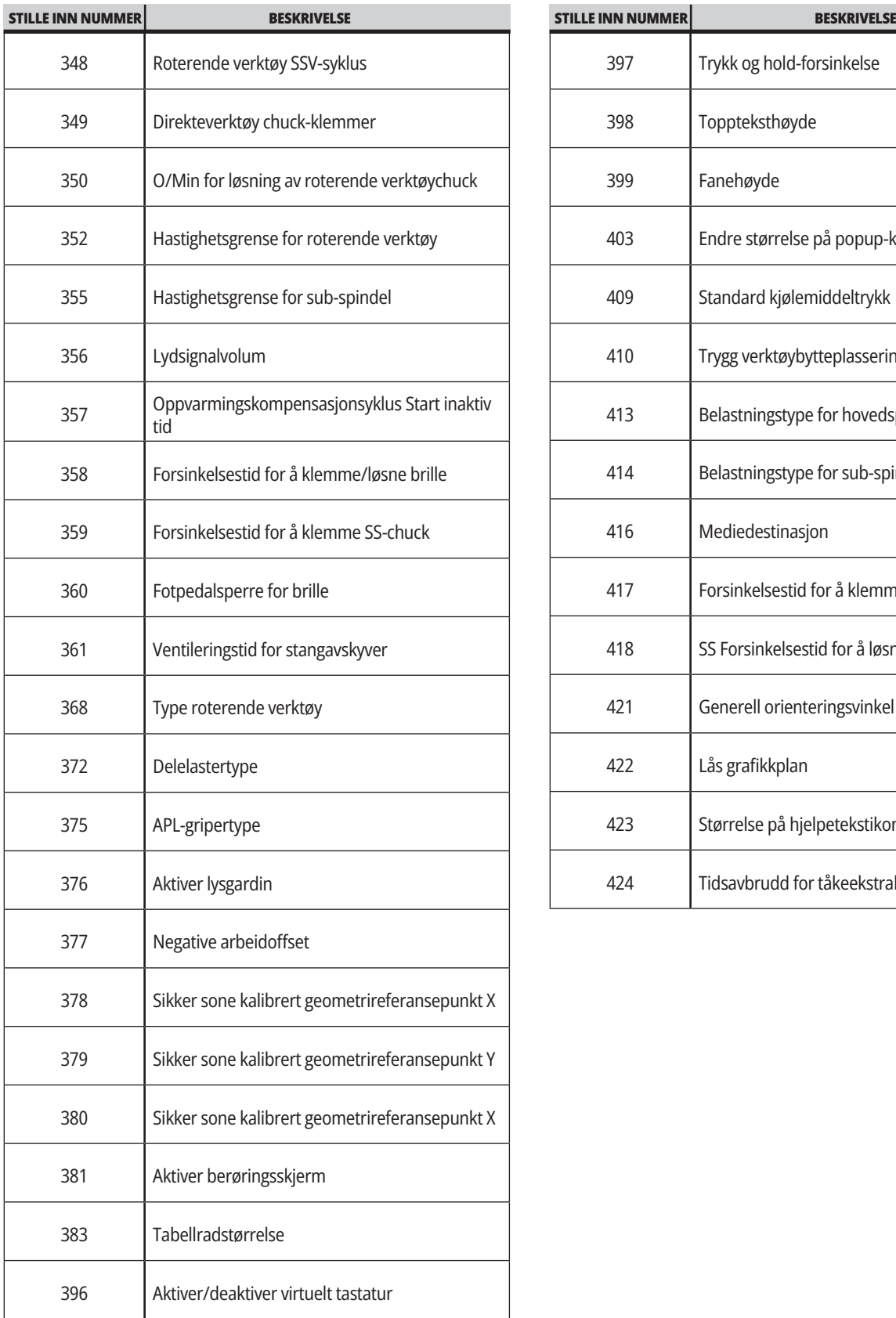

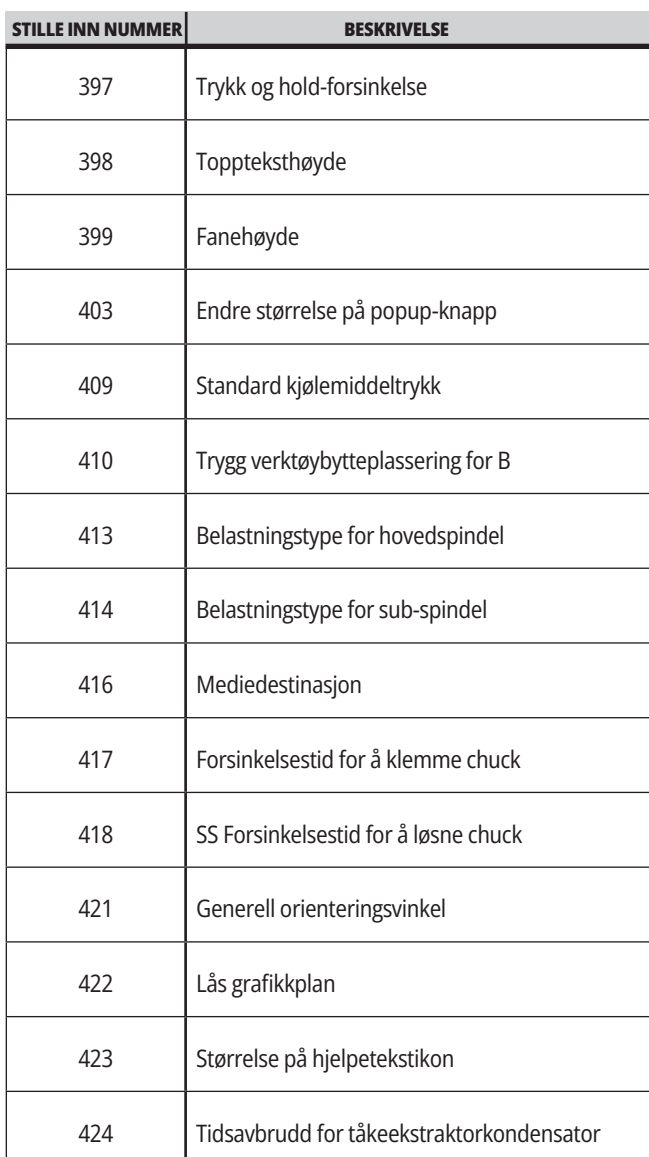

## **Nettverkfanen**

Skann QR-kodene nedenfor for å se hjelpeinformasjonen for oppsett av

lednings-/WiFi-tilkobling, Haas Drop, Haas Connect.

**MERKNAD:** Haas Drop- og HaasConnect-funksjonen kan åones gjennom MyHaas-applikasjonen.

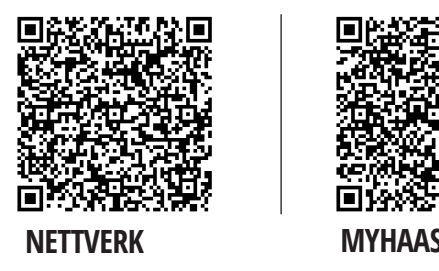

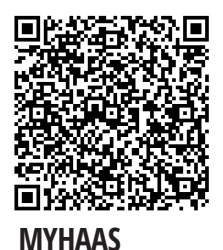

## **Visning av eksternt skjermbilde**

Denne prosedyren forteller deg hvordan du viser maskinskjermbildet på en datamaskin. Maskinen må være koblet til et nettverk med en Ethernet-kabel eller med en trådløs tilkobling.

**MERKNAD:** Ekstern display-fanen er tilgjengelig i programvareversjon **100.18.000.1020 eller høyere.**

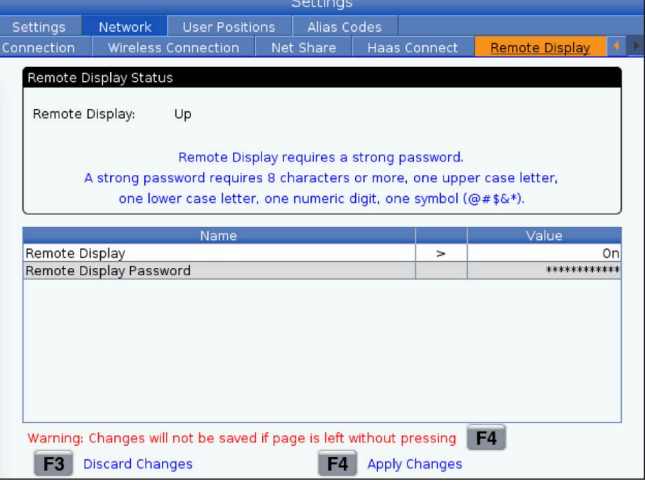

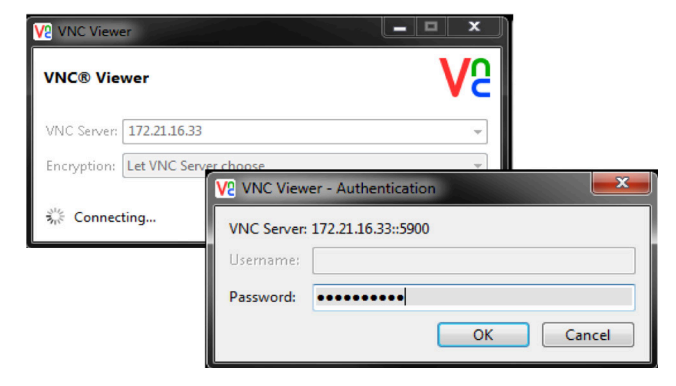

**MERKNAD:** Du må laste ned VNC-visningen til datamaskinen. Gå til www.realvnc.com for å laste ned den gratis VNC-viseren.

Referer til avsnittet Nettverkstilkobling for informasjon om hvordan du kobler maskinen din til et nettverk.

**1** Trykk på INNSTILLING-knappen.

Naviger til kablet tilkobling- eller trådløs tilkobling-fanen i Nettverk-fanen

Skriv ned IP-adressen for maskinen din.

Naviger til Eksternt skjermbilde-fanen i Nettverk-fanen.

Slå PÅ Eksternt skjermbilde.

Angi passordet for Eksternt skjermbilde.

**MERKNAD:** Eksternt skjermbildefunksjonen krever et sterkt passord, følg retningslinjene på skjermen.

Trykk på F4 for å bruke innstillinger.

**2** Åpne VNC-viserapplikasjonen på datamaskinen din.

Angi IP-adressen din i VNC-serveren. Velg Koble til.

I påloggingsboksen, angi passordet du anga på Haas-kontrollen. Velg OK.

Maskinskjermbildet vises på dataskjermen din

## **Oversikt over brukerposisjoner**

Denne fanen innhenter innstillinger som styrer brukerdefinerte posisjoner som andre hjem, midtposisjoner for verktøybytte, spindelmidtlinje, grenser for bakdokke og vandring.

Referer til avsnittet Innstillinger i denne håndboken for mer informasjon disse posisjonsinnstillingene.

**ADVARSEL:** Feil innstilling av brukerposisjoner kan føre til at maskinen krasjer. Angi brukerposisjoner med forsiktighet, spesielt etter at du har endret programmet ditt (nytt program, forskjellige verktøy osv.). Verifiser og endre hver akseposisjon separat.

For å stille inn en brukerposisjon, jogg aksen til posisjonen du vil bruke, og trykk på F2 for å stille inn posisjonen. Hvis akseposisjonen er gyldig, vises en krasj-advarsel (unntatt for brukervandringsgrenser). Etter at du har bekreftet at du vil endre posisjonen, stiller kontrollen inn posisjonen og gjør innstillingen aktiv.

Hvis posisjonen ikke er gyldig, gir meldingslinjen nederst på skjermen en melding om å forklare hvorfor posisjonen ikke er gyldig.

For å deaktivere og tilbakestille brukerposisjonsinnstillinger, trykk på ORIGIN mens brukerposisjonsfanen er aktiv, og velg deretter fra menyen som vises.

- Trykk på 1 for å fjerne verdien for innstillingen for gjeldende valgt posisjon og gjøre den inaktiv.
- Trykk på 2 for å fjerne verdiene for alle innstillinger for andre-hjemposisjon og gjøre dem inaktive.
- Trykk på 3 for å fjerne verdiene for alle andre innstillinger for verktøybytte midtpunktsposisjon og gjøre dem inaktive.
- Trykk på 4 for å fjerne verdiene for alle andre innstillinger for maks. brukervandringsgrense og gjøre dem inaktive.
- Trykk på AVSLUTT for å gå ut av menyen uten å gjøre endringer.

# **Interaktive håndbøker**

**Skann QR-kode for å vise disse interaktive håndbøkene**

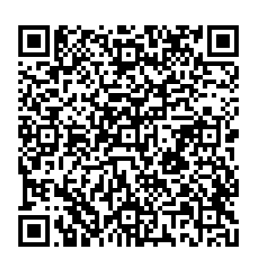

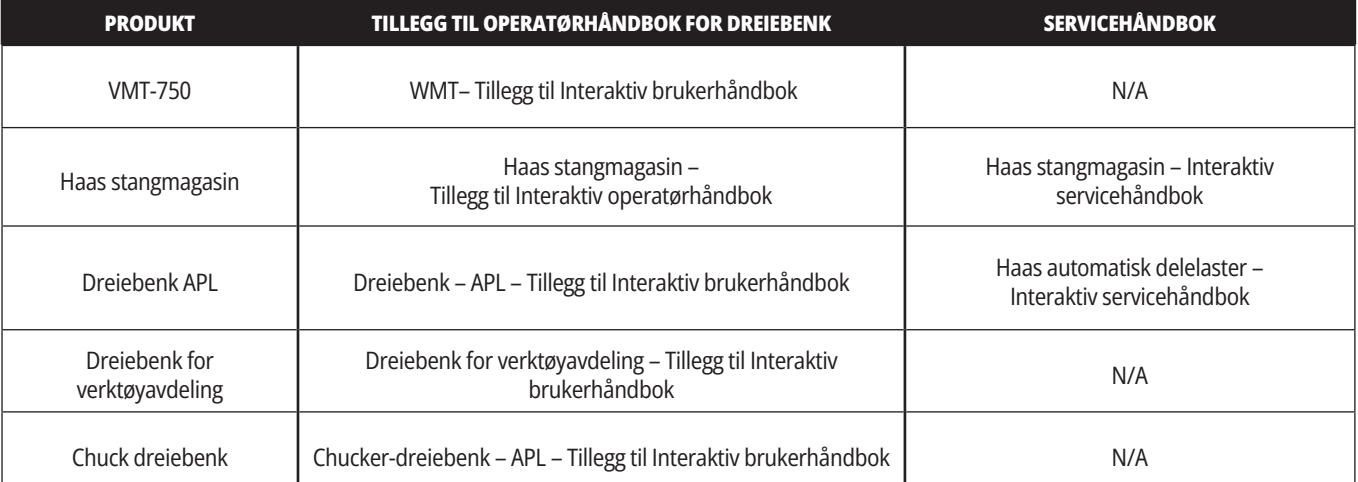

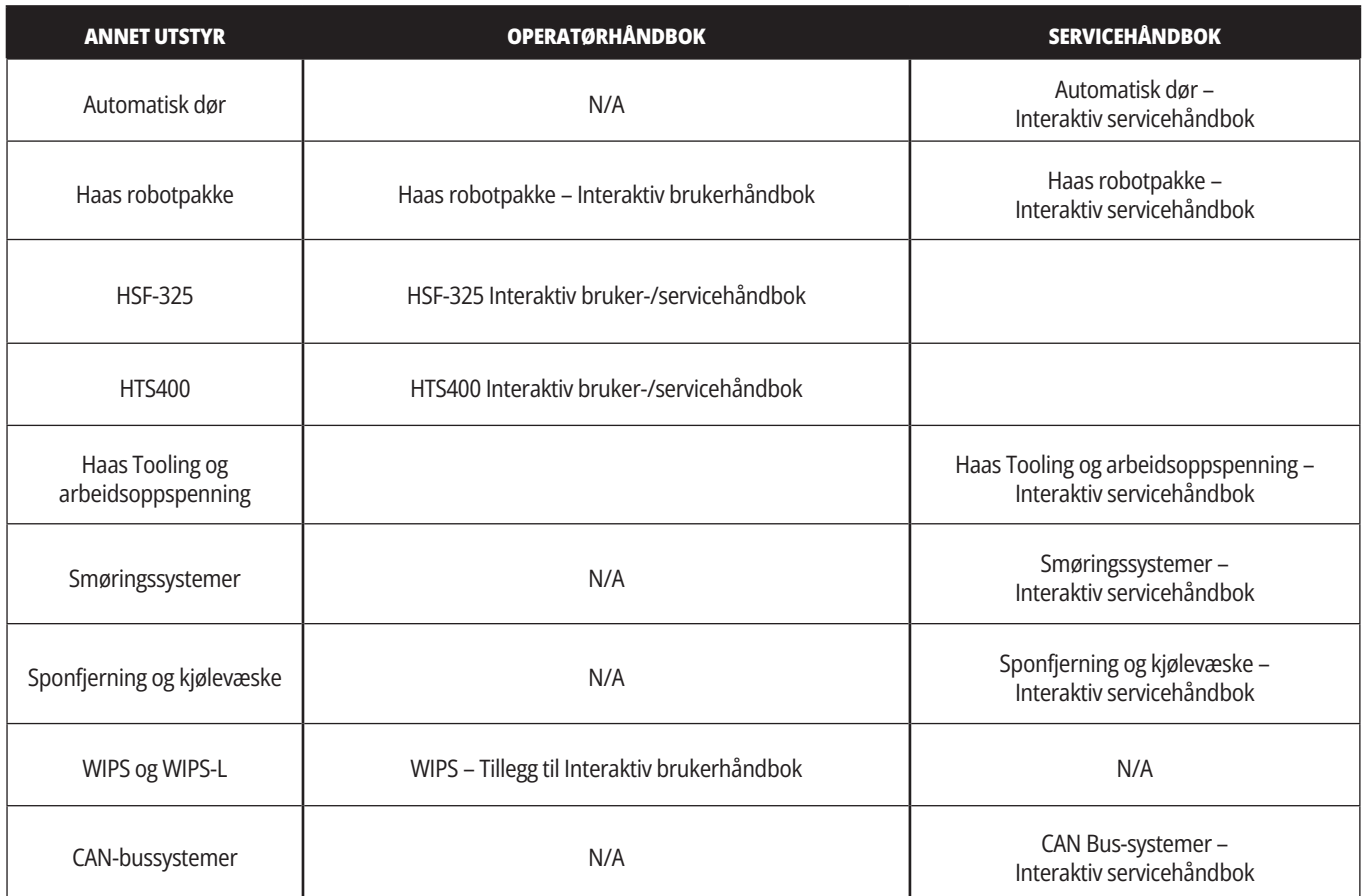